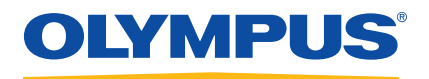

# Ultrasor Ultrasonic Thickness Garage<br>Ultrasonic Manual

User's Manual

DMTA-10022-01EN — Rev. D July 2016

This instruction manual contains essential information on how to use this Olympus product safely and effectively. Before using this product, thoroughly review this instruction manual. Use the product as instructed. Keep this instruction manual in a safe, accessible location.

Olympus Scientific Solutions Americas, 48 Woerd Avenue, Waltham, MA 02453, USA

Copyright © 2012, 2013, 2015, 2016 by Olympus. All rights reserved. No part of this publication may be reproduced, translated, or distributed without the express written permission of Olympus.

 This document was prepared with particular attention to usage to ensure the accuracy of the information contained therein, and corresponds to the version of the product manufactured prior to the date appearing on the title page. There could, however, be some differences between the manual and the product if the product was modified thereafter.

The information contained in this document is subject to change without notice.

Part number: DMTA-10022-01EN Rev. D July 2016

Printed in the United States of America

All brands are trademarks or registered trademarks of their respective owners and third party entities.

# **Table of Contents**

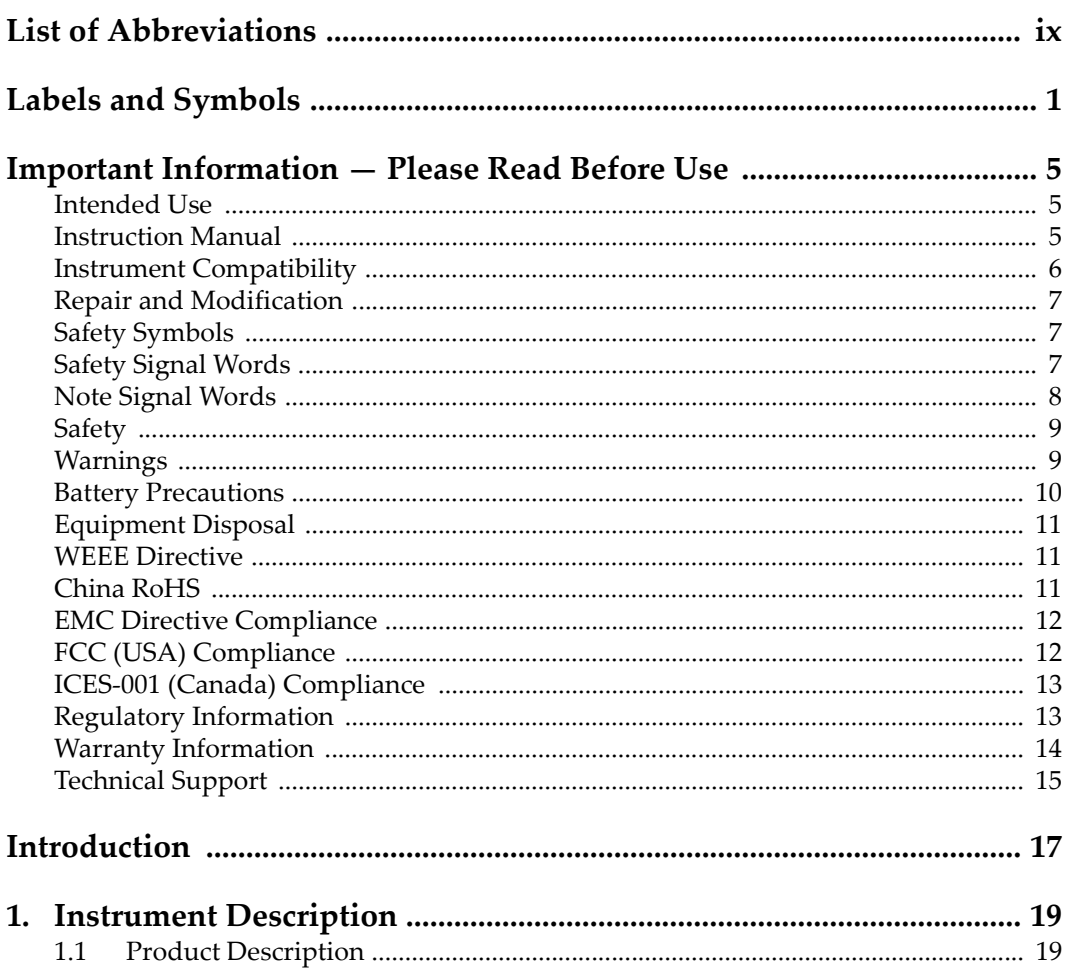

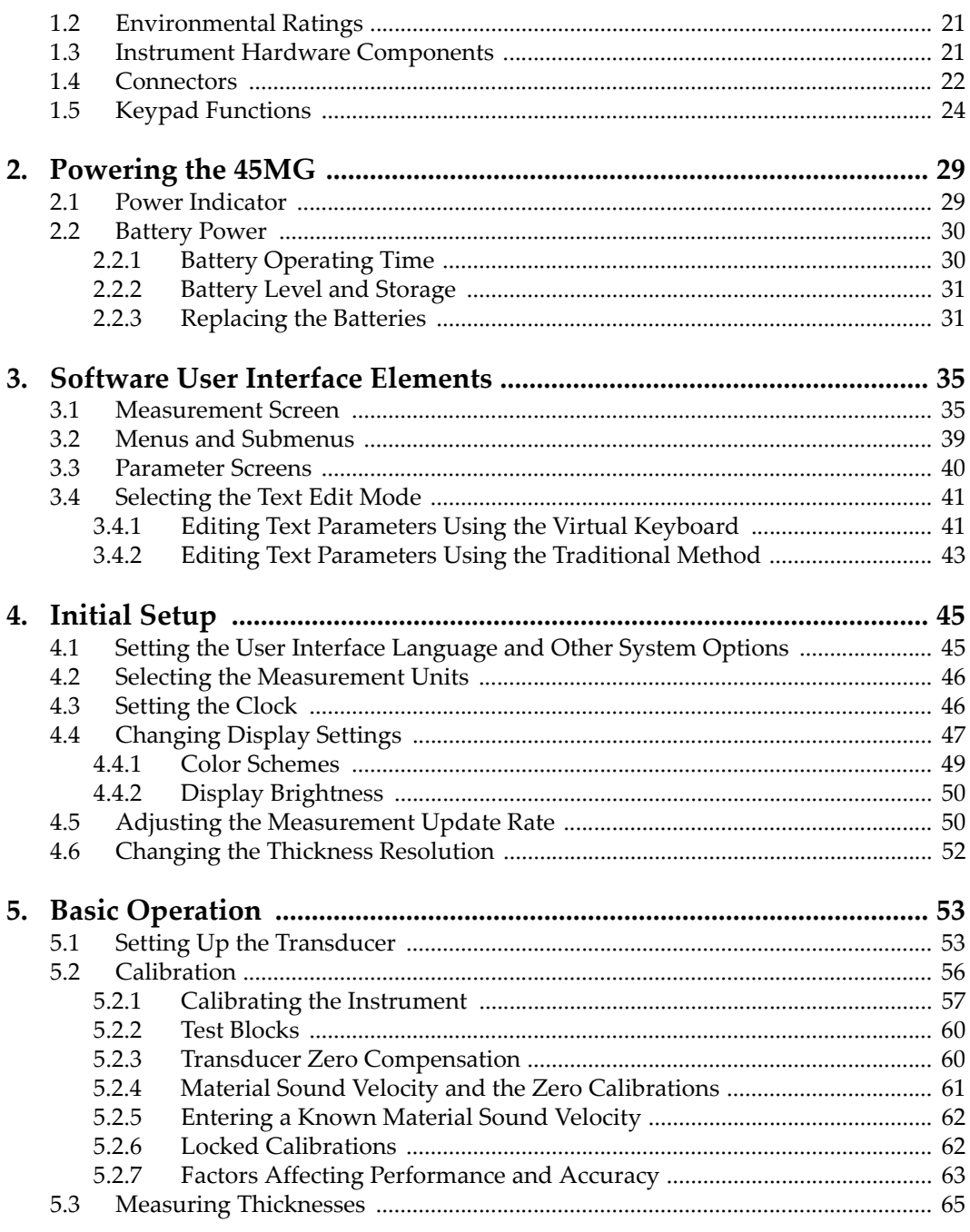

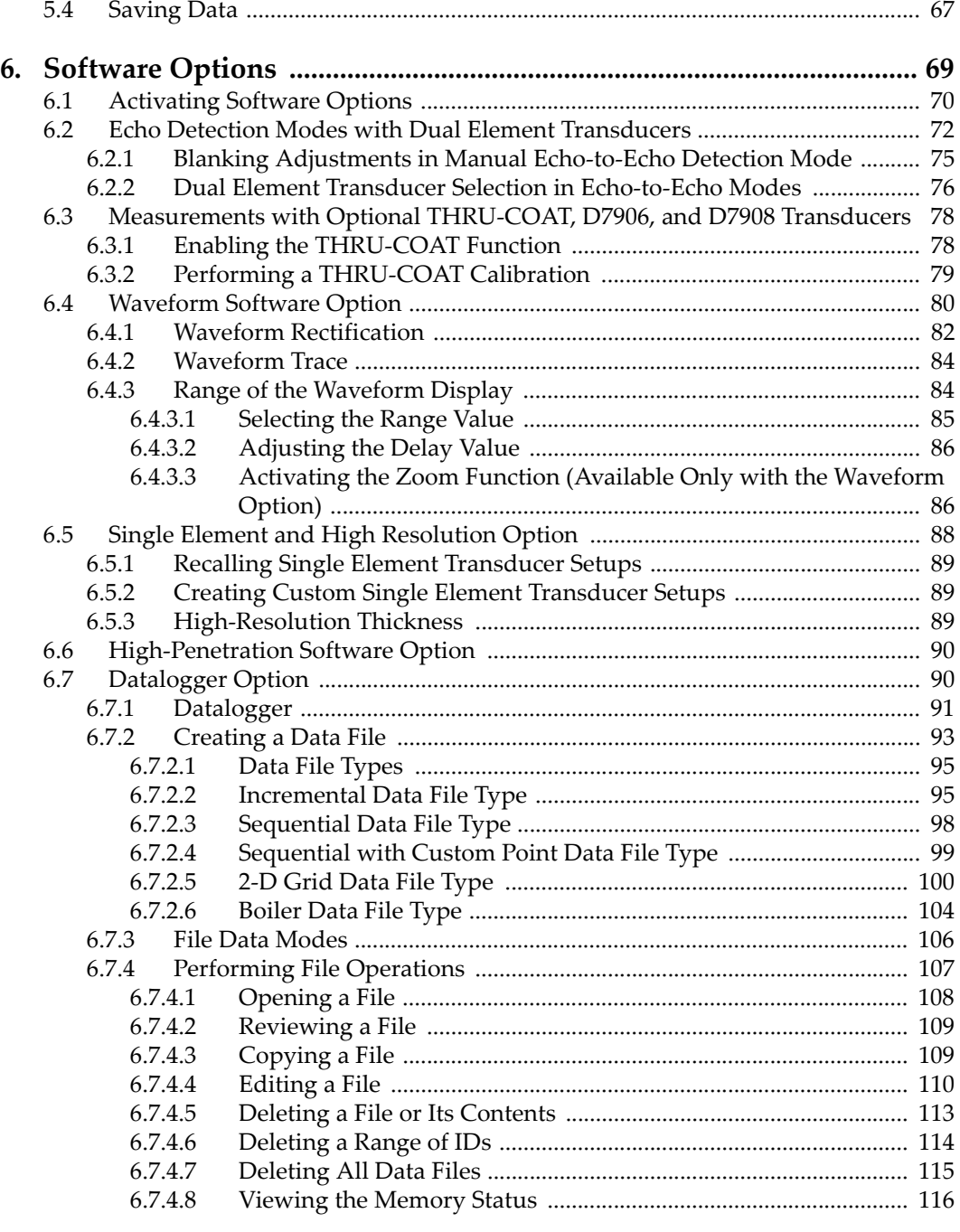

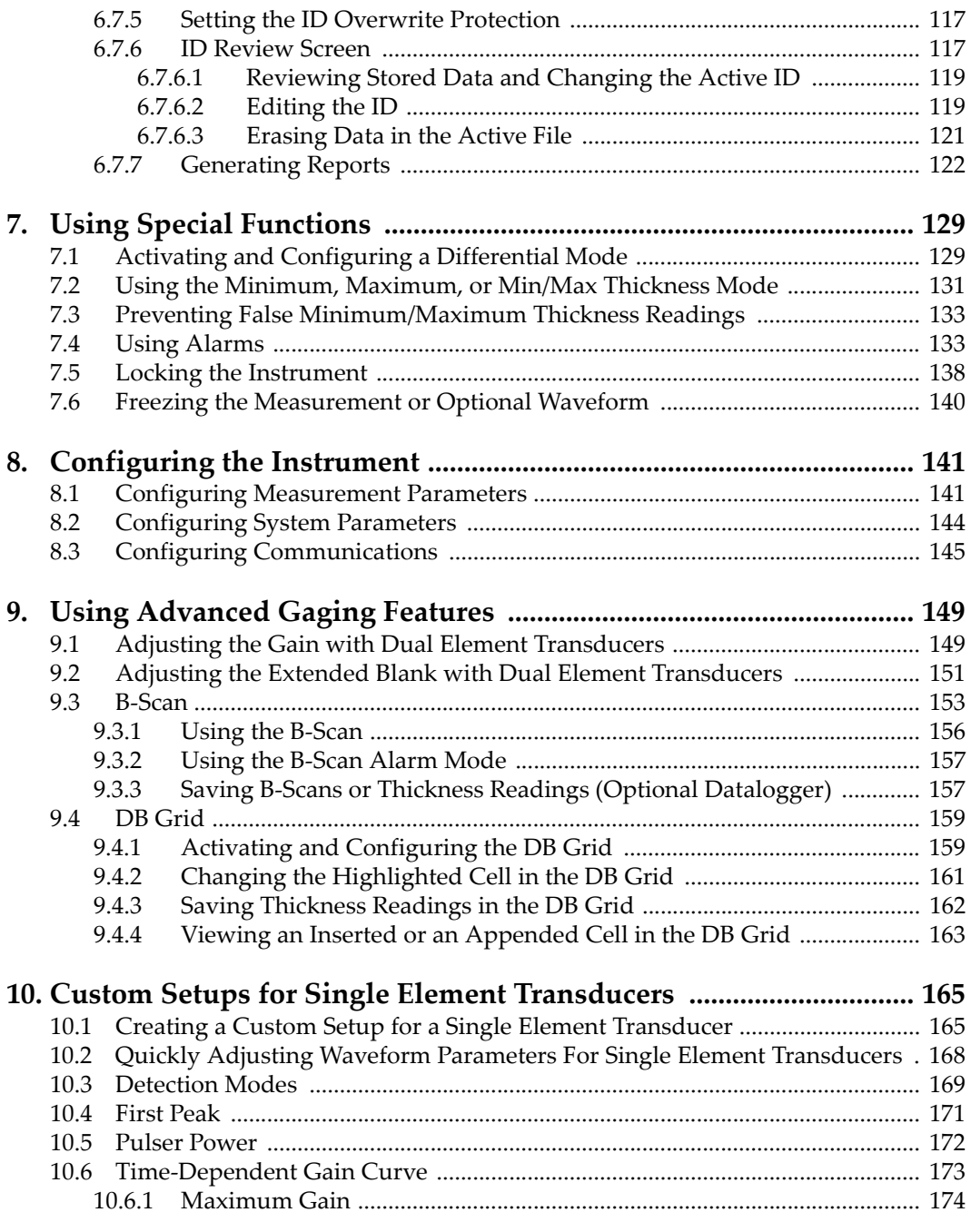

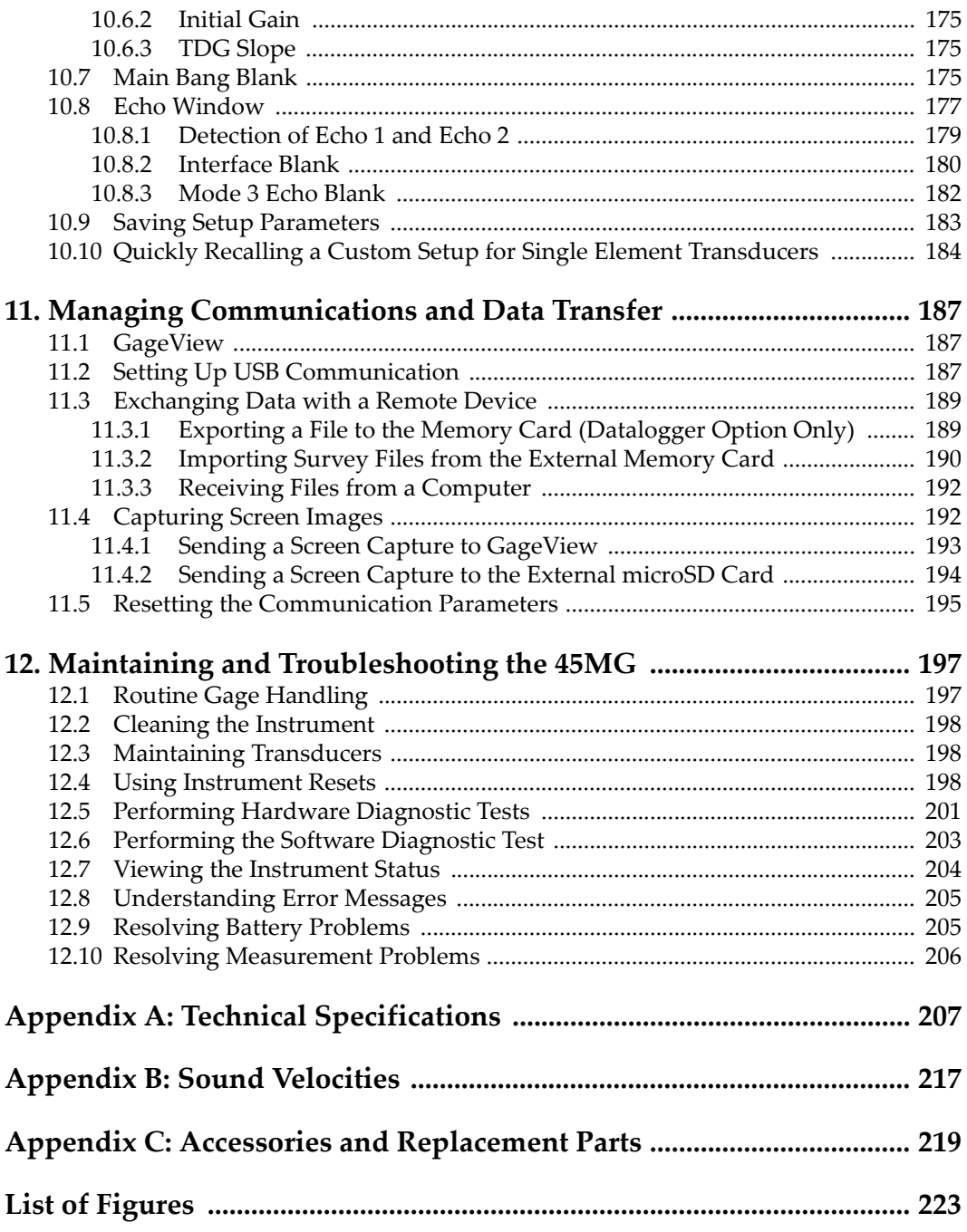

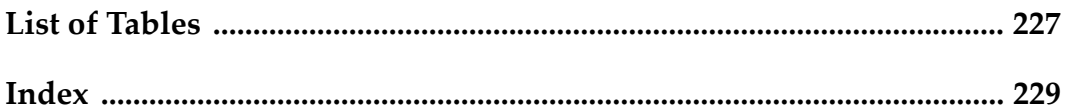

# <span id="page-8-0"></span>**List of Abbreviations**

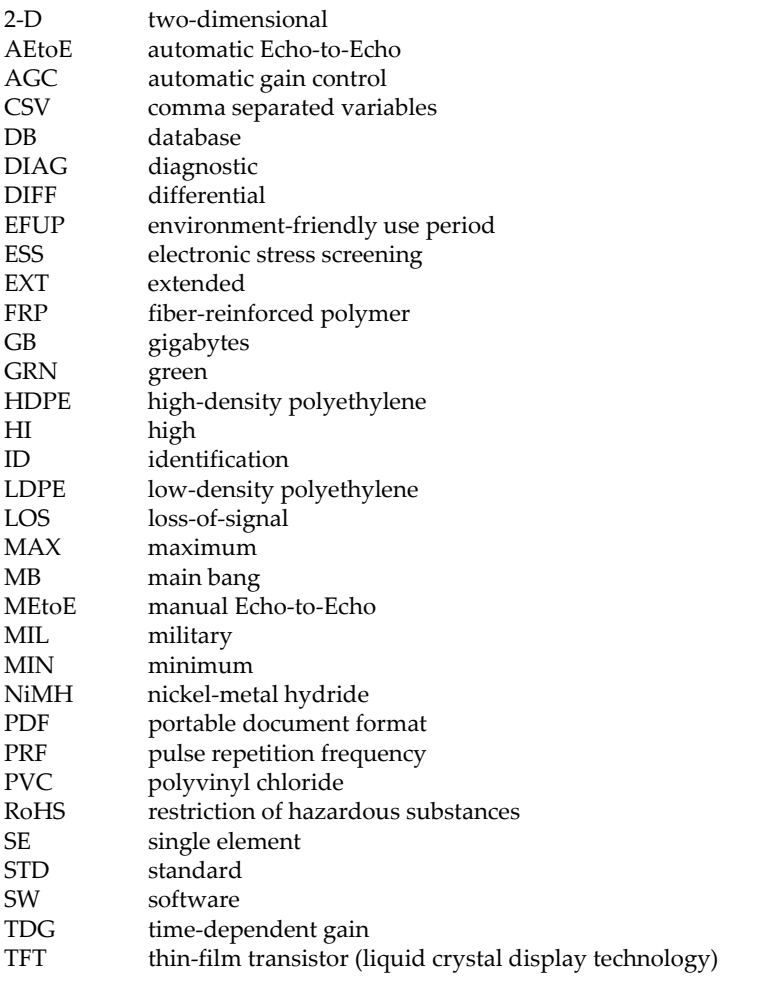

TOF [t](#page-151-0)ime-of-flight<br>USB universal seria

USB univer[s](#page-30-2)al serial bus<br>WEEE waste electrical and

WEEE was[t](#page-13-1)e electrical and electronics equipment YEL vellow

yellow

# <span id="page-10-0"></span>**Labels and Symbols**

Safety-related labels and symbols are attached to the instrument at the locations shown in [Figure i-1 on page 1](#page-10-1) and [Figure i-2 on page 2.](#page-11-0) If any or all of the labels or symbols are missing or illegible, please contact Olympus.

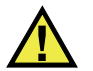

#### **CAUTION**

To avoid the risk of electric shock, do not touch the inner conductor of the T/R 1 and T/R 2 connectors. Up to 200 V can be present on the inner conductor. The warning symbol between the Transmit/Receive (T/R) connector markings warns of this electric shock risk.

<span id="page-10-1"></span>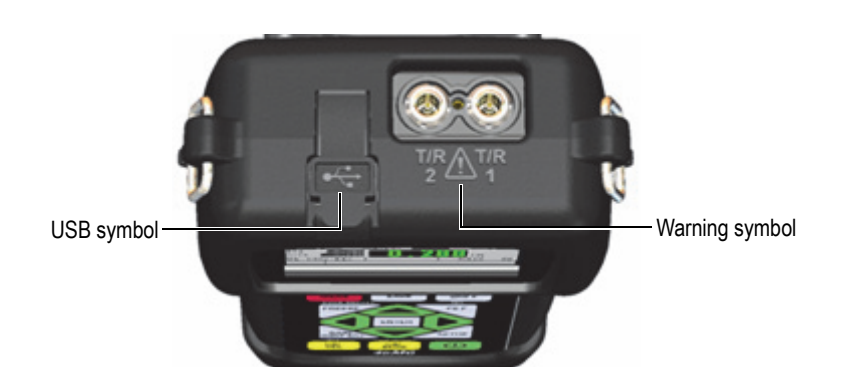

**Figure i‑1 The symbols on the top of the 45MG**

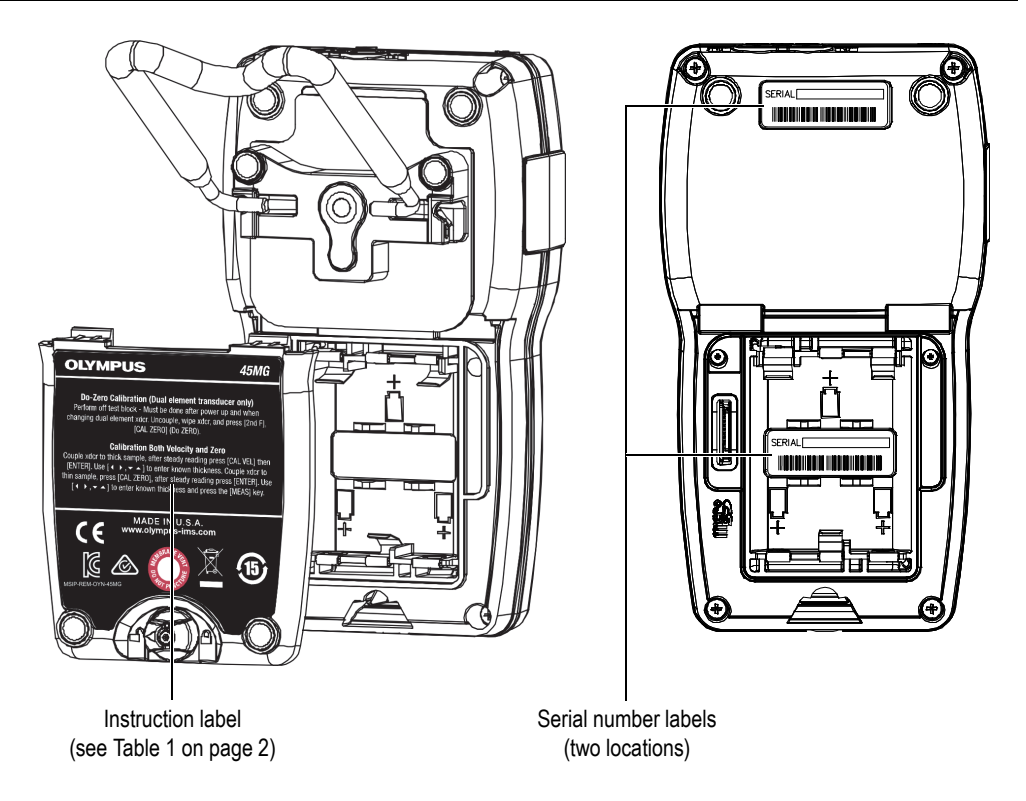

**Figure i‑2 Labels attached to the back of the instrument**

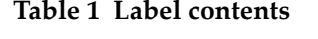

<span id="page-11-1"></span><span id="page-11-0"></span>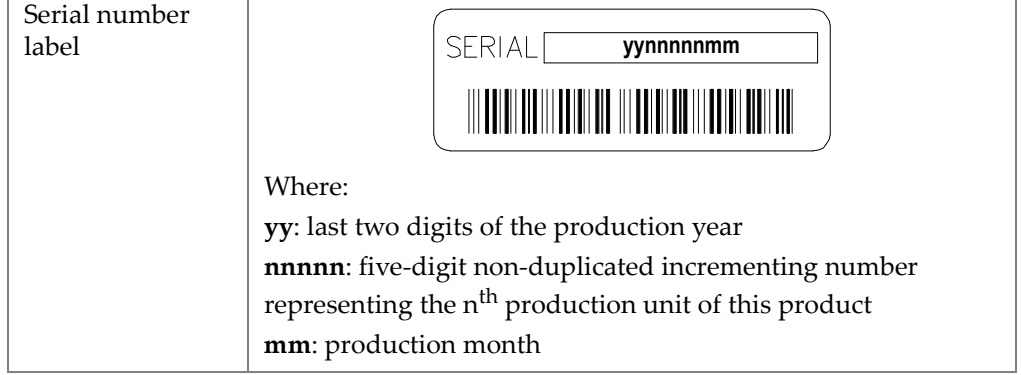

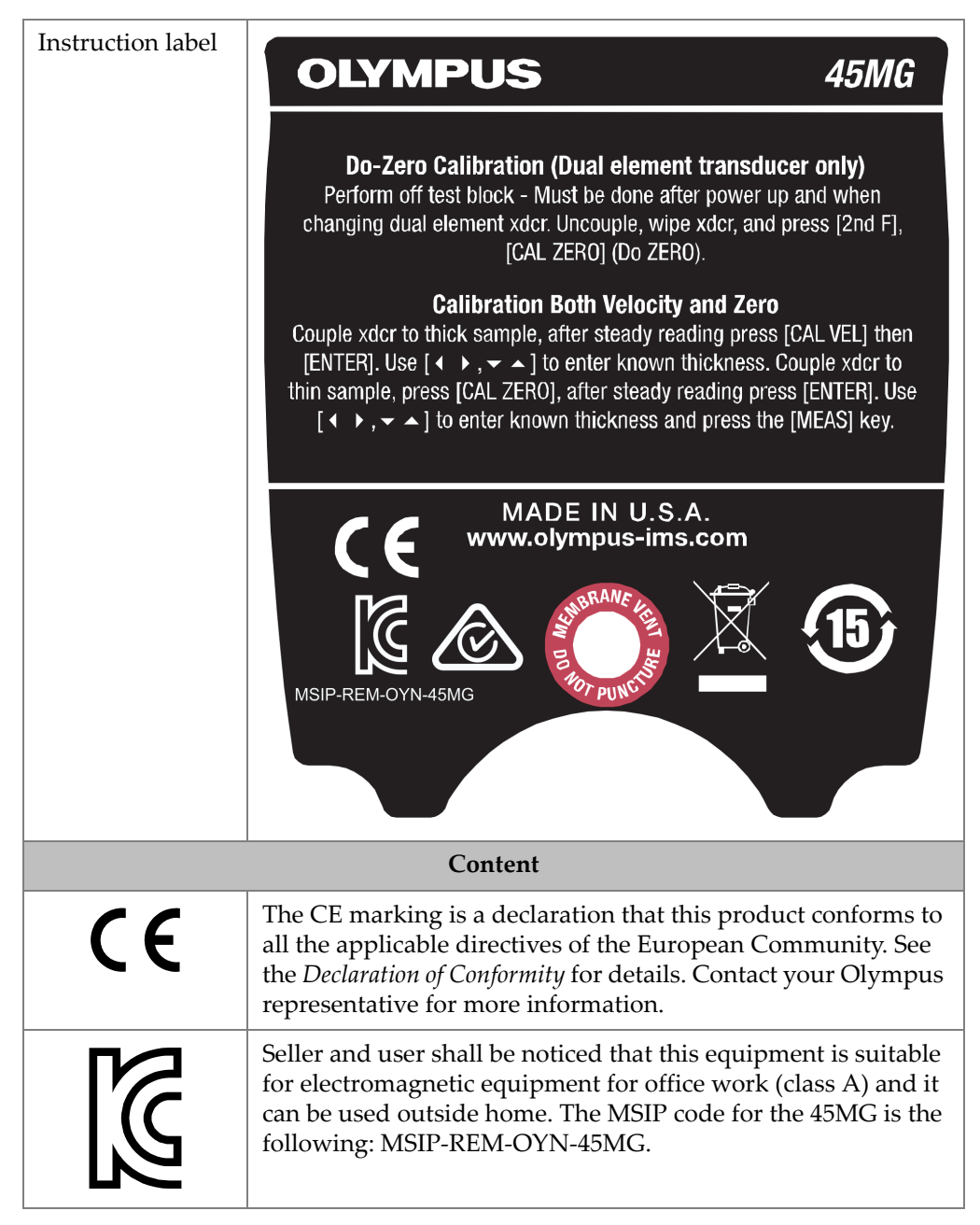

#### **Table 1 Label contents***(continued)*

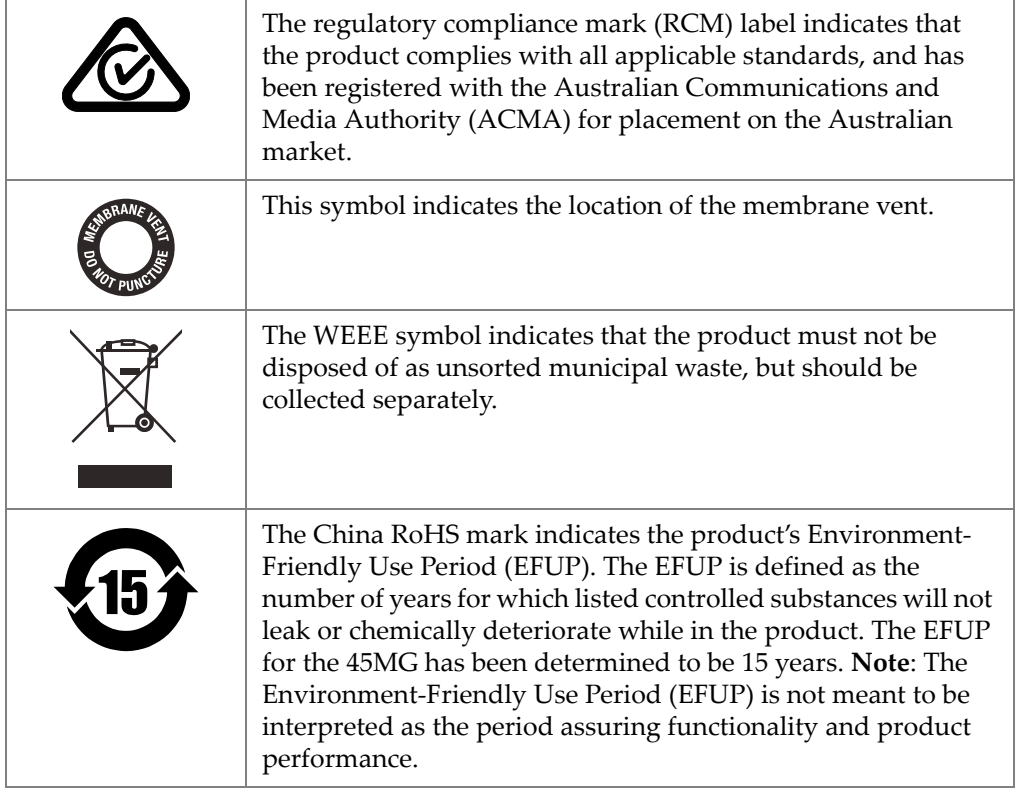

#### <span id="page-13-1"></span><span id="page-13-0"></span>**Table 1 Label contents***(continued)*

# <span id="page-14-0"></span>**Important Information — Please Read Before Use**

#### <span id="page-14-1"></span>**Intended Use**

The 45MG instrument is designed to measure thicknesses of industrial and commercial materials.

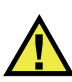

WARNING

Do not use the 45MG for any purpose other than its intended use. It must never be used to inspect or examine human or animal body parts.

#### <span id="page-14-2"></span>**Instruction Manual**

This instruction manual contains essential information on how to use this Olympus product safely and effectively. Before using this product, thoroughly review this instruction manual. Use the product as instructed.

Keep this instruction manual in a safe, accessible location.

#### IMPORTANT

Some of the details of components illustrated in this manual may differ from the components installed on your instrument. However, the operating principles remain the same.

The 45MG documents are:

*45MG Ultrasonic Thickness Gage — Getting Started* (P/N: DMTA-10024-01EN [U8778520])

A short leaflet containing essential information for quick start-up of the 45MG instrument.

*45MG Ultrasonic Thickness Gage — User's Manual* (P/N: DMTA-10022-01EN)

This document is in PDF format, and contains a detailed description of the instrument, in addition to the setup and operating procedures for all the instrument features. The PDF file is available on the documentation CD (P/N: 45MG-MAN-CD [U8147024]) that is shipped with the 45MG, and can also be downloaded at www.olympus-ims.com.

*GageView Interface Program — User's Manual* (P/N: 910-259-EN [U8778347])

The 45MG also works with the GageView interface program. Refer to this document for detailed information on GageView. The document is available in PDF format on the GageView CD, and as online help within GageView.

## <span id="page-15-0"></span>**Instrument Compatibility**

Refer to ["Accessories and Replacement Parts" on page 219](#page-228-1) for information on accessories that are compatible with the 45MG.

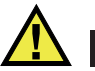

## **CAUTION**

Always use equipment and accessories that meet Olympus specifications. Using incompatible equipment could cause equipment malfunction and/or damage, or human injury.

### <span id="page-16-0"></span>**Repair and Modification**

Apart from the batteries, the 45MG instrument does not contain any user-serviceable parts.

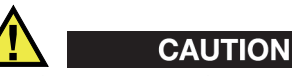

In order to prevent human injury and/or equipment damage, do not disassemble, modify, or attempt to repair the instrument.

# <span id="page-16-1"></span>**Safety Symbols**

The following safety symbols might appear on the instrument and in the instruction manual:

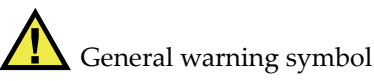

This symbol is used to alert the user to potential hazards. All safety messages that follow this symbol shall be obeyed to avoid possible harm or material damage.

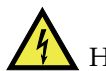

High voltage warning symbol

This symbol is used to alert the user to potential electric shock hazards greater than 1000 volts. All safety messages that follow this symbol shall be obeyed to avoid possible harm.

# <span id="page-16-2"></span>**Safety Signal Words**

The following safety symbols might appear in the documentation of the instrument:

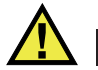

#### **DANGER**

The DANGER signal word indicates an imminently hazardous situation. It calls attention to a procedure, practice, or the like, which, if not correctly performed or adhered to, will result in death or serious personal injury. Do not proceed beyond a DANGER signal word until the indicated conditions are fully understood and met.

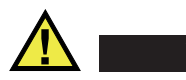

#### WARNING

The WARNING signal word indicates a potentially hazardous situation. It calls attention to a procedure, practice, or the like, which, if not correctly performed or adhered to, could result in death or serious personal injury. Do not proceed beyond a WARNING signal word until the indicated conditions are fully understood and met.

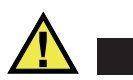

#### **CAUTION**

The CAUTION signal word indicates a potentially hazardous situation. It calls attention to an operating procedure, practice, or the like, which, if not correctly performed or adhered to, may result in minor or moderate personal injury, material damage, particularly to the product, destruction of part or all of the product, or loss of data. Do not proceed beyond a CAUTION signal word until the indicated conditions are fully understood and met.

### <span id="page-17-0"></span>**Note Signal Words**

The following safety symbols could appear in the documentation of the instrument:

#### IMPORTANT

The IMPORTANT signal word calls attention to a note that provides important information, or information essential to the completion of a task.

#### **NOTE**

The NOTE signal word calls attention to an operating procedure, practice, or the like, which requires special attention. A note also denotes related parenthetical information that is useful, but not imperative.

TIP

The TIP signal word calls attention to a type of note that helps you apply the techniques and procedures described in the manual to your specific needs, or provides hints on how to effectively use the capabilities of the product.

# <span id="page-18-0"></span>**Safety**

This instrument has been tested according to IEC Publication 61010: *Safety Requirements for Electronic Measuring Apparatus*. This instruction manual contains warnings and safety rules that must be observed by the user to ensure safe operation of the instrument, and maintain it in safe condition. Please read through these operating instructions before using the instrument.

Before turning on the instrument, verify that the correct safety precautions have been taken (see the following warnings). In addition, note the external markings on the instrument, which are described under ["Safety Symbols.](#page-16-1)"

## <span id="page-18-1"></span>**Warnings**

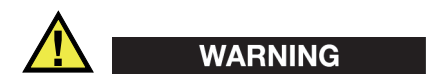

#### **General Warnings**

- Carefully read the instructions contained in this instruction manual prior to turning on the instrument.
- Keep this instruction manual in a safe place for further reference.
- Follow the installation and operation procedures.
- It is imperative to respect the safety warnings on the instrument and in this instruction manual.
- If the equipment is used in a manner not specified by the manufacturer, the protection provided by the equipment could be impaired.
- Do not install substitute parts or perform any unauthorized modification to the instrument.
- Service instructions, when applicable, are for trained service personnel. To avoid the risk of electric shock, do not perform any work on the instrument unless

qualified to do so. For any problem or question regarding this instrument, contact Olympus or an authorized Olympus representative.

- Do not touch the connectors directly by hand. Otherwise, a malfunction or electric shock may result.
- Do not allow metallic or foreign objects to enter the device through connectors or any other openings. Otherwise, a malfunction or electric shock may result.

### <span id="page-19-0"></span>**Battery Precautions**

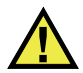

**CAUTION** 

- Before disposing of a battery, check your local laws, rules, and regulations, and follow them accordingly.
- When lithium-metal batteries are used, transportation of the batteries is regulated by the United Nations under the United Nations Recommendations on the Transport of Dangerous Goods. It is expected that governments, intergovernmental organizations, and other international organizations shall conform to the principles laid down in these regulations, thus contributing to worldwide harmonization in this field. These international organizations include the International Civil Aviation organization (ICAO), the International Air Transport Association (IATA), the International Maritime Organization (IMO), the US Department of Transportation (USDOT), Transport Canada (TC), and others. Please contact the transporter and confirm current regulations before transportation of lithium-ion batteries.
- Do not open, crush, or perforate batteries; doing so could cause injury.
- Do not incinerate batteries. Keep batteries away from fire and other sources of extreme heat. Exposing batteries to extreme heat (over 80 °C) could result in an explosion or personal injury.
- Do not drop, hit, or otherwise abuse a battery, as doing so could expose the cell contents, which are corrosive and explosive.
- Do not short-circuit the battery terminals. A short circuit could cause injury and severe damage to a battery making it unusable.
- Do not expose a battery to moisture or rain; doing so could cause an electric shock.
- Do not leave batteries in the 45MG unit during instrument storage.

### <span id="page-20-0"></span>**Equipment Disposal**

Before disposing of the 45MG, check your local laws, rules, and regulations, and follow them accordingly.

# <span id="page-20-1"></span>**WEEE Directive**

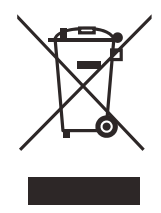

In accordance with European Directive 2012/19/EU on Waste Electrical and Electronic Equipment (WEEE), this symbol indicates that the product must not be disposed of as unsorted municipal waste, but should be collected separately. Refer to your local Olympus distributor for return and/or collection systems available in your country.

# <span id="page-20-2"></span>**China RoHS**

*China RoHS* is the term used by industry generally to describe legislation implemented by the Ministry of Information Industry (MII) in the People's Republic of China for the control of pollution by electronic information products (EIP).

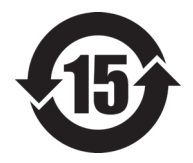

<span id="page-20-3"></span>The China RoHS mark indicates the product's Environment-Friendly Use Period (EFUP). The EFUP is defined as the number of years for which listed controlled substances will not leak or chemically deteriorate while in the product. The EFUP for the 45MG has been determined to be 15 years.

**Note**: The Environment-Friendly Use Period (EFUP) is not meant to be interpreted as the period assuring functionality and product performance.

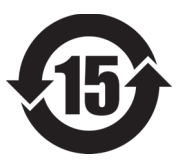

标志

本标志是根据 " 电器电子产品有害物质限制使用管理办法 " 以及 " 电子电气产品有害物质限制使用标识要求 " 的规定, 适用于在中国销售的电器电子产品上的电器电子产品有害物 质使用限制标志。

电器电子产品有 害物质限制使用 (注意)电器电子产品有害物质限制使用标志内的数字为在 正常的使用条件下有害物质等不泄漏的期限,不是保证产品 功能性能的期间。

|                         |      | 有害物质       |            |            |              |         |           |
|-------------------------|------|------------|------------|------------|--------------|---------|-----------|
|                         | 部件名称 | 铅及其化<br>合物 | 汞及其化<br>合物 | 镉及其化<br>合物 | 六价铬及<br>其化合物 | 多溴联苯    | 多溴二苯<br>醚 |
|                         |      | (Pb)       | (Hg)       | (Cd)       | (Cr(VI))     | (PBB)   | (PBDE)    |
| 主体                      | 机构部件 | $\times$   | $\circ$    | $\circ$    | $\circ$      | $\circ$ | $\circ$   |
|                         | 光学部件 | $\times$   | $\circ$    | $\circ$    | $\circ$      | $\circ$ | $\circ$   |
|                         | 电气部件 | $\times$   | $\circ$    | $\circ$    | $\circ$      | $\circ$ | $\circ$   |
| 附件                      |      | $\times$   | $\circ$    | $\circ$    | $\circ$      | $\circ$ | $\circ$   |
| 本表格依据 SJ/T 11364 的规定编制。 |      |            |            |            |              |         |           |

产品中有害物质的名称及含量

○:表示该有害物质在该部件所有均质材料中的含量均在 GB/T26572 规定的限量要求以下。

×:表示该有害物质至少在该部件的某一均质材料中的含量超出 GB/T26572 规定的限量要求。

#### <span id="page-21-0"></span>**EMC Directive Compliance**

This equipment generates and uses radio-frequency energy and, if not installed and used properly (that is, in strict accordance with the manufacturer's instructions), may cause interference. The 45MG has been tested and found to comply with the limits for an industrial device in accordance with the specifications of the EMC directive.

### <span id="page-21-1"></span>**FCC (USA) Compliance**

This device complies with Part 15 of the FCC Rules. Operation is subject to the following two conditions:

- 1. This device may not cause harmful interference.
- 2. This device must accept any interference received, including interference that may cause undesired operation.

Changes or modifications not expressly approved by the party responsible for compliance could void the user's authority to operate the equipment.

This equipment has been tested and found to comply with the limits for a Class A digital device, pursuant to Part 15 of the FCC Rules. These limits are designed to provide reasonable protection against harmful interference when the equipment is operated in a commercial environment. This equipment generates, uses, and can radiate radio frequency energy, and if not installed and used in accordance with the instruction manual, might cause harmful interference to radio communications. Operation of this equipment in a residential area is likely to cause harmful interference, in which case you will be required to correct the interference at your own expense.

### <span id="page-22-0"></span>**ICES-001 (Canada) Compliance**

This Class A digital apparatus complies with Canadian ICES-001.

Cet appareil numérique de la classe A est conforme à la norme NMB-001 du Canada.

### <span id="page-22-1"></span>**Regulatory Information**

The 45MG may display a regulatory screen that lists the specific regulation with which it complies.

#### **To view the REGULATORY screen**

- 1. In the measurement screen, press **[SETUP]**, and then select **SP MENU**.
- 2. In the **SP MENU** (see [Figure 4-2 on page 47](#page-56-1)), select **REGULATORY** to display the **REGULATORY** screen (see [Figure i-3 on page 14\)](#page-23-1).

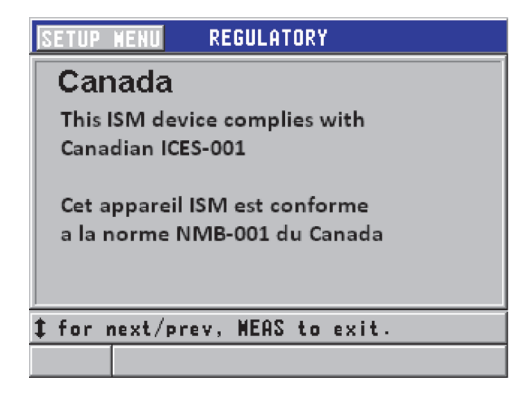

**Figure i‑3 The REGULATORY screen**

- <span id="page-23-1"></span>3. Use the up and down arrow keys to scroll through the different **REGULATORY**  screens.
- 4. Press **[MEAS]** to return to the measurement screen.

### <span id="page-23-0"></span>**Warranty Information**

Olympus guarantees your Olympus product to be free from defects in materials and workmanship for a specific period, and in accordance with conditions specified in the *Olympus Scientific Solutions Americas Inc. Terms and Conditions* available at [http://www.olympus-ims.com/en/terms/.](http://www.olympus-ims.com/en/terms/)

The Olympus warranty only covers equipment that has been used in a proper manner, as described in this instruction manual, and that has not been subjected to excessive abuse, attempted unauthorized repair, or modification.

Inspect materials thoroughly on receipt for evidence of external or internal damage that might have occurred during shipment. Immediately notify the carrier making the delivery of any damage, because the carrier is normally liable for damage during shipment. Retain packing materials, waybills, and other shipping documentation needed in order to file a damage claim. After notifying the carrier, contact Olympus for assistance with the damage claim and equipment replacement, if necessary.

This instruction manual explains the proper operation of your Olympus product. The information contained herein is intended solely as a teaching aid, and shall not be used in any particular application without independent testing and/or verification by the operator or the supervisor. Such independent verification of procedures becomes increasingly important as the criticality of the application increases. For this reason, Olympus makes no warranty, expressed or implied, that the techniques, examples, or procedures described herein are consistent with industry standards, nor that they meet the requirements of any particular application.

Olympus reserves the right to modify any product without incurring the responsibility for modifying previously manufactured products.

## <span id="page-24-0"></span>**Technical Support**

Olympus is firmly committed to providing the highest level of customer service and product support. If you experience any difficulties when using our product, or if it fails to operate as described in the documentation, first consult the user's manual, and then, if you are still in need of assistance, contact our After-Sales Service. To locate the nearest service center, visit the Service Centers page at: [http://www.olympus](http://www.olympus-ims.com/)[ims.com](http://www.olympus-ims.com/).

# <span id="page-26-0"></span>**Introduction**

This user's manual provides operating instruction for the 45MG ultrasonic thickness gage. The information in this manual is organized to explain the technology, safety details, hardware, and software. Practical measurement examples help the user become familiar with the instrument's capabilities.

#### IMPORTANT

This manual describes how to use the 45MG instrument's advanced features, including the use of special transducers, management of custom transducer setups, software options, the datalogger, and communication with external devices.

The PDF file for this manual is included on the documentation CD (P/N: 45MG-MAN-CD [U8147024]) that is shipped with the 45MG.

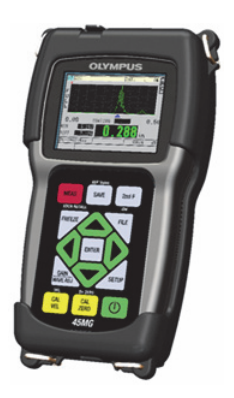

**Figure i‑4 The 45MG instrument**

# <span id="page-28-0"></span>**1. Instrument Description**

This chapter describes the main features and hardware components of the 45MG instrument.

#### <span id="page-28-1"></span>**1.1 Product Description**

The 45MG by Olympus is a handheld ultrasonic thickness gage designed for a wide variety of thickness-measurement applications. With the 45MG, you only need access to one side of a part in order to obtain nondestructive measurements of the thickness of corroded, pitted, scaled, granular, and other difficult materials.

The 45MG displays a thickness readout and offers an optional A-scan view for waveform verification. The microprocessor of the 45MG continuously adjusts the receiver setup so that every measurement is optimized for reliability, range, sensitivity, and accuracy. An optional advanced internal datalogger can store up to 475000 thickness measurements and 20000 waveforms.

With the Single Element option, the 45MG operates with a full line of single element transducers. Operation with dual element transducers is a standard feature. Depending on the software options, the 45MG is capable of measuring material thicknesses between 0.08 mm and 635.0 mm (0.003 in. and 25.0 in.). The temperature range of measured materials may vary between −20 °C and 500 °C (−4 °F and 932 °F), depending on the material characteristics, the transducer, and the measurement mode.

#### **Basic features**

- Measurement-related status flags and alarms
- Quarter VGA color transflective LED back-lite display
- Automatic probe recognition for the standard D79X and MTD705 series transducers
- Warning against calibration doubling (for dual element transducers)
- Calibration for unknown material sound velocity and/or transducer zero
- <span id="page-29-0"></span>• Fast scan mode with 20 readings per second
- Hold or blank thickness display during loss-of-signal (LOS) conditions
- Hold minimum and maximum functions
- Differential thickness display relative to the set point in absolute values or percentage ratios
- Selection of password-protected lockout functions
- Selectable resolution: low of 0.1 mm (0.01 in.), standard of 0.01 mm (0.001 in.), or high (optional) of 0.001 mm (0.0001 in.); [option not available for all transducers]

#### **Optional features**

- Single element transducers
- Echo-to-Echo and THRU-COAT measurements
- High Penetration software for low-frequency single element transducers
- A-scan or waveform display
	- Real-time A-scan waveform display for verification of critical measurements
	- Manual freeze mode with post processing
	- Manual zoom and range control of waveform display
	- Auto hold on loss of signal (LOS) and auto zoom (measured echo centering)
	- Extended blank
	- Blank after first received echo in Echo-to-Echo mode
	- Receiver gain readout
	- Ability to capture and display waveform associated with minimum thickness during scanned measurements
	- Display of stored and downloaded waveforms (Datalogger option only)
	- Manual gain adjustment in 1-dB steps
- Internal datalogger functions
	- Internal data storage and possibility to export data to a removable microSD memory card
	- Capacity to store 475000 fully-documented thickness readings or 20000 waveforms with thickness readings
- Database enhancements include 32-character file naming and 20-character ID naming
- Automatic ID number increments following a preset sequence, or manual ID numbering using the keypad
- Save reading/waveform to an ID number
- Ability to simultaneously display ID number and stored reference thickness while displaying active thickness and waveform
- Five file formats available
- <span id="page-30-2"></span>— Erase selected data or all stored data
- Standard USB directional communication

#### <span id="page-30-0"></span>**1.2 Environmental Ratings**

The 45MG is a rugged and durable instrument that can be used in harsh environments. The 45MG was designed to meet the requirement of the IP67 rating (Ingress Protection rating).

# **CAUTION**

Olympus cannot guarantee any level of ingress protection rating once the instrument seals have been manipulated. You must use sound judgment, and take proper precautions before exposing the instrument to harsh environments.

To maintain the original level of ingress protection, you are responsible for the proper care of all routinely exposed membrane seals. Additionally, you are responsible for returning the instrument to an authorized Olympus service center on an annual basis to ensure that the instrument seals are properly maintained.

### <span id="page-30-1"></span>**1.3 Instrument Hardware Components**

The 45MG front panel features a color display and a keypad. The instrument comes with a wrist strap. An optional protective rubber boot includes a dust flap seal for the USB communication connector, strap rings at the four corners, and a stand at the back of the instrument (see [Figure 1-1 on page 22](#page-31-1)).

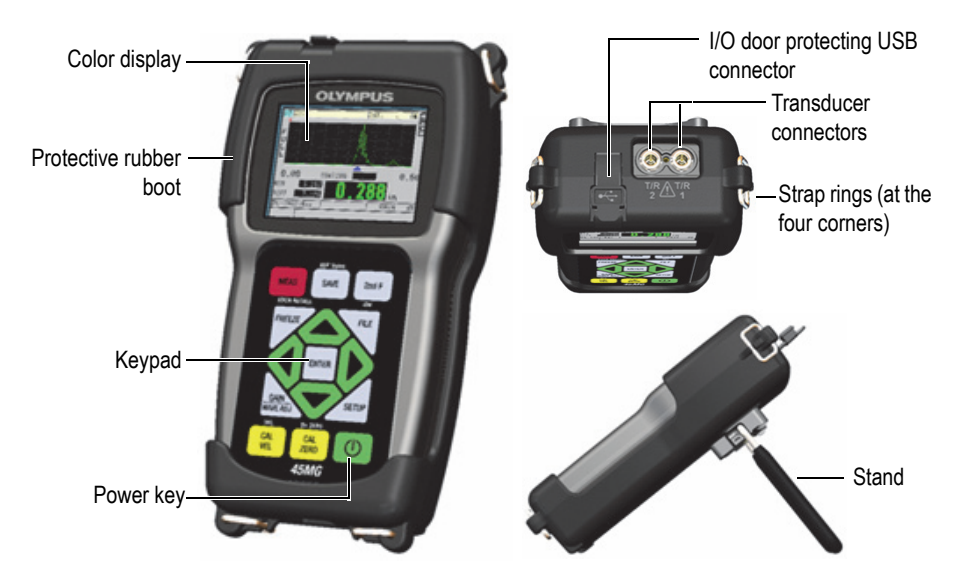

**Figure 1‑1 The 45MG hardware components — Front, top, and side views**

#### <span id="page-31-1"></span><span id="page-31-0"></span>**1.4 Connectors**

[Figure 1-2 on page 22](#page-31-2) illustrates the possible connections between the 45MG and external devices.

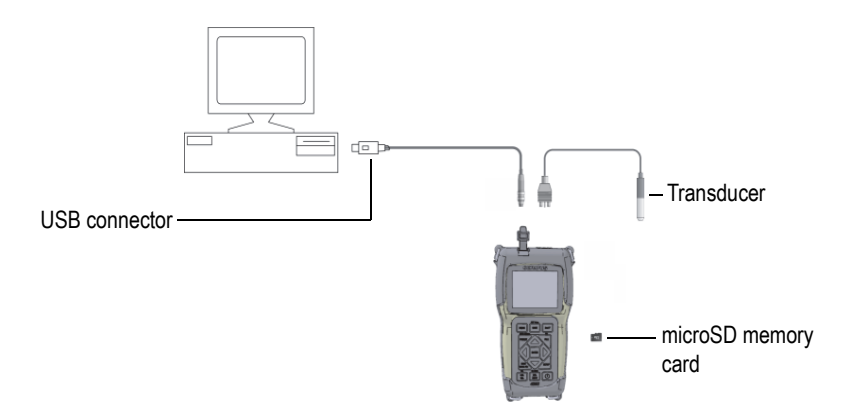

<span id="page-31-2"></span>**Figure 1‑2 The 45MG connections**

The USB and Transmit/Receive transducer connectors are located on the top of the 45MG (see [Figure 1-3 on page 23\)](#page-32-0).

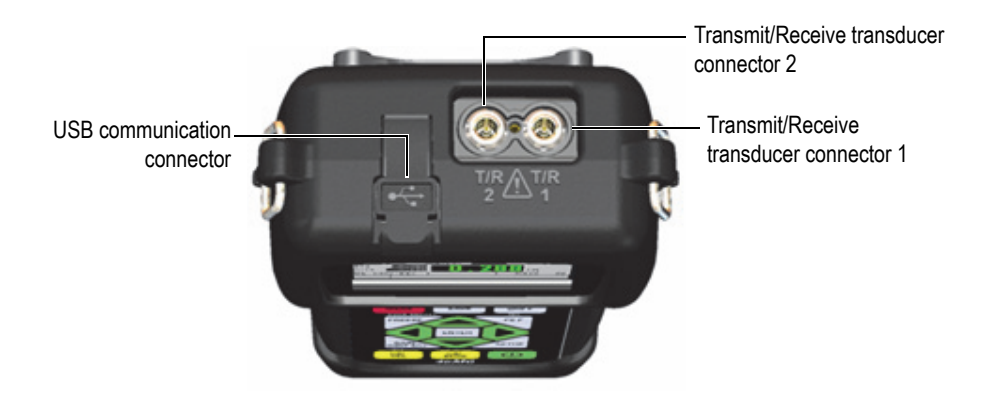

**Figure 1‑3 The top end connectors**

<span id="page-32-0"></span>The external microSD memory card slot is located behind the battery door (see [Figure 1-4 on page 23\)](#page-32-1).

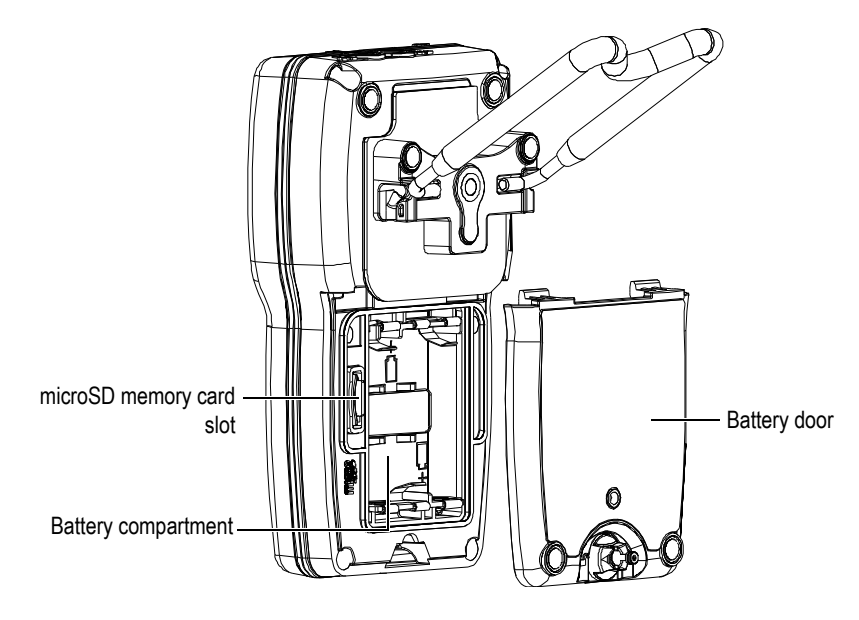

<span id="page-32-1"></span>**Figure 1‑4 The microSD connector behind the battery door**

# <span id="page-33-0"></span>**1.5 Keypad Functions**

The 45MG comes either with the English or the international keypad (see [Figure 1-5](#page-33-1)  [on page 24\)](#page-33-1). The functions are the same for both keypads. On the international keypad, the text labels on many keys are replaced by pictograms. In this document, keypad keys are referred to using the English label in bold and within brackets (ex.: **[MEAS]**).

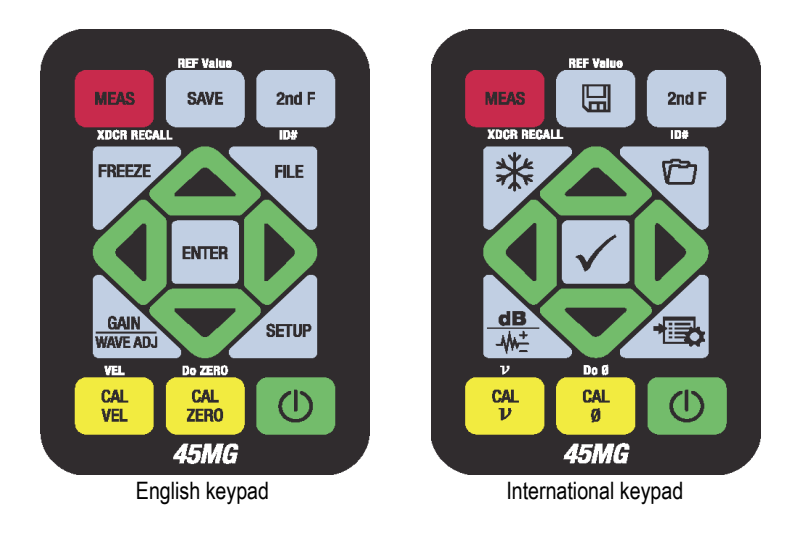

**Figure 1‑5 The 45MG keypads**

<span id="page-33-1"></span>Each key is labeled according to its primary function. The area immediately above certain keys contains a secondary key function that can be activated by first pressing **[2nd F]**. Throughout this document, references to a secondary function are written as follows: **[2nd F]**, **[Primary] (Secondary)**. For example, the instruction to activate the **REF Value** function is written as follows: "Press **[2nd F]**, **[SAVE] (REF Value)**".

The  $[\blacktriangle]$ ,  $[\blacktriangledown]$ ,  $[\blacktriangle]$ , and  $[\blacktriangleright]$  keys, along with the  $[\text{ENTER}]$  key, are used to select menu items or screen parameters, and to change parameter values. Use the **[MEAS]** key at any time to return to the measurement screen. The yellow keys are related to calibration.

[Table 2 on page 25](#page-34-0) lists the key functions available on the 45MG keypad. Many functions are optional, and may not be available depending on which software options have been purchased.

<span id="page-34-0"></span>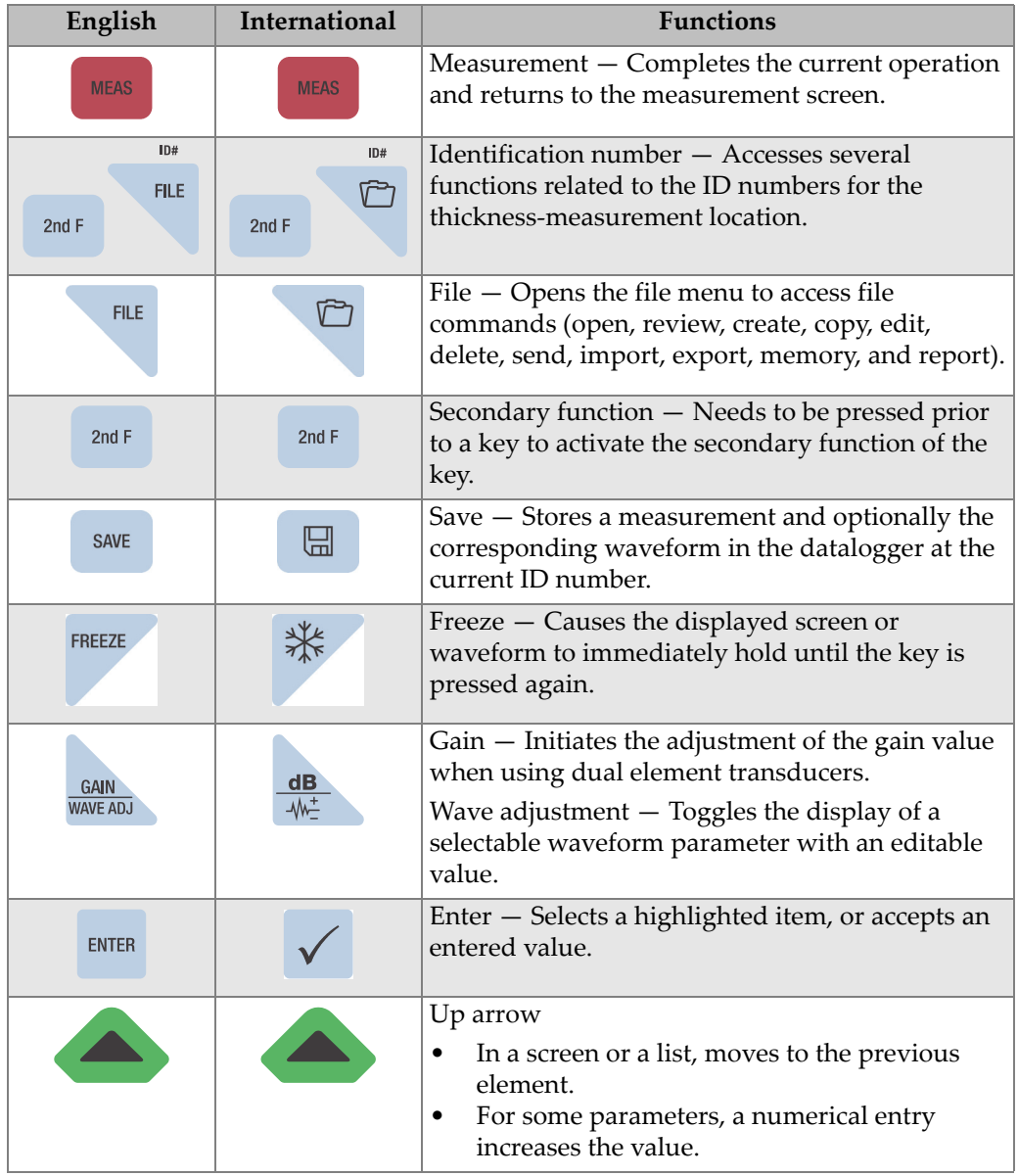

#### **Table 2 Keypad functions**

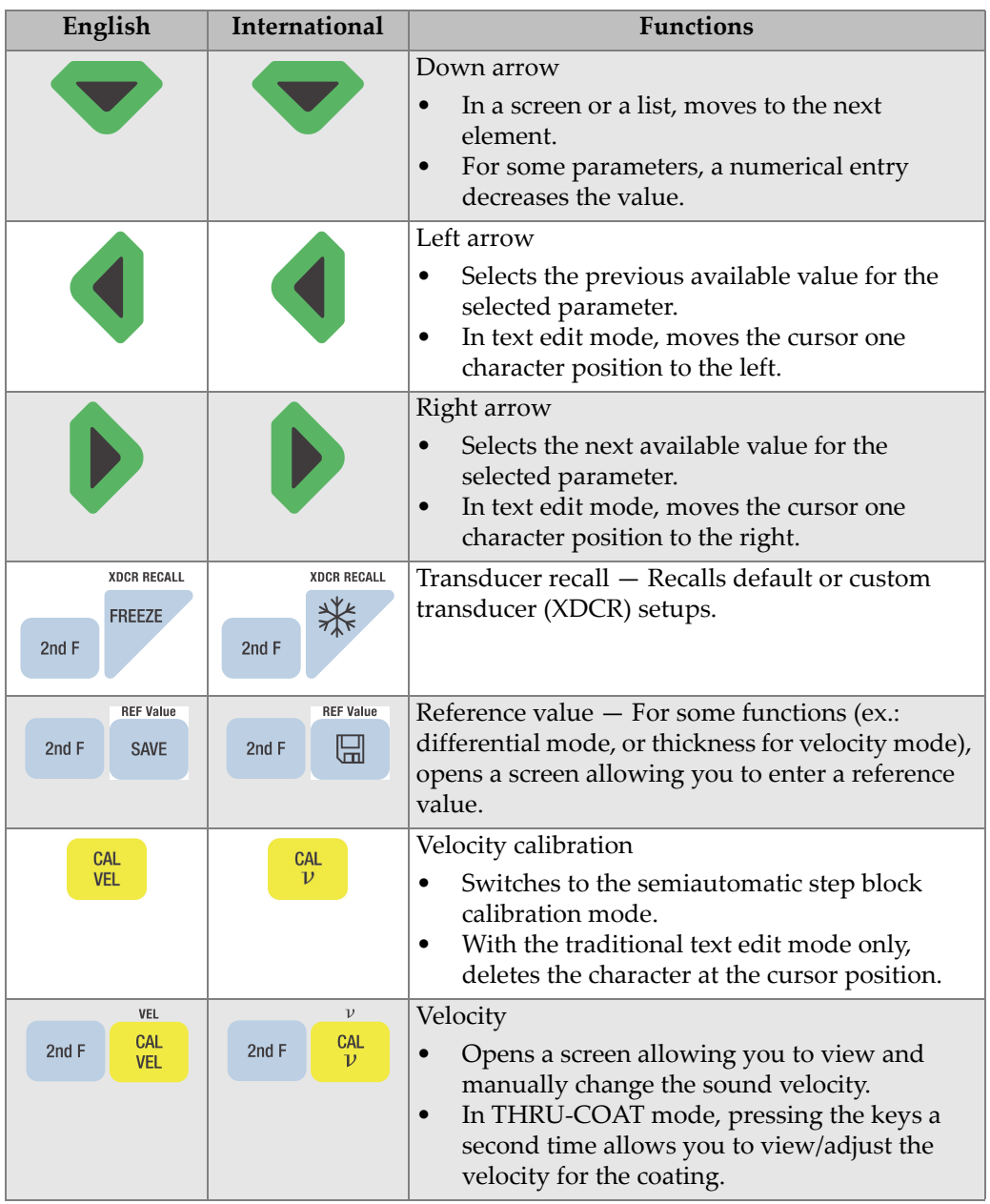

#### **Table 2 Keypad functions** *(continued)*
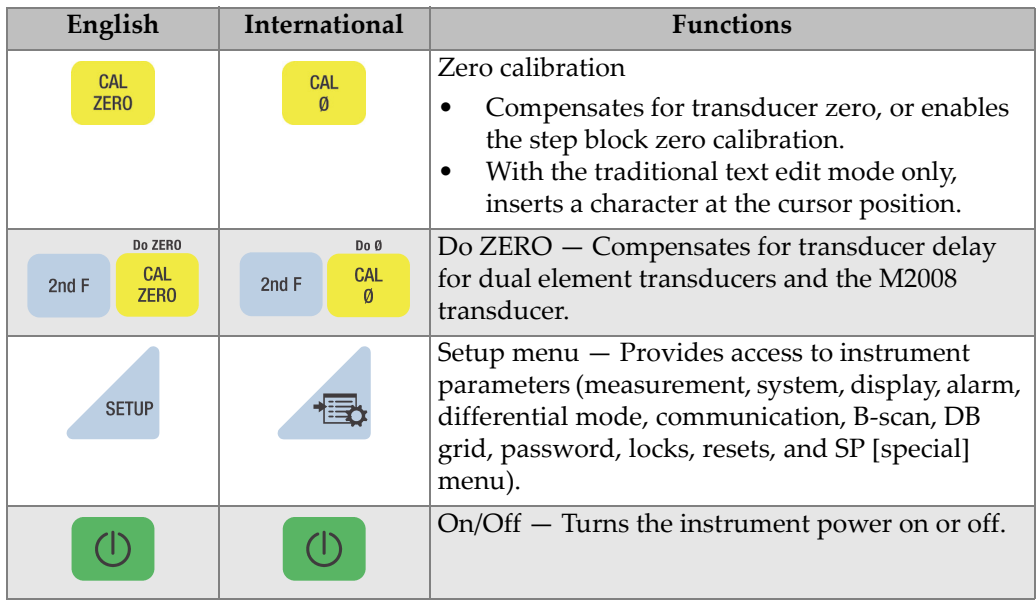

## **Table 2 Keypad functions** *(continued)*

# **2. Powering the 45MG**

This chapter describes how to power the 45MG using different power options.

## <span id="page-38-1"></span>**2.1 Power Indicator**

The power indicator is always present on the left side of the screen, and it shows the type of power source used. The 45MG can be powered by three AA-size batteries, by a computer through its USB connector, or by a commercially available 5-volt USB power supply.

When using batteries, the vertical green bar in the power indicator indicates the remaining battery level (see [Figure 2-1 on page 29\)](#page-38-0). Each graduation mark represents 20 % of the level.

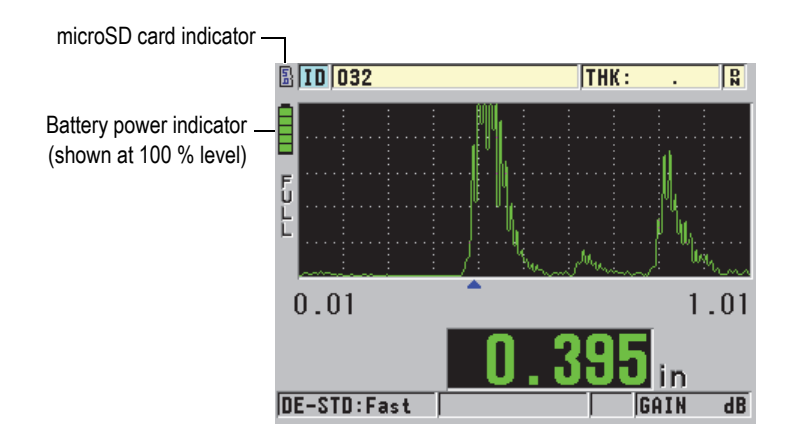

<span id="page-38-0"></span>**Figure 2‑1 The power indicator when using batteries**

When using a computer or a 5-volt USB power supply, the power indicator is represented by the **USB** logo, or by the **AC** logo, respectively (see [Figure 2-2 on](#page-39-0)  [page 30\)](#page-39-0).

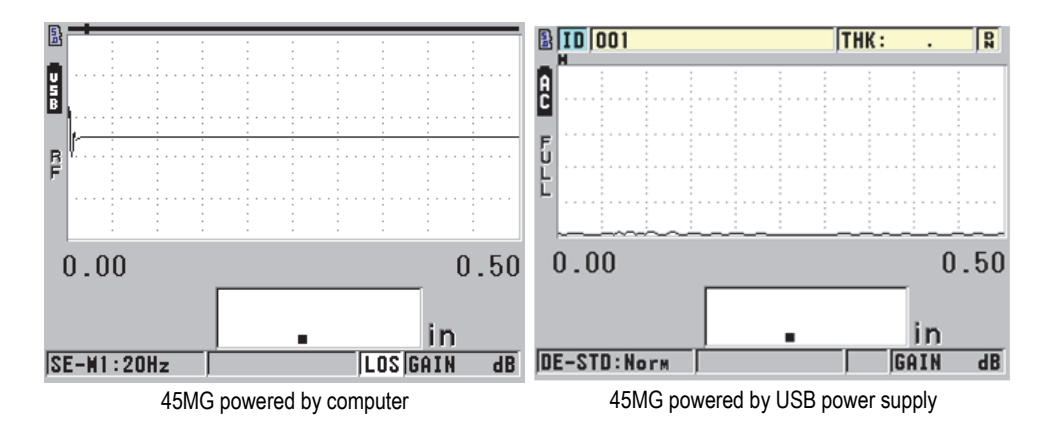

<span id="page-39-0"></span>**Figure 2‑2 The power indicator when using a computer or an AC power supply**

## **2.2 Battery Power**

The 45MG comes with three AA-size alkaline batteries.

The 45MG can also be operated using three AA-size nickel-metal hydride (NiMH) rechargeable batteries, or three nonrechargable AA-size lithium batteries. The 45MG does not recharge NiMH batteries. To recharge the batteries, you must use a commercially available external battery charger (not included).

## **2.2.1 Battery Operating Time**

The battery operating time depends on the type of batteries being used, the age of the batteries, and the instrument settings. To provide realistic battery operating times, the 45MG has been tested with mid-level operating parameters (update rate set to 4 Hz and display brightness set to 20 %).

The nominal battery operating times for new batteries are:

- Alkaline: 20–21 hours (nonrechargeable)
- NiMH: 22–23 hours (externally recharged)

• Lithium: 35–36 hours (nonrechargeable)

## **2.2.2 Battery Level and Storage**

NOTE

When the batteries are full (100 % level), the battery power indicator will show full bars.

### **Battery Storage Instructions**

- Store batteries in a cool, dry environment.
- Avoid long-term storage under sunlight, or in other excessively hot places such as the trunk of an automobile.

## **2.2.3 Replacing the Batteries**

The batteries are located in a compartment that is accessible from the back of the 45MG (see [Figure 2-3 on page 31\)](#page-40-0).

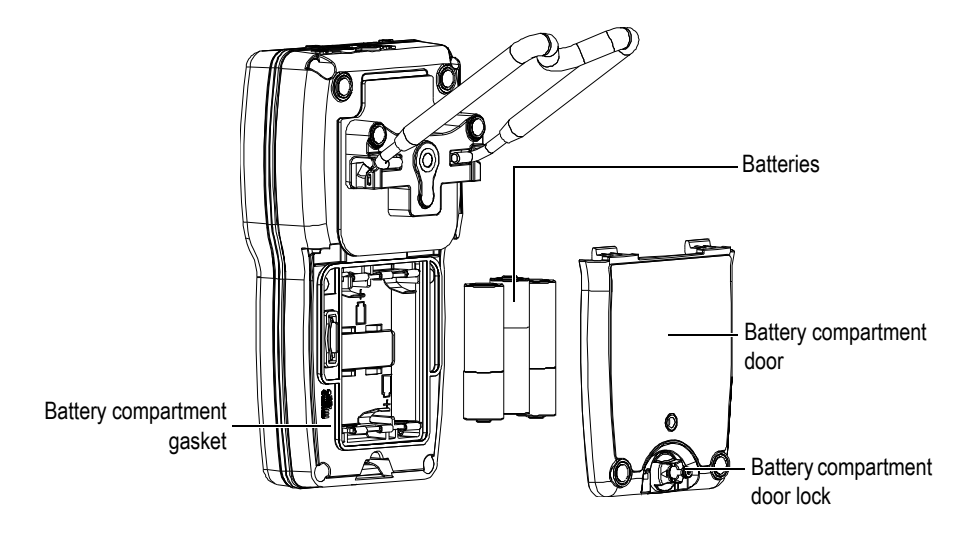

<span id="page-40-0"></span>**Figure 2‑3 Opening the battery compartment**

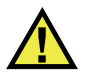

## **CAUTION**

Do not replace the batteries while the instrument is on. Dispose of used batteries promptly. Keep batteries out of reach of children. The batteries used in this device may present a risk of fire or chemical burn if mistreated. Do not disassemble, heat above 50 °C, or incinerate the batteries.

#### **To replace the batteries**

- 1. Ensure that the power to the 45MG is turned off.
- 2. Disconnect any other cables connected to the 45MG.
- 3. Remove the optional protective rubber boot, if installed.
- 4. Turn the battery door lock half a turn counterclockwise to the unlock position.
- 5. Remove the battery compartment cover.
- 6. Remove the batteries.
- 7. Insert three new batteries in the battery compartment, making sure that you observe the correct polarity.
- 8. Ensure that the gasket inside the battery compartment cover is clean and in good condition.
- 9. Reinstall the battery compartment cover on the back of the instrument, push down on the bottom of the battery door, and then turn the battery door lock half a turn clockwise to the lock position.
- 10. Reinstall the optional protective rubber boot, if required.
- 11. Press  $\circ$  to turn on the 45MG instrument.
- 12. To answer the question appearing at the bottom of the screen (see [Figure 2-4 on](#page-42-0)  [page 33\)](#page-42-0):
	- Select **Alkaline** when using three AA-size alkaline batteries.

OR

Select **NiMH** when using three AA-size nickel-metal hydride (NiMH batteries).

OR

Select **Lithium** when using three AA-size lithium batteries.

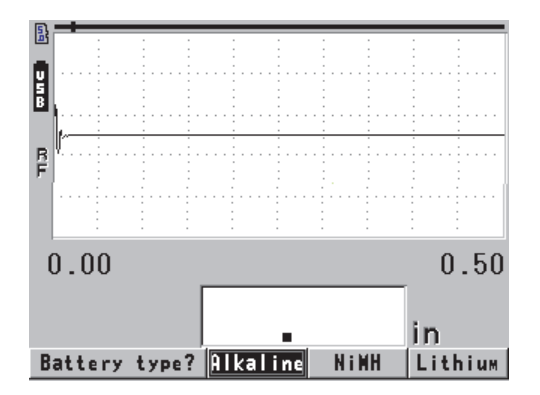

**Figure 2‑4 Selecting the battery type**

## **NOTE**

<span id="page-42-0"></span>When replacing batteries, make sure that they are full in order to ensure the accuracy of the estimated remaining battery life shown by the power indicator.

# **3. Software User Interface Elements**

The following sections describe the main elements of the 45MG software screens and menus.

## **3.1 Measurement Screen**

The 45MG has two different main measurement screens:

The first screen (see [Figure 3-1 on page 35\)](#page-44-0) displays when the Waveform option is not activated, or when the Waveform option feature is turned off.

OR

The second screen (see [Figure 3-2 on page 36](#page-45-0)) displays when the Waveform option is purchased and turned on.

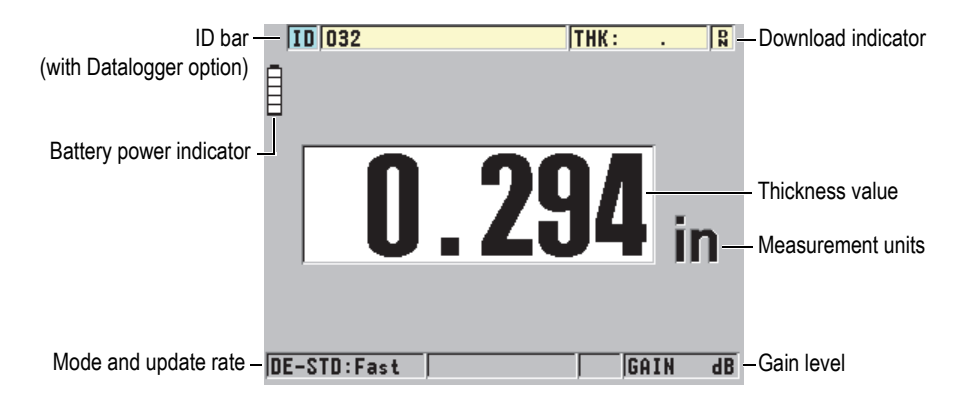

<span id="page-44-0"></span>**Figure 3‑1 The measurement screen — No waveform enabled**

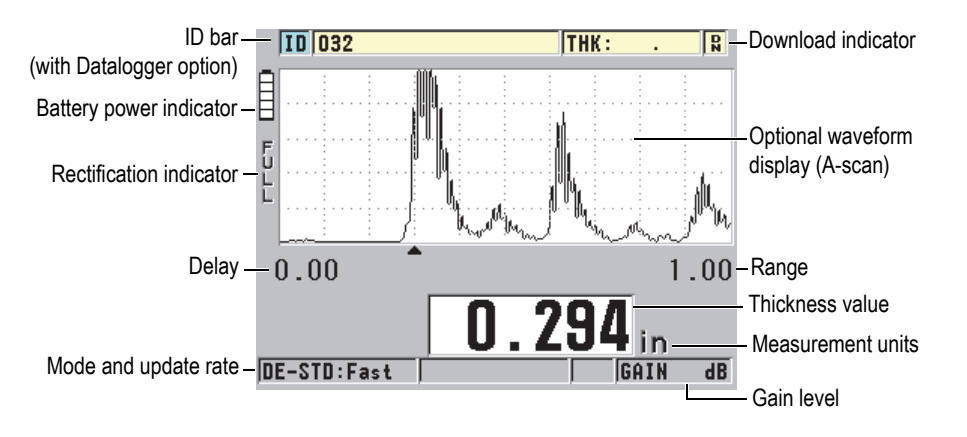

**Figure 3‑2 The measurement screen — Waveform option enabled**

<span id="page-45-0"></span>The measurement screen is the main screen of the 45MG software. From anywhere in the 45MG software, simply press **[MEAS]** to return to the measurement screen. The power indicator is always present on the left side of the 45MG screen (see ["Power](#page-38-1)  [Indicator" on page 29](#page-38-1) for details).

The optional waveform trace, called the A-scan, allows a skilled operator to verify that the signal used to make a thickness measurement is the correct back-wall echo, and not noise, material anomaly, or the second multiple echo. The A-scan also enables you to observe indications that may be too small to be measured by the instrument.

The ID bar (available with the Datalogger option), located at the top of the measurement screen, contains the ID for the actual thickness-measurement location and the previously stored value (see [Figure 3-3 on page 36](#page-45-1)). The download indicator  $\left(\frac{|\mathbf{Q}|}{|\mathbf{Q}|}\right)$  appears when the previously stored thickness measurement comes from a file rather than a newly acquired value.

<span id="page-45-1"></span>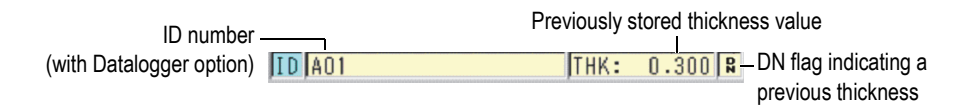

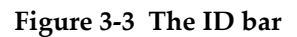

The indicator  $\left(\frac{1}{b}\right)$  of the optional external microSD memory card appears at the top left side of the screen when a microSD memory card is inserted in its slot, which is located in the battery compartment (see [Figure 1-4 on page 23](#page-32-0)). The 45MG will recognize an external microSD memory card, with a maximum capacity of 2 GB, upon instrument start-up.

Depending on the context, and on the available functions and options, various indicators and numeric values appear around the waveform display and around the main measurement value (see [Figure 3-4 on page 37](#page-46-0) and [Figure 3-5 on page 38](#page-47-0)). A help text bar will appear upon certain key presses in order to indicate the keys that can be used to navigate and make selections in the menu structure.

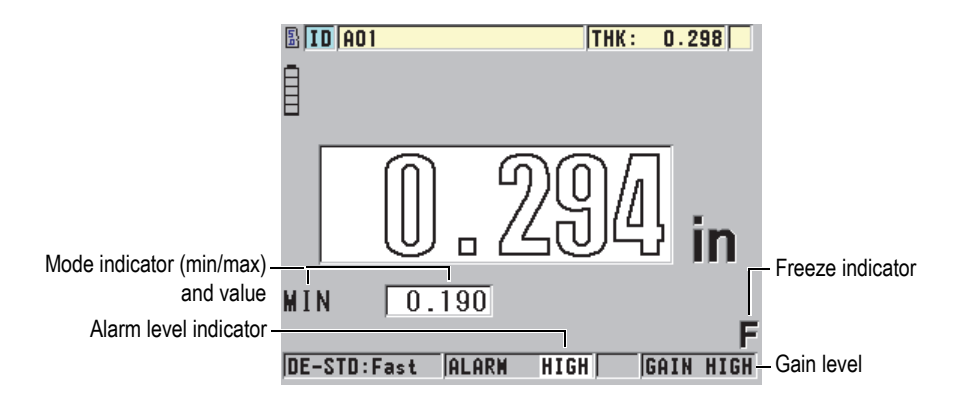

<span id="page-46-0"></span>**Figure 3‑4 Other elements — No Waveform option enabled**

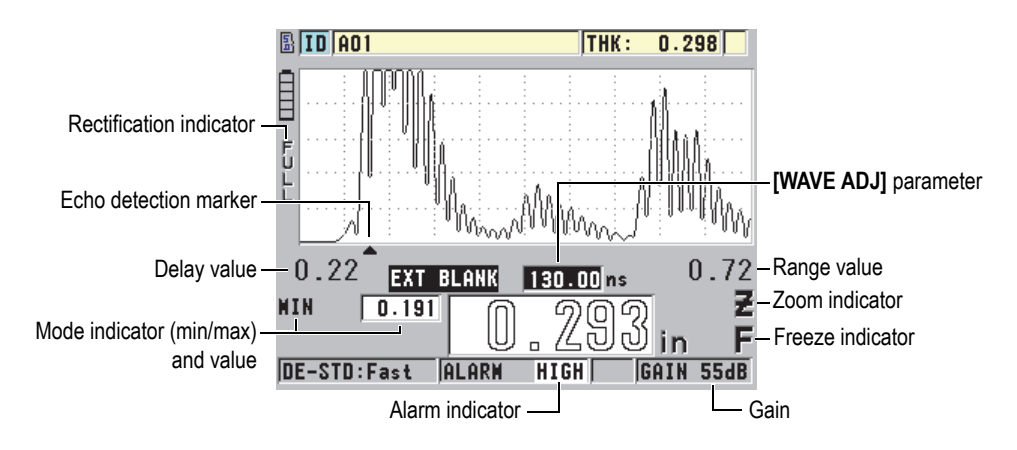

**Figure 3‑5 Other elements — Waveform option enabled**

<span id="page-47-0"></span>The loss of signal (**LOS**) appears and the thickness value is cleared when the 45MG no longer detects ultrasonic echoes (see [Figure 3-6 on page 38](#page-47-1)).

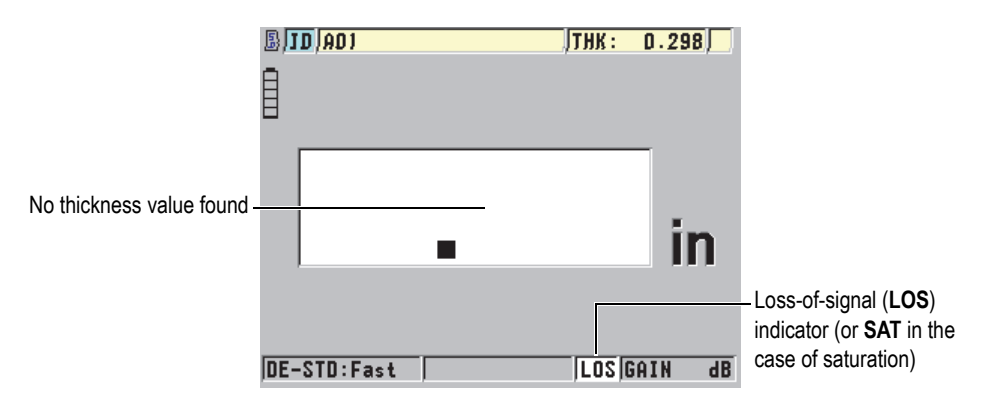

**Figure 3‑6 The loss‑of‑signal (LOS) indicator**

<span id="page-47-1"></span>In the rare case that the returning signal from the transducer is beyond the upper receiver-voltage limit, the **LOS** indicator will be replaced by the **SAT** flag for indication of saturation. This situation can normally be corrected by lowering the pulser voltage.

## **3.2 Menus and Submenus**

The 45MG displays menus and submenus when you press certain front panel keys. The menu appears at the top-left corner of the screen (see [Figure 3-7 on page 39](#page-48-0)). If applicable, a submenu conveniently showing the parameters available for the highlighted menu command also appears.

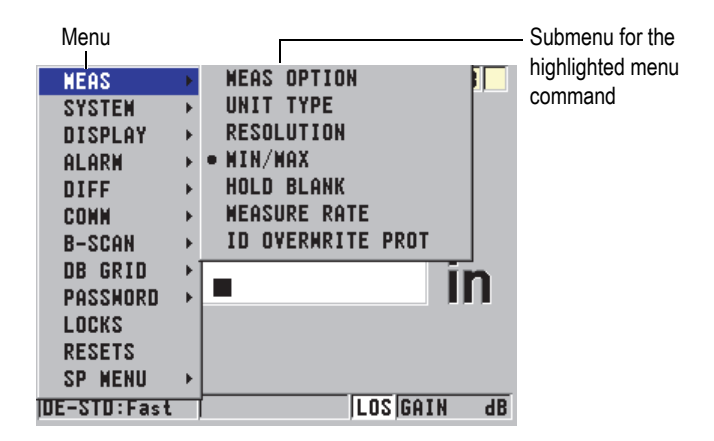

**Figure 3‑7 Menu and submenu example**

#### <span id="page-48-0"></span>**To select a menu or a submenu command**

- 1. Press **[SETUP]** or **[FILE]** (with the Datalogger option) to display a menu.
- 2. Use the **[]** and **[]** keys to highlight the desired menu command.
- 3. If applicable and needed, use the **[]** key to highlight the submenu, and then use the **[]** and **[]** keys to highlight the desired submenu command.
- 4. Press **[ENTER]** to select the highlighted menu or submenu command.

## NOTE

In the remainder of this document, the above procedure is summarized by a simple instruction to select a specific menu or submenu command. For example: "In the menu, select **MEAS**."

## **3.3 Parameter Screens**

The 45MG parameters are logically grouped in parameter screens that can be accessed using front panel keys or menu commands. [Figure 3-8 on page 40](#page-49-0) shows the **MEAS** parameter screen as an example.

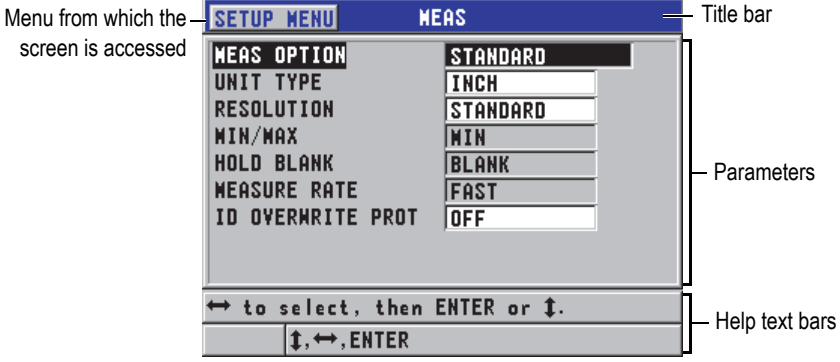

**Figure 3‑8 Parameter screen example**

<span id="page-49-0"></span>The title bar, located at the top of the parameter screen, indicates the parameter subject. When you access a parameter screen from a menu, a menu button appears on the left side of the title bar. This menu button can be used to easily return to the original menu. One or two help text bars appear at the bottom of the screen to indicate the keys required to select a parameter and edit its value.

### **To select a parameter and edit its value**

- 1. Use the **[]** and **[]** keys to highlight the desired parameter.
- 2. For parameters with predefined values, use the **[]** and **[]** keys to select the desired value.
- 3. In parameter screens containing lists or alphanumeric parameters:
	- In a list, use the **[]** and **[]** keys to highlight the desired list item.
	- For an alphanumeric parameter, use the **[]** and **[]** keys to enter the desired characters (see ["Selecting the Text Edit Mode" on page 41](#page-50-0) for details).
	- Press **[2nd F]**, **[]** or **[2nd F]**, **[]** to leave a list or alphanumeric parameter, and proceed to the next or previous screen element.
- 4. To exit the parameter screen, press **[MEAS]** to return to the measurement screen.

#### NOTE

In the remainder of this document, the above procedure is summarized by the simple instruction to select a specific parameter or list, and its value. For example: "In the **MEAS** screen, set **MEAS MODE** to **THICKNESS**."

## <span id="page-50-0"></span>**3.4 Selecting the Text Edit Mode**

The 45MG offers two methods of editing the value of alphanumeric parameters. Either the virtual keyboard or traditional method can be used. The virtual keyboard appears on the screen to display all the available characters that can be used (see ["Editing Text Parameters Using the Virtual Keyboard" on page 41](#page-50-1) for details). With the traditional method, you must select each character from a hidden list of standard sorted letters, numbers, and special characters (see ["Editing Text Parameters Using](#page-52-0)  [the Traditional Method" on page 43](#page-52-0) for details).

#### **To select the text edit mode**

- 1. In the measurement screen, press **[SETUP]**, and then select **SYSTEM**.
- 2. In the **SYSTEM** screen, highlight **TEXT EDIT MODE**, and then select the desired mode (**VIRTUAL** or **TRADITIONAL**).
- 3. Press **[MEAS]** to return to the measurement screen.

## <span id="page-50-1"></span>**3.4.1 Editing Text Parameters Using the Virtual Keyboard**

When **TEXT EDIT MODE** is set to **VIRTUAL**, the virtual keyboard appears when an alphanumeric parameter is selected (see [Figure 3-9 on page 42\)](#page-51-0).

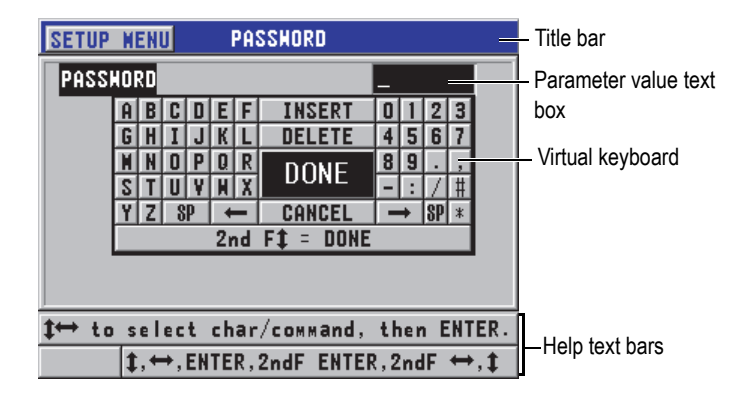

**Figure 3‑9 Example of the virtual keyboard**

### <span id="page-51-0"></span>**To edit an alphanumeric parameter value using the virtual keyboard**

- 1. Select an alphanumeric parameter. The virtual keyboard appears.
- 2. Use the  $[\bullet]$ ,  $[\bullet]$ ,  $[\bullet]$ , and  $[\bullet]$  keys to highlight the character that you wish to enter, and then press **[ENTER]**.

The selected character appears in the parameter value text box, and the cursor moves to the next character position.

- 3. Repeat the previous step to enter other characters.
- 4. If you need to move the position of the cursor in the value text box, highlight either the left ( $\leftarrow$ ) or right ( $\rightarrow$ ) arrow button on the virtual keyboard, and then press **[ENTER]**.

The cursor moves by one character position.

- 5. When you need to delete a character:
	- *a)* Move the cursor to the character you wish to delete.
	- *b)* On the virtual keyboard, highlight **DELETE**, and then press **[ENTER]**.
- 6. When you need to insert a character:
	- *a)* Move the cursor to the character in front of which you wish to insert a character.
	- *b)* On the virtual keyboard, highlight **INSERT**, and then press **[ENTER]**.
	- *c)* Enter the desired character in the inserted space.
- 7. If you want to cancel the editing operation and return to the original parameter value, highlight **CANCEL** on the virtual keyboard, and then press **[ENTER]**.

8. To complete editing of the parameter value, highlight **DONE** on the virtual keyboard, and then press **[ENTER]**.

### NOTE

When editing a multiple line parameter value, highlight **DONE** and press **[ENTER]** to move the cursor to the next line. You can also press **[2nd F]**, **[]** to accept the text and move the cursor to the next line.

## <span id="page-52-0"></span>**3.4.2 Editing Text Parameters Using the Traditional Method**

When the **TEXT EDIT MODE** is set to **TRADITIONAL**, select each character from a hidden circular list of standard sorted letters, numbers, and special characters (see [Figure 3-10 on page 43\)](#page-52-1). Only uppercase letters are available.

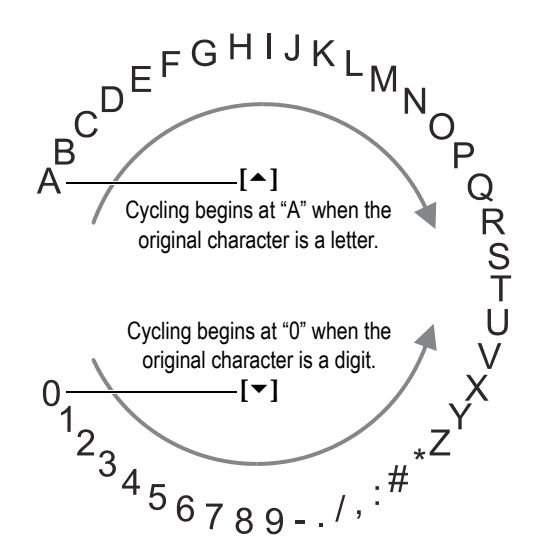

**Figure 3‑10 The character cycle of the traditional text edit method**

### <span id="page-52-1"></span>**To edit an alphanumeric parameter value using the traditional method**

1. Select an alphanumeric parameter.

- 2. Use the  $[$  $\triangle$   $]$  and  $[$  $\triangledown$  $]$  keys to select the character you want to enter. Hold down the key to quickly cycle through the letters, numbers, and special characters.
- 3. Use the **[]** keys to move to the next character.
- 4. Repeat step 2 and step 3 to enter other characters.
- 5. If you need to move the position of the cursor in the value text box, use the **[]** or **[]** key.
- 6. To insert a character at the cursor position, press **[CAL ZERO]**. The character at the cursor, and all those to the right, move one position to the right, making space for one new character.
- 7. To delete the character at the cursor position, press **[CAL VEL]**. The character at the cursor is deleted, and any characters to the right move to the left by one position.
- 8. Press **[ENTER]** to accept the character string and move to the next parameter.

# **4. Initial Setup**

The following sections describe basic system configurations.

## **4.1 Setting the User Interface Language and Other System Options**

The 45MG can be configured to display the user interface in the following languages: English, German, French, Spanish, Japanese, Chinese, Russian, Swedish, Italian, Norwegian, Portuguese, or Czech. You can also set the character delimiting the radix of a number.

The 45MG includes a beep tone generator that confirms when a key is pressed and notifies you of an alarm condition. The beeper can be set to On or Off.

To save battery power while the instrument is not in use, enable the inactive time function so that the instrument automatically turns off when no key has been pressed and no measurement has been made within a period of about six minutes.

#### **To change the user interface language and other system options**

- 1. In the measurement screen, press **[SETUP]**, and then select **SYSTEM**.
- 2. In the **SYSTEM** screen (see [Figure 4-1 on page 46](#page-55-0)):
	- *a)* Set **BEEPER** to **ON** or **OFF**.
	- *b)* Set **INACTIVE TIME** to **ON** or **OFF**.
	- *c)* Set **LANGUAGE** to the desired language.
	- *d)* Set **RADIX TYPE** to the desired character (**PERIOD** or **COMMA**) in order to separate the integer and the decimal digits.

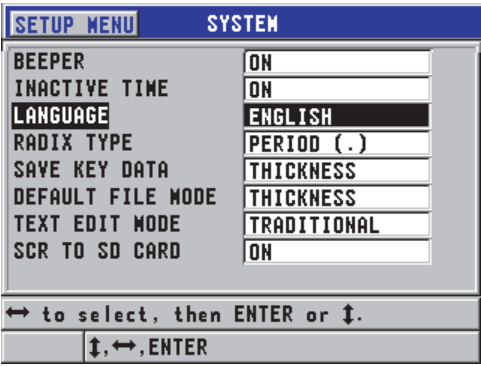

**Figure 4‑1 The SYSTEM screen**

- <span id="page-55-0"></span>3. Press **[MEAS]** to return to the measurement screen.
- 4. Turn off the 45MG, and then turn it back on to activate the language change.

## **4.2 Selecting the Measurement Units**

The 45MG can be set to show thickness measurements in inches or millimeters.

#### **To set the measurement units**

- 1. In the measurement screen, press **[SETUP]**, and then select **MEAS**.
- 2. In the **MEAS** screen, set **UNIT TYPE** to **INCH** or **MILLIMETER**.
- 3. Press **[MEAS]** to return to the measurement screen.

## **4.3 Setting the Clock**

The 45MG has a built-in date and time clock. You can set the date and the time and select their format. The 45MG saves all measurement values with their acquisition date.

### **To set the clock**

- 1. In the measurement screen, press **[SETUP]**, and then select **SP MENU**.
- 2. In the **SP MENU** (see [Figure 4-2 on page 47\)](#page-56-0), select **CLOCK**.

| <b>MEAS</b>        |   | <b>THK:</b>    | R    |
|--------------------|---|----------------|------|
| <b>SYSTEM</b>      | ь |                |      |
| <b>DISPLAY</b>     |   |                |      |
| ALARM              |   |                |      |
| DIFF               |   |                |      |
| COMM               |   |                |      |
| <b>B-SCAN</b>      |   | <b>CLOCK</b>   |      |
| DB GRID            | ь | LANGUAGE       |      |
| <b>PASSHORD</b>    |   | <b>OPTIONS</b> | 1.96 |
| LOCKS              |   | <b>TESTS</b>   |      |
| <b>RESETS</b>      |   | SM DIAG        |      |
| <b>MENU</b><br>SP. |   | <b>STATUS</b>  | in   |
| ISE – 13 : 4H z    |   | REGULATORY     | HB   |

**Figure 4‑2 The SP MENU screen**

- <span id="page-56-0"></span>3. In the **CLOCK** screen (see [Figure 4-3 on page 47\)](#page-56-1), set the parameters to the current date and time.
- 4. Set the desired **DATE MODE** and **HOUR MODE**, and then select **SET**.

| <b>SETUP MENUI</b>                                                                    | CLOCK                                                                        |
|---------------------------------------------------------------------------------------|------------------------------------------------------------------------------|
| <b>MONTH</b><br>DAY<br><b>YEAR</b><br>DATE MODE<br>HOUR<br><b>MINUTE</b><br>HOUR MODE | 4<br>5<br>2012<br><b>MM/DD/YYYY</b><br><b>10 AM</b><br>13<br><b>12 HOUR</b>  |
| $\rightarrow$ .ENTER                                                                  | <b>CANCEL</b><br><b>SET</b><br>$\leftrightarrow$ to change, then ENTER or ‡. |

**Figure 4‑3 The CLOCK screen**

## <span id="page-56-1"></span>**4.4 Changing Display Settings**

The appearance of certain display elements, such as colors, brightness, waveform rectification, and waveform trace, can be changed.

#### **To change the display settings**

1. In the measurement screen, press **[SETUP]**, and then select **DISPLAY**.

### NOTE

Many of the display parameters are only visible when the Waveform or Datalogger options have been activated.

- 2. In the **DISPLAY** screen (see [Figure 4-4 on page 48](#page-57-0)), select the desired parameter and value for the following parameters:
	- **WAVEFORM ENABLE** allows you to activate or deactivate the waveform display (see ["Waveform Software Option" on page 80](#page-89-0) for details).
	- **ZOOM OPTION** allows you to activate or deactivate the zoom function (see ["Activating the Zoom Function \(Available Only with the Waveform Option\)"](#page-95-0)  [on page 86](#page-95-0) for details).
	- **RECTIFICATION** allows you to select one of the rectification modes (see ["Waveform Rectification" on page 82](#page-91-0) for details).
	- **WAVEFORM TRACE** is used to select one of the trace types (see ["Waveform](#page-93-0)  [Trace" on page 84](#page-93-0) for details).
	- **COLOR SCHEME** is used to select either the **INDOOR** or **OUTDOOR** optimized visibility (see ["Color Schemes" on page 49](#page-58-0) for details).
	- **DISPLAY BRIGHTNESS** is used to select one of the predefined brightness levels (see ["Display Brightness" on page 50](#page-59-0) for details).
	- **ID REVIEW LINE** is used to activate or deactivate the feature.

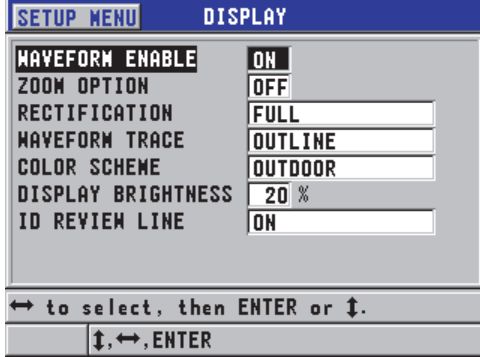

<span id="page-57-0"></span>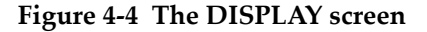

3. Press **[MEAS]** to return to the measurement screen.

## <span id="page-58-0"></span>**4.4.1 Color Schemes**

The 45MG offers two standard color schemes designed to provide the best display visibility in indoor or outdoor lighting conditions (see [Figure 4-5 on page 49](#page-58-1)).

#### **To set the color scheme**

- 1. In the measurement screen, press **[SETUP]**, and then select **DISPLAY.**
- 2. In the **DISPLAY** screen (see [Figure 4-4 on page 48](#page-57-0)), set the **COLOR SCHEME** to **INDOOR** or **OUTDOOR**.

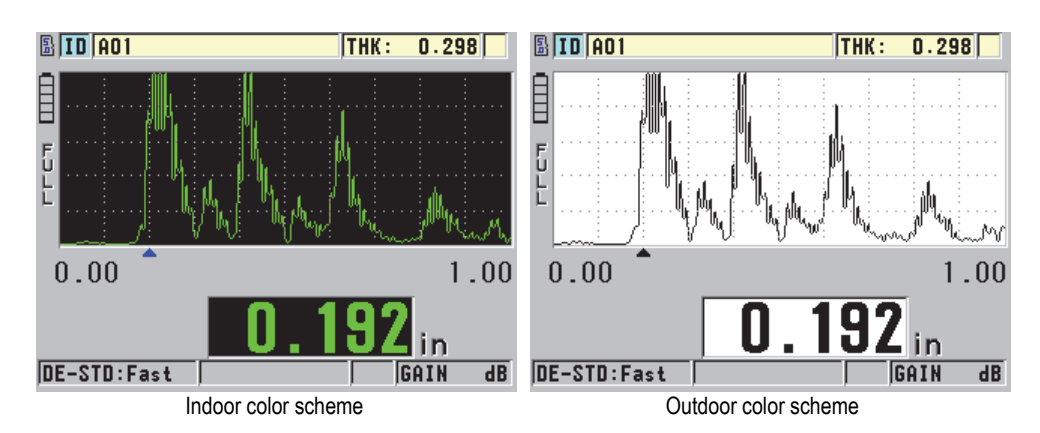

3. Press **[MEAS]** to return to the measurement screen.

**Figure 4‑5 Example of the indoor and the outdoor color schemes**

<span id="page-58-1"></span>The indoor scheme gives the best visibility when the instrument is used indoors or in low-light conditions. The indoor scheme displays green characters and waveform trace on a black background.

The outdoor scheme provides the best visibility when the instrument is used in direct sunlight. The outdoor mode displays black characters and waveform trace on a white background. For best readability in this document, most screen captures are shown in the outdoor color scheme.

### NOTE

Colored measurement values corresponding to specific alarm conditions only appear when the indoor color scheme is selected.

## <span id="page-59-0"></span>**4.4.2 Display Brightness**

The 45MG display brightness can be adjusted by selecting the backlight intensity. The display brightness can be set in 5 % increments from 0 % to 100 %. Choosing a high percentage increases the brightness of the display. By default, the display brightness is set to 20 %.

### **To set the display brightness**

- 1. In the measurement screen, press **[SETUP]**, and then select **DISPLAY.**
- 2. In the **DISPLAY** screen (see [Figure 4-4 on page 48](#page-57-0)), set the **DISPLAY BRIGHTNESS** to the desired percentage level.
- 3. Press **[MEAS]** to return to the measurement screen.

The 45MG uses a transflective color display that reflects ambient light and becomes brighter in direct light. In brighter ambient conditions, the display brightness can be set to a lower percentage.

### **NOTE**

Reducing the display brightness percentage increases the battery life. Battery life specifications are based on the backlight brightness set to 20 %.

## **4.5 Adjusting the Measurement Update Rate**

It is possible to select a predefined measurement update rate. When using dual element transducers, the user can select between two measurement update rates: **Normal** (4 Hz) or **Fast** (up to 20 Hz). Normal is the default setting for the measurement update rate. When the Single Element option is activated and while using a single element transducer, it is possible to select **4 Hz**, **8 Hz**, **16 Hz**, or **Max** (up to 20 Hz). The measurement update rate indicator is permanently displayed on the left side of the thickness measurement (see [Figure 4-6 on page 51\)](#page-60-0).

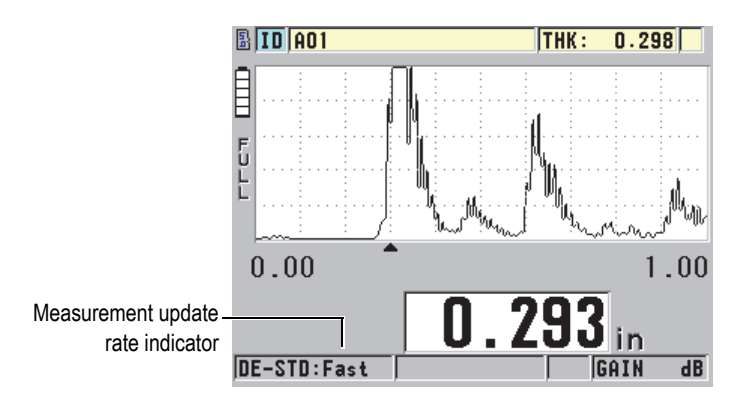

**Figure 4‑6 The measurement update rate indicator**

<span id="page-60-0"></span>The **Fast** update rate can be as high as 20 Hz, and is dependent on the measurement type. This option is useful when making high-temperature thickness measurements in order to help limit transducer contact time, or for applications where the transducer is scanned over an area in order to determine the minimum thickness.

### NOTE

The 45MG automatically uses the fastest update rate when put into the **Minimum** or **Maximum** mode (see ["Using the Minimum, Maximum, or Min/Max Thickness](#page-140-0)  [Mode" on page 131\)](#page-140-0).

### **To adjust the measurement update rate**

- 1. In the measurement screen, press **[SETUP]**, and then select **MEAS**.
- 2. In the **MEAS** screen (see [Figure 8-1 on page 142](#page-151-0)), set the **MEASURE RATE** to the desired value.
- 3. Press **[MEAS]** to return to the measurement screen.

## **4.6 Changing the Thickness Resolution**

It is possible to change the thickness-measurement resolution, meaning the number of digits shown to the right of the decimal point. The resolution selection affects all displays and data output of values with thickness units. This includes measured thickness, differential reference value, and alarm set points. The highest thickness resolution with a dual element transducer is 0.01 mm (or 0.001 in.). The velocity is always reported with full four-digit resolution.

The resolution can be reduced in certain applications where the extra precision of the last digit is not required, or where extremely rough outside or inside surfaces make the last thickness display digit unreliable.

The Single Element including High Resolution software option (P/N: 45MG-SE [U8147022]) makes it possible to increase the resolution to 0.001 mm (or 0.0001 in.). High resolution is available for measured thickness smaller than 102 mm (4 in.). High resolution is not active with low-frequency transducers, or when the High Penetration software option is activated.

#### **To change the thickness-measurement resolution**

- 1. In the measurement screen, press **[SETUP]**, and then select **MEAS**.
- 2. In the **MEAS** screen (see [Figure 8-1 on page 142](#page-151-0)), set **RESOLUTION** to the desired option:
	- **STANDARD**: 0.01 mm (or 0.001 in.) [default]
	- **LOW**: 0.1 mm (or 0.01 in.)
	- Optional **HIGH**: 0.001 mm (or 0.0001 in.)
- 3. Press **[MEAS]** to return to the measurement screen.

# **5. Basic Operation**

The following sections describe the basic operation for the 45MG ultrasonic thickness gage.

## <span id="page-62-0"></span>**5.1 Setting Up the Transducer**

The 45MG operates with a full line of single element (optional software) and dual element transducers. The 45MG automatically recognizes standard D79X dual element transducers, and automatically loads the appropriate predefined setup. The predefined setup contains ultrasonic velocity for the stainless steel step block supplied with the instrument. With dual element transducers, you need to perform a transducer zero compensation.

For Single Element or High Penetration software options and single element transducers, you need to manually recall an appropriate setup. The 45MG is factory shipped with default conditions for the purchased transducers set up using an approximate sound velocity for the stainless steel test block provided with the instrument. The default conditions are selected to facilitate instrument usage for your applications.

#### **To set up the transducer**

1. Plug the transducer into the transducer connector(s) on the top of the 45MG case (see [Figure 5-1 on page 54](#page-63-0)), using only T/R 1 for a single element transducer.

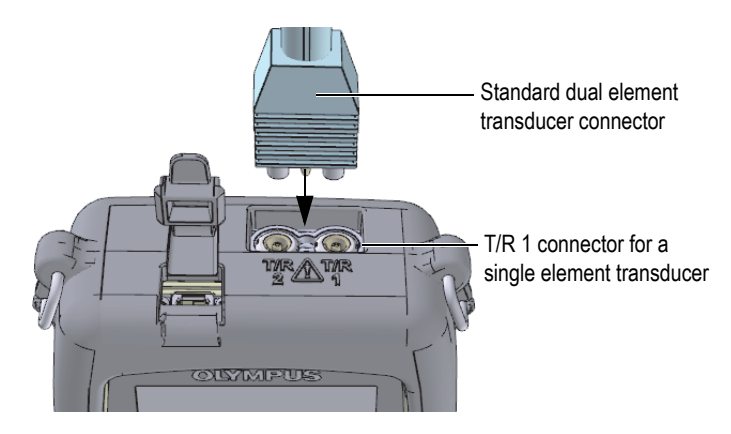

**Figure 5‑1 Plugging in the transducer**

<span id="page-63-0"></span>2. Press  $\Box$  to start the instrument.

The measurement screen appears. With a standard D79X dual element transducer, the "**Do‑‑**" message appears in the measurement screen (see [Figure 5-2 on page 54\)](#page-63-1).

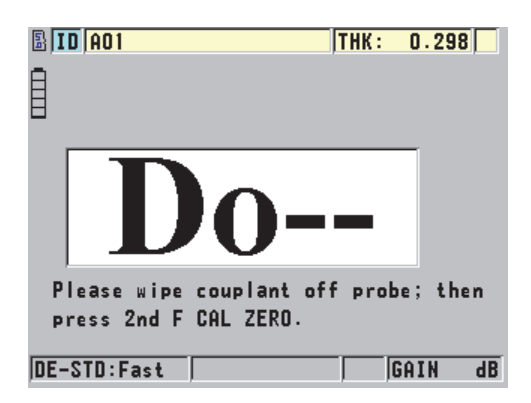

**Figure 5‑2 Initial screen with a standard D79X dual element transducer**

- <span id="page-63-1"></span>3. For dual element transducers, perform the transducer zero compensation:
	- *a)* Wipe the couplant off the tip of the transducer.
	- *b)* Press **[2nd F]**, **[CAL ZERO] (Do ZERO)**.
- 4. For the Single Element software option and a single element transducer, load an appropriate setup:
	- *a)* Press **[2nd F]**, **[FREEZE] (XDCR RECALL)**.
	- *b)* In the menu, select the default choice for the probe type that you use (ex.: **DEFAULT SINGLE ELEMENT**).
	- *c)* In the **DEFAULT** screen for the type of probe you are using (see the example shown in [Figure 5-3 on page 55](#page-64-0)), highlight the setup in the list of available default setups for the transducer that you are using.

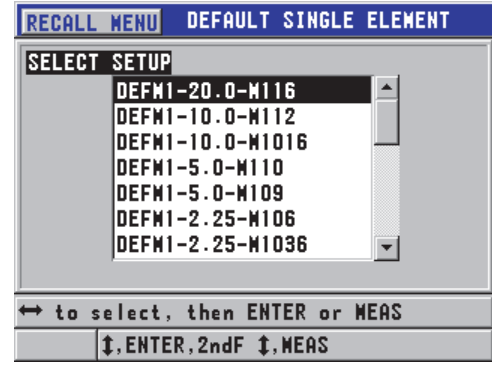

**Default setup naming convention**:

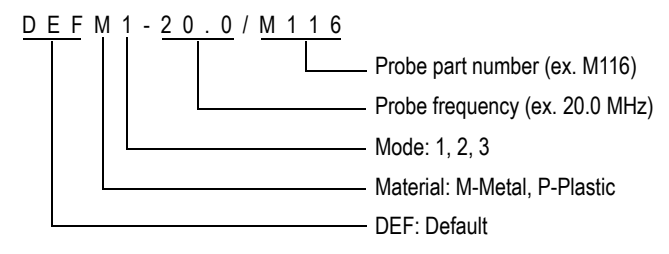

<span id="page-64-0"></span>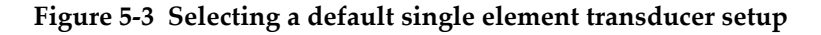

### **NOTE**

The setups listed as USER-1 through USER-35 can be renamed for special applications. Refer to ["Custom Setups for Single Element Transducers" on page 165](#page-174-0)  for more details on setups.

*d)* Press **[MEAS]** to automatically recall the setup parameters for the chosen setup and return to the measurement screen.

## <span id="page-65-0"></span>**5.2 Calibration**

Calibration is the process of adjusting the instrument to perform accurate measurements on a particular material at a given temperature using a known transducer. Calibration of the instrument is always necessary prior to inspection of a specific material. The measurement accuracy is only as accurate as the calibration performed.

The following three types of calibration must be performed:

Transducer zero compensation (**[Do ZERO]**)

For dual element transducers only, calibrate for the sound transit time in each of the dual transducer delay lines. This compensation varies in each transducer unit, and with the temperature. The transducer zero-compensation procedure must be performed whenever the unit is powered on, the transducer is changed, or the transducer temperature changes significantly (see ["Setting Up the Transducer" on](#page-62-0)  [page 53](#page-62-0) and ["Transducer Zero Compensation" on page 60](#page-69-0)).

Material sound velocity calibration (**[CAL VEL]**)

Perform a velocity calibration using a thick test block of the measured material, and of known thickness, or by manually entering a previously determined material sound velocity. You must perform this procedure for each new measured material (see ["Calibrating the Instrument" on page 57](#page-66-0) and ["Material Sound](#page-70-0)  [Velocity and the Zero Calibrations" on page 61\)](#page-70-0).

### Zero Calibration (**[CAL ZERO]**)

Perform a zero calibration using a thin test block of the measured material, and of known thickness. Unlike the transducer zero compensation and the material sound velocity calibration, this procedure is not required unless you need the best absolute accuracy (better than  $\pm 0.10$  mm or  $\pm 0.004$  in.). The procedure only needs to be performed once for each new transducer and material combination. It is not necessary to repeat the zero calibration when the transducer temperature changes; transducer zero compensation is responsible for that task (see ["Calibrating the Instrument" on page 57](#page-66-0) and ["Material Sound Velocity and the](#page-70-0)  [Zero Calibrations" on page 61\)](#page-70-0).

## <span id="page-66-0"></span>**5.2.1 Calibrating the Instrument**

To make accurate measurements, you need to perform the following calibrations:

- Material sound velocity calibration
- Zero calibration

The calibrations must be performed using a thick and a thin sample of precisely known thicknesses. The sample must be made of the same material as the parts to be inspected (see ["Test Blocks" on page 60](#page-69-1) for details on test blocks).

The following procedure is illustrated using a dual element probe and a five-step test block. Refer to ["Calibration" on page 56](#page-65-0) for more details on the calibration process.

### **To calibrate the instrument**

- 1. To perform the material sound velocity calibration using an instrument with or without the Waveform software option (see [Figure 5-5 on page 58\)](#page-67-0):
	- *a)* Place a drop of couplant on the surface of the thick part of the test block.
	- *b)* Couple the transducer to the thick part of the test block using moderate to firm pressure (see [Figure 5-4 on page 57](#page-66-1)). The waveform (optional) and the thickness reading appear on the screen.
	- *c)* Press **[CAL VEL]**.
	- *d)* Once the thickness reading is stable, press **[ENTER]**.
	- *e)* Using the arrow keys, edit the thickness value to match the known thickness of the thick part of the test block.

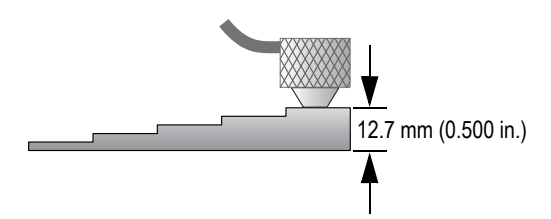

<span id="page-66-1"></span>**Figure 5‑4 Sound velocity calibration on a five‑step test block — Thick part**

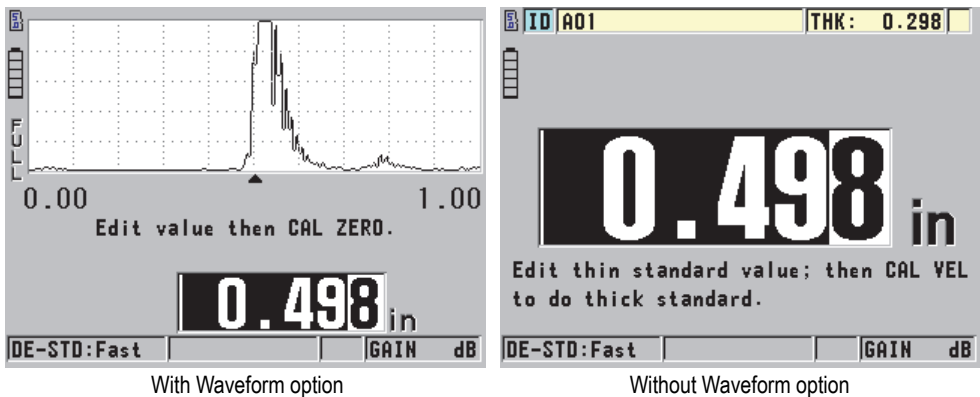

<span id="page-67-0"></span>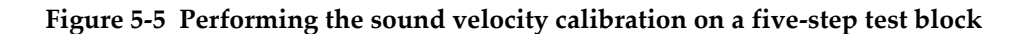

- 2. To perform the zero calibration using an instrument with or without the Waveform option (see [Figure 5-7 on page 59](#page-68-0)):
	- *a)* Place a drop of couplant on the surface of the thin part of the test block.
	- *b)* Couple the transducer to the thin part of the test block (see [Figure 5-6 on](#page-67-1)  [page 58\)](#page-67-1), and then press **[CAL ZERO]**.
	- *c)* Once the thickness reading is stable, press **[ENTER]**.
	- *d)* Using the arrow keys, edit the thickness value to match the known thickness of the thin part of the test block.

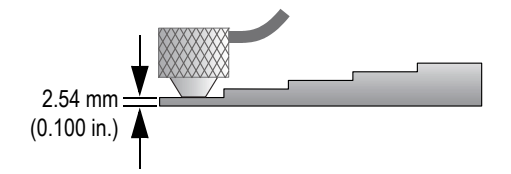

<span id="page-67-1"></span>**Figure 5‑6 Sound velocity calibration on a five‑step test block — Thin part**

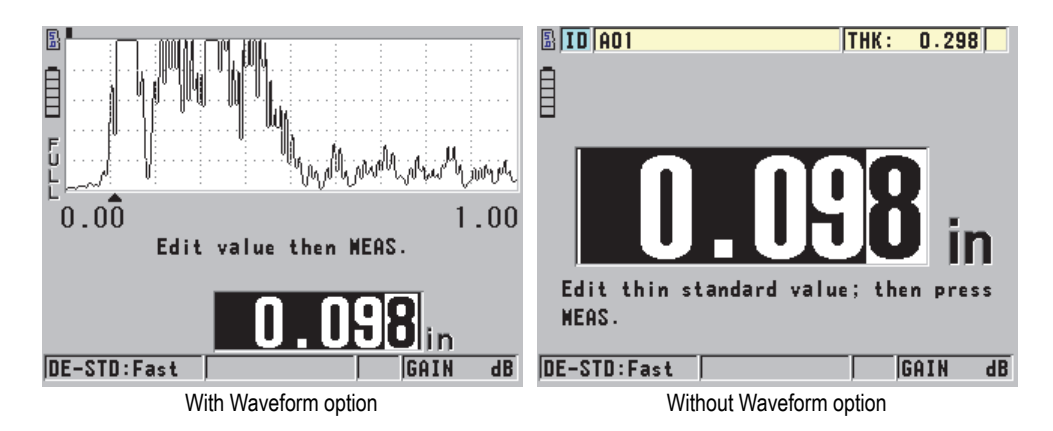

**Figure 5‑7 Performing the zero calibration on a five‑step test block**

<span id="page-68-0"></span>3. Press **[MEAS]** to complete the calibration and return to the measurement screen.

### IMPORTANT

If you turn off the instrument before pressing **[MEAS]**, the velocity will not be updated to the new value. Instead, the instrument retains the previous value.

### NOTE

When the 45MG detects an error in the calibration procedure, it successively displays the following messages in the help text bar before returning to the measurement screen:

#### "**Potential wrong echo detected!**"

"**Invalid calibration results!**"

In such case, the velocity is not changed. The probable cause is that an incorrect thickness value was entered, or the incorrect back-wall echo was detected.

## <span id="page-69-1"></span>**5.2.2 Test Blocks**

The 45MG comes with a cylindrical stainless steel test block with two thicknesses. Two precisely known test-block thicknesses can be used to perform the material sound velocity and the zero calibrations.

Precision step test blocks are also often used when more than two known thicknesses are needed (see [Figure 5-8 on page 60](#page-69-2)).

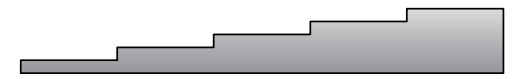

**Figure 5‑8 Example of a five‑step test block**

<span id="page-69-2"></span>When performing the material sound velocity and zero calibrations, you must use a test block with the following characteristics:

- Made from the same material as the part to be tested.
- Has two or more precisely known thicknesses.
- Has one part as thin as the thinnest section of the parts to be tested in order to perform the zero calibration. The surface condition should be similar to that of the tested parts. Rough surfaces generally reduce the accuracy of measurements, but simulating actual surface conditions on the calibration block can help to improve results.
- Has one part as thick as the thickest section of the parts to be tested, in order to perform the material sound velocity calibration. The front and back surfaces should be smooth and parallel.
- Be at the same temperature as the samples to be measured.

## <span id="page-69-0"></span>**5.2.3 Transducer Zero Compensation**

Perform a transducer zero compensation by pressing **[2nd F]**, **[CAL ZERO]** (**Do ZERO**) whenever the zero indicator (**Do‑‑**) appears. This procedure should also be performed when the dual element transducer temperature has changed.

The frequency at which you perform a transducer zero-compensation procedure depends on the rate of change of the internal temperature of the dual element transducer. This is related to the material surface temperature, the frequency of transducer application, the length of time the transducer is held in contact with the material, and the accuracy that you want to obtain.

### NOTE

When measurements are made on surfaces that are significantly above room temperature, the zero point should be recalibrated on a regular basis. This is less important for transducers with part numbers D790-SM, D791-RM, D797-SM, and D798 than for other transducers with various types of resin delay lines.

For high-temperature measurements, Olympus recommends developing a transducer zero-compensation schedule that takes these factors into account. For example, use the D790-SM, D791-RM, or D797-SM for high-temperature applications, thereby minimizing the frequency of the zero compensation. The D790-SM and D791-RM can also be used for general-purpose applications.

## <span id="page-70-0"></span>**5.2.4 Material Sound Velocity and the Zero Calibrations**

The 45MG performs a calibration doubling verification to help prevent miscalibration on thin samples. Doubling occurs when the instrument measures the time of flight to the second back-wall echo rather than measuring the time of flight to the first back-wall echo. The 45MG compares the measured time of flight to the expected time of flight based on the current sound velocity. The 45MG displays a warning message if doubling is suspected. Doubling can occur when measuring a thickness that is below the minimum range of the transducer, or when using a transducer that is worn out, or getting low in sensitivity.

#### NOTE

You can also achieve a material sound velocity and zero calibration procedure by performing the operations in the reverse order, starting with the zero calibration, followed by the material sound velocity calibration.

## **5.2.5 Entering a Known Material Sound Velocity**

When preparing to measure thicknesses on parts made of a different material, if you know the sound velocity for the material, you can enter it directly without performing a material sound velocity calibration procedure.

#### **To enter a known material sound velocity**

- 1. In the measurement screen, press **[2nd F]**, **[CAL VEL] (VEL)**.
- 2. In the **VELOCITY** screen (see [Figure 5-9 on page 62](#page-71-0)), use the arrow keys to edit the velocity to the known value.

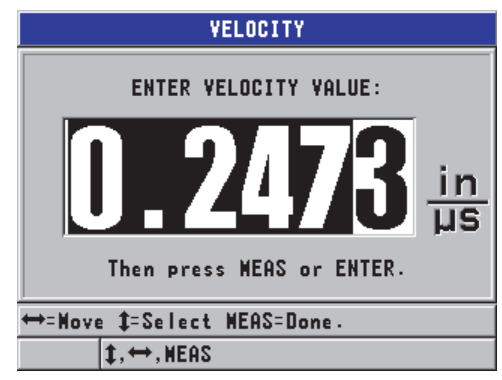

**Figure 5‑9 Entering a known material sound velocity**

<span id="page-71-0"></span>3. Press **[MEAS]** to return to the measurement screen.

## **5.2.6 Locked Calibrations**

The 45MG includes a password-protected locking function to prevent changes to setups, and prevent access to certain functions. A change to the calibration is one action that can be locked. In such case, the message shown in [Figure 5-10 on page 63](#page-72-0)  appears momentarily on the help text bar (see ["Locking the Instrument" on page 138](#page-147-0) for details).
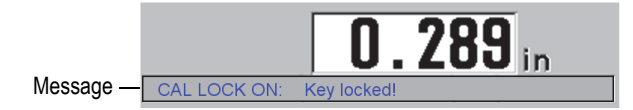

**Figure 5‑10 The calibration lock message**

# **5.2.7 Factors Affecting Performance and Accuracy**

The following factors affect the performance of the instrument and the accuracy of the thickness measurements.

#### Calibration

The accuracy of any ultrasonic measurement is only as good as the accuracy and care with which you calibrate the instrument. The 45MG ships from the factory with standard setups for a number of transducers and applications. In certain cases, it may be desirable to optimize these setups for specific measurement situations. In all cases, it is essential to perform the velocity and zero calibrations whenever the test material or transducer is changed. Periodic checks with samples of known thicknesses are recommended to verify that the gage is operating properly.

#### Surface roughness of the test piece

The best measurement accuracy is obtained when both the front and back surfaces of the test piece are smooth. When the contact surface is rough, the minimum thickness that can be measured will be increased as a result of sound reverberating in the increased thickness of the couplant layer. Additionally, when the two test-piece surfaces are rough, the slightly different multiple sound paths seen by the transducer may cause distortion in the returning echo, resulting in measurement inaccuracies.

#### Coupling technique

In mode 1 (contact transducer) measurements, the couplant layer thickness is part of the measurement, and is compensated by a portion of the zero offset. If maximum accuracy is to be achieved, the coupling technique must be consistent. In order to accomplish consistent measurements, use a couplant of reasonably low viscosity, employ only enough couplant to achieve a reasonable reading, and apply the transducer with uniform pressure. Practice will determine the degree of moderate to firm pressure needed to produce repeatable readings. In general, smaller-diameter transducers require less coupling force to squeeze out excess

couplant than larger-diameter transducers. In all modes, tilting the transducer distorts echoes, and causes inaccurate readings, as noted below.

Curvature of the test piece

A related issue involves the alignment of the transducer with respect to the test piece. When measuring on curved surfaces, it is important that the transducer be placed approximately on the centerline of the part, and held steadily as close to the surface as possible. In some cases, a spring-loaded V-block holder may be helpful in maintaining this alignment. In general, as the radius of curvature decreases, the size of the transducer should be reduced, and transducer alignment becomes more critical. For very small radii, an immersion approach is necessary. In some cases, it may be useful to observe the waveform display as an aid to maintaining optimum alignment. Observe the best method for holding a transducer with the aid of a waveform display. On curved surfaces, it is important to use only enough couplant to obtain a reading. Excess couplant forms a fillet between the transducer and the test surface where sound reverberates, and possibly creates spurious signals that may trigger false readings.

Taper or eccentricity

If the contact surface or back surface of the test piece is tapered or eccentric with respect to the other, the return echo is distorted due to the variation of the sound path across the width of the beam. The accuracy of the measurement is therefore reduced. In severe cases, no measurement is possible.

Acoustic properties of the test material

There are several conditions in certain engineering materials that can potentially limit the accuracy and range of ultrasonic thickness measurements:

— Sound scattering:

In materials such as cast stainless steel, cast iron, fiberglass, and composites, sound energy scatters from individual crystallites in the casting, or from boundaries of dissimilar materials within the fiberglass or composite. Porosity in any material can have the same effect. Adjust the instrument sensitivity to prevent detection of these spurious scatter echoes. This compensation can in turn limit the ability to discriminate a valid return echo from the back wall of the material, thereby restricting the measurement range.

— Sound attenuation or absorption:

In many organic materials, such as low-density plastics and rubbers, sound energy is attenuated very rapidly at the frequencies used for ultrasonic gaging. This attenuation typically increases with temperature. The maximum thickness that can be measured in these materials is often limited by attenuation.

— Velocity variations:

An ultrasonic thickness measurement is accurate only to the degree that material sound velocity is consistent with the instrument calibration. Some materials exhibit significant variations in sound velocity from point to point. This happens in certain cast metals due to the changes in grain structure that result from varied cooling rates, and the anisotropy of sound velocity with respect to grain structure. Fiberglass can show localized velocity variations due to changes in the resin/fiber ratio. Many plastics and rubbers show a rapid change in sound velocity with temperature, and as such, velocity calibration must be performed at the temperature of the location where the measurements are made.

Phase reversal or phase distortion

The phase or polarity of a returning echo is determined by the relative acoustic impedances (density × velocity) of the boundary materials. The 45MG performs computation based on the customary situation, where the test piece is backed by air or a liquid, both of which have a lower acoustic impedance than metals, ceramics, or plastics. However, in some specialized cases, such as measurement of glass or plastic liners over metal, or copper cladding over steel, this impedance relationship is reversed, and the echo appears phase-reversed. In such cases, it is necessary to change the appropriate echo detection polarity in order to maintain accuracy (see ["Detection of Echo 1 and Echo 2" on page 179](#page-188-0)). A more complex situation can occur in anisotropic or inhomogeneous materials, such as coarse-grain metal castings or certain composites, where material conditions result in the existence of multiple sound paths within the beam area. In such cases, phase distortion can create an echo that is neither cleanly positive nor negative. Careful experimentation with reference standards is necessary in such cases in order to determine the effects on measurement accuracy.

# **5.3 Measuring Thicknesses**

You can start performing thickness measuring as soon as a transducer is connected (see ["Setting Up the Transducer" on page 53](#page-62-0)) and the instrument is calibrated (see ["Calibrating the Instrument" on page 57](#page-66-0)).

### **To measure thicknesses**

1. Apply couplant to the measurement spot on the test block or tested part.

## NOTE

In general, use a thinner couplant (such as propylene glycol, glycerin, or water) for smooth material surfaces. Rough surfaces require a more viscous couplant, such as gel or grease. Special couplants are required for high-temperature applications.

2. Using moderate to firm pressure, couple the tip of the transducer to the surface of the test material, and keep the transducer as flat as possible on the material surface (see [Figure 5-11 on page 66\)](#page-75-0).

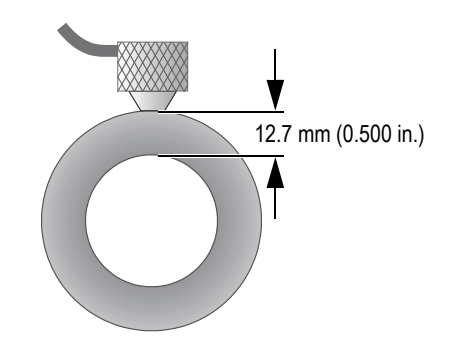

**Figure 5‑11 Coupling a dual element transducer**

<span id="page-75-0"></span>3. Read the measured thickness value for the tested part (see [Figure 5-12 on](#page-76-0)  [page 67\)](#page-76-0).

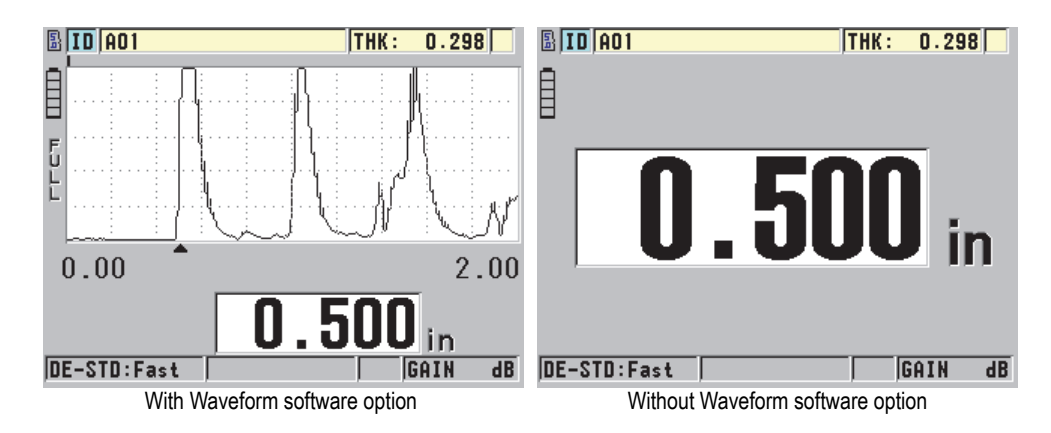

**Figure 5‑12 Reading the measured thickness**

# <span id="page-76-2"></span><span id="page-76-0"></span>**5.4 Saving Data**

The 45MG optional datalogger is a file-based system, in which one file is opened at a time. The active file stores a measurement at a thickness-measurement location ID. Each time you press **[SAVE]**, the displayed value is saved to the active file at the current ID. The ID is automatically incremented for the next measurement. When you press **[FILE]**, the name of the active file appears in the ID bar above the menu (see [Figure 5-13 on page 67\)](#page-76-1).

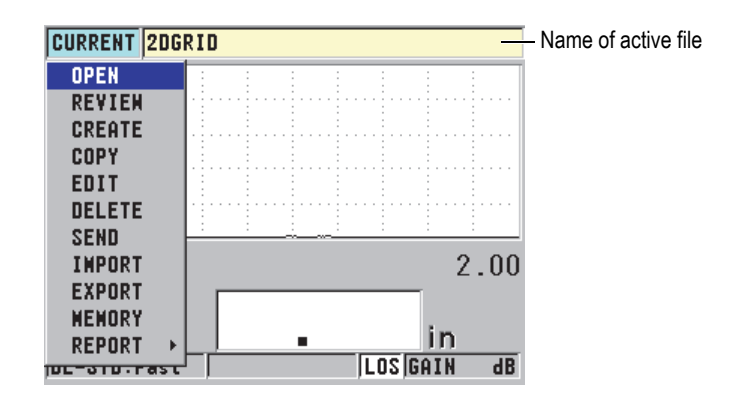

<span id="page-76-1"></span>**Figure 5‑13 The active file name appearing in the ID bar**

The NONAME00 increment-type file, starting with the 001 ID, is the active file by default when you first use the 45MG, or after resetting the instrument memory. Various types of files can be created, and IDs can be defined to represent various 1-D, 2-D, or 3-D thickness-measurement locations. When the instrument is restarted, it automatically opens the last file used.

The following special cases may occur:

- When the thickness value is blank, " $---$ " is saved rather than a value.
- When a measurement is already stored at the current ID, the new value overwrites the old thickness reading unless the overwrite protection is enabled (see ["Setting the ID Overwrite Protection" on page 117](#page-126-0)).
- When the ID increment reaches the end of a sequence and cannot be updated, **Last ID** appears on the help text bar, a long beep sound is emitted (when the beeper is active), and the ID on the display remains unchanged.

Refer to ["Datalogger Option" on page 90](#page-99-0) for more information on the datalogger.

#### **To save data at the current ID in the active file**

 While the desired thickness value and waveform are displayed, press **[SAVE]** to save the measured thickness value. OR

To save the measured thickness value and the waveform, set the **SAVE KEY DATA** to **THICKNESS + WF** in the **SYSTEM** menu (see [Figure 4-1 on page 46\)](#page-55-0).

# **6. Software Options**

The available software options can be used to increase the capability of the already versatile 45MG (see [Table 3 on page 69](#page-78-0)).

<span id="page-78-0"></span>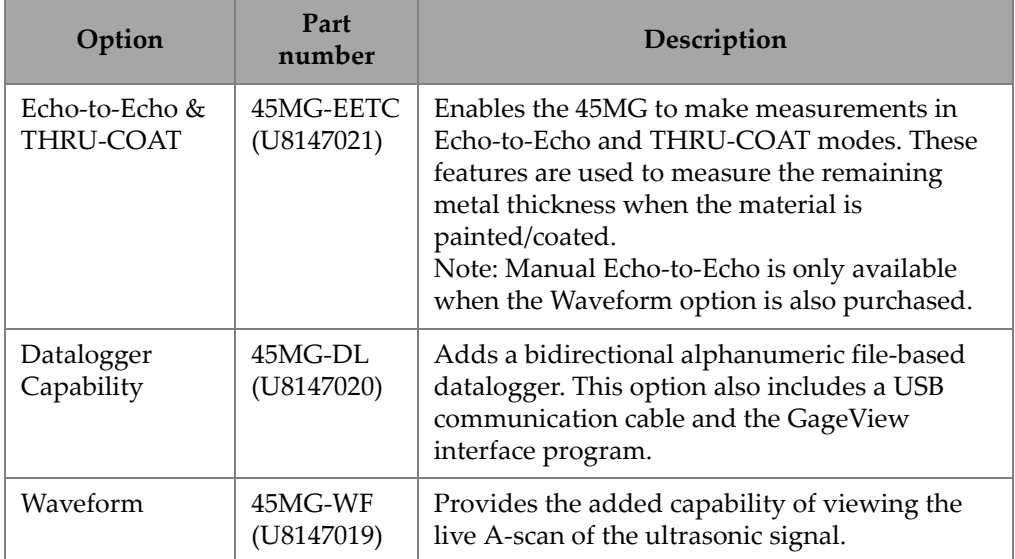

## **Table 3 45MG software options**

| Option                                                                                                    | Part<br>number        | Description                                                                                                    |
|----------------------------------------------------------------------------------------------------|-----------------------|----------------------------------------------------------------------------------------------------|
| Single Element<br>including High<br>Resolution<br>(see<br>"Measurements<br>with Optional<br>THRU-COAT,<br>D7906, and<br>D7908<br>Transducers" on<br>page 78) | 45MG-SE<br>(U8147022) | Enables the 45MG to use single element<br>transducers. With this option, the user can<br>recall default single element transducers, and<br>also create and store custom single element<br>transducer setups. This feature also increases<br>the thickness resolution to either 0.001 mm or<br>0.0001 in. for single element transducers with a<br>frequency $\geq$ 2.25 MHz. |
| High<br>Penetration with<br>Single Element<br>(see "High-<br>Penetration<br>Software<br>Option" on<br>page 90)                                               | 45MG-HP<br>(U8147023) | Enables the 45MG to use low-frequency single<br>element transducers (as low as 0.5 MHz) for<br>thickness measurements in attenuating and<br>sound scattering materials.                                                                                                    |

**Table 3 45MG software options** *(continued)*

When you order a software option with your original 45MG purchase, the option comes preactivated. Software options can also be purchased at a later date. The software options can be activated by entering an activation code in the instrument, without the need to return the instrument to the factory. (see ["Activating Software](#page-79-0)  [Options" on page 70\)](#page-79-0).

Contact your local Olympus representative for more information about ordering software options. Refer to [Table 3 on page](#page-78-0) 69 for the software-option part numbers.

# <span id="page-79-0"></span>**6.1 Activating Software Options**

Each 45MG has a unique serial number code. A provided option key specific to a particular 45MG activates the purchased software options only on that specific 45MG unit. A single-option key is capable of activating one, several, or all software options.

### **To activate a software option**

- 1. In the measurement screen, press **[SETUP]**, and then select **SP MENU**.
- 2. In the **SP MENU** (see [Figure 4-2 on page 47\)](#page-56-0), select **OPTIONS** (see [Figure 6-1 on](#page-80-0)  [page 71\)](#page-80-0), take note of the 16-digit alphanumeric serial number appearing in the **E‑S/N** field.

The **OPTION** list indicates the actual status of the software options, where the check mark  $(\sqrt{})$  indicates that the option is activated.

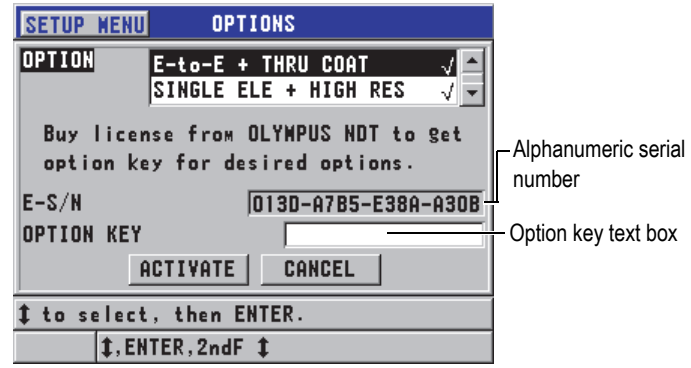

**Figure 6‑1 The OPTIONS screen**

<span id="page-80-0"></span>3. To purchase one or more software options, contact your local Olympus representative and provide the alphanumeric serial number (**E‑S/N**).

Your Olympus representative will provide you with the corresponding option key.

- 4. In the **OPTIONS** screen (see [Figure 6-1 on page 71](#page-80-0)):
	- *a)* Enter the option key in the **OPTION KEY** text box provided to you from the Olympus representative.
	- *b)* Select **ACTIVATE**.
- 5. Restart the instrument to complete the activation.

# **6.2 Echo Detection Modes with Dual Element Transducers**

With dual element transducers, the 45MG offers three echo detection modes that allow you to measure thicknesses in various material conditions. A description of each of the three echo detection modes (**STANDARD**, optional **AUTO E‑TO‑E**, and **MANUAL E‑TO‑E**) follows:

## **STANDARD**

The standard echo detection mode measures the thickness based on the time of flight between the main bang and the first back-wall echo. Use this mode for uncoated materials.

The **DE‑STD** indicator appears to the left of the thickness reading, and a triangular echo detection marker appears at the back-wall echo, below the waveform display (see [Figure 6-2 on page 72](#page-81-0)).

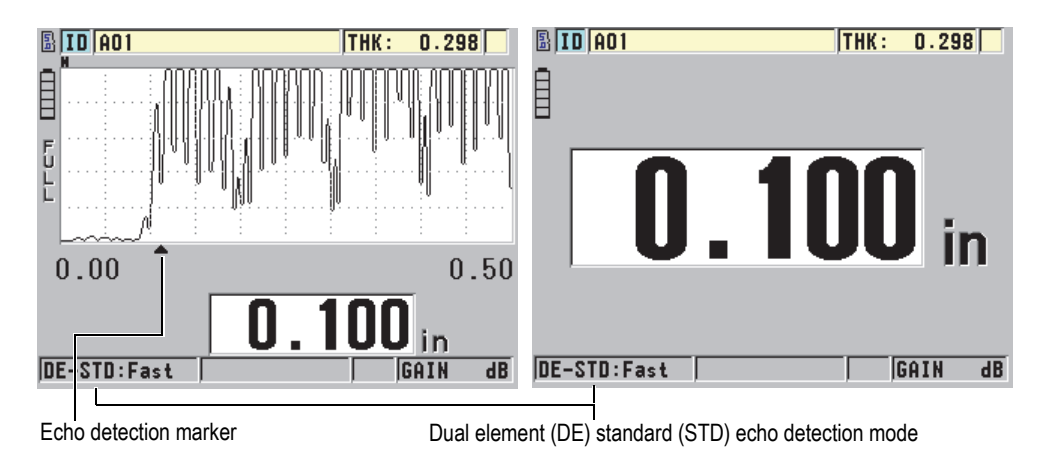

## **Figure 6‑2 Measuring with the standard echo detection mode**

### <span id="page-81-0"></span>**AUTO E‑TO‑E (Optional)**

The automatic Echo-to-Echo detection mode measures the thickness using the time of flight between two consecutive back-wall echoes. Use this mode for painted or coated materials, because the time interval between consecutive backwall echoes excludes the time of flight through a paint, resin, or coating layer.

The **DE‑AEtoE** indicator appears to the left of the thickness reading.

When the Waveform software option is enabled, the triangular marker is replaced by an Echo-to-Echo detection bar that indicates the exact pair of back-wall echoes used to determine the thickness (see [Figure 6-3 on page 73](#page-82-0)). The echo height is automatically adjusted to a preset level.

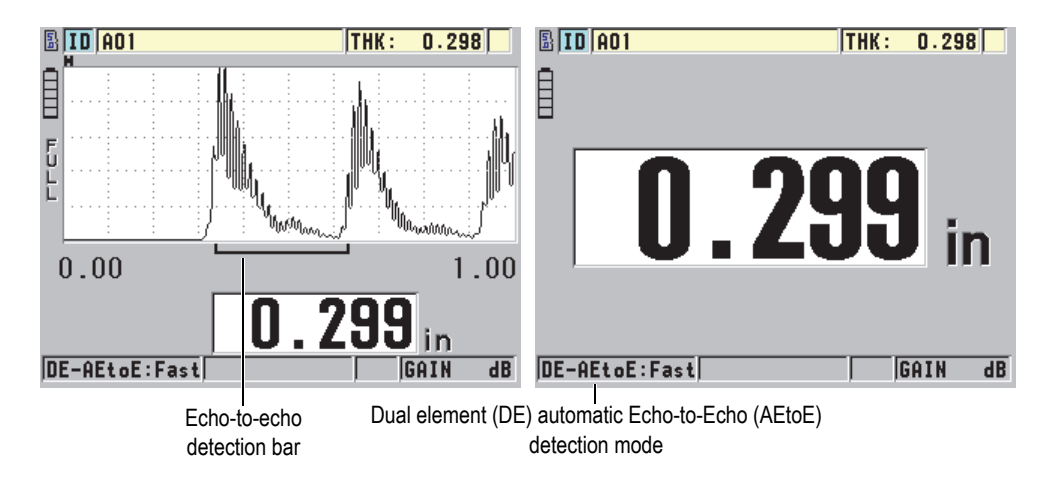

**Figure 6‑3 Measuring with the automatic Echo‑to‑Echo detection mode**

### <span id="page-82-0"></span>**MANUAL E‑TO‑E (optional and only available when Echo‑to‑Echo and the Waveform options are activated)**

The manual Echo-to-Echo detection mode also measures the thickness using the time of flight between two consecutive back-wall echoes. However, the gain and blanking parameters can also be manually adjusted in this mode. This mode is useful when material conditions produce noisy signals that could render the automatic mode less effective.

The **DE‑MEtoE** indicator appears to the left of the thickness reading. The Echo-to-Echo detection bar is similar to the automatic Echo-to-Echo mode, but includes the adjustable E1 blank bar that indicates the area to exclude for echo detection (see [Figure 6-4 on page 74](#page-83-0)). Following the E1 blank, the instrument detects the next echo with an amplitude of at least 20 % of the waveform display height. In this mode, press **[GAIN/WAVE ADJ]**, and then use the arrow keys to adjust the **EXT BLANK**, the **E1 BLANK**, and the **GAIN** parameters.

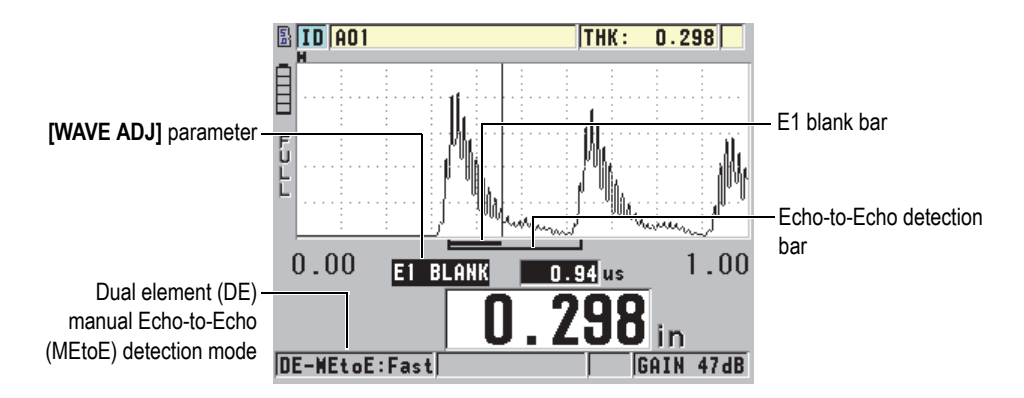

<span id="page-83-0"></span>**Figure 6‑4 Measuring with the manual Echo‑to‑Echo detection mode**

### NOTE

In severe corrosion situations where valid multiple echoes are not present, you must use either the standard or optional THRU-COAT mode in order to be able to measure thicknesses.

Dual element transducers can be used in all three modes, and all measurement, display, and datalogger functions can be used with the echo-to-echo modes. The internal datalogger recognizes all necessary echo-to-echo information, and saves it in order to upload and download thickness, waveform, and setup data.

## TIP

It is not necessary to switch between echo detection modes when measuring both coated and uncoated areas, because it is possible to measure uncoated wall thicknesses using an echo-to-echo mode.

### **To change the echo detection mode**

1. In the measurement screen, press **[SETUP]**, and then select **MEAS**.

2. In the **MEAS** screen, set the **MEAS MODE** to the desired echo detection mode: **STANDARD**, **AUTO E‑TO‑E** (optional), or **MANUAL E‑TO‑E** (only available with the Waveform option).

#### NOTE

When switching between standard and Echo-to-Echo modes, it may be necessary to perform a second **[CAL ZERO],** because the zero offset is different for each measurement mode. The 45MG can store two different zero calibrations, one for standard mode, and the other for Echo-to-Echo mode.

- 3. To perform the zero calibration again:
	- *a)* Place a drop of couplant on the surface of the thin part of the test block.
	- *b)* Couple the transducer to the thin part of the test block, and then press **[CAL ZERO]**.
	- *c)* Once the thickness reading is stable, press **[ENTER]**.
	- *d)* Using the arrow keys, edit the thickness value to match the known thickness of the thin part of the test block.

## <span id="page-84-0"></span>**6.2.1 Blanking Adjustments in Manual Echo-to-Echo Detection Mode**

The 45MG offers two blanking functions to help detect valid echoes in situations where material conditions generate unwanted signals:

#### **EXT BLANK**

The extended blank creates a blanked zone that begins at the left edge of the waveform display, and in which no signals are detected. In situations where the second or third pair of back-wall echoes are stronger or cleaner than the first pair, use the extended blank to control which pair of echoes are used for measurement.

#### **E1 BLANK**

The echo 1 (E1) blank runs for a selected interval following the first detected echo. Use the E1 blank to exclude any unwanted peaks occurring between the first and second back-wall echoes. Unwanted peaks may be trailing edges of a large first echo, or shear-wave reflections on thick test pieces. The E1 blank parameter is only available in the manual Echo-to-Echo detection mode.

#### **To adjust the extended and the E1 blank parameters**

1. Select the manual Echo-to-Echo mode:

- *a)* In the measurement screen, press **[SETUP]**, and then select **MEAS**.
- *b)* In the **MEAS** menu, set the **MEAS OPTION** to **MANUAL E‑TO‑E**, and then press **[MEAS]**.
- 2. Press **[GAIN/WAVE ADJ]**.

The wave adjustment parameter appears (see [Figure 6-5 on page 76](#page-85-0)).

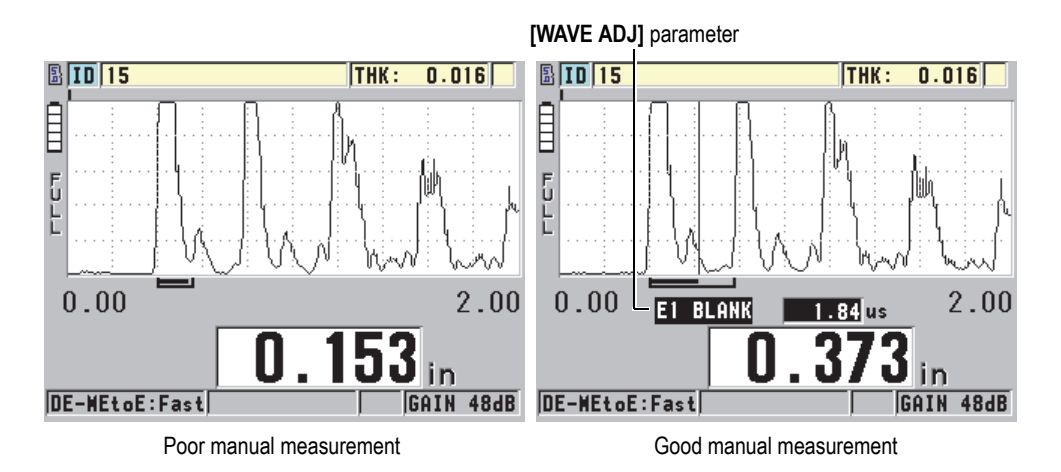

**Figure 6‑5 Comparing manual measurements**

- <span id="page-85-0"></span>3. Use the **[]** and **[]** keys to select either the **EXT BLANK** or the **E1 BLANK** parameter.
- 4. Use the **[]** and **[]** keys to adjust the value to exclude unwanted peaks and to detect the desired echoes.

# **6.2.2 Dual Element Transducer Selection in Echo-to-Echo Modes**

Although the optional Echo-to-Echo modes work with all the 45MG dual element transducers, Olympus recommends using specific transducers for particular thickness ranges in steel parts (see [Table 4 on page 76](#page-85-1)).

<span id="page-85-1"></span>**Table 4 Recommended transducers for various steel thickness ranges** 

| Transducer type | Thickness range <sup>a</sup>              |
|-----------------|-------------------------------------------|
| D798            | 1.5 mm to 7.6 mm (0.060 in. to 0.300 in.) |

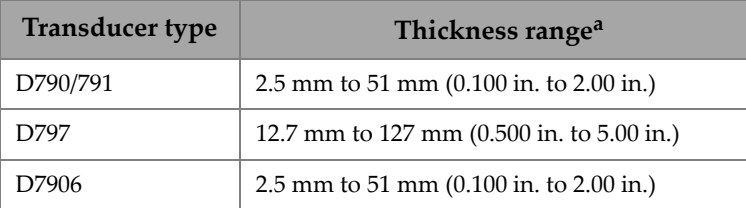

### **Table 4 Recommended transducers for various steel thickness ranges** *(continued)*

a. Thickness ranges are dependent on the transducer type, material conditions, and temperature*.*

In some cases, an error can occur if you are using a D790 transducer to measure thicknesses above 18 mm (0.7 in.). Typically, this error is due to a mode-converted shear-wave echo that may appear before the second back-wall echo. If this unwanted echo is larger than the second back-wall echo, the gage measures the distance to it, which produces a thinner reading.

You can usually distinguish the unwanted shear-wave echo from the correct back-wall echo by examining the waveform display. The distance between the first and the second back-wall echoes is the same as the distance between the zero thickness point and the first back-wall echo. If there is an echo between the first two back-wall echoes, it is probably a mode-converted shear-wave echo. Use the manual echo-to-echo detection mode techniques, and manually adjust the E1 blank to eliminate this error (see ["Blanking Adjustments in Manual Echo-to-Echo Detection Mode" on page 75](#page-84-0)). Using the D797 transducer beyond 18 mm (0.7 in.) helps eliminate the possibility of this error.

In some cases, the second or third back-wall echo is smaller in amplitude than subsequent echoes, which causes the instrument to give a double or triple reading. If you are using a D790 transducer, this effect may occur around 5 mm (0.2 in.) on flat, smooth steel samples. If this occurs, it is clearly visible on the waveform display, and you can work around it using the manual echo-to-echo detection mode, or by moving the extended blank beyond the previously detected first echo.

When the 45MG cannot make an echo-to-echo reading, the **LOS** flag appears on the screen. In this case, the waveform display shows that either no echoes are large enough to be detected, or that only one echo is detectable. In the latter case, the Echoto-Echo detection bar begins at the detected echo, but extends indefinitely to the right. Increase the gain value to make a good echo-to-echo reading. If this does not help, you can still obtain an approximate measurement by returning to the standard echo detection mode.

# <span id="page-87-0"></span>**6.3 Measurements with Optional THRU-COAT, D7906, and D7908 Transducers**

THRU-COAT is an optional function that measures the true metal thickness of coated or painted parts. This function only requires a single back-wall echo, and is recommended for heavy corrosion applications where the outside of the material is coated or painted. If necessary, the measurement of the coating/paint layer can also be calibrated to precisely measure the thickness of the coating/paint.

# NOTE

In order for the THRU-COAT function to work properly, the thickness of the coating or paint must be at least 0.125 mm (0.005 in.) thick. The maximum coating/paint thickness that THRU-COAT can measure is dependent on the type of coating, but typically greater then 2 mm (0.080 in.).

If the THRU-COAT function does not display a coating thickness, or if the coating thickness does not seem realistic, THRU-COAT may not be able to properly resolve the coating thickness. In such cases, the user should try a different measurement mode, like Echo-to-Echo or standard.

# <span id="page-87-1"></span>**6.3.1 Enabling the THRU-COAT Function**

The THRU-COAT function is only available when you connect a THRU-COAT transducer (P/N: D7906 [U8450005] or D7908 [U8450008]) to the 45MG.

## **To enable the THRU-COAT function**

- 1. Connect a THRU-COAT transducer to the 45MG.
- 2. Turn on the instrument.
- 3. Wipe the couplant off the transducer tip.
- 4. Press **[2nd F]**, **[CAL ZERO] (Do ZERO)** (see [Figure 6-6 on page 79\)](#page-88-0).

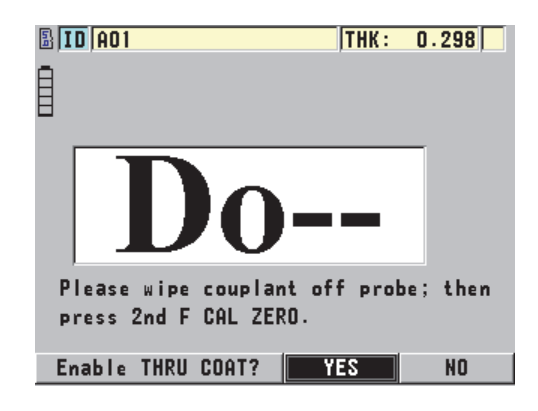

**Figure 6‑6 Opening the THRU‑COAT setup dialog box**

<span id="page-88-0"></span>5. Select **YES** to answer the **Enable THRU COAT?** prompt.

# **6.3.2 Performing a THRU-COAT Calibration**

The calibration procedure for a THRU-COAT probe is similar to the procedure for other probes. As for a normal calibration, you need two uncoated samples with accurately known thin and thick thicknesses in order to perform the calibration procedure below. The difference is that towards the end of the procedure, you can press **[CAL VEL]** a second time to calibrate the coating thickness measurement on a sample with an accurately known coating thickness.

### **To perform a THRU-COAT calibration**

- 1. Ensure that the THRU-COAT function is enabled (see ["Enabling the THRU-](#page-87-1)[COAT Function" on page 78](#page-87-1)).
- 2. Couple the transducer to the thick sample.
- 3. Press **[CAL VEL]**.
- 4. Once the reading is stable, press **[ENTER]**.
- 5. Using the arrow keys, edit the thickness value to match the known thickness of the sample.
- 6. Couple the transducer to the thin sample.
- 7. Press **[CAL ZERO]**.
- 8. Once the reading is stable, press **[ENTER]**.
- 9. Using the arrow keys, edit the thickness value to match the known thickness of the sample.
- 10. If the coating thickness-measurement accuracy is important to your application, perform the following actions (omitting this step does not affect the accuracy of the metal thickness measurement):
	- *a)* Press **[CAL VEL]** again.
	- *b)* Couple the transducer to the coated sample.
	- *c)* Once the reading is stable, press **[ENTER]**.
	- *d)* Using the arrow keys, edit the thickness value to match the known coating thickness of the coated sample.
- 11. Press **[MEAS]** to complete the calibration.

# NOTE

Pressing **[2nd F]**, **[CAL VEL] (VEL)** opens the **VELOCITY** screen, in which you can see and edit the calibrated metal sound velocity. Pressing **[2nd F]**, **[CAL VEL] (VEL)** again opens the **VELOCITY** screen for the calibrated sound velocity through the coating.

# **6.4 Waveform Software Option**

The live Waveform option for the 45MG allows the user to view the live ultrasonic waveform in order to aid alignment of the transducer during difficult applications. When this option is activated, the user can switch between the standard thickness display (see [Figure 6-7 on page 81\)](#page-90-0) and the optional waveform thickness display (see [Figure 6-8 on page 82\)](#page-91-0).

Other waveform setup features are listed below:

- **[GAIN/WAVE ADJ]** allows the user to make setup adjustments that are not available in standard mode.
	- With dual element transducers (see ["Using Advanced Gaging Features" on](#page-158-0)  [page 149\)](#page-158-0):
		- Manually adjust the **GAIN** in 1 dB increments.
		- Set an extended blank.
		- Set an Echo1 blank in Manual Echo-to-Echo mode.
- Adjust the waveform range and delay.
- With the Single Element transducer option (see ["Custom Setups for Single](#page-174-0)  [Element Transducers" on page 165](#page-174-0)):
	- Adjust the pulse-receive parameters (TVG gain and blanks)
	- Create custom single element transducer setups.
	- Adjust the waveform range and delay.
- Auto Zoom: This mode automatically adjusts the range and delay so that the measured echo is always on-screen.
- The waveform rectification: Enables the user to switch the waveform between Full wave, Half+, Half−, and RF display.
- Waveform Fill: Enables the user to show the filled-in waveform. This feature is not available for RF rectification mode.
- Assigns the **[SAVE]** key to:

Save only the thickness value.

OR

Save the thickness and waveform (only available when the Datalogger software option is also purchased).

<span id="page-90-0"></span>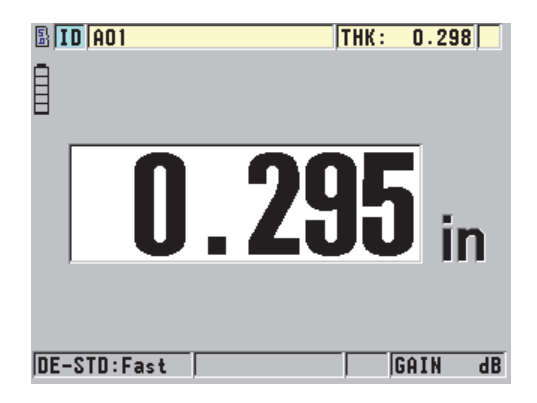

**Figure 6‑7 Standard display**

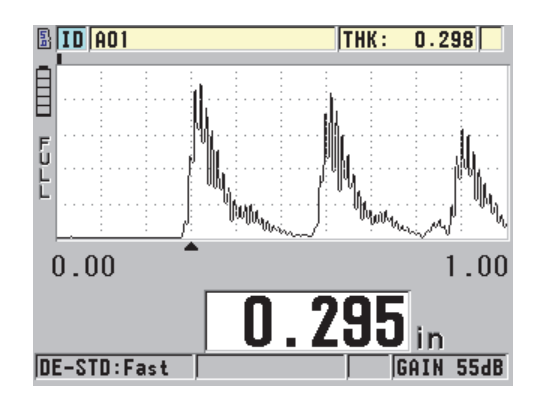

**Figure 6‑8 Waveform display**

### <span id="page-91-0"></span>**To activate the waveform**

- 1. In the measurement screen, press **[SETUP]**, and then select **DISPLAY**.
- 2. Set **WAVEFORM ENABLE** to **ON**.

# **6.4.1 Waveform Rectification**

The rectification mode determines the way in which the ultrasonic echoes are represented on the waveform display (see [Figure 6-9 on page 83](#page-92-0)). The rectification mode does not affect the thickness measurement in any way. The rectification indicator (**FULL**, **POS**, **NEG**, or **RF**) appears on the left edge of the waveform display. In the measurement screen, press **[SETUP]**, and then select **DISPLAY** to access the **WAVEFORM RECTIFICATION** parameter.

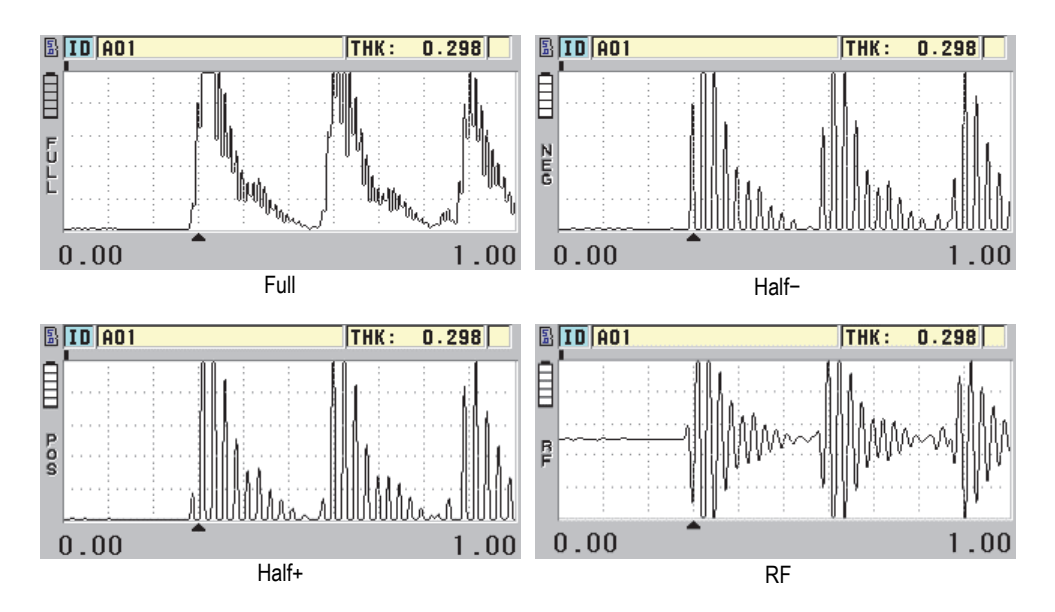

**Figure 6‑9 Examples of the rectification modes**

<span id="page-92-0"></span>The available rectification modes are:

#### **FULL**

This mode shows the negative portion of the echo folded around the baseline, so that both positive and negative waveform lobes are displayed. This mode provides the best overall representation of position and magnitude for most thickness-measurement applications. **FULL** is the default mode for dual element transducers.

#### **HALF−** (**NEG** indicator)

This mode shows negative waveform lobes as positive, and does not show the positive lobes.

#### **HALF+** (**POS** indicator)

This mode shows positive waveform lobes, and does not show the negative waveform lobes.

#### **RF**

This mode shows negative and positive lobes on either side of the baseline. **RF** is the default mode for single element transducers.

# **6.4.2 Waveform Trace**

The 45MG can display the waveform trace as a line (**OUTLINE**), or as a **FILLED** area (see [Figure 6-10 on page 84](#page-93-0)). In the measurement screen, press **[SETUP]**, and then select **DISPLAY** to access the **WAVEFORM TRACE** parameter.

### NOTE

A filled-in waveform trace is only possible when the waveform rectification is set to **FULL**, **HALF+**, or **HALF−**.

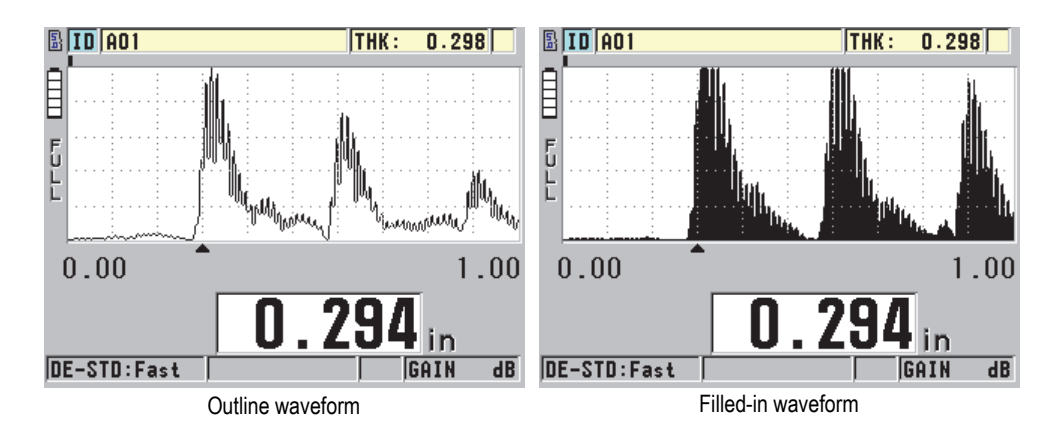

**Figure 6‑10 Examples of waveform trace modes**

# <span id="page-93-0"></span>**6.4.3 Range of the Waveform Display**

The range of the waveform display (see [Figure 6-11 on page 85](#page-94-0)) is the distance spanned by the horizontal axis of the waveform display. The left end of the horizontal axis, the delay, is generally set to zero. The delay value can be manually adjusted to change the starting point of the range (see ["Adjusting the Delay Value" on page 86\)](#page-95-0), and to select the end point of the range (see ["Selecting the Range Value" on page 85](#page-94-1)). You can also activate the zoom function to automatically set the delay and the range values for optimum visualization of the echo (see ["Activating the Zoom Function](#page-95-1)  [\(Available Only with the Waveform Option\)" on page 86](#page-95-1)).

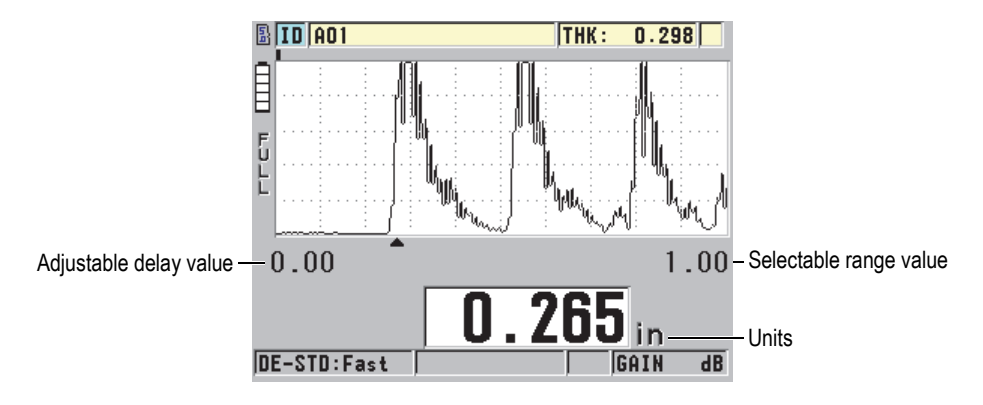

**Figure 6‑11 The range of the waveform display**

## <span id="page-94-1"></span><span id="page-94-0"></span>**6.4.3.1 Selecting the Range Value**

There are fixed ranges available for each transducer frequency. The available ranges are also dependent on material sound velocity. These selectable ranges let you adjust the thickness span of the waveform display to show only the thickness range being measured, and thus obtain maximum waveform resolution for each application. The range setting affects only the waveform display. It is possible to make measurements even when the display range does not show the detected echo from which the thickness is measured. The range cannot be manually set while the zoom is active.

#### **To select the range value**

- 1. In the measurement screen, press the  $[•]$  and  $[•]$  keys to adjust the range. The waveform range changes to the next higher available range.
- 2. Continue pressing the **[]** key to select the next higher range, or press the **[]** key to select the next lower range.
- 3. The range value recycles to the minimum range value following the maximum value.

## NOTE

When the **[GAIN/WAVE ADJ]** parameters are active, the range and delay become items in the parameter list. Use the **[]** and **[]** keys to highlight the range parameter, and the **[]** and **[]** keys to adjust the range. Press **[MEAS]** to stop adjusting the range.

# <span id="page-95-0"></span>**6.4.3.2 Adjusting the Delay Value**

The delay of the waveform display adjusts the beginning of the horizontal span. The delay can be adjusted to display the waveform of interest in the center of the waveform display. This function is very useful when using delay line or immersion transducers, or when measuring thick material, in order to ensure that the measured echoes can be seen in greater detail.

### **To adjust the delay value**

◆ In the measurement screen, press the  $[ \cdot ]$  and  $[ \cdot ]$  keys to adjust the delay.

**NOTE** 

When the **[GAIN/WAVE ADJ]** parameters are active, the range and delay become items in the parameter list. Use the **[]** and **[]** keys to highlight the delay parameter, and the **[]** and **[]** keys to adjust the delay. Press **[MEAS]** to stop adjusting the delay.

# <span id="page-95-1"></span>**6.4.3.3 Activating the Zoom Function (Available Only with the Waveform Option)**

The zoom function automatically and dynamically sets the delay and range values to optimally track and show the detected echo in the waveform display.

### **To activate the zoom function**

- 1. In the measurement screen, press **[SETUP]**, and then select **DISPLAY**.
- 2. In the **DISPLAY** screen, set the **ZOOM OPTION** to **ON**.

The zoom flag ( $\mathbb{Z}$ ) appears on the lower right side of the waveform display, below the range parameter.

The resulting zoomed waveform depends on the current measurement mode. The zoom for D79X dual element transducers and mode 1 single element transducers centers the first back-wall echo on the screen (see [Figure 6-12 on page 87\)](#page-96-0).

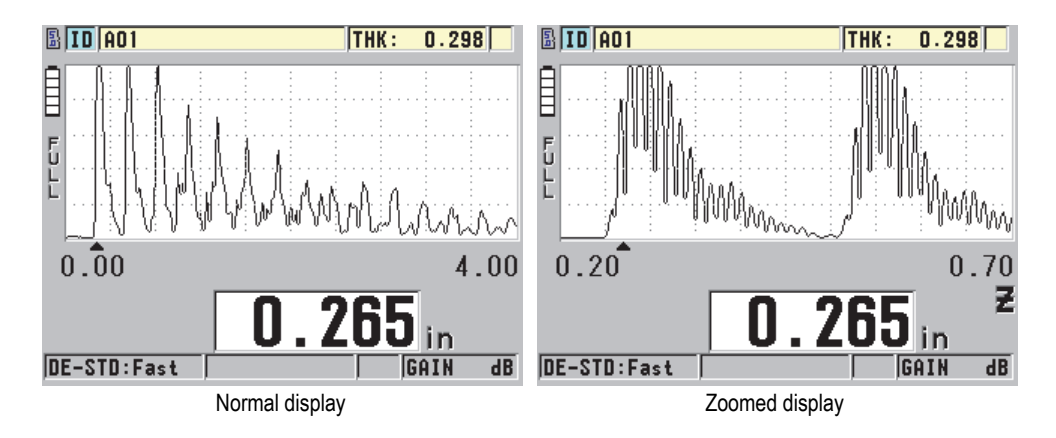

**Figure 6‑12 Comparing the normal and zoomed display in mode 1**

<span id="page-96-0"></span>The zoom with single element transducers in mode 2 adjusts the waveform range and delay so that the interface echo and the first back-wall echo appear on the waveform display (see [Figure 6-13 on page 87\)](#page-96-1).

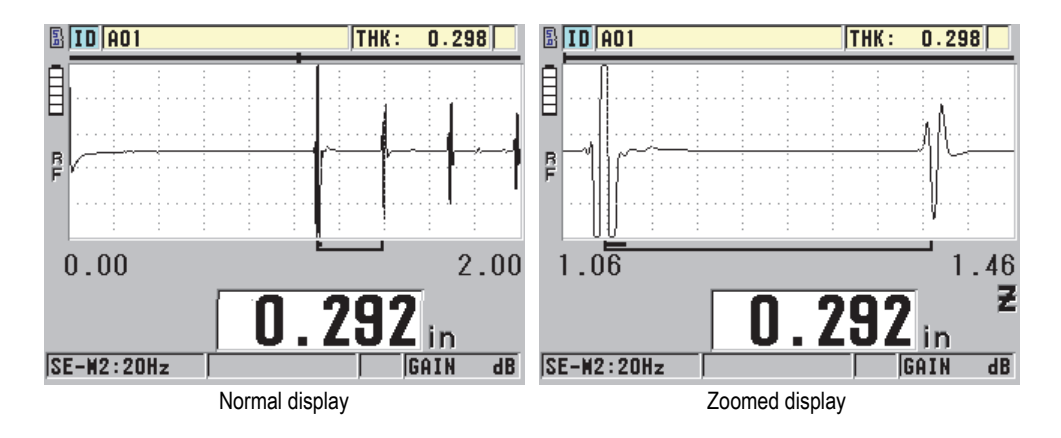

<span id="page-96-1"></span>**Figure 6‑13 Comparing the normal and zoomed display in mode 2**

The zoom with single element transducers in mode 3 adjusts the waveform range and delay so that the interface echo and the second measured back-wall echo appear on the waveform display (see [Figure 6-14 on page 88](#page-97-0)).

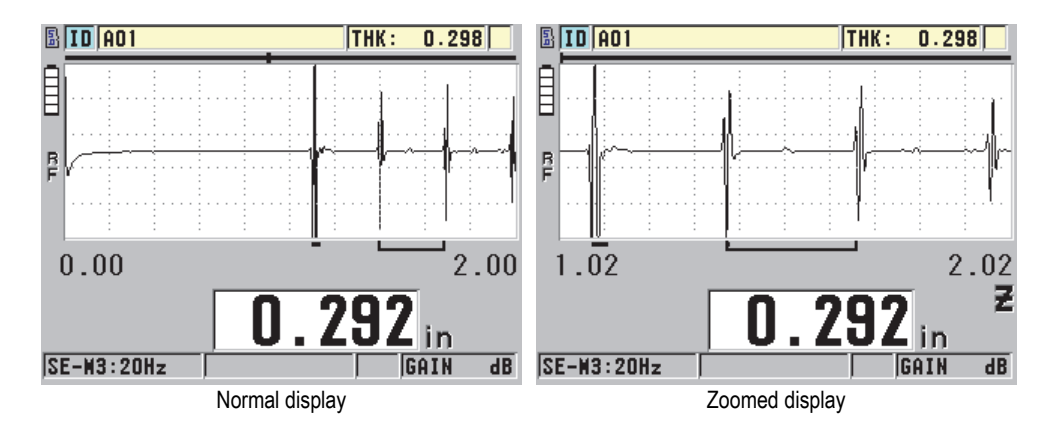

**Figure 6‑14 Comparing the normal and zoomed display in mode 3**

### <span id="page-97-0"></span>**To deactivate the zoom function**

- 1. In the measurement screen, press **[SETUP]**, and then select **DISPLAY**.
- 2. In the **DISPLAY** screen, set the **ZOOM OPTION** to **OFF**.

# **6.5 Single Element and High Resolution Option**

The optional Single Element High Resolution software allows the 45MG to use single element direct contact, delay line, and immersion transducers. This enables the 45MG to be used for precision thickness gaging applications. When this option is activated, the user can select from a set of default single element transducer setups, or create and store/recall customers' single element setups.

The 45MG is not able to automatically recognize which single element transducer is connected. As such, the appropriate default or customer setup must be recalled for the single element transducer being used.

# **6.5.1 Recalling Single Element Transducer Setups**

The procedure for recalling single element transducer setups is explained in ["Setting](#page-62-1)  [Up the Transducer" on page 53](#page-62-1).

# **6.5.2 Creating Custom Single Element Transducer Setups**

For more information about how to create custom single element transducer setups, please refer to ["Custom Setups for Single Element Transducers" on page 165](#page-174-0).

# **6.5.3 High-Resolution Thickness**

The 45MG has the ability to display thickness values with its standard resolution of 0.01 mm (or 0.001 in.), and its low resolution of 0.1 mm (or 0.01 in.). These resolutions are adequate for most ultrasonic thickness-measurement applications.

For single element transducers, the high-resolution software option provides the added ability to display thickness readings with a high resolution of 0.001 mm (or 0.0001 in.). High resolution is not available for all transducers and measurement modes, and is also limited to the maximum thickness. Although the 45MG is able to display thickness readings in high resolution, the measurement accuracy is highly dependent on the material, geometry, surface condition, and temperature, and also needs to be determined on a case-by-case sample evaluation basis.

High resolution is available for the following transducers and measurement conditions:

- Single element transducer in the frequency range of 2.25 MHz to 30.0 MHz
- Thickness measurement below 100 mm (or 4.00 in.)

High resolution is not available for the following transducers or measurement conditions:

- Dual element transducers
- Low-frequency transducers with a frequency below 2.25 MHz
- Thickness ranges over 100 mm (or 4.00 in.)
- Once activated, the high-resolution selection appears in the resolution selection list (see ["Changing the Thickness Resolution" on page 52](#page-61-0)).

# <span id="page-99-1"></span>**6.6 High-Penetration Software Option**

The 45MG high-penetration software option coupled with low-frequency single element transducers (down to 0.5 MHz) allows you to make thickness, material sound velocity, and time-of-flight measurements on materials such as composites, fiberglass, plastic, rubber, and cast metals that are difficult or impossible to measure using standard ultrasonic instruments. The M2008 [U8415001] transducer is a special lowfrequency transducer used to measure the thickness of thick fiber-reinforced polymer (FRP) and composite materials.

#### **NOTE**

With a M2008 transducer only, press **[2nd F]**, **[CAL ZERO] (Do ZERO)** at any time to auto-adjust the zero offset and compensate for temperature changes in the delay line.

#### **To use the high-penetration software option with the M2008 transducer**

- 1. Ensure that the high-penetration software option is activated (see ["Activating](#page-79-0)  [Software Options" on page 70](#page-79-0) for details).
- 2. Connect the M2008 transducer to the T/R 1 connector at the top of the 45MG.
- 3. Press **[2nd F]**, **[FREEZE] (XDCR RECALL)**.
- 4. In the menu, select **DEFAULT HP SINGLE ELEMENT**.
- 5. In the **DEFAULT HP SINGLE ELEMENT** screen, highlight the default transducer setup for the M2008 (**DEFP1‑0.5‑M2008**), or any custom setup that uses the M2008 transducer.
- 6. Press **[MEAS]** to return to the measurement screen with the recalled transducer setup.
- 7. Wipe the couplant off the transducer tip.
- 8. Press **[2nd F]**, **[CAL ZERO] (Do ZERO)**.
- <span id="page-99-0"></span>9. Perform the material sound velocity and zero calibration (see ["Calibrating the](#page-66-1)  [Instrument" on page 57](#page-66-1)).

# **6.7 Datalogger Option**

This section describes how to use the 45MG internal datalogger to organize your data.

# **6.7.1 Datalogger**

The 45MG datalogger is a file-based system, in which one file is opened at a time. The active file stores a measurement at a thickness-measurement location ID. Each time you press **[SAVE]**, the displayed value is saved to the active file at the current ID. The ID is automatically incremented for the next measurement. When you press **[FILE]**, the name of the active file appears in the ID bar above the menu (see [Figure 6-15 on](#page-100-0)  [page 91\)](#page-100-0).

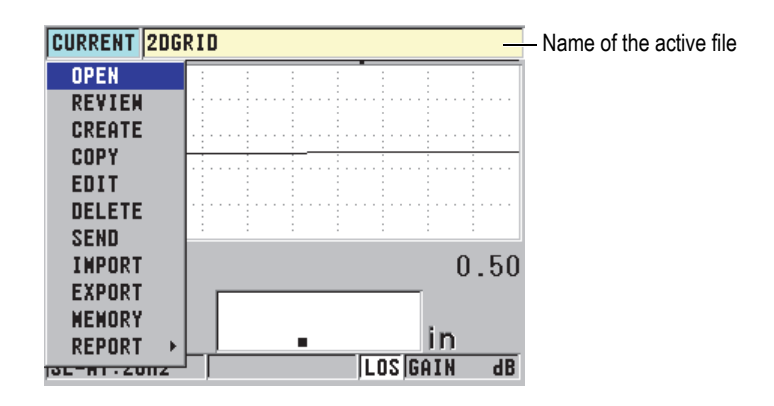

**Figure 6‑15 The active file name appears in the ID bar**

<span id="page-100-0"></span>The file also contains header parameters that can be defined to better describe the content of the file. In the file, you can organize the ID range, select the data format, and select the saved data. [Table 5 on page 91](#page-100-1) summarizes the contents of a file, and indicates where you can find more information.

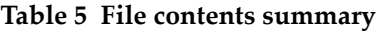

<span id="page-100-1"></span>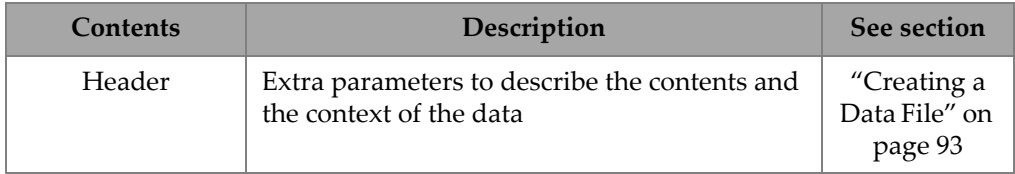

| Contents            | Description                                                                                           | See section                         |
|---------------------|----------------------------------------------------------------------------------------------------|-------------------------------------|
| Measurement<br>data | Organized by predefined IDs arranged by file<br>types                                                 | "Data File<br>Types" on<br>page 95  |
|                     | Data format defined by the file data mode                                                             | "File Data<br>Modes" on<br>page 106 |
|                     | Saved data (thickness measurement with or<br>without the waveform) configured using the<br>setup menu | "Saving<br>Data" on<br>page 67      |

**Table 5 File contents summary** *(continued)*

You can identify the datalogger parameters in the ID bar at the top of the measurement screen (see [Figure 6-16 on page 92\)](#page-101-0).

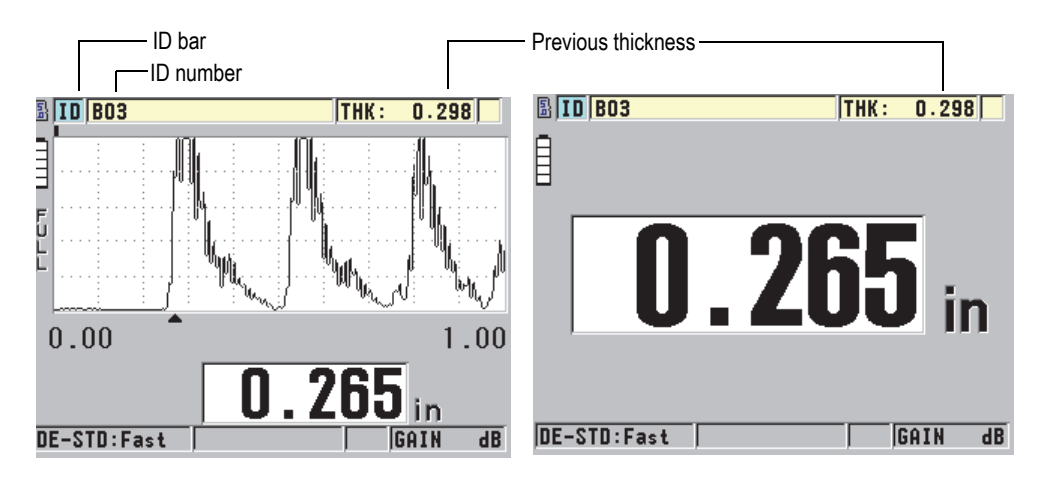

**Figure 6‑16 Identifying datalogger parameters**

<span id="page-101-0"></span>With each measurement, the 45MG also stores a complete description of the measurement conditions. [Table 6 on page 93](#page-102-1) describes the additional data stored with each thickness measurement and with each waveform.

<span id="page-102-1"></span>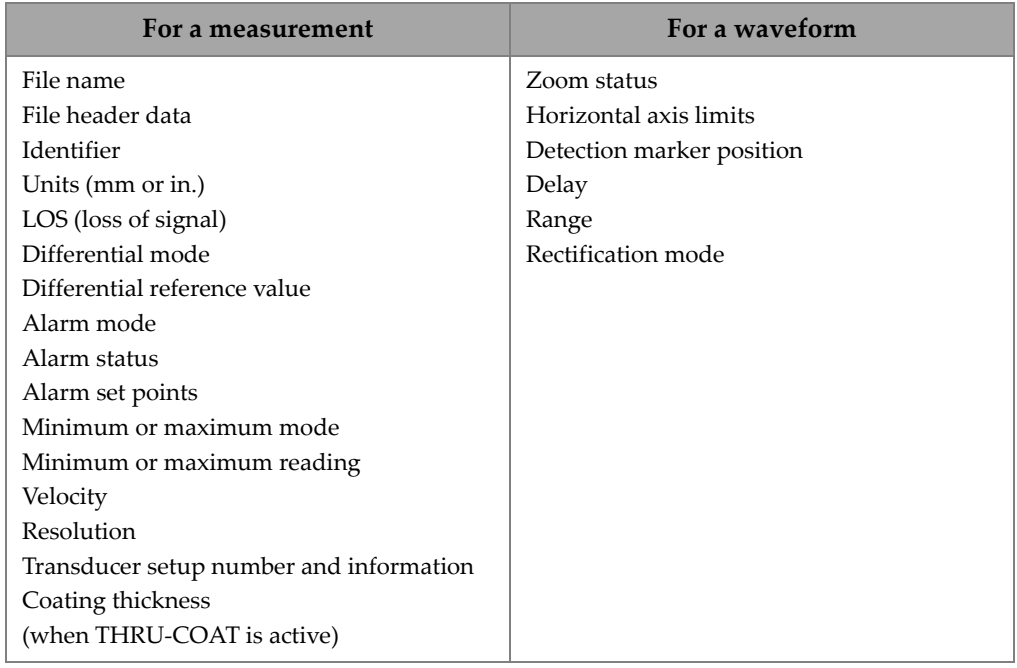

#### **Table 6 Additional information stored with the data**

It is possible to store approximately 475000 thickness values without waveforms in the internal memory, or approximately 20000 thickness values with waveforms. You can double the storage capacity by using an optional external microSD memory card. The maximum capacity of the external microSD card that can be used on the 45MG is 2 GB.

With the datalogger, you can easily create a data file (see ["Creating a Data File" on](#page-102-0)  [page 93\)](#page-102-0), perform a number of file operations (see ["Performing File Operations" on](#page-116-0)  [page 107\)](#page-116-0), and perform data operations (see ["Setting the ID Overwrite Protection" on](#page-126-1)  [page 117\)](#page-126-1).

# <span id="page-102-0"></span>**6.7.2 Creating a Data File**

The following procedure describes how to create a data file in the 45MG.

## NOTE

It is also possible to create a 45MG data file from a computer using the GageView interface program. Refer to the *GageView Interface Program — User's Manual* (P/N: 910-259-EN [U8778347]) for details.

### **To create a data file**

- 1. In the measurement screen, press **[FILE]**, and then select **CREATE**.
- 2. In the **CREATE** screen (see [Figure 6-17 on page 95](#page-104-1)):
	- *a)* In the **FILE NAME** parameter, enter the desired file name using up to 32 characters.
	- *b)* In the **DESCRIPTION** parameter, optionally enter a description of the contents of the file.
	- *c)* In the **INSPECTOR ID**, optionally enter an identification of the inspector.
	- *d)* In the **LOCATION NOTE** parameter, optionally enter an identification of where the measurements are performed.
	- *e)* Select the appropriate data **FILE TYPE** for your application (see ["Data File](#page-104-0)  [Types" on page 95](#page-104-0) for details).
	- *f)* Select the appropriate **FILE DATA MODE** for your application (see ["File Data](#page-115-0)  [Modes" on page 106](#page-115-0) for details).
	- *g)* Set the **DELETE PROTECTION** mode to **ON** or **OFF**. Delete protection locks the file so it cannot be deleted. You can unlock the file for deletion using the file edit function.
	- *h)* Depending on the selected **FILE TYPE**, refer to the following sections for the remaining steps of this procedure:

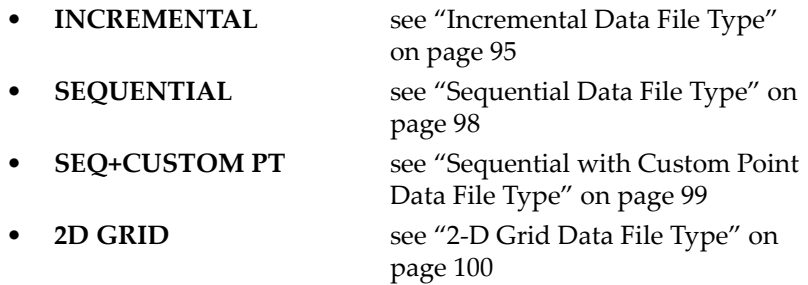

**BOILER** see "Boiler Data File Type" on [page 104](#page-113-0)

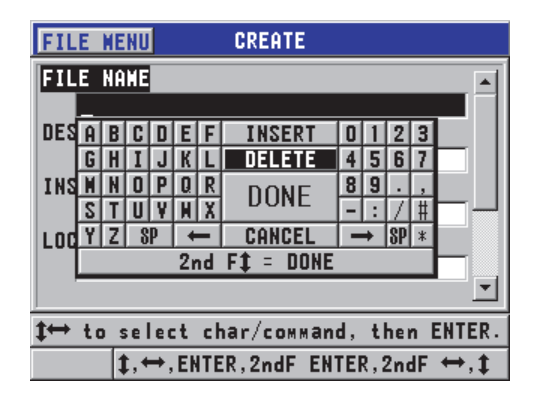

**Figure 6‑17 Example of the CREATE screen**

<span id="page-104-1"></span>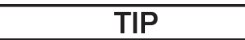

At any time, you can press **[2nd F]**, **[]** or **[2nd F]**, **[]** to scroll between parameters on the screen.

# <span id="page-104-0"></span>**6.7.2.1 Data File Types**

You can create a data file using one of the following five data file types:

- **Incremental**
- **Sequential**
- Sequential with Custom Point
- 2-D Matrix Grid
- Boiler

# <span id="page-104-2"></span>**6.7.2.2 Incremental Data File Type**

The incremental data file type uses the alphanumeric start ID value (up to 20 characters), and automatically increments to the subsequent ID value using the following incrementation rules:

- Increments only digits and letters, not punctuation marks or other special characters.
- Begins incrementation with the right-most character.
- Extends leftward until reaching the first punctuation mark or special character, or the left-most character, whichever comes first.
- Increments digits from  $0, 1, 2, \ldots, 9$ . Makes the 9 to 0 transition only after incrementing the character to the left.
- Increments letters from A, B, C,..., Z. Makes the Z to A transition only after incrementing the character to the left.
- When an ID cannot be incremented after a reading is saved, the **Cannot increment ID!** message momentarily appears in the help text bar. Subsequent saves overwrite the reading of the last possible ID until the ID value range is changed.

### NOTE

To configure the gage to increment through a range of numbers several digits wide while beginning with a single-digit ID number, the maximum number of digit positions must be entered initially using leading zeros (see examples in [Table 7 on](#page-105-0)  [page 96\)](#page-105-0).

<span id="page-105-0"></span>

| <b>START ID</b> |                      | <b>Resulting IDs</b> |
|-----------------|----------------------|----------------------|
| 1               | $1, 2, 3, \ldots, 9$ |                      |
| 0001            | 0001                 | 0010                 |
|                 | 0002                 | $\cdots$             |
|                 | 0003                 | 9999                 |
|                 | $\cdots$             |                      |
|                 | 0009                 |                      |
| ABC             | ABC                  | ACA                  |
|                 | ABD                  | ACB                  |
|                 | ABE                  | ACC                  |
|                 | $\cdots$             | $\cdots$             |
|                 | ABZ                  | ZZZ                  |

**Table 7 Resulting ID examples for the INCREMENTAL file type** 

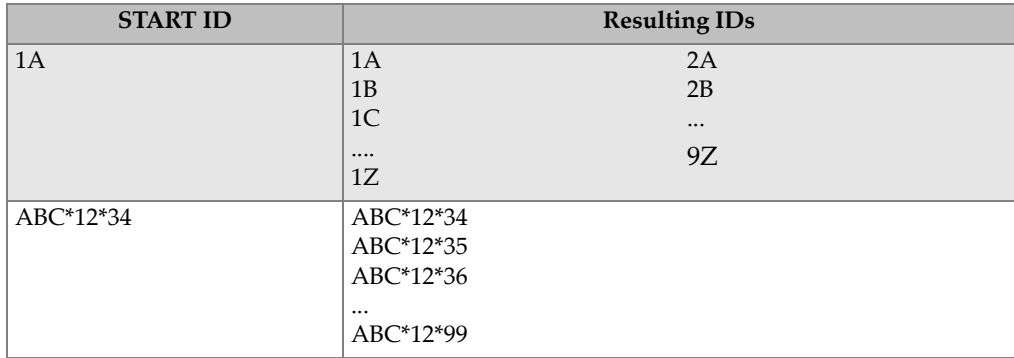

### **Table 7 Resulting ID examples for the INCREMENTAL file type** *(continued)*

#### **To create an incremental data file**

- 1. In the measurement screen, press **[FILE]**, and then select **CREATE** (see ["Creating](#page-102-0)  [a Data File" on page 93](#page-102-0) for details on the first parameters).
- 2. In the **CREATE** screen (see [Figure 6-18 on page 97](#page-106-0)):
	- *a)* Enter the **START ID** value.
	- *b)* Select **CREATE**.

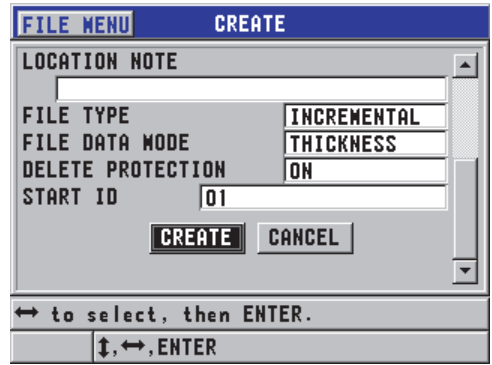

#### <span id="page-106-0"></span>**Figure 6‑18 The CREATE screen for the incremental data file type**

# <span id="page-107-0"></span>**6.7.2.3 Sequential Data File Type**

The sequential data file type is similar to the incremental type, although it also allows you to define both starting and ending ID numbers. The resulting file is inclusive of the starting and ending points, and all incremental points in between (see the examples in [Table 8 on page 98\)](#page-107-1).

<span id="page-107-1"></span>

| <b>START ID</b> | <b>END ID</b> | <b>Resulting IDs</b> |
|-----------------|---------------|----------------------|
| ABC123          | ABC135        | ABC123               |
|                 |               | ABC124               |
|                 |               | ABC125               |
|                 |               | $\cdots$             |
|                 |               | ABC135               |
| $XY-GY$         | $XY-IB$       | XY-GY                |
|                 |               | $XY-GZ$              |
|                 |               | XY-HA                |
|                 |               |                      |
|                 |               | $XY-IB$              |

**Table 8 Resulting ID examples for the SEQUENTIAL file type** 

#### **To create a sequential data file**

- 1. In the measurement screen, press **[FILE]**, and then select **CREATE** (see ["Creating](#page-102-0)  [a Data File" on page 93](#page-102-0) for details on the first parameters).
- 2. At the bottom of the **CREATE** screen, select **CONTINUE**.
- 3. In the second page of the **CREATE** screen (see [Figure 6-19 on page 99](#page-108-1)):
	- *a)* Enter the **START ID** and **END ID** values.
	- *b)* Select **CREATE**.
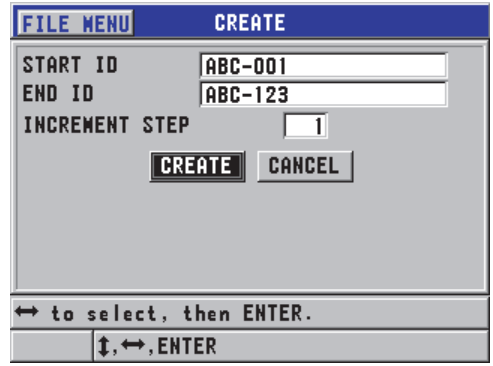

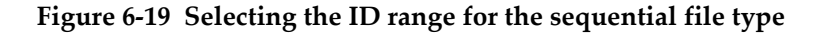

### **6.7.2.4 Sequential with Custom Point Data File Type**

The sequential with custom point (**SEQ+CUSTOM PT**) data file type is defined by a starting and an ending ID number, plus a series of custom points. The resulting file is inclusive of the start and end points, and all points in between. In addition, multiple thickness readings per ID number location are assigned using the assigned custom points.

Use the sequential with custom point data file type when you want, for example, to measure along a pipe or tube on which, at each ID number location, you can take measurements at the top, bottom, left, and right of the pipe (see an example in [Table 9](#page-108-0)  [on page 99\)](#page-108-0).

<span id="page-108-0"></span>

| <b>START ID</b> | <b>END ID</b> | Custom point  | <b>Resulting IDs</b> |
|-----------------|---------------|---------------|----------------------|
| XYZ1267         | XYZ1393       | <b>TOP</b>    | XYZ1267TOP           |
|                 |               | <b>BOTTOM</b> | XYZ1267BOTTOM        |
|                 |               | <b>LEFT</b>   | XYZ1267LEFT          |
|                 |               | <b>RIGHT</b>  | XYZ1267RIGHT         |
|                 |               |               | XYZ1268TOP           |
|                 |               |               | XYZ1268BOTTOM        |
|                 |               |               | XYZ1268LEFT          |
|                 |               |               | $\cdots$             |
|                 |               |               | XYZ1393RIGHT         |

**Table 9 Resulting ID example for the SEQ+CUSTOM PT file type** 

The allowable number of characters for each custom point depends on the number of ID characters defined in the start and end ID values. The total number of characters of the ID value plus the custom points cannot exceed 20. For example, when the start and end ID values are seven characters long, as shown in the example in [Table 9 on](#page-108-0)  [page 99,](#page-108-0) the maximum allowable length for each custom point is thirteen (20 − 7 = 13).

#### **To create a sequential data file with custom points**

- 1. In the measurement screen, press **[FILE]**, and then select **CREATE** (see ["Creating](#page-102-0)  [a Data File" on page 93](#page-102-0) for details on the first parameters).
- 2. At the bottom of the **CREATE** screen, select **CONTINUE**.
- 3. In the second page of the **CREATE** screen (see [Figure 6-20 on page 100](#page-109-0)):
	- *a)* Enter the **START ID** and **END ID** values.
	- *b)* Enter two or more **CUSTOM POINTS** values.
	- *c)* Press **[2nd F]**, **[]** to finish entering **CUSTOM POINTS** values.
	- *d)* Select **CREATE**.

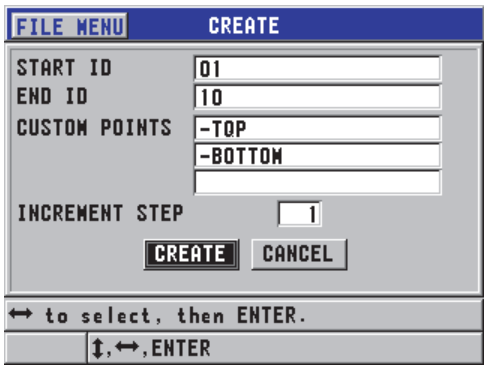

<span id="page-109-0"></span>**Figure 6‑20 Defining an ID range for a sequential data file with custom points**

# **6.7.2.5 2-D Grid Data File Type**

A 2-D grid is a sequence of ID numbers arranged to describe a path in two dimensions. Each part of the ID number corresponds to a particular matrix dimension.

A 2-D (two-dimensional) sequence begins with the ID number that refers to the first column and the first row (see [Figure 6-21 on page 101\)](#page-110-0). The column (or row) then increments one value at a time until the sequence reaches the last column (or row) value, while the other dimension value stays constant. At this point, the other dimension increments from its first to last value. This continues until the ID number that refers to the last column and the last row is reached. You have the option to select whether the columns or the rows will be incremented first.

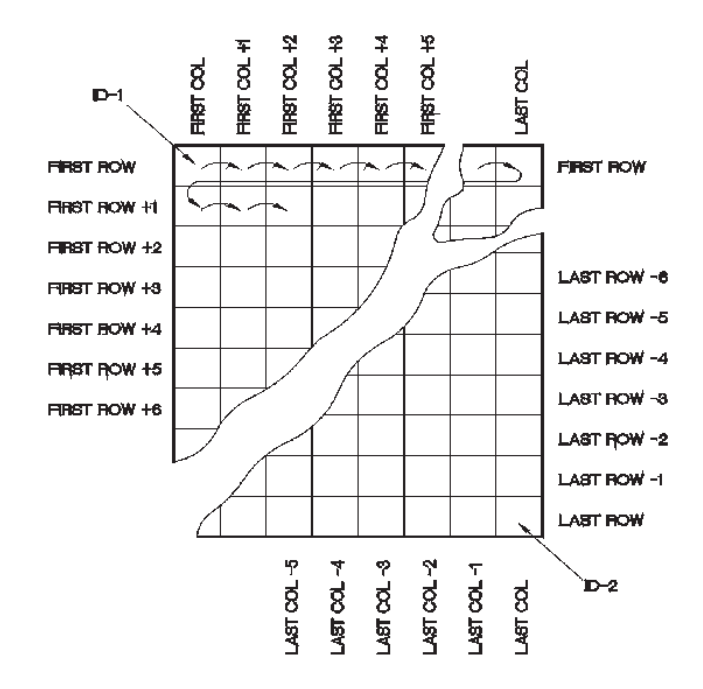

**Figure 6‑21 General 2‑D grid example**

<span id="page-110-0"></span>A grid structure may associate one dimension of the grid with the physical parts whose wall thickness is to be measured. The particular measurement points on each part are then associated with the other dimension of the grid (see the example in [Figure 6-22 on page 102\)](#page-111-0).

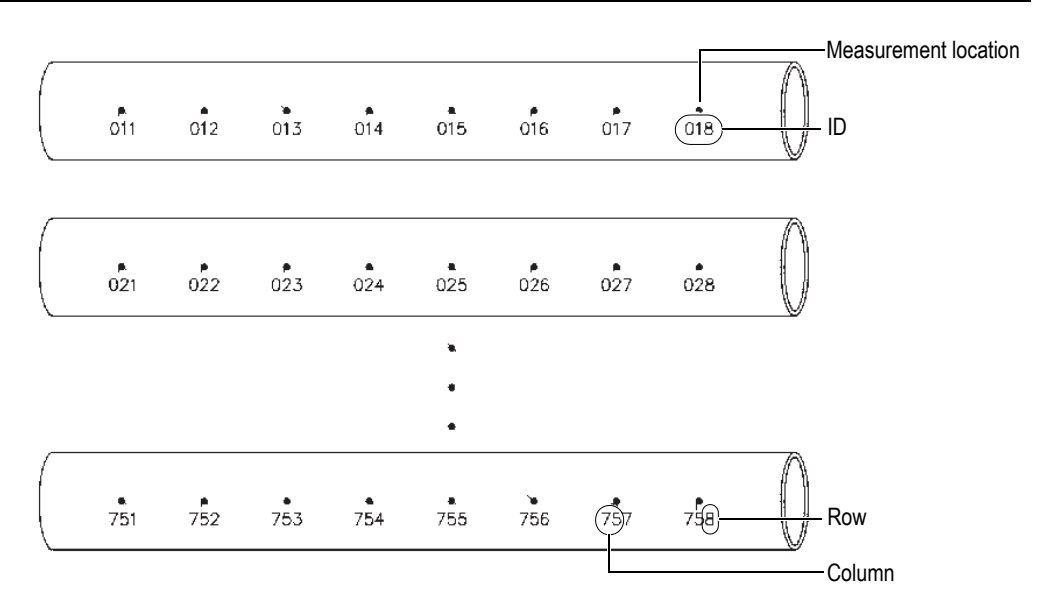

**Figure 6‑22 One grid for 75 identical parts**

<span id="page-111-0"></span>Alternatively, the rows and columns of a grid may refer to a two-dimensional map of measurement points on the surface of one part. In this case, a different grid is created for each part (see the examples in [Figure 6-23 on page 103\)](#page-112-0).

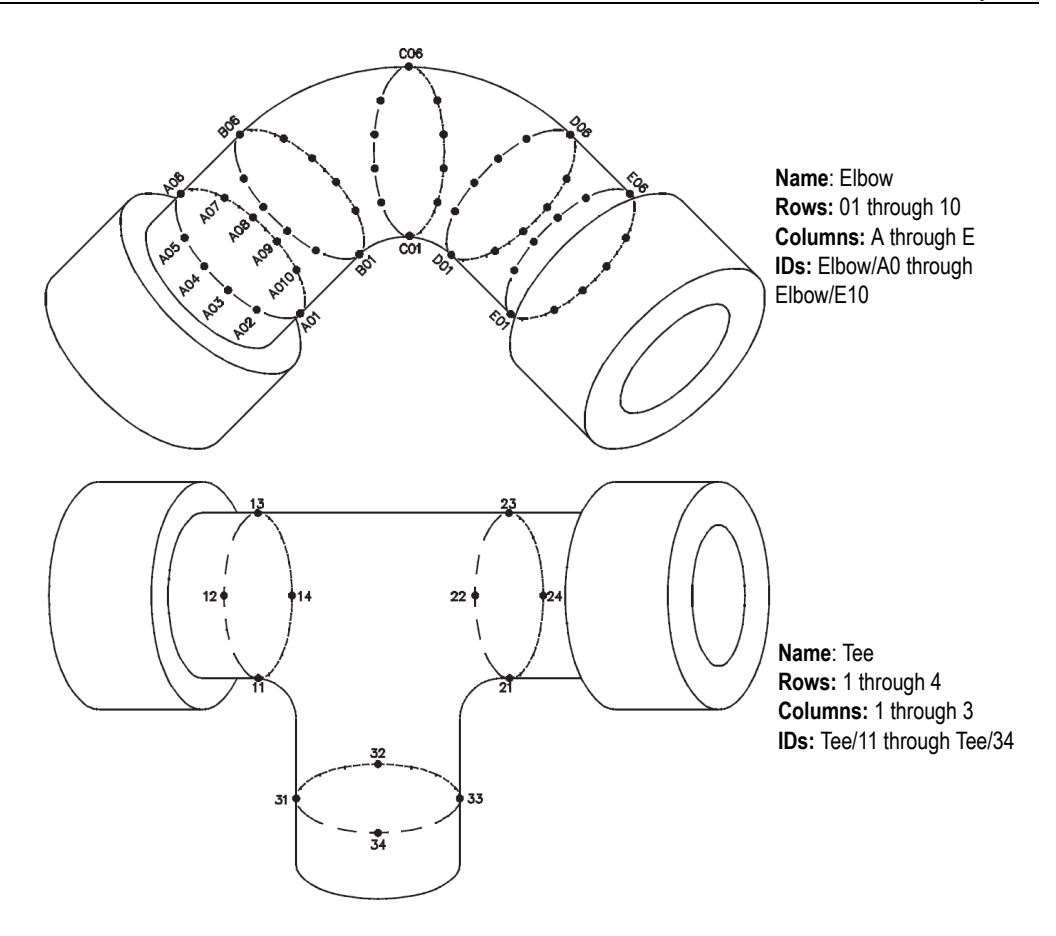

**Figure 6‑23 Differently named grid for each part**

#### <span id="page-112-0"></span>**To create a 2-D grid data file**

- 1. In the measurement screen, press **[FILE]**, and then select **CREATE** (see ["Creating](#page-102-0)  [a Data File" on page 93](#page-102-0) for details on the first parameters).
- 2. At the bottom of the **CREATE** screen, select **CONTINUE**.
- 3. In the second page of the **CREATE** screen (see [Figure 6-24 on page 104](#page-113-0)):
	- *a)* Enter the **START COLUMN**, **END COLUMN**, **START ROW**, and **END ROW** values.
	- *b)* Select the **ID FORMAT** to determine how letters are incremented after Z:

**STANDARD**: A, B, C... Z, AA, AB, AC... ZZ. **EPRI**: A, B, C... Z, AA, BB, CC... ZZ.

- *c)* In **INC 1ST BY**, select which parameter increments first (**ROW** or **COLUMN**).
- *d)* Select **CREATE**.

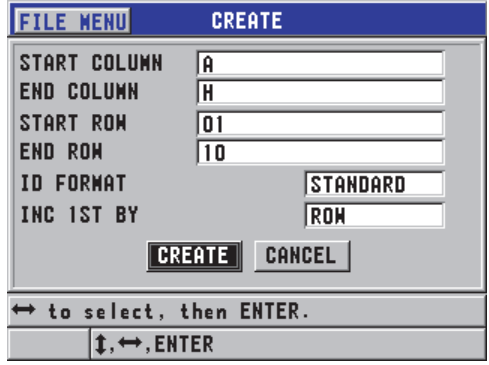

<span id="page-113-0"></span>**Figure 6‑24 Configuring the ID range for a 2‑D grid data file type**

### **NOTE**

The 45MG has the capability to add a row or a column, and to change the incrementation direction after a grid file is created (see ["Editing a File" on page 110](#page-119-0) for details).

# **6.7.2.6 Boiler Data File Type**

A boiler file is a special file type designed specifically for boiler applications. A common method for identifying a thickness-measurement location is to use the following three dimensional approaches:

Elevation

The first dimension refers to the physical distance from the bottom of the boiler to the top.

Tube number

The second dimension refers to the number of the specific boiler tube to be inspected.

Custom points

The third dimension refers to the actual thickness reading location at the specified elevation on the specified tube.

The three dimensions are combined in a single ID number to precisely identify the exact location of each thickness reading. [Table 10 on page 105](#page-114-0) shows an example in which incrementation for the custom points was chosen first, the tube number second, and the elevation third.

<span id="page-114-0"></span>

| <b>ELEVATIONS</b> | <b>START TUBE</b> | <b>END TUBE</b> | <b>CUSTOM</b><br><b>POINTS</b> | <b>Resulting IDs</b> |
|-------------------|-------------------|-----------------|--------------------------------|----------------------|
| 10FT              | 01                | 73              | $L$ (left)                     | 10FT-01L             |
| 20FT              |                   |                 | C (center)                     | 10FT-01C             |
| 45FT              |                   |                 | $R$ (right)                    | 10FT-01R             |
| 100FT             |                   |                 |                                | 10FT-02L             |
|                   |                   |                 |                                |                      |
|                   |                   |                 |                                | 10FT-73R             |
|                   |                   |                 |                                | 20FT-01L             |
|                   |                   |                 |                                |                      |
|                   |                   |                 |                                | 100FT-73R            |

**Table 10 Resulting ID example for the BOILER file type** 

### **To create a boiler data file**

- 1. In the measurement screen, press **[FILE]**, and then select **CREATE** (see ["Creating](#page-102-0)  [a Data File" on page 93](#page-102-0) for details on the first parameters).
- 2. At the bottom of the **CREATE** screen, select **CONTINUE**.
- 3. In the second page of the **CREATE** screen (see [Figure 6-25 on page 106](#page-115-0)):
	- *a)* Enter the **START TUBE** and **END TUBE** values.
	- *b)* Enter two or more **CUSTOM POINTS** values.
	- *c)* Press **[2nd F]**, **[]** to finish entering the **CUSTOM POINTS** values.
	- *d)* Enter two or more **ELEVATIONS** values.
	- *e)* Press **[2nd F]**, **[]** to finish entering the **ELEVATIONS** values.
	- *f)* In **INC 1ST BY**, select which parameter is to be incremented first (**POINT**, **TUBE**, or **ELEVATIONS**).
- *g)* In **INC 2ND BY**, select which parameter is to be incremented second (**POINT**, **TUBE**, or **ELEVATIONS**).
- *h)* Select **CREATE**.

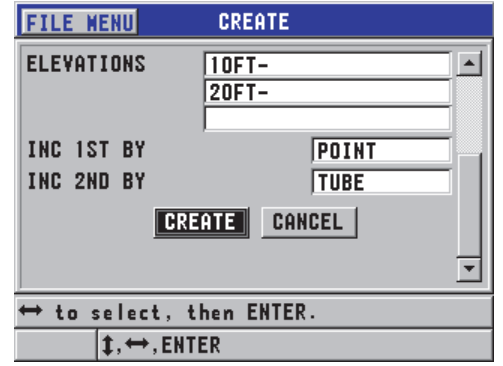

**Figure 6‑25 Configuring the ID range for a boiler data file type**

### <span id="page-115-0"></span>**6.7.3 File Data Modes**

When you create a data file on the 45MG, the file data mode must be selected in order to determine which measured values are stored in the file (see step 2.*f* in ["Creating a](#page-102-0)  [Data File" on page 93\)](#page-102-0). [Table 11 on page 106](#page-115-1) describes the available file data-mode options. Only one type of data can be stored in a file.

<span id="page-115-1"></span>

| File data mode | <b>Stored measurements</b>                     | When to use                                                                                                    |
|----------------|------------------------------------------------|----------------------------------------------------------------------------------------------------|
| THICKNESS      | Standard thickness<br>Echo-to-echo thicknesses | When using basic thickness-<br>measurement functions.                                                                |
| THRU COAT      | Coating thickness<br>Material thicknesses      | When using THRU-COAT (see<br>"Measurements with Optional<br>THRU-COAT, D7906, and D7908<br>Transducers" on page 78). |
| VELOCITY       | Velocity                                       | When performing velocity<br>measurements.                                                                            |

**Table 11 File data‑mode stored measurements** 

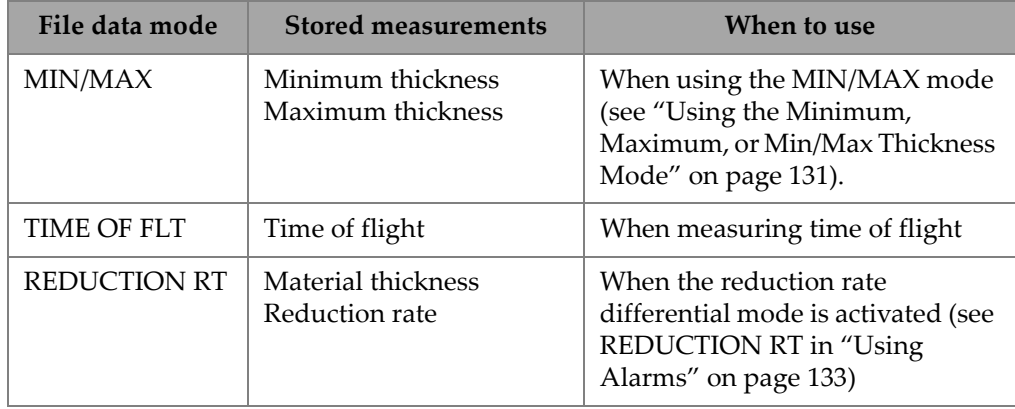

#### **Table 11 File data‑mode stored measurements** *(continued)*

### **The default file data mode can be set to the most frequently used.**

#### **To change the default file data mode**

- 1. In the measurement screen, press **[SETUP]**, and then select **SYSTEM**.
- 2. In the **SYSTEM** screen, set **DEFAULT FILE MODE** to the desired option (see [Table 11 on page 106](#page-115-1) for details).
- 3. Press **[MEAS]** to return to the measurement screen.

# **6.7.4 Performing File Operations**

Pressing **[FILE]** opens a menu from which numerous file operations can be performed (see [Figure 6-26 on page 108](#page-117-0)). The following sections describe how to perform the operations. Datalogger files are stored in the internal microSD memory card, and these files can be imported/exported from/to an external microSD memory card.

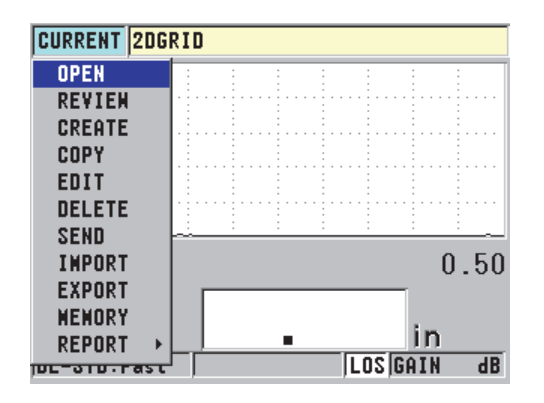

**Figure 6‑26 The FILE menu**

# <span id="page-117-1"></span><span id="page-117-0"></span>**6.7.4.1 Opening a File**

You can open an existing file to make it the active file in which new measurements are saved.

### **To open a file**

- 1. Press **[FILE]**, and then select **OPEN**.
- 2. In the **OPEN** screen (see [Figure 6-27 on page 109](#page-118-0)):
	- *a)* In **SORT BY**, select the order in which the files appearing on-screen are sorted (by **NAME** or by **DATE CREATED**).
	- *b)* In the list of files, select the file you want to open. The descriptive header for the highlighted file name appears on the lower section of the display.
	- *c)* Select **OPEN** to return to the measurement screen with the selected file set as the active file, and the ID number set to the first ID number in the file.

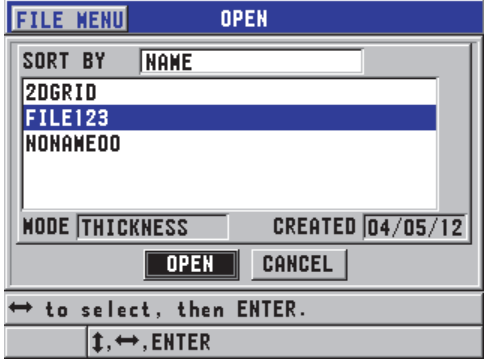

**Figure 6‑27 Opening a file**

### <span id="page-118-0"></span>**6.7.4.2 Reviewing a File**

There are two ways to review the contents of a file stored in the internal datalogger: by using **OPEN** or **REVIEW** in the **FILE** menu.

### **To review a file using OPEN**

- 1. Press **[FILE]**, and then select **OPEN**.
- 2. Press **[2nd F]**, **[FILE] (ID#)** to open the file review screen (see ["ID Review Screen"](#page-126-0)  [on page 117\)](#page-126-0).

### **To review a file using REVIEW**

- 1. Press **[FILE]**, select **REVIEW**, and then press **[ENTER]**.
- 2. In the **OPEN** screen, choose **SORT BY**, and then select **NAME** or **DATE CREATED** to select how files are displayed on-screen.
- 3. In the list of files, select the file you want to review. The descriptive header for the highlighted file name appears on the lower section of the screen.
- 4. Select **REVIEW** to go to the file **REVIEW** screen for the selected file.

# **6.7.4.3 Copying a File**

It is possible to duplicate a file that already exists in the datalogger. The file copy function is useful for creating a new file with the exact same ID number structure as a previously created file. You can also choose to copy the thickness data.

The file copy function can only be used to copy an existing file in the internal memory to the internal memory. Use the file import and export functions to copy data to and from the internal memory and the external microSD card.

### **To copy a file**

- 1. In the measurement screen, press **[FILE]**, and then select **COPY**.
- 2. In the **COPY** screen (see [Figure 6-28 on page 110\)](#page-119-1):
	- *a)* In the list, select the source file.
	- *b)* In **COPY NAME**, enter the file name for the destination file.
	- *c)* Set **COPY THICKNESS DATA?** to **YES** when you also want to copy the thickness readings from the original file into the new file.
	- *d)* Select **COPY**.

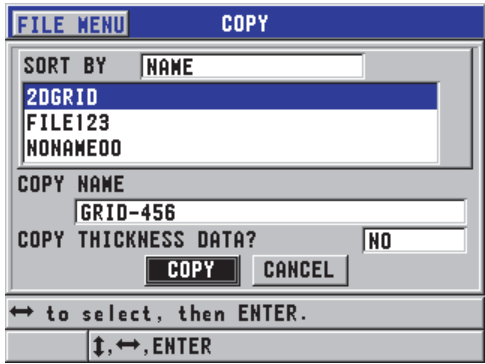

**Figure 6‑28 Copying a file**

<span id="page-119-1"></span>3. Open the newly created file in order to make it the active file (see ["Opening a](#page-117-1)  [File" on page 108](#page-117-1).)

### <span id="page-119-0"></span>**6.7.4.4 Editing a File**

Once a file is created, the edit function can be used to change the following file parameters:

- File name
- File description
- Inspector ID
- Location note
- Delete protection (on/off)
- End row, column, or point of a grid file
- Incrementing order of a grid file
- Incrementing direction (forwards or reverse) for rows, columns, points, tube numbers, and elevations

The edit function does not allow you to edit the file type, and cannot be used to edit individual measurement identifiers (ID), or actual thickness readings.

#### **To edit an existing file**

- 1. In the measurement screen, press **[FILE]**, and then select **EDIT**.
- 2. In the **EDIT** screen (see [Figure 6-29 on page 112](#page-121-0)):
	- *a)* In the list, select the file you want to edit.

#### **NOTE**

When scrolling through the file names, a descriptive header for the highlighted file name appears on the lower section of the display. This information can assist in selecting the proper file if you are uncertain of the exact file name.

- *b)* To rename the file, edit the **NAME** value.
- *c)* Edit the file description (**DESC**), the inspector identification (**INSP ID**), and the location note (**LOC NOTE**) values as needed.
- *d)* To change the file lock state, set **DELETE PROTECTION** to **ON** or **OFF**.
- *e)* For a nongrid file, select **UPDATE**.

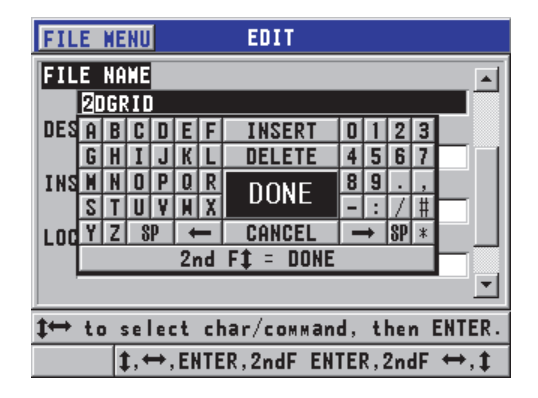

**Figure 6‑29 Entering new file information**

- <span id="page-121-0"></span>3. For a grid file, select **CONTINUE**, and then perform the following actions in the second page of the **EDIT** screen (see [Figure 6-30 on page 113](#page-122-0)):
	- *a)* Increase the **END COLUMN** and **END ROW** values as needed. These values cannot be decreased.
	- *b)* If needed, change the **INC 1ST BY** value.
	- *c)* Change the incrementing direction of rows, columns, points, tubes, and elevations.

**FORWARD** increments in the direction specified when the file was created, and **REVERSE** increments in the opposite direction of how the file was originally created.

*d)* Select **UPDATE**.

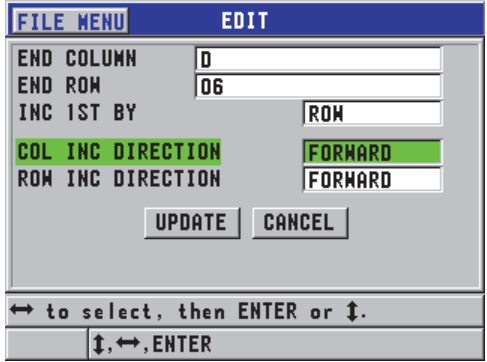

**Figure 6‑30 Displaying the grid edit screen**

### <span id="page-122-0"></span>**6.7.4.5 Deleting a File or Its Contents**

The file delete function can be used to completely erase the file from the datalogger memory, or to erase the contents of a file. Files that are delete-protected cannot be deleted until the delete protection is disabled (see ["Editing a File" on page 110](#page-119-0).)

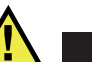

# **CAUTION**

Once a file is deleted, it is not possible to recover any information previously contained in that file.

#### **To delete a file stored in the 45MG**

- 1. In the measurement screen, press **[FILE]**, and then select **DELETE**.
- 2. In the **DELETE** screen (see [Figure 6-31 on page 114\)](#page-123-0):
	- *a)* Set **DELETE ON** to **FILE** in order to delete an entire file.
	- *b)* In the list, select one or more files that you want to delete. A check mark appears on the right of the line of files selected.
	- *c*) Press [2nd F],  $[\n\blacktriangleright]$  to leave the list.
	- *d)* Select the desired **Delete Stored Data** or **Entire File** option.
	- *e)* Set **DELETE MODE** to **DATA** if you only want to delete the contents of the file.

#### OR

Set **DELETE MODE** to **FILE** if you want to completely erase the file from the memory.

*f)* Press **ENTER** to confirm the operation.

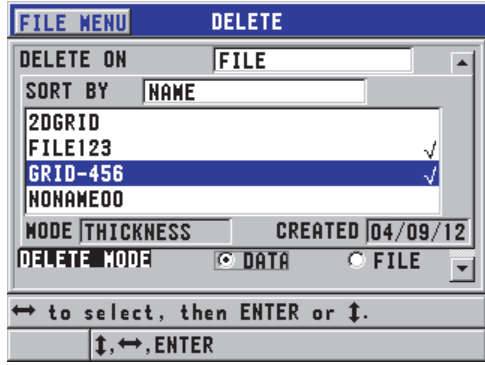

**Figure 6‑31 Deleting a file**

# <span id="page-123-0"></span>**NOTE**

If you select multiple files for deletion, and some of those files are delete-protected, the 45MG will only delete the files that are not delete-protected.

# **6.7.4.6 Deleting a Range of IDs**

It is possible to delete a range of IDs in the active file by using the clear memory function. This function deletes both the data and the ID number locations for incremental and manual (built in GageView) data files. For other data file types, only the data is deleted, not the ID number locations.

### **To delete a range of IDs in a file**

- 1. In the measurement screen, press **[FILE]**, and then select **DELETE**.
- 2. In the **DELETE** screen (see [Figure 6-32 on page 115\)](#page-124-0), set **DELETE ON** to **ID RANGE**.
- 3. Edit the **STARTING ID** and the **ENDING ID** values to define the range of IDs you want to delete from the file.
- 4. Select **DELETE**.

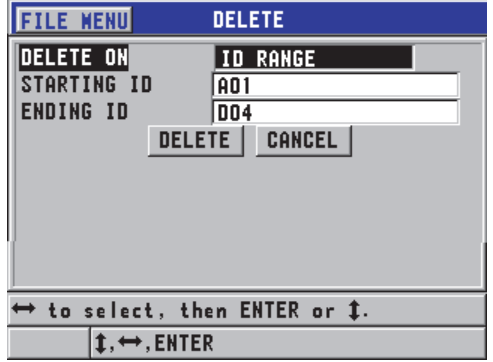

#### **Figure 6‑32 Deleting the data of an ID range in the active file**

### <span id="page-124-0"></span>**6.7.4.7 Deleting All Data Files**

The reset function can be used to quickly erase all the files stored in the 45MG.

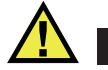

### **CAUTION**

Using the internal memory reset or master reset erases all files, and the data contained in those files. The deleted files and the data they contain cannot be recovered. The datalogger will be completely empty after this procedure.

#### **To delete all files**

- 1. In the measurement screen, press **[SETUP]**, and then select **RESETS**.
- 2. In the **RESETS** screen (see [Figure 6-33 on page 116\)](#page-125-0):
	- *a)* In the **RESETS** list, select **INTERNAL MEMORY RESET** or **MASTER RESET** to delete all files on the internal microSD memory card.

*b)* Select **RESET** to delete all the files. OR

Select **CANCEL**, or press **[MEAS]** to abort the operation.

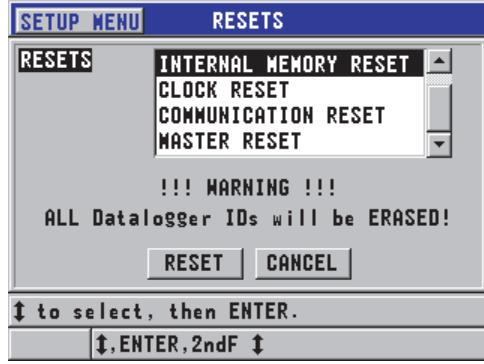

**Figure 6‑33 Warning message when resetting measurements**

## <span id="page-125-0"></span>**6.7.4.8 Viewing the Memory Status**

#### **To view the memory status**

1. Press **[FILE]**, select **MEMORY**, and then press **[ENTER]** to display the **MEMORY** status screen (see [Figure 6-34 on page 116](#page-125-1)). This screen indicates the number of files stored in the internal memory, along with its current capacity.

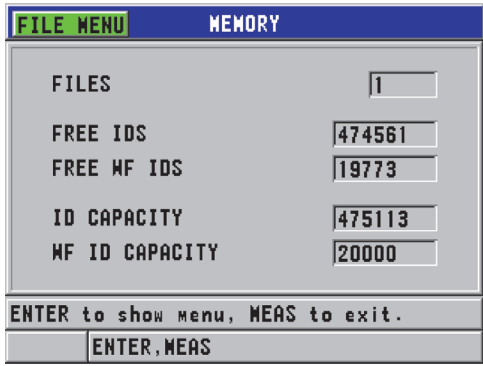

<span id="page-125-1"></span>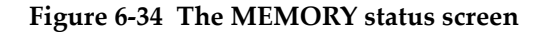

# **6.7.5 Setting the ID Overwrite Protection**

The ID overwrite protection can be activated to warn you every time you attempt to overwrite an existing measurement in a file. This function can be enabled at any time.

When the ID overwrite protection is enabled, a message appears (see [Figure 6-35 on](#page-126-1)  [page 117\)](#page-126-1) on the help text bar when you perform a save to inform you that the existing thickness readings/waveforms will be overwritten. Select **YES** to replace the previous reading with the new one, or **NO** to leave the original value.

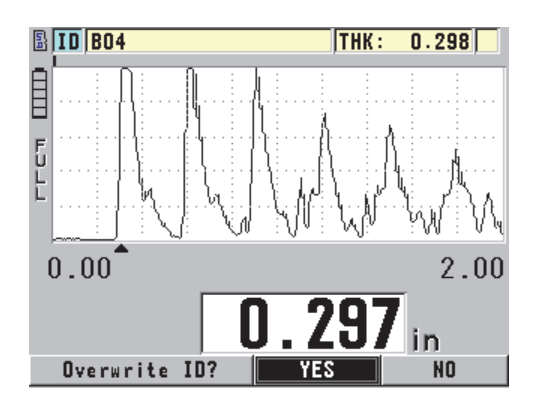

**Figure 6‑35 The ID overwrite protection message**

### <span id="page-126-1"></span>**To set the ID overwrite protection**

- 1. In the measurement screen, press **[SETUP]**, and then select **MEAS**.
- 2. In the **MEAS** screen, set **ID OVERWRITE PROT** to **ON** or **OFF**.
- 3. Press **[MEAS]** to return to the measurement screen.

# <span id="page-126-0"></span>**6.7.6 ID Review Screen**

To review the data stored in the active file, use the ID review screen. To toggle the state of the ID review screen, press **[2nd F]**, **[FILE] (ID#)**. The ID review screen shows the waveform and the data for the active ID.

[Figure 6-36 on page 118](#page-127-0) shows an example of the ID review screen and describes its contents. The area under the waveform is reserved for status flags describing the displayed stored thickness values. The flags are the same single letter abbreviations for status words transmitted by the gage using the send commands (see ["Managing](#page-196-0)  [Communications and Data Transfer" on page 187\)](#page-196-0).

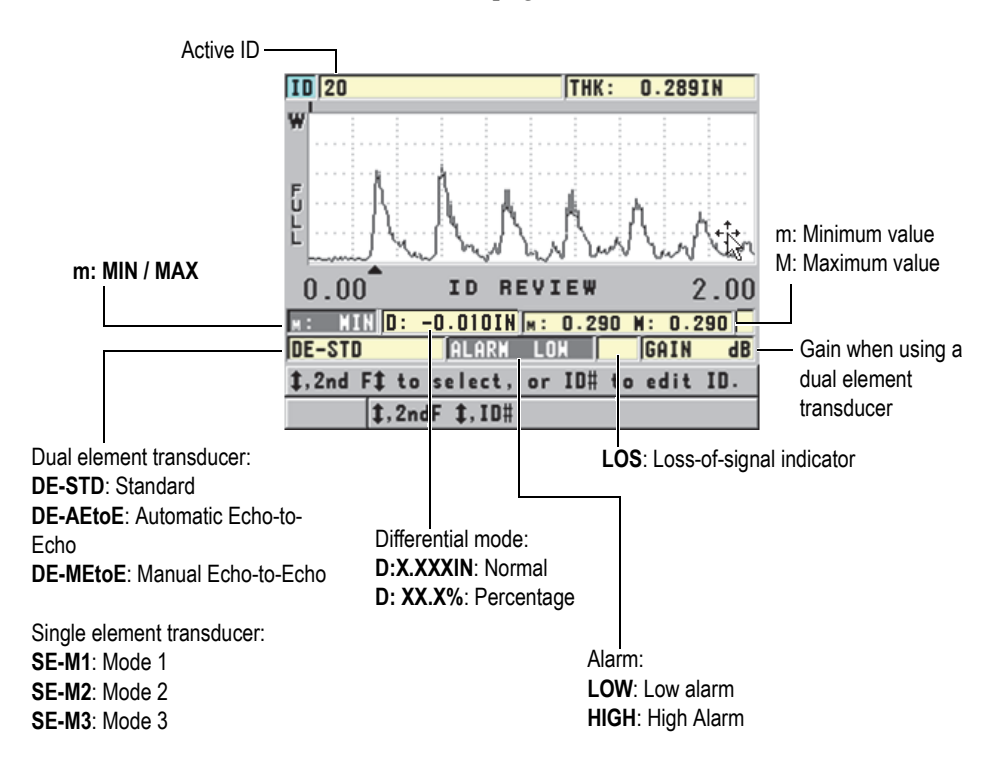

**Figure 6‑36 Identifying the ID review screen**

<span id="page-127-0"></span>The ID review screen has three purposes, as follows:

- Reviewing datalogger contents by scanning through stored ID locations in the active file.
- Moving within the data file and changing the current ID location to any location that already exists in the data file.
- Changing the current ID location to any location that already exists in the data file for the purpose of editing that ID location.

# <span id="page-128-1"></span>**6.7.6.1 Reviewing Stored Data and Changing the Active ID**

The ID review screen is used to review the data in the active file.

#### **To review stored data and change the active ID**

- 1. Open the file you want to review (see ["Opening a File" on page 108\)](#page-117-1).
- 2. In the measurement screen, press **[2nd F]**, **[FILE] (ID#)**.
- 3. While in the ID review screen (see [Figure 6-36 on page 118\)](#page-127-0), perform the following actions:
	- *a)* Review the waveform, status flags, and measured values for the active ID.
	- *b)* Press **[]** to display the data for the next ID in the file.
	- *c*) Press  $[\nabla]$  to display the data for the previous ID in the file.
	- *d)* Press **[2nd F]**, **[]** and **[2nd F]**, **[]** to jump respectively to the last ID and the first ID in the file.
	- *e)* Press **[2nd F]**, **[FILE] (ID#)** to edit the ID (see ["Editing the ID" on page 119\)](#page-128-0).
- 4. Press **[MEAS]** to return to the measurement screen with the new active ID.

# <span id="page-128-0"></span>**6.7.6.2 Editing the ID**

The ID can be edited as follows:

- Change the active ID to quickly jump to an existing ID. This is useful when you are using a large file, and it would take too long to locate the desired ID using the arrow keys.
- Change the active ID to a new ID that does not yet exist in the file. This mode is useful when you want to include additional measurement points in the active file. Additional IDs can be added anywhere in the database (beginning, middle, and end).

### NOTE

No stored data is shown while the ID is being edited.

### **To use the ID edit mode**

1. Open the file containing the ID you want to edit an ID (see ["Opening a File" on](#page-117-1)  [page 108\)](#page-117-1).

- 2. In the measurement screen, press **[2nd F]**, **[FILE] (ID#)**.
- 3. Select the ID you want to edit (see ["Reviewing Stored Data and Changing the](#page-128-1)  [Active ID" on page 119](#page-128-1)).
- 4. Press **[2nd F]**, **[FILE] (ID#)** again, and then edit the ID value (see [Figure 6-37 on](#page-129-0)  [page 120\)](#page-129-0).

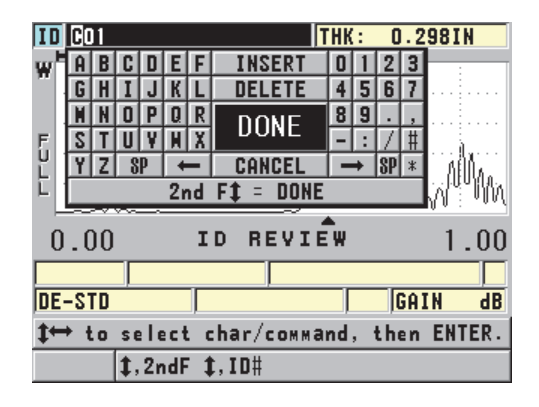

**Figure 6‑37 Editing the ID # edit mode**

- <span id="page-129-0"></span>5. Press **[MEAS]** to return to the measurement screen with the new active ID.
- 6. When the edited ID is not in the database, the help text bar message shown in [Figure 6-38 on page 121](#page-130-0) appears. Select **INSERT** to insert the new ID in front of the active ID.

OR

Select **APPEND** to add the new ID to the end of the file.

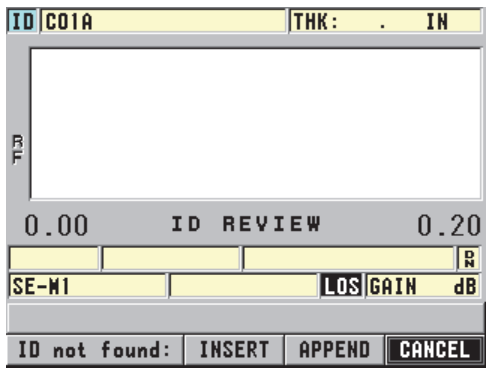

#### **Figure 6‑38 The message when the edited ID is not in the database**

<span id="page-130-0"></span>7. Press **[SAVE]** with or without an active measurement to make the edited ID a permanent part of the database. The sequence resumes at the previous active ID.

### **6.7.6.3 Erasing Data in the Active File**

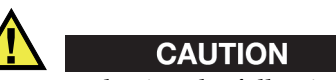

Data erased using the following techniques **CANNOT** be recovered.

#### **To erase a single measurement**

- 1. In the measurement screen, press **[2nd F]**, **[FILE] (ID#)**. The ID review screen appears and shows the active ID with its stored data.
- 2. Select the ID to be erased (see ["Reviewing Stored Data and Changing the Active](#page-128-1)  [ID" on page 119](#page-128-1)), and then press **[MEAS]**.
- 3. Press **[SAVE]** when not getting a reading to save "--.---", and then erase the single reading ID.

The displayed ID changes to the next ID in the sequence.

### TIP

The easiest way to replace a thickness reading is to save a new measurement at the desired ID in the measurement screen. If you do not want to save a measurement at a specific ID, press **[SAVE]** in the measurement screen when you are not taking a measurement. This stores an LOS condition and —-.—- at the specific ID number.

4. Press **[MEAS]** to return to the measurement screen.

### **NOTE**

When a measurement stored in incremental files is deleted, the ID is also deleted. In all other file types, only the thickness and waveform data is deleted.

# **6.7.7 Generating Reports**

The 45MG can generate inspection data reports without having to be connected to a computer or printer. The following reports are available:

File summary

Shows basic statistics for the file (minimum thickness and location, maximum thickness and location, and high and low alarm conditions along with the mean, median, and standard deviation).

Minimum/Maximum summary

Shows a list of ID number locations that have the minimum and maximum thickness in a file.

Alarm summary

Shows a list of all the ID number locations where a low alarm and high alarm occurred.

File comparison

Allows you to select two files and compare them. The first file contains the previous inspection data, and the second file contains the current inspection data. The report indicates the maximum wall loss and any area of greater wall thickness (growth), and their ID number locations.

Minimum Review

Allows you to select a file, and then review all the minimum thickness locations in the file. In addition to verifying the thickness at all minimum locations, you can replace these minimum thickness locations if necessary.

#### **To generate a report**

- 1. In the measurement screen, press **[FILE]**, and then select **REPORT**.
- 2. In the submenu, select the desired type of report. If you select:
	- **FILE SUMMARY**, go to step 3
	- **MIN/MAX SUMMARY**, go to step 4
	- **FILE COMPARISON**, go to step 5
	- **ALARM SUMMARY**, go to step 6
	- **MIN REVIEW**, go to step 7
- 3. In the **FILE SUMMARY** screen (see [Figure 6-39 on page 123](#page-132-0)):
	- *a)* Select the file for which you want to create the report.
	- *b)* Select **REPORT**. The **FILE SUMMARY** report result screen opens (see [Figure 6-40 on](#page-133-0)  [page 124\)](#page-133-0).

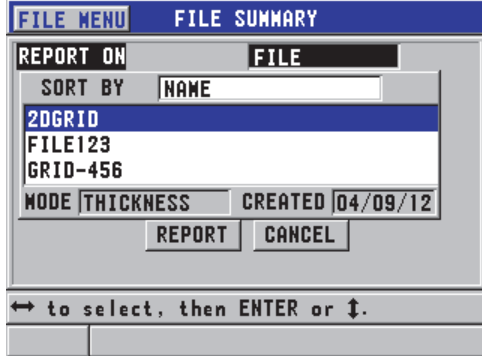

#### <span id="page-132-0"></span>**Figure 6‑39 The FILE SUMMARY report screen**

| <b>FILE SUNNARY</b>  |                             |  |  |  |  |
|----------------------|-----------------------------|--|--|--|--|
| START ID             | <b>A01</b>                  |  |  |  |  |
| <b>END ID</b>        | <b>DO4</b>                  |  |  |  |  |
| TOTAL ID COUNT<br>16 |                             |  |  |  |  |
| #MINS                | <b>VAL</b><br>0.297<br>MIN  |  |  |  |  |
| #MAXS<br>15          | <b>MAX VAL</b><br> 0.299    |  |  |  |  |
| #HI ALARNS O         | <b>%HI</b><br>0.0%          |  |  |  |  |
| #LO ALARMS O         | <b>%LOH</b><br>0.0%         |  |  |  |  |
| <b>MEAN</b><br>0.298 | MEDIAN<br> 0.298            |  |  |  |  |
| STD DEV<br> 0.001    |                             |  |  |  |  |
| CANCEL               | <b>REPORT</b><br><b>NEW</b> |  |  |  |  |

**Figure 6‑40 The FILE SUMMARY report result screen**

- <span id="page-133-0"></span>*c)* Select **CANCEL** to return to the measurement screen, or **NEW REPORT** to generate another report.
- 4. In the **MIN/MAX SUMMARY** screen:
	- *a)* Select the file for which you want to create the report.
	- *b)* Select **REPORT**.

The **MIN/MAX SUMMARY** report result screen opens with the first min ID # highlighted (see [Figure 6-41 on page 124](#page-133-1)).

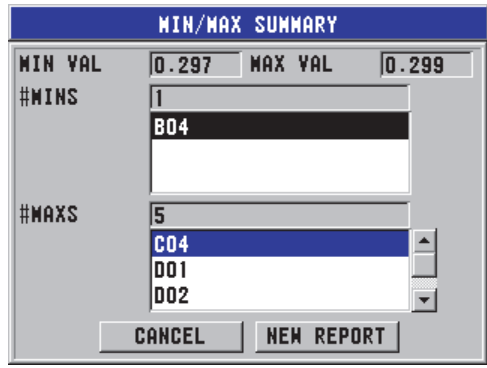

**Figure 6‑41 The MIN/MAX SUMMARY report screen**

<span id="page-133-1"></span>*c*) Press [2nd F],  $[ \triangle ]$  or  $[2nd F]$ ,  $[ \triangledown ]$  to move between the  $\#MINS$  and  $\#MAXS$ lists.

- *d)* Select **CANCEL** to return to the measurement screen, or **NEW REPORT** to generate another report.
- 5. In the **FILE COMPARISON** screen (see [Figure 6-42 on page 125\)](#page-134-0):
	- *a)* In the upper list, select the reference file you want to use in the comparison.
	- *b)* In the lower list, select the comparison file (containing newer data for the same measurement points).
	- *c)* Select **REPORT**.

The **FILE COMPARISON** report result screen opens with the first maximum wall-loss ID highlighted (see [Figure 6-43 on page 125](#page-134-1)).

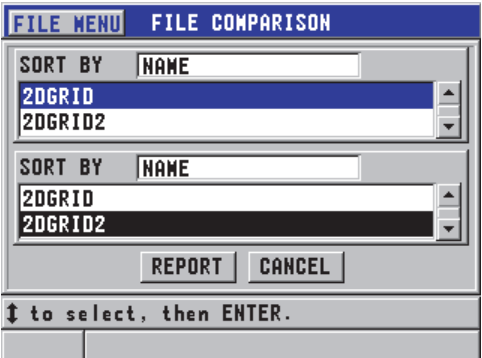

<span id="page-134-0"></span>**Figure 6‑42 The FILE COMPARISON report screen**

| <b>FILE COMPARISON</b>             |       |  |  |  |  |
|------------------------------------|-------|--|--|--|--|
| <b>MAX MALL LOSS</b>               | 0.291 |  |  |  |  |
| <b>AVG HALL LOSS</b>               | 0.195 |  |  |  |  |
| #<br>OF MAX MALL LOSS IDs          | 6     |  |  |  |  |
| CO3                                |       |  |  |  |  |
| CO4                                |       |  |  |  |  |
| DO 1                               |       |  |  |  |  |
| #<br>OF GROWTH IDs                 | 6     |  |  |  |  |
| <b>AO1</b>                         |       |  |  |  |  |
| A02                                |       |  |  |  |  |
| A03                                |       |  |  |  |  |
| <b>NEW REPORT</b><br><b>CANCEL</b> |       |  |  |  |  |

<span id="page-134-1"></span>**Figure 6‑43 The FILE COMPARISON report result screen**

- *d)* Review the maximum wall-loss location list, and the maximum wall growth location list.
- *e)* Select **CANCEL** to return to the measurement screen, or **NEW REPORT** to generate another report.
- 6. In the **ALARM SUMMARY** screen:
	- *a)* Select the file for which you want to generate the report.
	- *b)* Select **REPORT**.

The report page of the **ALARM SUMMARY** screen opens with the first low alarm location ID highlighted (see [Figure 6-44 on page 126\)](#page-135-0).

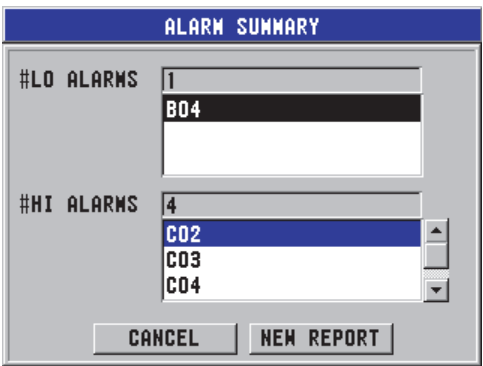

### **Figure 6‑44 The ALARM SUMMARY report result screen**

- <span id="page-135-0"></span>*c)* Review the low and the high alarm location lists.
- *d)* Select **CANCEL** to return to the measurement screen, or **NEW REPORT** to generate another report.
- 7. In the **MIN REVIEW** screen:
	- *a)* Select the file for which you want to generate the report.
	- *b)* Select **REPORT**. The **MIN REVIEW** report result screen opens with the minimum thickness ID highlighted (see [Figure 6-45 on page 127](#page-136-0)).

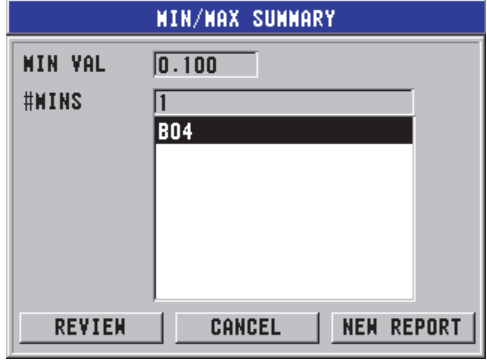

**Figure 6‑45 The MIN/MAX SUMMARY report result screen**

<span id="page-136-0"></span>*c)* In the list, select an ID.

The 45MG returns to the live measurement screen at the selected minimum ID in the file (see [Figure 6-46 on page 127\)](#page-136-1).

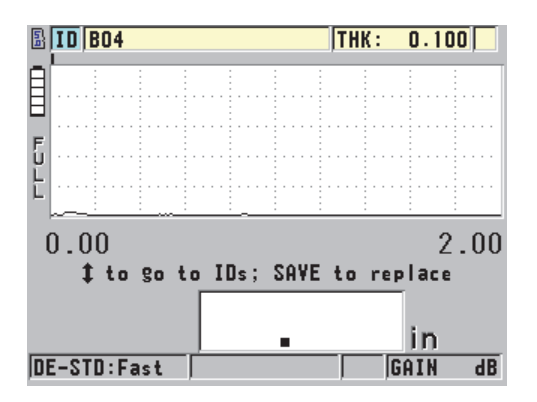

**Figure 6‑46 Returning to the measurement screen**

- <span id="page-136-1"></span>*d)* Couple the probe back to the minimum ID location to verify the thickness, and then press **[SAVE]** to store the new measurement.
- *e)* Use the **[]** and **[]** keys to move to other minimum review list IDs.

Press **[MEAS]** to exit the minimum review.

# **7. Using Special Functions**

This chapter describes how to use special 45MG functions and modes; for example, differential and thickness modes, alarms, instrument lock, and display freezing. Although the features outlined in this section are not required for basic thickness operation, they can make the gage a more versatile instrument.

# **7.1 Activating and Configuring a Differential Mode**

The 45MG includes differential modes that can be used to easily compare the actual measurement with an entered reference value. The actual thickness measurement appears on the thickness display, and the differential value appears in the differential display area (see [Figure 7-1 on page 129\)](#page-138-0).

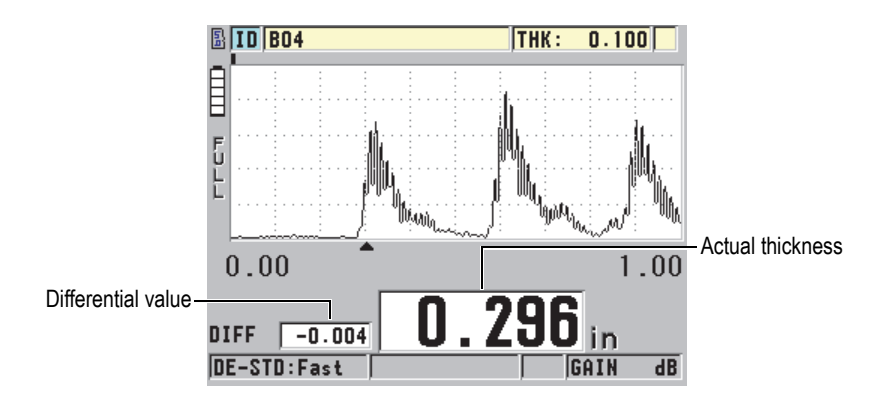

<span id="page-138-0"></span>**Figure 7‑1 Normal differential mode (Waveform option activated)**

The units and resolution of the differential thickness are the same as those selected for the thickness measurement.

When you press **[SAVE]** (with the optional datalogger) while in the **NORMAL** or **% RATIO** differential modes, the 45MG saves the actual thickness value along with the "D" flag indicating that the **Differential** mode is active.

#### **To activate and configure a differential mode**

- 1. In the measurement screen, press **[SETUP]**, and then select **DIFF**.
- 2. In the **DIFF** screen (see [Figure 7-2 on page 131\)](#page-140-1):
	- *a)* Set **DIFF ENABLE** to **ON** to activate the differential function.
	- *b)* In **DIFF MODE**, select one of the three differential modes:
		- **NORMAL**: Shows the actual thickness, along with the difference between the actual thickness measurement and the **REF VALUE** entered.

Differential<sub>Normal</sub> = Current thickness – Reference value

○ **% RATIO**: Shows the actual thickness along with the percent difference from the **REF VALUE** entered.

 $\text{Differential}_{\% \text{ Ratio}} = \frac{\text{Current thickness} - \text{Reference value}}{\text{Reference value}} \times 100$ 

- **REDUCTION RT**: Shows the actual thickness, in addition to the percent difference between the actual thickness and the former value. The former value is the thickness of the metal prior to the bending process. Use this mode for metal bending, or any other application in which you need to track the percentage of wall thinning.
- *c)* When **DIFF MODE** is set to either **NORMAL** or **% RATIO**, enter the reference value in the **REF VALUE** text box.

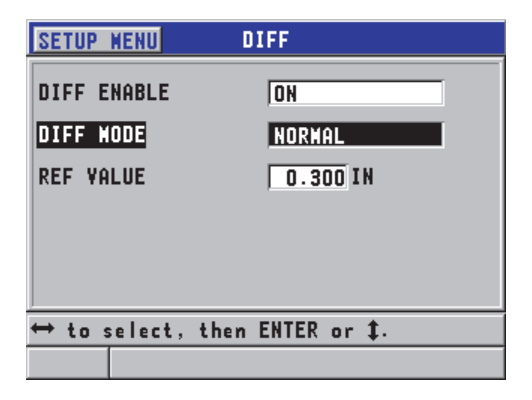

**Figure 7‑2 The DIFF screen**

<span id="page-140-1"></span>When **DIFF MODE** is set to **REDUCTION RT** only:

- *d)* In the **FORMER THICKNESS** text box, enter the original thickness value, as measured before bending the metal.
- *e)* In the **LARGE FONT text** box, select which measurement is to appear at the bottom of the measurement screen with the large type font (**THICKNESS** or **REDUCTION RT**).
- 3. Press **[MEAS]** to return to the measurement screen with the displayed differential value.

# <span id="page-140-0"></span>**7.2 Using the Minimum, Maximum, or Min/Max Thickness Mode**

The minimum, maximum, or min/max thickness modes can be activated to display retained minimum and/or maximum thickness values. The **MIN** and/or **MAX** values appear on the left side of the main thickness reading (see [Figure 7-3 on page 132\)](#page-141-0). The minimum or maximum thickness value replaces the main thickness display when the transducer is uncoupled, or when a loss of signal (LOS) occurs. The replacement value appears in an outlined font.

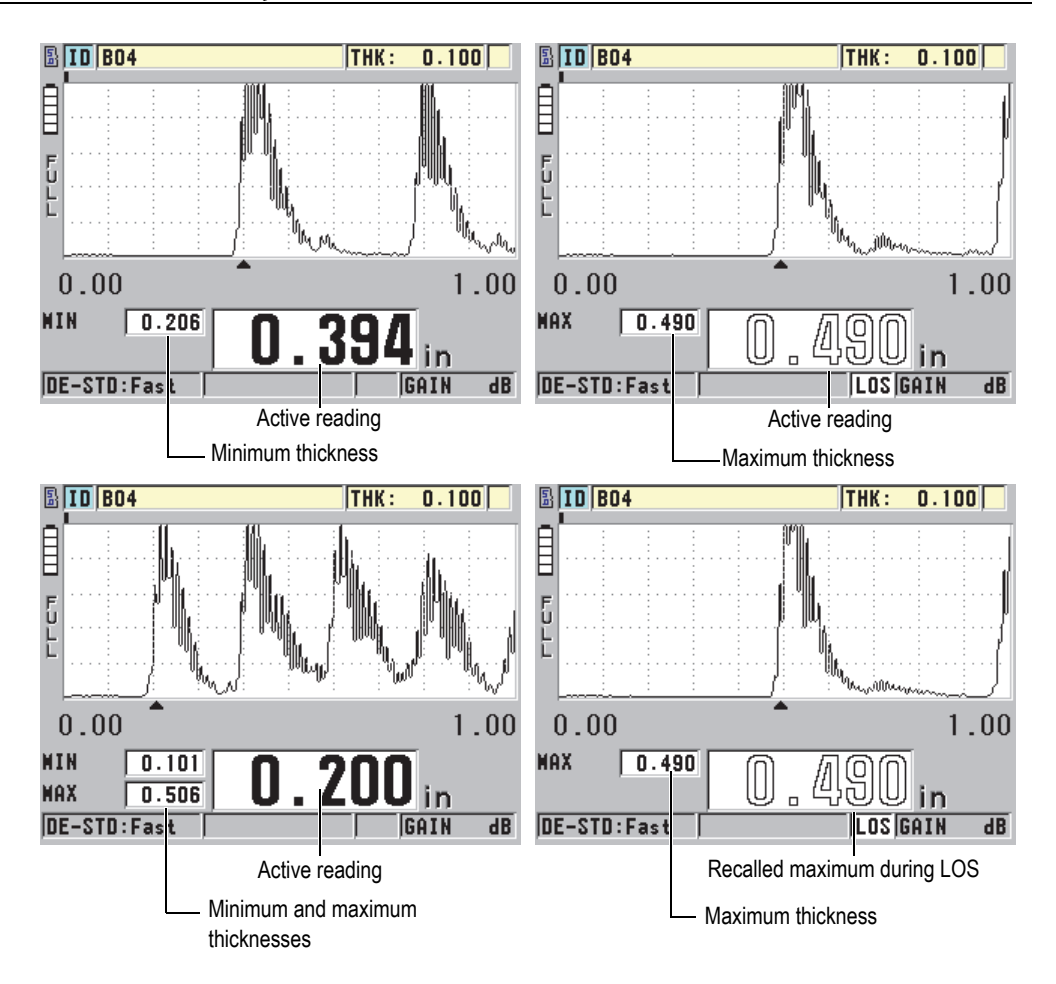

<span id="page-141-0"></span>**Figure 7‑3 Displaying the Min and/or Max thickness (Waveform option activated)**

### **NOTE**

The fastest display update rate is automatically activated when entering the minimum or maximum thickness mode. When leaving the mode, the display update rate is restored to its previous state.

The minimum and maximum thickness modes display the smallest and largest thickness value measured from the time you activate or reset the minimum mode. The modes are useful when determining the thinnest/thickest reading obtained while making a series of readings on a test piece.

#### **To activate the minimum, maximum, or min/max mode**

- 1. In the measurement screen, press **[SETUP]**, and then select **MEAS**.
- 2. In the **MEAS** screen, set **MIN/MAX** to the desired mode (**OFF**, **MIN**, **MAX**, or **BOTH**).
- 3. Press **[MEAS]** to return to the measurement screen.
- 4. In the measurement screen, press **[MEAS]** again to reset the held minimum, maximum, or min/max values.

The thickness display will blank, indicating that the old **MIN/MAX** value is reset. Saving or sending a **MIN/MAX** reading also resets the value.

# **7.3 Preventing False Minimum/Maximum Thickness Readings**

A false minimum or maximum reading can occur when you lift the transducer from the test piece. This is due to excess couplant (particularly on smooth surfaces), which causes the instrument to read the thickness of a couplant drop when you lift the transducer.

#### **To prevent false minimum/maximum thickness readings**

- 1. Activate the minimum or maximum thickness mode (see ["Using the Minimum,](#page-140-0)  [Maximum, or Min/Max Thickness Mode" on page 131\)](#page-140-0).
- 2. Before uncoupling the transducer, press **[FREEZE]** to freeze the measurement or optional waveform.
- 3. Once the transducer is uncoupled, press **[FREEZE]** again to unfreeze the display and recall the minimum thickness and optional waveform.

# <span id="page-142-0"></span>**7.4 Using Alarms**

Any one of the 45MG alarm modes can be activated to help you identify when the actual thickness measurement is above or below editable reference values.

When an alarm condition occurs, the 45MG warns you, as follows:

- The **HIGH** or **LOW** alarm indicator flashes with a red background at the bottom right corner of the measurement screen (see [Figure 7-4 on page 134](#page-143-0)).
- The thickness value appears in red.
- When the beeper is active (see ["Setting the User Interface Language and Other](#page-54-0)  [System Options" on page 45\)](#page-54-0), the 45MG emits a long beep.

### NOTE

The thickness value and alarm indicator only appear in color when the indoor color scheme is active (see ["Color Schemes" on page 49](#page-58-0) to change the color scheme).

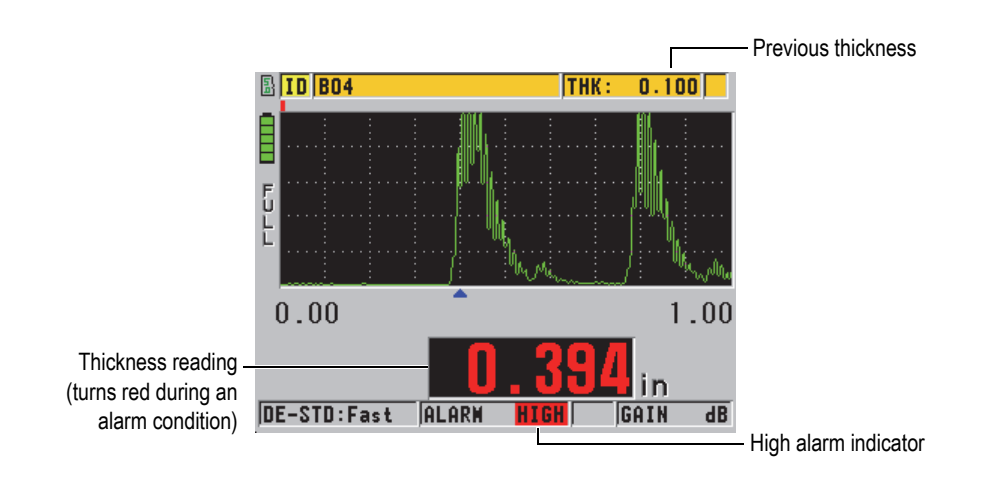

<span id="page-143-0"></span>**Figure 7‑4 Example of a HIGH alarm indicator (Waveform option activated)**

When the Datalogger option has been purchased, the datalogger records an alarm condition in the second status box for all stored measurements. An **A** indicates the alarm mode, an **L** indicates a low alarm condition, and an **H** indicates a high alarm condition.

There are three different alarm modes (**STANDARD**, **B‑SCAN**, and **REDUCTION RT**):
#### **STANDARD**

The standard alarm warns you when the actual measured thickness is below a low reference value, or above a high reference value. The reference values are thickness set points using the current instrument units and resolution.

#### NOTE

The **B‑SCAN** and **REDUCTION RT** alarms are only available when the B-scan or reduction rate (**DIFF** mode) are activated. These functions must be turned on first before the **B‑SCAN** and **REDUCTION RT** alarms can be activated.

#### **B‑SCAN**

The B-scan alarm mode is similar to the standard alarm mode, except that in the B-scan alarm mode, lines are shown in the B-scan grid when the reference values fall within the B-scan thickness range (see [Figure 7-5 on page 135\)](#page-144-0). In addition, the alarms are operational while you review B-scan thicknesses in the B-scan freeze review mode.

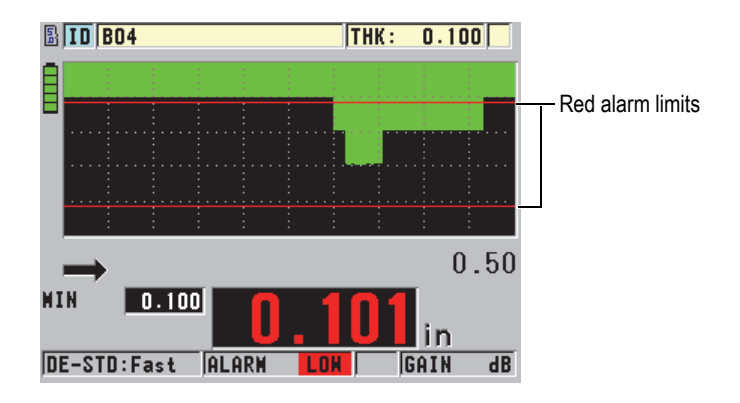

**Figure 7‑5 Example of a B‑scan alarm mode**

### NOTE

<span id="page-144-0"></span>The thickness value and the alarm indicator only appear in color when the indoor color scheme is active (see ["Color Schemes" on page 49](#page-58-0) to change the color scheme).

#### **REDUCTION RT**

The **REDUCTION RT** option only appears when the active file is configured with **FILE DATA MODE** set to **REDUCTION RT**. You set the reduction percentage for the low (**YELLOW ALARM**) and high (**RED ALARM**) limits, following which the instrument displays (see [Figure 7-6 on page 136](#page-145-0)):

- The **RED** indicator for reduction rates that are greater than or equal to the **RED ALARM** value.
- The **YEL** indicator for reduction rates that are between the **YELLOW ALARM** and the **RED ALARM** values.
- The **GRN** indicator for reduction rates that are below the **YELLOW ALARM** value.

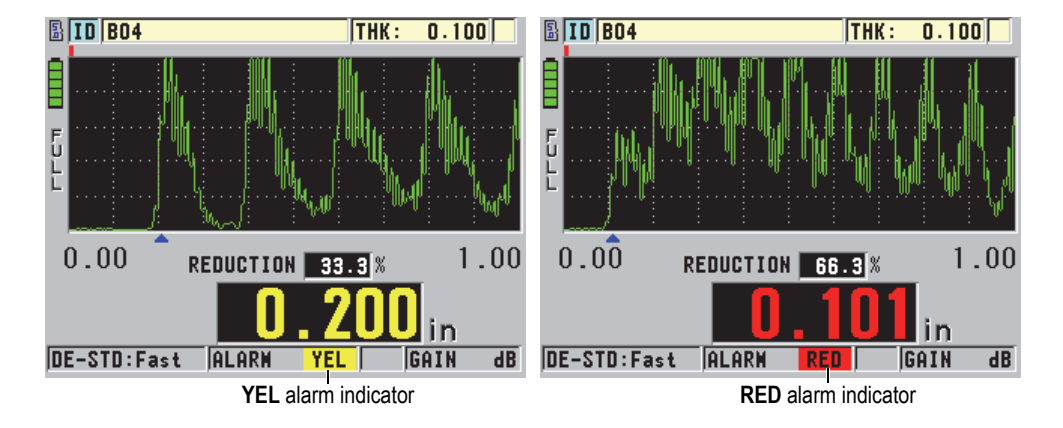

<span id="page-145-0"></span>**Figure 7‑6 YEL (yellow) and RED alarm indicators (Waveform option activated)**

#### **To set the alarm**

- 1. In the measurement screen, press **[SETUP]**, and then select **ALARM**.
- 2. In the **ALARM** screen (see [Figure 7-7 on page 137](#page-146-0)):
	- *a)* Set **ALARM ENABLE** to **ON** to activate the alarm function.
	- *b)* In **ALARM MODE**, select the desired alarm mode (**STANDARD**, **B‑SCAN**, or **REDUCTION RT** [reduction rate]). The other parameters vary depending on the alarm mode selection.

NOTE

The **B‑SCAN** option only appears when the B-scan mode is active (see ["Using the B-](#page-165-0)[Scan" on page 156\)](#page-165-0).

The **REDUCTION RT** option only appears when the active file is configured with the **FILE DATA MODE** parameter set to **REDUCTION RT** (see ["File Data Modes" on](#page-115-0)  [page 106\)](#page-115-0).

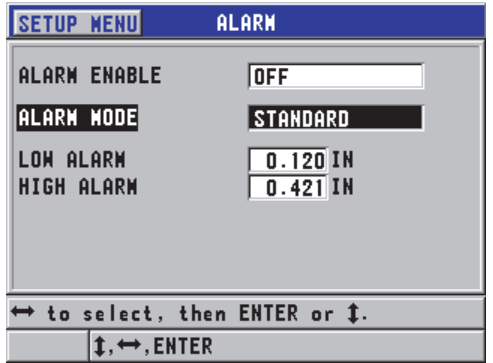

**Figure 7‑7 Setting up the STANDARD alarm**

<span id="page-146-0"></span>3. When **ALARM MODE** is set to **STANDARD** or **B‑SCAN**, set the **LOW ALARM** and the **HIGH ALARM** values. OR

When **ALARM MODE** is set to **REDUCTION RT**, set the **YELLOW ALARM** and the **RED ALARM** values.

4. Press **[MEAS]** to return to the measurement screen.

NOTE

Alarm reference values that were entered in one unit system are displayed as the equivalent value when the alternate units are selected.

## **7.5 Locking the Instrument**

The 45MG is equipped with an instrument lock that can be used by a supervisor to restrict access to selected functions. The supervisor can also enter a password to prevent other users from unlocking the functions. Once a password has been set, you must reenter the password before you can lock or unlock any function.

The following functions can be locked:

- Calibration with **[CAL VEL]** and **[CAL ZERO]**
- Gain and waveform adjustments with **[GAIN/WAVE ADJ]**
- Transducer setup recall with **[XDCR RECALL]**
- Setup menu accessed with **[SETUP]**
- File menu or datalogger operations accessed with **[FILE]**

### **NOTE**

When locking **[CAL VEL]** and **[CAL ZERO]**, the function (**[2nd F]**, **[CAL ZERO] (Do ZERO)**) is still available.

Locking the calibration prevents changes to calibration values, thus preventing parameters from affecting the value of the measurement, including material velocity and test-block zero calibration. However, you can still view these values, use the measurement screen, and use the datalogger functions.

Anytime a user attempts to use a locked function, a message appears in the help bar to indicate that the function is locked (see [Figure 7-8 on page 138](#page-147-0)).

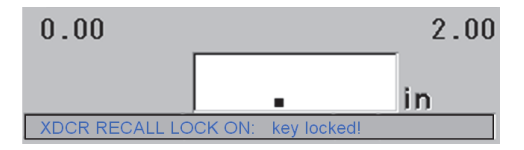

#### **Figure 7‑8 Example of a locked function message in the help bar**

#### <span id="page-147-0"></span>**To set the password**

1. In the measurement screen, press **[SETUP]**, and then select **PASSWORD**.

2. In the **PASSWORD** screen (see [Figure 7-9 on page 139\)](#page-148-0), enter your password using up to eight alphanumeric characters.

#### IMPORTANT

If you forget your password, you can unlock the instrument and deactivate the password by entering the master password: "OLY45MG".

To change the password, you must first use the master password to deactivate the password, and then set a new password.

3. Select **DONE** to activate the instrument lock and return to the measurement screen.

| <b>SETUP MENU</b><br><b>PASSHORD</b>                                     |                        |  |    |  |  |  |               |  |  |  |  |
|--------------------------------------------------------------------------|------------------------|--|----|--|--|--|---------------|--|--|--|--|
|                                                                          | 123<br><b>PASSHORD</b> |  |    |  |  |  |               |  |  |  |  |
|                                                                          |                        |  |    |  |  |  | <b>INSERT</b> |  |  |  |  |
|                                                                          |                        |  |    |  |  |  | <b>DELETE</b> |  |  |  |  |
|                                                                          |                        |  |    |  |  |  | <b>DONE</b>   |  |  |  |  |
|                                                                          |                        |  |    |  |  |  |               |  |  |  |  |
|                                                                          |                        |  | 8P |  |  |  | <b>CANCEL</b> |  |  |  |  |
| $2nd$ F $\uparrow$ = DONE                                                |                        |  |    |  |  |  |               |  |  |  |  |
|                                                                          |                        |  |    |  |  |  |               |  |  |  |  |
|                                                                          |                        |  |    |  |  |  |               |  |  |  |  |
| $\rightarrow$ to select char/command, then <code>ENTER.</code>           |                        |  |    |  |  |  |               |  |  |  |  |
| $\texttt{1},\leftrightarrow$ ,ENTER,2ndF ENTER,2ndF $\leftrightarrow$ ,1 |                        |  |    |  |  |  |               |  |  |  |  |

**Figure 7‑9 The PASSWORD screen**

#### <span id="page-148-0"></span>**To lock and unlock instrument functions**

- 1. In the measurement screen, press **[SETUP]**, and then select **LOCKS**.
- 2. In the **LOCKS** screen (see [Figure 7-10 on page 140\)](#page-149-0):
	- *a)* If a password was set, enter the password in the **ENTER PASSWORD** text box.
	- *b)* Set the functions you want to lock to **LOCKED**, and the ones you want to unlock to **UNLOCKED**.
	- *c)* Select **SET** to activate the instrument lock and return to the measurement screen.

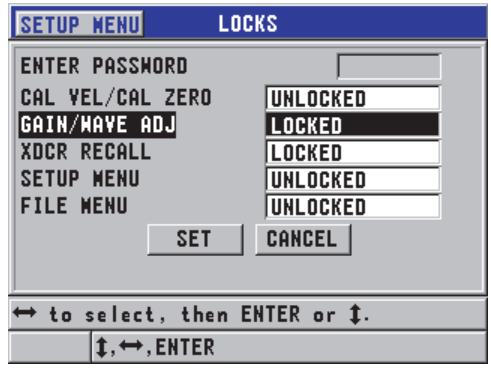

**Figure 7‑10 The LOCKS screen**

### <span id="page-149-0"></span>**7.6 Freezing the Measurement or Optional Waveform**

Pressing **[FREEZE]** stops updating the display and optional waveform, and keeps the waveform and thickness on the display even if you move or uncouple the transducer. The freeze indicator  $(F)$  appears on the lower right side of the display when the freeze function is active.

The freeze function is convenient for easily setting the gain parameters, reviewing a Bscan, or performing a high-temperature measurement without having to keep the transducer coupled to the test piece.

In order to prevent recording wrong minimum or maximum values, you may also want to use the freeze function to pause measurements before uncoupling the transducer from the test piece.

#### **To freeze the waveform and thickness display**

- 1. Press **[FREEZE]** while making a measurement.
- 2. Press **[FREEZE]** again to unfreeze the waveform and the thickness display.

#### **NOTE**

Pressing **[MEAS]** or **[SAVE]** (when the Datalogger option has been activated) also unfreezes the display.

# **8. Configuring the Instrument**

This chapter describes how to configure the instrument's measurement, system, and communication parameters.

### **8.1 Configuring Measurement Parameters**

The **MEAS** setup is the most commonly used setup menu screen, and is used to access global parameters concerning the instrument measurement features.

#### **To configure measurement parameters**

1. In the measurement screen, press **[SETUP]**, and then select **MEAS**.

#### NOTE

In the **MEAS** screen, some parameters differ depending on whether a single or dual element transducer is connected (see [Figure 8-1 on page 142](#page-151-0)).

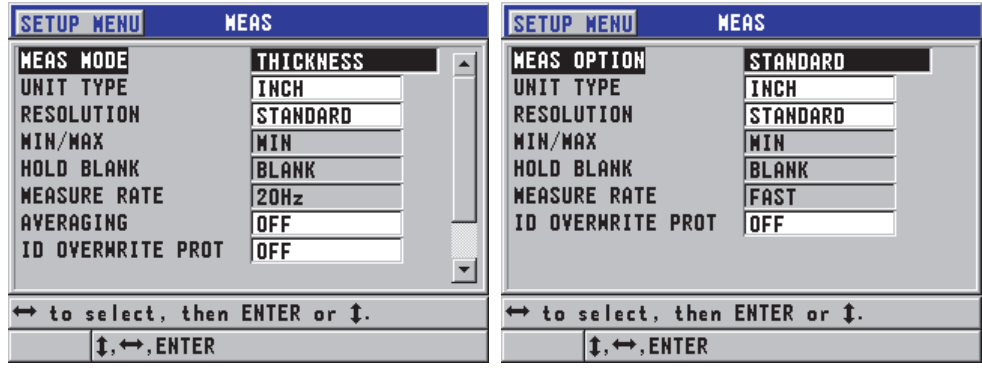

For a single element transducer For a dual element transducer

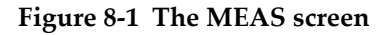

- <span id="page-151-0"></span>2. In the **MEAS** screen for single element transducers, in the **MEAS MODE** text box, select the instrument measures and displays from the following options:
	- **THICKNESS**: The thickness of the inspected part.
	- **VELOCIMETER:** The sound velocity in the material of the inspected part.
	- **TIME OF FLIGHT**: The round trip time of flight (TOF) of the sound in the inspected part

OR

In the **MEAS** screen for dual element transducers, in the **MEAS OPTION** text box, select the measurement method to be used by the instrument from the following options:

- **STANDARD**: Measure to the first back-wall echo.
- **AUTO ECHO‑TO‑ECHO** (optional): Measure between the successive backwall echoes.
- **MANUAL ECHO‑TO‑ECHO** (optional with the Waveform): Measure between the multiple back-wall echoes with the manual control.
- 3. In the **UNIT TYPE** text box, select between the **INCH** (English) or **MILLIMETER** (metric) units.

Time-of-flight measurements are always expressed in microseconds.

4. In the **RESOLUTION** text box, select between **STANDARD**, **LOW**, or **HIGH** (see ["Changing the Thickness Resolution" on page 52](#page-61-0) for details).

- 5. In the **MIN/MAX** text box, select either **MIN** (minimum), **MAX** (maximum), or **BOTH** to activate a mode (see ["Using the Minimum, Maximum, or Min/Max](#page-140-0)  [Thickness Mode" on page 131](#page-140-0) for details).
- 6. In the **HOLD BLANK** text box, configure the instrument to either continue to show (**HOLD),** or not hold (**BLANK**) the last measured thickness and waveform while a loss of signal (LOS) occurs.

### NOTE

The **MIN/MAX** and **HOLD BLANK** functions are mutually exclusive. You must set **MIN/MAX** to **OFF** in order to change the **HOLD BLANK** function. Similarly, you must set **HOLD BLANK** to **BLANK** in order to change the **MIN/MAX** function.

- 7. In **MEASURE RATE**, adjust the measurement update rate (see ["Adjusting the](#page-59-0)  [Measurement Update Rate" on page 50](#page-59-0) for details).
- 8. For single element transducers only, set **AVERAGING** to **OFF** in order to turn thickness averaging off, set **AVERAGING** to **ON** to perform a running average of the last five thickness readings, or set **AVERAGING** to **On‑QBar** to display a quality measurement Q-bar below the measurement screen, indicating the stability of the averaged reading.
- 9. Set **ID OVERWRITE PROT** to **ON** (with the Datalogger option only) if you want to see a confirmation message in the help bar when attempting to save a measurement reading in an ID that already contains a value (see ["Setting the ID](#page-126-0)  [Overwrite Protection" on page 117](#page-126-0) for details).
- 10. For single element transducers only, set **QUICK SETUP RECALL** to **ON** in order to activate the quick recall of the first four custom setups by using a combination of the [2nd F] and arrow keys (see ["Quickly Recalling a Custom Setup for Single](#page-193-0)  [Element Transducers" on page 184](#page-193-0) for details).
- 11. For single element transducers only, set **AGC** to **ON** to configure the automatic gain control (AGC) function to automatically bring all measured back-wall echoes to the same amplitude.

#### TIP

The AGC function works well for most standard thickness gage applications, and is turned on by default. In some thickness applications, the receiver gain is set at or near its maximum value. In such cases, turn off the AGC function to prevent reading instability.

12. Press **[MEAS]** to return to the measurement screen.

### **8.2 Configuring System Parameters**

The **SYSTEM** screen, allows you to configure many 45MG system parameters.

#### **To configure system parameters**

1. In the measurement screen, press **[SETUP]**, and then select **SYSTEM**. The **SYSTEM** screen appears (see [Figure 8-2 on page 144\)](#page-153-0).

| <b>SETUP MENU</b><br><b>SYSTEM</b>            |                  |  |  |  |  |
|-----------------------------------------------|------------------|--|--|--|--|
| <b>BEEPER</b>                                 | ON               |  |  |  |  |
| <b>INACTIVE TIME</b>                          | OFF              |  |  |  |  |
| LANGUAGE                                      | <b>ENGLISH</b>   |  |  |  |  |
| <b>RADIX TYPE</b>                             | PERIOD (.)       |  |  |  |  |
| <b>SAVE KEY DATA</b>                          | THICKNESS + HF   |  |  |  |  |
| <b>DEFAULT FILE WODE</b>                      | <b>THICKNESS</b> |  |  |  |  |
| <b>TEXT EDIT WODE</b>                         | VIRTUAL          |  |  |  |  |
| SCR TO SO CARD                                | ON               |  |  |  |  |
|                                               |                  |  |  |  |  |
| $\leftrightarrow$ to select, then ENTER or 1. |                  |  |  |  |  |
| $\rightarrow$ .ENTER                          |                  |  |  |  |  |

**Figure 8‑2 The SYSTEM screen**

- <span id="page-153-0"></span>2. Set **BEEPER** to **ON** or **OFF** (see ["Setting the User Interface Language and Other](#page-54-0)  [System Options" on page 45](#page-54-0) for details).
- 3. Set **INACTIVE TIME** to **ON** or **OFF** (see ["Setting the User Interface Language](#page-54-0)  [and Other System Options" on page 45](#page-54-0) for details).
- 4. In the **LANGUAGE** text box, select the desired user interface language (see ["Setting the User Interface Language and Other System Options" on page 45](#page-54-0) for details).
- 5. Set **RADIX TYPE** to the desired character (period or comma) for separation of the integer and decimal numbers.
- 6. Set **SAVE KEY DATA** to save only the thickness measurement (**THICKNESS**), or both the thickness and the waveform (**THICKNESS + WF**).

#### NOTE

The calibration and setup parameters are also always saved/sent along with the thickness measurement.

- 7. Set **DEFAULT FILE MODE** to the desired default file data mode when you create a file (see ["File Data Modes" on page 106](#page-115-0) for details).
- 8. Set **TEXT EDIT MODE** to the appropriate option for entering alphanumeric values. The two available options are the virtual keyboard (**VIRTUAL**) and the legacy character wheel selection (**TRADITIONAL**) [see ["Selecting the Text Edit](#page-50-0)  [Mode" on page 41](#page-50-0) for details].
- 9. Set **SCR TO SD CARD** to **ON** to enable the 45MG to create a BMP image file on the external microSD card for the actual screenshot when you press **[2nd F]**, **[SETUP]** (see ["Sending a Screen Capture to the External microSD Card" on](#page-203-0)  [page 194](#page-203-0) for details).
- 10. Press **[MEAS]** to return to the measurement screen.

### **8.3 Configuring Communications**

The 45MG features a USB port that can be used to connect the instrument to a computer. When connected to a computer, the 45MG can send and receive data, or be remotely controlled by the computer (when the Datalogger option has been activated).The remote command document and the FTP (file transfer protocol) document are available upon request.

Select the communication parameters you want to use.

#### **To configure the communication parameters**

- 1. In the measurement screen, press **[SETUP]**, and then select **COMM**.
- 2. In the **COMM** screen (see [Figure 8-3 on page 147\)](#page-156-0):
	- *a)* In **COMM PROTOCOL**, select the remote command set to be used by the instrument for communication:
		- **MULTI CHAR**: Multi character commands that are used for communication with a computer running the GageView interface program.
- **SINGLE CHAR:** Single character command is normally used when an external program is controlling the instrument by sending remote commands that mimic keystrokes.
- *b)* In **OUTPUT FORMAT**, select the format of the data being output (**F1**, **F2**, **F3**,...**F10**).

#### NOTE

Contact Olympus for more information on the following communication parameters:

- Multi and single character remote commands.
- Send formats (F1, F2, F3, F4, F5, F6, F7, F8, F9, and F10).
- *c)* Set **B‑SCAN OUTPUT** to **ON** to output the B-scan data when communicating with the GageView interface program. Set it to **OFF** when communicating with other interface programs that do not support the B-scan data. This parameter only applies to files that have stored B-scan images.
- *d)* Set **FTP OUTPUT** to 45MG in order to use the 45MG file protocol. OR Set **FTP OUTPUT** to **38DLP** in order to use the 38DL PLUS file protocol. OR Set **FTP OUTPUT** to **MG2** to use the MG2 file protocol.
- *e)* Set **OUTPUT TYPE** to **FTP** for communication with the GageView software using the standard file transfer protocol. OR

Set **OUTPUT TYPE** to **CSV** to output in a generic comma-separated variables (CSV) format, which can be integrated into custom software.

| <b>SETUP MENU</b>                                                                                               | <b>COMM</b>                                                         |
|----------------------------------------------------------------------------------------------------|---------------------------------------------------------------------|
| <b>CONN PROTOCOL</b><br><b>OUTPUT FORMAT</b><br><b>B-SCAN OUTPUT</b><br><b>FTP OUTPUT</b><br><b>OUTPUT TYPE</b> | <b>INULTI CHAR</b><br>F1<br><b>OFF</b><br><b>45MG</b><br><b>FTP</b> |
| $\mapsto$ to select, then ENTER or 1.                                                                           |                                                                     |
| $\leftrightarrow$ , ENTER                                                                                       |                                                                     |

<span id="page-156-0"></span>**Figure 8‑3 The COMM screen**

# **9. Using Advanced Gaging Features**

The 45MG has many advanced thickness-measurement features that contribute to making the gage a more versatile instrument, including gain, extended blank, B-Scan, and DB Grid.

### <span id="page-158-0"></span>**9.1 Adjusting the Gain with Dual Element Transducers**

With D79X series dual element transducers, you can manually adjust the gain by pressing **[GAIN/WAVE ADJ]**. The 45MG offers two types of gain adjustments:

- The standard feature allows the user to set the gain to **HIGH** (+10 dB), standard (default), and **LOW** (−6 dB).
- When the waveform (option) is activated, the user can adjust the gain in 1 dB increments.

The gain value is expressed in decibels (dB), and appears near the lower-right corner of the display (see [Figure 9-1 on page 150](#page-159-0)).

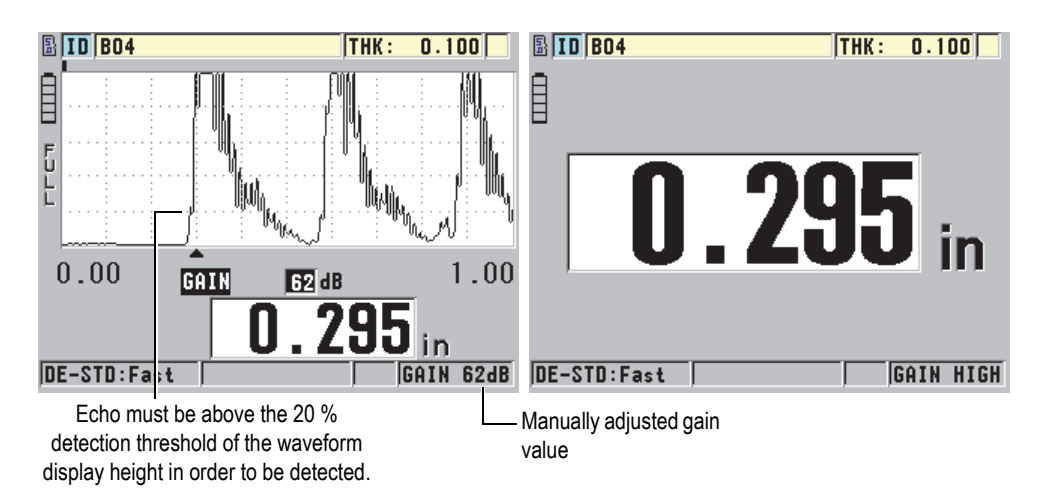

**Figure 9‑1 Manually adjusting the gain**

<span id="page-159-0"></span>When activated, the manual gain adjustment also modifies the way in which echoes are shown on the waveform display (optional). With the default automatic gain, the measured echo peak is visible on the display, enabling you to readily observe the measured echo position, independent of its strength or the gain. When you manually adjust the gain, the displayed echo height changes proportionally to the actual echo amplitude at the receiver output, enabling you to readily observe gain changes.

To be processed for thickness calculation, the peak amplitude of measured echoes must be at or above the threshold.

#### **To view, restore, or change the gain value**

When the optional waveform is not activated:

- 1. Press **[GAIN/WAVE ADJ]** to change the gain from default gain to **HIGH** (+10 dB).
- 2. Press **[GAIN/WAVE ADJ]** again to change the gain to **LOW** (−6 dB).
- 3. Press **[GAIN/WAVE ADJ]** a third time to change the gain back to default gain (no gain showing).

When the optional waveform is activated:

1. Press **[GAIN/WAVE ADJ]** to view the current automatic gain value.

The gain value appears near the lower-right corner of the display. The waveform display changes to the amplitude proportional to the gain mode.

2. Press **[]** or **[]** to adjust the gain in ±1 dB steps.

The gain value and the height of the echoes change accordingly.

- Increase the gain value when the peak amplitude of the echo that should be detected is below 20 % of the waveform display height. This prevents the gage from reading too high a value when skipping one back-wall echo, and from measuring twice the correct thickness (doubling).
- Reduce the gain value when noise peaks are above 20 % of the waveform display height. This prevents the gage from detecting a noise peak rather than the correct back-wall echo.
- 3. Press **[2nd F]**, **[GAIN/WAVE ADJ]** again to restore the default gain value.
- 4. Press **[GAIN/WAVE ADJ]** again to return to the automatically adjusted echo height mode. The default automatic gain mode is indicated by a blank **Gain** field.

### **9.2 Adjusting the Extended Blank with Dual Element Transducers**

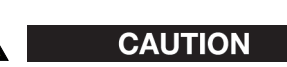

Olympus recommends using the extended blank parameter only if you are an experienced operator who thoroughly understands the acoustic properties of the material being measured. Incorrect use of the extended blank can cause the gage to misread areas of thin material.

Normally, the 45MG searches for echoes down to nearly zero thickness. However, some special circumstances, such as a high degree of near-surface corrosion, aluminum material, enclosed flaws, or laminations, can generate echoes that the instrument may falsely detect as the low thickness. When these echoes are larger than the sought after back-wall echo, the manual gain adjustment (see ["Adjusting the Gain](#page-158-0)  [with Dual Element Transducers" on page 149](#page-158-0)) cannot prevent this false detection. However, the extended blank parameter allows you to define an early period, during which the 45MG will not perform echo detection, thereby preventing erroneous measurements.

#### **To use the extended blank**

- 1. Press **[GAIN/WAVE ADJ]** (only available when the waveform is active). The waveform adjustment parameter and its value appear on the measurement screen (see [Figure 9-2 on page 152\)](#page-161-0).
- 2. If needed, use the **[]** and **[]** keys to select **EXT BLANK**. The extended blank becomes active, but initially, its value is zero. The gage remains in the measurement screen.
- 3. Use the **[]** or **[]** keys respectively to increase or decrease the blank value until early unwanted echoes are excluded from detection.

The extended blank horizontal bar just above the waveform display indicates the extended blank length (see [Figure 9-2 on page 152\)](#page-161-0).

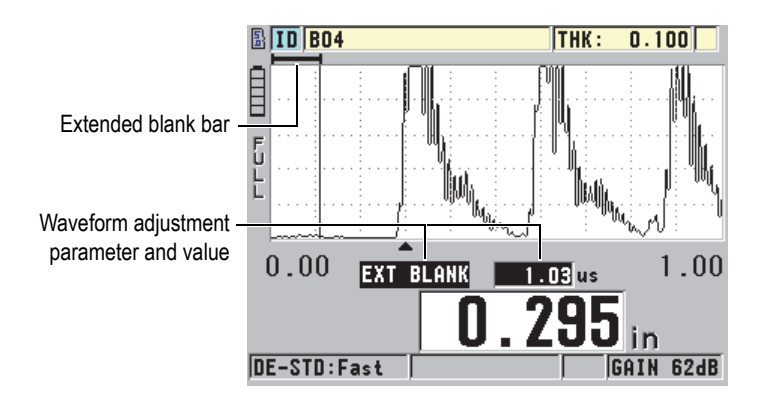

**Figure 9‑2 Adjusting the extended blank length**

<span id="page-161-0"></span>4. To turn off the extended blank, use the **[]** key to bring the extended blank value back down to zero.

### NOTE

If the measurement point changes when the extended blank is moved, echoes can change in height. This is because in the normal waveform display mode, the 45MG attempts to adjust the height.

The instrument also attempts to make the most accurate measurement by identifying the beginning of an echo. When the extended blank is positioned within an echo instead of to its left, the gage is unable to make an accurate detection.

### <span id="page-162-1"></span>**9.3 B-Scan**

A B-scan is a cross-sectional image of thickness readings. The 45MG can acquire and display B-scan data (see [Figure 9-3 on page 153\)](#page-162-0). When you activate the B-scan, the thickness reading profile builds up and scrolls on the screen. Once a B-scan is acquired, you can freeze the screen and review the recorded thickness values.

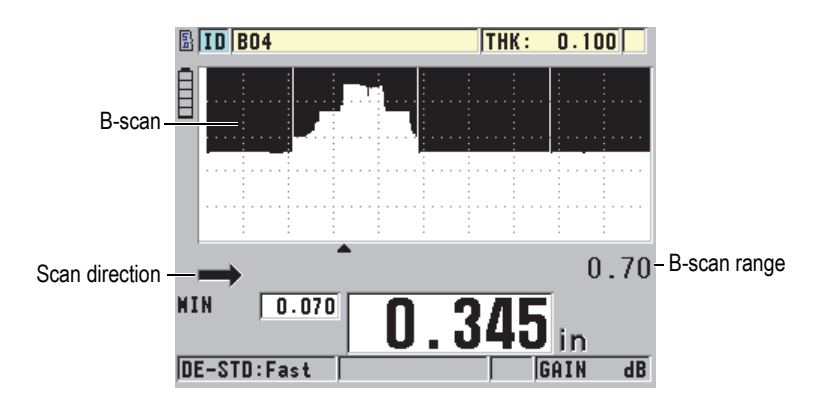

**Figure 9‑3 B‑scan example**

<span id="page-162-0"></span>While the B-scan is running, you can save individual thickness readings, the current B-scan screen (with all thickness values), or the entire scan (up to 10000 readings) [see ["Saving B-Scans or Thickness Readings \(Optional Datalogger\)" on page 157\]](#page-166-0).

The B-scan can be actively configured from the **B‑SCAN** screen (see [Figure 9-4 on](#page-163-0)  [page 154\)](#page-163-0), which is accessible by pressing **[SETUP]**, and then selecting **B‑SCAN** in the menu.

| SETUP MENU                                                                                                    | <b>B-SCAN</b>                                                                                           |  |  |  |
|----------------------------------------------------------------------------------------------------|----------------------------------------------------------------------------------------------------|--|--|--|
| <b>B-SCAN ENABLE</b><br><b>DIRECTION</b><br>SAVE KEY DATA<br><b>LOS NODE</b><br><b>FREEZE MODE</b><br><b>FREEZE REVIEW</b><br><b>MAX THICKNESS</b> | ON<br><b>LEFT TO RIGHT</b><br>THICKNESS<br><b>STOP ON LOS</b><br><b>SHOW WININUM</b><br>ON<br>$0.70$ IN |  |  |  |
| $\leftrightarrow$ to select, then ENTER or 1.                                                                                                    |                                                                                                    |  |  |  |
| <b>.ENTER</b>                                                                                                    |                                                                                                    |  |  |  |

**Figure 9‑4 Changing B‑scan parameters**

<span id="page-163-0"></span>The **B‑SCAN** screen contains the following parameters:

#### **DIRECTION**:

Choose the B-scan direction to match the direction of transducer movement. A scan direction arrow appears below the left corner of the B-scan display to indicate the transducer scan direction (see [Figure 9-5 on page 154](#page-163-1)). The data starts appearing on-screen in the opposite direction.

#### **LEFT TO RIGHT**

The transducer scans the part from left to right, and the data appears on the right of the screen, scrolling right to left.

#### **RIGHT TO LEFT**

The transducer scans the part from right to left, and the data appears on the left of the screen, scrolling left to right.

<span id="page-163-1"></span>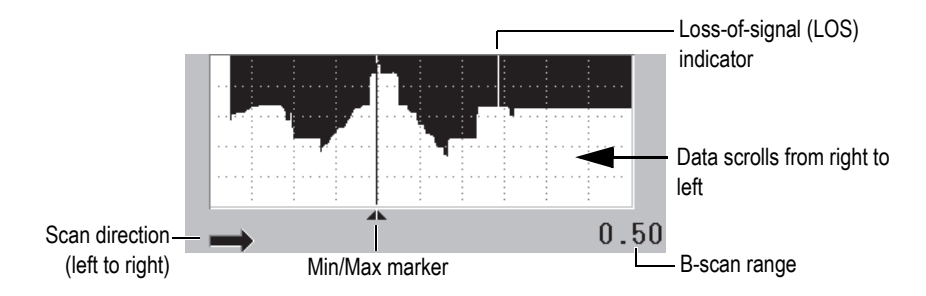

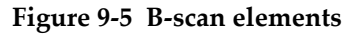

#### **LOS MODE**

Determines how the B-scan behaves when a loss of signal (LOS) occurs.

#### **STOP ON LOS**

The B-scan stops scrolling when an LOS occurs. When the instrument regains the measurements, a thin blank vertical line is inserted into the B-scan to indicate that an LOS has occurred (see [Figure 9-5 on page 154](#page-163-1)).

#### **CONTINUE ON LOS**

The B-scan continues scrolling when an LOS occurs.

#### **FREEZE MODE**

Determines which thickness readings are displayed when **[FREEZE]** is pressed while a B-scan is active.

#### **SHOW MINIMUM**

Displays the thickness reading for the minimum reading collected during the scan.

#### **SHOW MAXIMUM**

Displays the thickness reading for the maximum reading collected during the scan.

#### **SHOW CURRENT**

Displays the last thickness reading made before pressing **[FREEZE]**.

#### **FREEZE REVIEW**

When this feature is enabled and a B-scan is active, pressing **[FREEZE]** freezes the B-scan image in review mode. In this mode, a vertical line (review marker) appears, indicating the location of the displayed thickness (see [Figure 9-6 on](#page-165-1)  [page 156\)](#page-165-1). The displayed thickness is either the minimum, maximum, or current thickness, depending on which **B‑SCAN FREEZE MODE** option is selected. Use the **[]** and **[]** keys to move the review marker and read the thickness at the review marker location.

#### TIP

If the minimum or maximum value moves off the B-scan screen, press **[FREEZE]** to center the B-scan and the review marker on the minimum or maximum thickness.

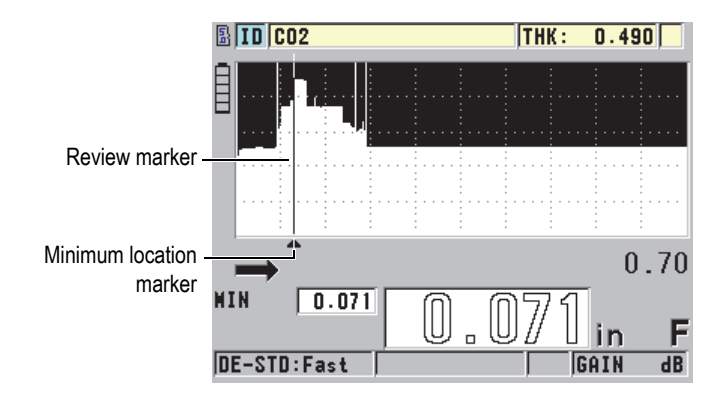

**Figure 9‑6 B‑scan freeze review elements**

#### <span id="page-165-1"></span>**MAX THK MODE**:

Determines the vertical scale of the B-scan.

### <span id="page-165-0"></span>**9.3.1 Using the B-Scan**

The following procedure describes how to activate and use the B-scan.

#### **To use the B-scan**

- 1. While in the measurement screen, press **[SETUP]**, and then select **B**-**SCAN**.
- 2. In the **B**-**SCAN** screen, set **B‑SCAN ENABLE** to **ON**, and then configure the other B-scan parameter as desired (see ["B-Scan" on page 153](#page-162-1)).
- 3. Press **[MEAS]** to return to the measurement screen with the B-scan active. The B-scan begins drawing the cross section of the material as soon as the first non-LOS reading is collected.
- 4. To stop the collection of B-scan data:

Press **[FREEZE]**.

OR

With **B‑SCAN LOS MODE** set to **STOP ON LOS**, simply uncouple the transducer from the test material.

5. While the B-scan is frozen, if **B‑SCAN FREEZE REVIEW** is set to **ON**, use the **[]** and **[]** keys to move the review marker, and then read the thickness value corresponding to the marker position.

- 6. Press **[MEAS]** again to reset the B-scan and begin a new B-scan.
- 7. Refer to ["Saving B-Scans or Thickness Readings \(Optional Datalogger\)" on](#page-166-0)  [page 157](#page-166-0) for details on how to save B-scan data.

### **9.3.2 Using the B-Scan Alarm Mode**

You can specify B-scan low and high alarm reference values, and turn the visual and audible alarm functions **ON** and **OFF**. The B-scan alarm mode is similar to the standard alarm mode (see ["Using Alarms" on page 133](#page-142-0)), except that the alarm lines are shown in the B-scan grid if the alarm reference values fall within the B-scan thickness range. The alarms are also operational as you review B-scan thicknesses in review mode within a frozen B-scan.

#### **To use the B-scan alarm mode**

- 1. Activate and configure the B-scan (see ["Using the B-Scan" on page 156](#page-165-0)).
- 2. While in the measurement screen, press **[SETUP]**, and then select **ALARM**.
- 3. In the **ALARM** screen (see [Figure 7-7 on page 137](#page-146-0)):
	- *a)* Set **ALARM ENABLE** to **ON**.
	- *b)* Set **ALARM MODE** to **B‑SCAN**.
	- *c)* Enter the desired **LOW ALARM** and **HIGH ALARM** values.
- 4. Press **[MEAS]** to return to the measurement screen.
- 5. The horizontal red alarm lines appear on the B-scan (see [Figure 7-5 on page 135](#page-144-0)).

### <span id="page-166-0"></span>**9.3.3 Saving B-Scans or Thickness Readings (Optional Datalogger)**

The 45MG is capable of performing the following tasks while the B-scan is in use:

- Save a live thickness reading while the B-scan is running.
- Save any reviewed thickness reading on a frozen B-scan.
- Save all thickness readings for one B-scan screen, along with the minimum or maximum thickness readings for a held B-scan.
- Save an entire B-scan history of up to 10000 thickness readings, the minimum or maximum thickness readings, and the held B-scan.

#### **To save a live thickness reading while the B-scan is running**

Press **[SAVE]**.

#### **To save any reviewed thickness reading on a frozen B-scan**

- 1. While the B-scan is running, press **[FREEZE]** to enter the review mode.
- 2. Use the **[]** and **[]** keys to review any thickness on the frozen B-scan.
- 3. Press **[SAVE]** to save the thickness value for the review marker position to the datalogger.

#### **To save the minimum or maximum thickness reading for a frozen B-scan**

- 1. Set **B‑SCAN FREEZE MODE** to **SHOW MINIMUM** or **SHOW MAXIMUM**. The gage displays the minimum or maximum thickness reading with the corresponding waveform.
- 2. While the B-scan is running, press **[FREEZE]** to enter the review mode.
- 3. Press **[SAVE]** while the minimum or maximum thickness reading is displayed.

#### **To save the entire B-scan (B-scan history)**

- 1. In the **B‑SCAN** screen (see [Figure 9-4 on page 154\)](#page-163-0), set **SAVE KEY DATA** to **THK + B‑SCAN**.
- 2. While the B-scan is running, or when it is frozen, press **[SAVE]**.

The **Save B‑Scan history?** message appears on the help text bar.

3. Select **Yes** to save the entire B-scan history, including the Minimum or Maximum thickness with the corresponding waveforms. OR

Select **No** to save the current B-scan screen and the waveform.

#### **NOTE**

When a B-scan screen is saved to the datalogger, the gage saves the thickness values for the data points appearing on the display. All thickness values on a saved B-scan can be reviewed during ID Review. Recall the saved B-scan, and use the **[]** and **[]** keys to review each thickness reading.

#### **NOTE**

You can save a maximum of 10000 thickness readings to a B-scan. When the maximum number of thickness points reaches 10000, the gage prompts you to save the B-scan history, or to reset the B-scan without saving.

### **9.4 DB Grid**

The database grid (DB grid) is a table representation of 2-D data. This representation enables you to move freely in any direction on a grid, rather than follow a preset list of IDs. Instead of automatically incrementing to the next ID location, you can use the arrow keys to move to a location that is more convenient. You can simultaneously display the A-scan, the DB grid, and the thickness reading (see [Figure 9-7 on](#page-168-0)  [page 159\)](#page-168-0). You can configure the grid cells to show a data cell flag and a background color corresponding to the range in which their thickness reading falls.

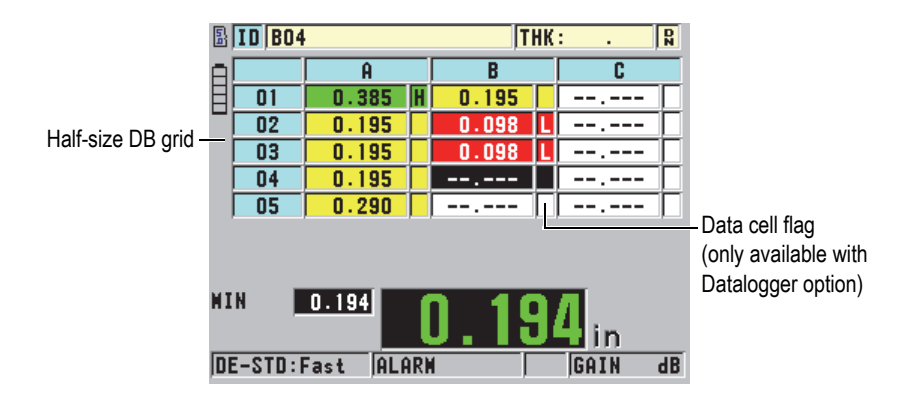

**Figure 9‑7 Example of the half‑size DB grid**

### <span id="page-168-1"></span><span id="page-168-0"></span>**9.4.1 Activating and Configuring the DB Grid**

Activate and configure the DB grid options from the **DB GRID** screen.

#### **To activate and configure the DB grid**

- 1. In the measurement screen, press **[SETUP]**, and then select **DB GRID**.
- 2. In the **DB GRID** screen (see [Figure 9-8 on page 160](#page-169-0)), perform the following steps.

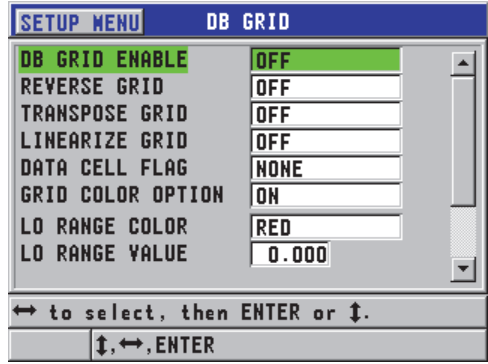

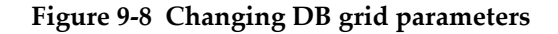

- <span id="page-169-0"></span>3. Set **DB GRID ENABLE** to **ON** to activate the DB grid.
- 4. Set **TRANSPOSE GRID** to **ON** to interchange the rows and columns in a grid (see [Figure 9-9 on page 160](#page-169-1)).

**TRANSPOSE GRID** set to **OFF** 

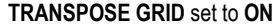

<span id="page-169-1"></span>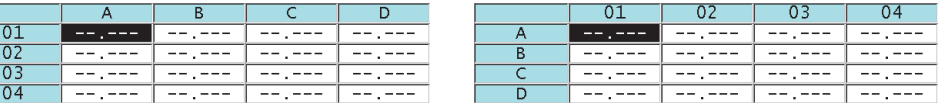

#### **Figure 9‑9 Grid transposition example**

#### **NOTE**

The ID number increments in the order assigned when the file was initially set up independent of the TRANSPOSE GRID value.

5. Set **LINEARIZE GRID** to **ON** to display the grid IDs in the linear form (see [Figure 9-10 on page 161\)](#page-170-0).

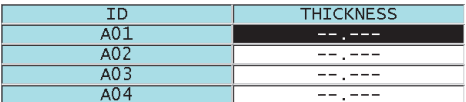

#### **Figure 9‑10 Example of a linearized DB grid**

<span id="page-170-0"></span>6. Set **DATA CELL FLAG** to one of the available options in order to display a single data flag with each data cell in the DB grid. The data cell flag is a letter that appears in a small box to the right of the thickness value in the data cell (see [Figure 9-7 on page 159\)](#page-168-0). The available options are:

#### **NONE**

No data cell flag appears.

#### **MIN/MAX**

"**m**" indicates a minimum thickness.

"**M**" indicates a maximum thickness.

#### **ALARM**

"**L**" indicates any kind of low alarm condition, including a standard low alarm condition.

"**H**" indicates any high alarm condition.

- 7. Set **GRID COLOR OPTION** to **ON** to activate usage of low, mid, and high-range colors for the grid cell background.
- 8. Set **LO RANGE COLOR** to the desired cell background color (**RED**, **YELLOW**, or **GREEN**) when the cell thickness value is smaller than the **LO RANGE VALUE**.
- 9. Set **MID RANGE COLOR** to the desired cell background color (**RED**, **YELLOW**, or **GREEN**) when the cell thickness value is between the **LO RANGE VALUE** and the **HI RANGE VALUE**.
- 10. Set **HI RANGE COLOR** to the desired cell background color (**RED**, **YELLOW**, or **GREEN**) when the cell thickness value is higher than the **HI RANGE VALUE**.

### <span id="page-170-1"></span>**9.4.2 Changing the Highlighted Cell in the DB Grid**

Use the arrow keys to easily move the selected cell in the DB grid.

#### **To change the highlighted cell in the DB grid**

1. Activate and configure the DB grid (see ["Activating and Configuring the DB](#page-168-1)  [Grid" on page 159\)](#page-168-1).

- 2. In the measurement screen, press **[2nd F]**, **[FILE] (ID#)**.
- 3. In the ID review screen (see [Figure 9-11 on page 162](#page-171-0)):
	- *a)* Use the **[]**, **[]**, **[]**, and **[]** keys to highlight the desired grid cell.
	- *b)* Press **[2nd F]**, **[]** to jump to the last ID location in the file.
	- *c)* Press **[2nd F]**, **[]** to jump to the first ID location in the file.
	- *d)* Press **[ID#]** at any time to edit the displayed ID location.

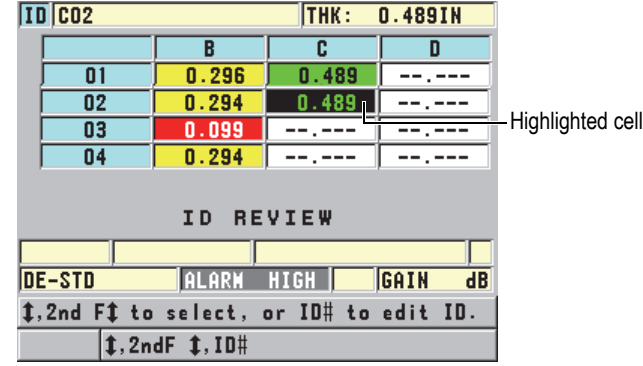

#### **Figure 9‑11 The highlighted DB grid cell in the ID review screen**

<span id="page-171-0"></span>4. Press **[MEAS]** to return to the measurement screen with the current ID number changed to the ID location selected in the ID review screen.

### **9.4.3 Saving Thickness Readings in the DB Grid**

#### **To save thickness readings in the DB grid**

- 1. Activate and configure the DB grid (see ["Activating and Configuring the DB](#page-168-1)  [Grid" on page 159\)](#page-168-1).
- 2. Move to the desired DB grid cell (see ["Changing the Highlighted Cell in the DB](#page-170-1)  [Grid" on page 161\)](#page-170-1).
- 3. In the measurement screen, while the thickness value is displayed, press **[SAVE]** to save the thickness.

The displayed thickness value and setup information are stored at the current ID location identified by the highlighted cell in the grid. If the thickness display is

blank when you press **[SAVE]** (Datalogger option only), then "--.---" is saved in place of a value.

The ID number is automatically updated to the next ID number in the sequence. The new ID number is indicated on the ID bar, and its cell is highlighted in the grid. If the ID number cannot be updated, a long beep sound is emitted and the instrument displays a message indicating why the ID was unable to update. In this case, the ID number on the display remains unchanged.

### **9.4.4 Viewing an Inserted or an Appended Cell in the DB Grid**

It is possible to insert or append a cell in the DB grid. To maintain the format of the grid, the inserted or appended cell does not appear until you are on the cell with the inserted point. The file will automatically change to the linear form, and then return back to Grid view when you increment to the next grid location (see [Figure 9-12 on](#page-172-0)  [page 163\)](#page-172-0).

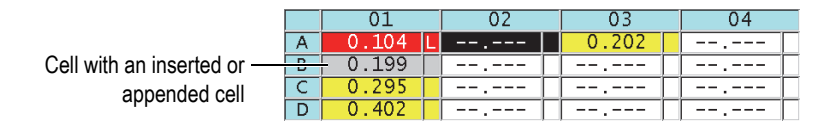

**Figure 9‑12 Example of an inserted cell**

#### <span id="page-172-0"></span>**To view an inserted or an appended cell in the DB grid**

- 1. Activate and configure the DB grid (see ["Activating and Configuring the DB](#page-168-1)  [Grid" on page 159\)](#page-168-1).
- 2. Press **[2nd F]**, **[FILE] (ID#)**, and then use the arrow keys to move to the desired shaded grid cell.
- 3. Press **[ENTER]** to change the grid to a linear view, following which the inserted or appended ID number is displayed (see [Figure 9-13 on page 163](#page-172-1)).
- 4. Press **[ENTER]** again to return to the normal DB grid view.

<span id="page-172-1"></span>

|                 |      | <b>THICKNESS</b> |  |  |  |
|-----------------|------|------------------|--|--|--|
|                 |      | 0 104            |  |  |  |
| Inserted cell - | 01B  | -199             |  |  |  |
|                 | 01BB | 0.200            |  |  |  |
|                 |      | וס כ             |  |  |  |

**Figure 9‑13 Example of a zoomed inserted cell**

# **10. Custom Setups for Single Element Transducers**

Once the Single Element High Resolution option has been activated, the 45MG includes predefined setups for standard single element transducers. In some cases, a 45MG ships from the factory preprogrammed with one or more custom setups to meet special customer requirements. You can create your own custom setups to meet the need of a particular single element transducer, or for a particular application. Predefined and custom setups allow you to quickly change between transducer and application setups by selecting a previously saved setup.

### <span id="page-174-0"></span>**10.1 Creating a Custom Setup for a Single Element Transducer**

A custom setup should be created when the measurement requirements of a particular application are not optimally met by one of the standard setups. Once the adjustments are made, you can name and store this setup in one of the 35 user-defined setup locations.

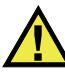

#### **CAUTION**

The adjustments described in the following procedure and subsections should be made only by a qualified technician who is familiar with the basic theory of ultrasonic gaging and the interpretation of ultrasonic waveforms.

Many of the adjustments that can be made in a setup are interactive. All adjustments have an effect on the measurement range and/or measurement accuracy of the 45MG. In most cases, do not attempt adjustments without monitoring the waveform.

Additionally, when establishing a custom setup for a specific application, it is essential to verify the performance on reference standards representing the materials and thickness range to be measured.

#### **To create a custom setup for a single element transducer**

- 1. Connect the single element transducer to the 45MG (see ["Setting Up the](#page-62-0)  [Transducer" on page 53](#page-62-0)).
- 2. Press **[2nd F]**, **[FREEZE] (XDCR RECALL)**.
- 3. In the menu, select the **CUSTOM SINGLE ELEMENT**.
- 4. In the **CUSTOM SINGLE ELEMENT** screen, select the desired custom setup location (**SE‑USER‑n**) in which you want to save the custom setup.

#### TIP

To reduce the number of changes needing to be made to parameter values, you can also select an existing single element setup with parameter values that are close to the desired setup.

- 5. In the **ACTIVE** screen (see [Figure 10-1 on page 166\)](#page-175-0):
	- *a)* Set **DET MODE** to the desired detection mode (see ["Detection Modes" on](#page-178-0)  [page 169](#page-178-0) for details).

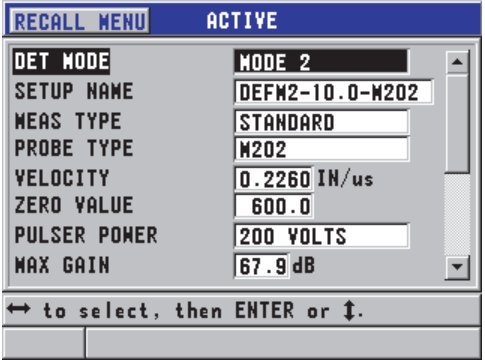

<span id="page-175-0"></span>**Figure 10‑1 The ACTIVE screen for the setup of a single element transducer**

- *b)* Enter a **SETUP NAME** that describes the transducer and/or the application to be used to create the setup.
- *c)* Set **MEAS TYPE** to the desired measurement type. The available choices are:
	- **STANDARD**: For normal mode 1, 2, or 3 positive or negative peak measurement.
	- **FIRST PEAK**: For detection of the first of several peaks of similar amplitudes (see ["First Peak" on page 171](#page-180-0) for details).
- *d)* Set **PROBE TYPE** to indicate the transducer type to be used with this setup. The selected probe type must match the frequency of the transducer being used for proper pulser/receiver performance.
- *e)* Set **VELOCITY** to the value of the sound velocity in the material that is to be tested with this setup (see ["Material Sound Velocity and the Zero](#page-70-0)  [Calibrations" on page 61](#page-70-0)).
- *f)* Set **ZERO VALUE** to the calibrated zero-offset value (time of flight of the echo that is not traveling through the material) for this transducer (see ["Calibrating](#page-66-0)  [the Instrument" on page 57\)](#page-66-0).
- *g)* If needed, increase the **PULSER POWER** to increase the ultrasound wave penetration in the material. Reduce the value for better near-surface resolution (see ["Pulser Power" on page 172](#page-181-0) for details).
- *h)* Set **MAX GAIN** to the desired maximum gain value (see ["Maximum Gain"](#page-183-0)  [on page 174](#page-183-0) for details).
- *i)* Set **INIT GAIN** to the desired initial gain value (see ["Initial Gain" on](#page-184-0)  [page 175](#page-184-0) for details).
- *j)* Set **TDG SLOPE** to the desired time-dependent gain slope value (see ["TDG](#page-184-1)  [Slope" on page 175](#page-184-1) for details).
- *k)* Set **MB BLANK** to the desired main bang blank time interval (see ["Main Bang](#page-184-2)  [Blank" on page 175](#page-184-2) for details).
- *l)* Set **ECHO WINDOW** to the desired time interval (see ["Echo Window" on](#page-186-0)  [page 177](#page-186-0) for details).
- *m)* Set **ECHO 1 DETECT** to **−SLOPE** to detect the negative peak of the first echo, or to **+SLOPE** to detect the positive peak of the first echo (see ["Detection of](#page-188-0)  [Echo 1 and Echo 2" on page 179](#page-188-0) for details).
- 6. Press **[SAVE]**.
- 7. In the **SAVE SETUP** screen:
	- *a)* If needed, in the **SAVE AS** dialog box, edit the setup name.
	- *b)* In the **SAVE TO** list, select the desired custom setup location in which you want to save the setup.
- *c)* Select **SAVE**.
- 8. Press **[MEAS]** to return to the measurement screen. The saved setup becomes the active setup.

### **10.2 Quickly Adjusting Waveform Parameters For Single Element Transducers**

With single element transducers, you can quickly adjust individual waveform parameters using the **[GAIN/WAVE ADJ]** key.

#### **To quickly adjust individual waveform parameters**

- 1. Ensure that a single element transducer is connected to the 45MG.
- 2. In the measurement screen, press **[GAIN/WAVE ADJ]**. The waveform adjustment parameter appears above the thickness value on the measurement screen (see [Figure 10-2 on page 168\)](#page-177-0).

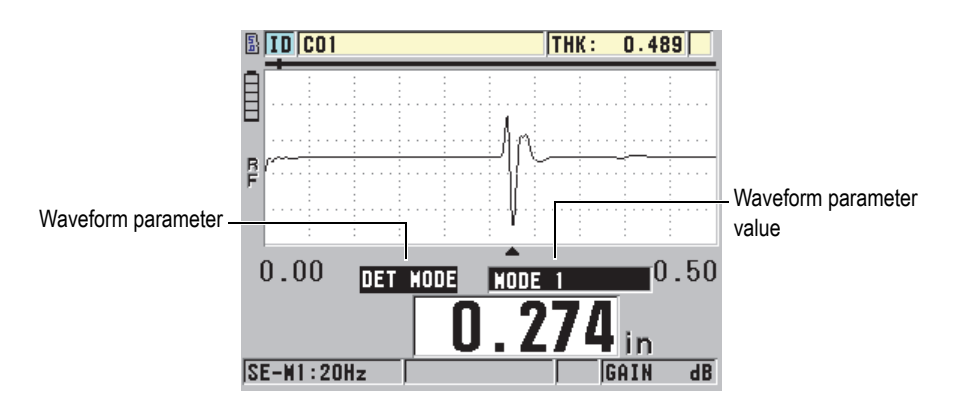

**Figure 10‑2 Adjusting the waveform parameters**

- <span id="page-177-0"></span>3. Use the  $[\triangle]$  or  $[\triangle]$  key to select the parameter that you want to adjust. The choices are as follows:
	- **DET MODE** (see ["Detection Modes" on page 169](#page-178-0) for details)
	- **M3 BLANK** in mode 3 only (see ["Mode 3 Echo Blank" on page 182](#page-191-0) for details)
- **IF BLANK** in modes 2 and 3 only (see ["Interface Blank" on page 180](#page-189-0) for details)
- **ECHO 2 DETECT** in modes 2 and 3 only (see ["Detection of Echo 1 and](#page-188-0)  [Echo 2" on page 179](#page-188-0) for details)
- **ECHO 1 DETECT** (see ["Detection of Echo 1 and Echo 2" on page 179](#page-188-0) for details)
- **ECHO WINDOW** (see ["Detection of Echo 1 and Echo 2" on page 179](#page-188-0) for details)
- **MB BLANK** (see ["Main Bang Blank" on page 175](#page-184-2) for details)
- **TDG SLOPE** (see ["TDG Slope" on page 175](#page-184-1) for details)
- **INIT GAIN** (see ["Initial Gain" on page 175](#page-184-0) for details)
- **MAX GAIN** (see ["Maximum Gain" on page 174](#page-183-0) for details)
- **PULSER POWER** (see ["Pulser Power" on page 172](#page-181-0) for details)
- **PROBE TYPE**
- **MEAS TYPE** (see step 5.*c* in ["Creating a Custom Setup for a Single Element](#page-174-0)  [Transducer" on page 165](#page-174-0) for details)
- 4. Use the **[]** or **[]** keys to select the value for the selected parameter.
- 5. Repeat steps 3 and 4 to adjust other parameters.
- 6. Press **[GAIN/WAVE ADJ]** again to hide the waveform adjustment parameter.

### <span id="page-178-0"></span>**10.3 Detection Modes**

There are three detection modes (**Mode 1**, **Mode 2**, and **Mode 3**):

#### **Mode 1**

Uses a direct contact transducer to measure the time of flight between the main bang and the first back-wall echo (see [Figure 10-3 on page 170\)](#page-179-0).

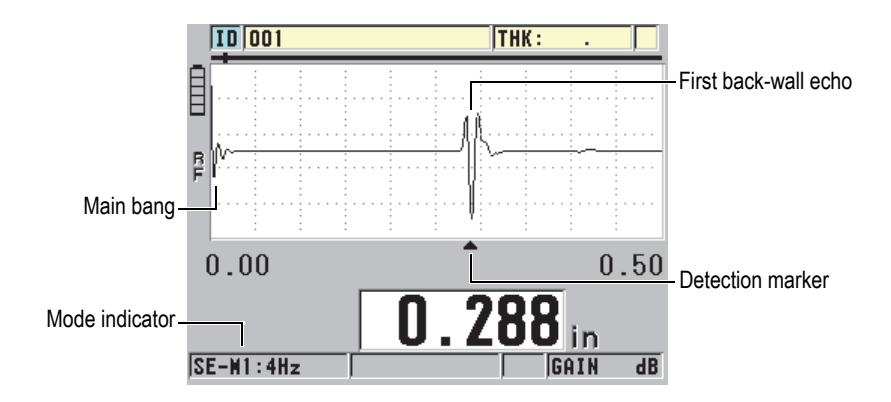

**Figure 10‑3 Mode 1 detection example**

#### <span id="page-179-0"></span>**Mode 2**

Measures the time of flight between the interface (or delay line) echo and first back-wall echo using a delay line or an immersion transducer (see [Figure 10-4 on](#page-179-1)  [page 170\)](#page-179-1).

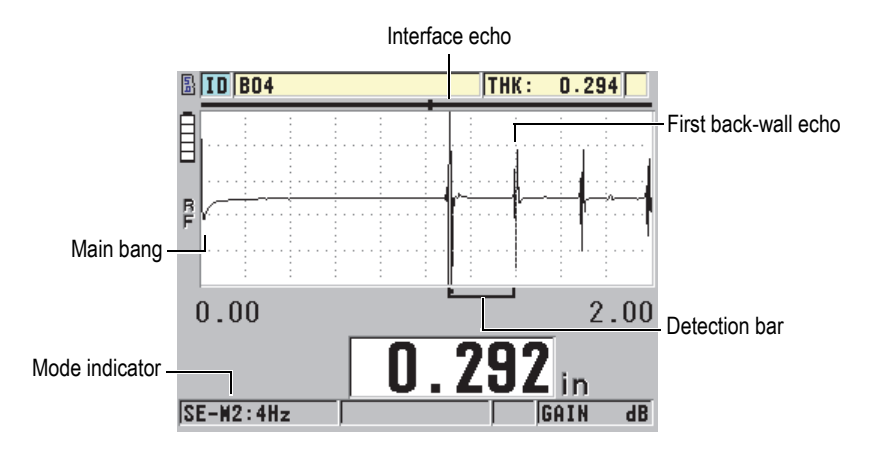

**Figure 10‑4 Mode 2 detection example**

#### <span id="page-179-1"></span>**Mode 3**

Uses a delay line or an immersion transducer to measure the time of flight between one back-wall echo and the next back-wall echo (see [Figure 10-5 on](#page-180-1)  [page 171\)](#page-180-1).
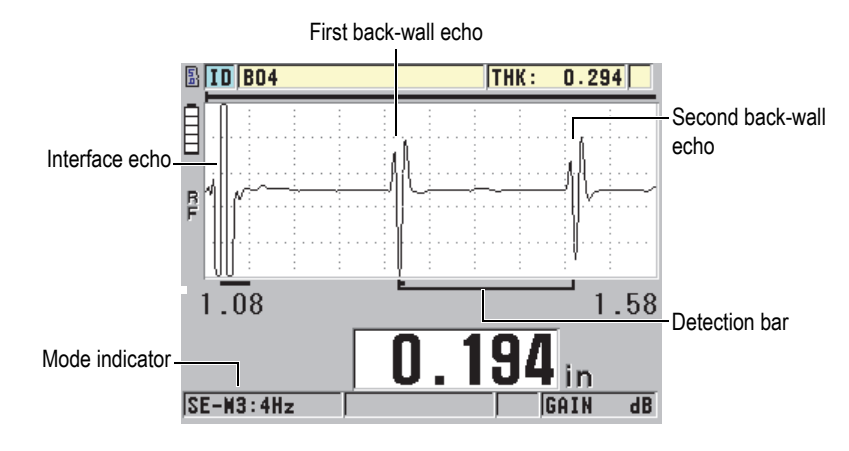

**Figure 10‑5 Mode 3 detection example**

### **NOTE**

Refer to ["Echo Window" on page 177](#page-186-0) for information on the modes in relation with the echo window.

### **10.4 First Peak**

With single element transducers, the 45MG normally detects peaks on either the highest positive or highest negative peak of the RF waveform. This feature works well for most precision thickness applications.

This normal peak detection can be unstable for applications in which the back-wall echo is irregular and contains several negative or positive peaks that are close in amplitude. In such cases, the thickness reading can fluctuate as the gage switches detection from one peak to another. This can happen, for example, in applications measuring the length of bolts, or the thickness of the gel coat over fiberglass (see [Figure 10-6 on page 172](#page-181-0)). In such cases, help stabilize the echo detection and thickness measurements by selecting the first peak algorithm to detect the first of several peaks of similar amplitudes (see step 5.*c* in ["Creating a Custom Setup for a Single Element](#page-174-0)  [Transducer" on page 165](#page-174-0)).

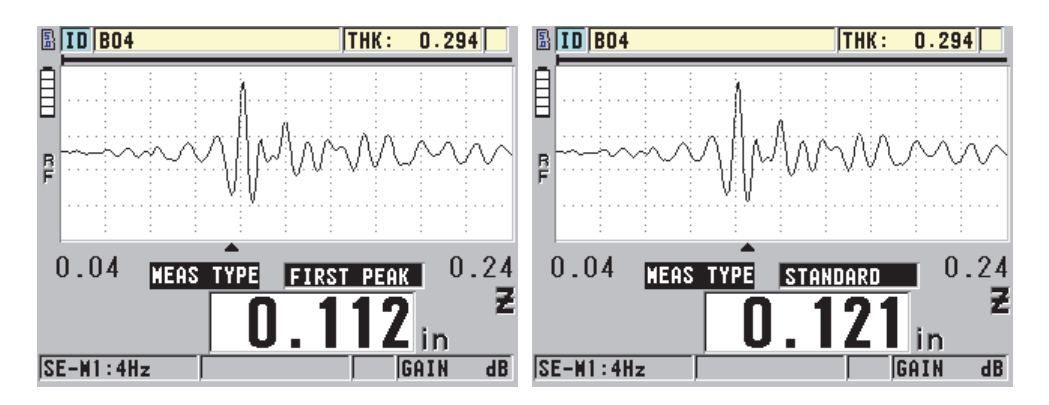

**Figure 10‑6 Detection of the first or the second negative peak**

## <span id="page-181-0"></span>**10.5 Pulser Power**

The excitation pulse (main bang) voltage can be set to one of the following values: 60 V, 110 V, 150 V, and 200 V.

Higher voltages may provide greater penetration at the expense of a lower nearsurface resolution, especially in mode 1. Inversely, lower voltages may provide better near-surface resolution at the expense of a lower penetration.

For most applications, the 110 V value provides the best signal-to-noise ratio for returning echoes. The pulser power indicates the voltage used to excite the transducer, and therefore affects the size of the initial pulse (see [Figure 10-7 on](#page-182-0)  [page 173\)](#page-182-0), and the amount of energy transmitted into the material.

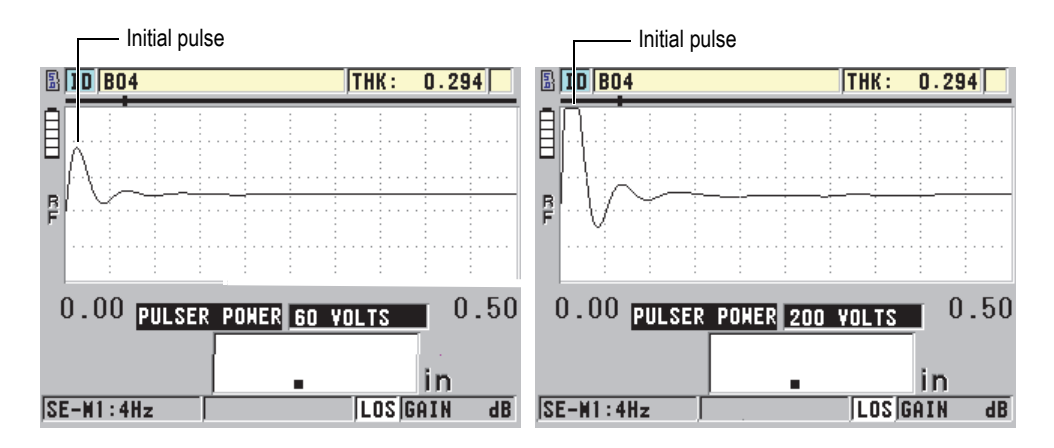

<span id="page-182-0"></span>**Figure 10‑7 Comparing pulser powers set to 60 V and 200 V**

#### **NOTE**

When the 45MG displays the **SAT** flag below the thickness reading, the input voltage from the transducer is above the maximum range, and proper measurements cannot be made. This can normally be corrected by lowering the **PULSER POWER** until the **SAT** flag no longer appears.

### **10.6 Time-Dependent Gain Curve**

With single element transducers, the 45MG either uses the automatic gain control (AGC) [see ["Configuring Measurement Parameters" on page 141](#page-150-0) for details on how to activate the AGC] or the time-dependent gain (TDG) functions to automatically adjust receiver gain to an optimum level when an echo is detected.

The 45MG offers three parameters for drawing a time-dependent gain curve: **INIT GAIN**, **TDG SLOPE**, and **MAX GAIN** (see [Figure 10-8 on page 174](#page-183-0)). From the initial gain level, receiver gain slopes up to the maximum gain level at the rate determined by the **TDG SLOPE** setting. When you adjust any of the received gain parameters, a black time-dependent gain curve is displayed that clearly indicates the zones of initial gain, slope, and maximum gain.

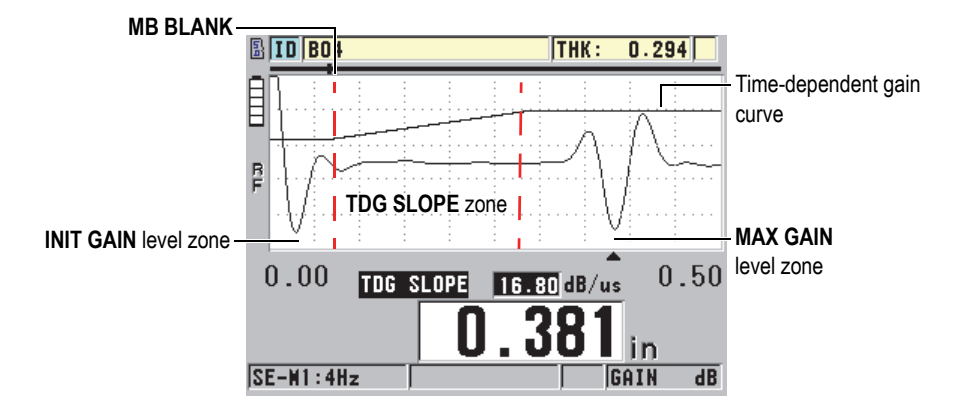

**Figure 10‑8 The TDG zones and parameters**

<span id="page-183-0"></span>The TDG curve can be used to optimize near-surface resolution while providing a higher maximum gain for thicker samples. You can also use the TDG curve in measurements of highly scattering materials, such as cast metals and fiberglass, in order to minimize detection of scattered echoes occurring ahead of the back-wall echo.

### **10.6.1 Maximum Gain**

The maximum gain indicates the maximum (time-dependent) receiver gain possible. The maximum gain is used to amplify echoes that are further out in time. In general, for any given application, the maximum gain should be set high enough that all echoes of interest are detected.

The maximum available receiver gain can be adjusted from 0.0 dB to 99.0 dB. When no echo is detected (LOS prompt), the gain rises to the maximum level set by the initial gain, slope, and maximum gain. When the maximum gain is set too high, the gage may hang up on transducer noise or other spurious signals; when it is set too low, returning echoes may not be high enough for detection.

#### NOTE

The max gain can never be lower than the initial gain, and has a maximum value of 99.0 dB.

### **10.6.2 Initial Gain**

The initial gain sets an upper limit on receiver gain in the vicinity of the excitation pulse (mode 1) or the interface echo (modes 2 and 3). By effectively making the excitation pulse or interface echo smaller, the TDG curve allows for detection of echoes occurring close to the pulse. The initial gain can be adjusted from 0 dB to the maximum defined by the **MAX GAIN** setting.

The **INIT GAIN** setting is most critical in applications where minimum thickness measurements must be optimized. This setting should always be set with the aid of a reference standard representing that minimum. In cases where the minimum thickness capability is less important than penetration, and scatter echoes are not a problem, the initial gain can be set to be equal to the maximum gain.

The initial gain does the following:

- Indicates the initial (time-dependent) receiver gain currently selected.
- Amplifies echoes that are close to the main bang or interface echoes.
- Starts at time zero and extends to:
	- The main bang blank in mode 1.
	- The end of the interface blank in modes 2 and 3.

### **10.6.3 TDG Slope**

The TDG slope controls the rate at which the receiver gain slopes up from the initial gain level to the maximum gain level. The TDG slope starts at the position of the **MB BLANK** parameter in mode 1, and at the end of the **IF BLANK** parameter in mode 2 and mode 3. The TDG slope helps suppress reflections from grain structure or fibers. Generally, the TDG slope should be set as high as possible in order for it to reach the maximum gain as quickly as possible without causing the gage to hang up on spurious signals. The slope can be set from  $0.0 \text{ dB/}\mu\text{s}$  to 39.95 dB/ $\mu\text{s}$ .

# **10.7 Main Bang Blank**

The main bang blank is effectively a blank zone that protects the receiver from false readings generated by the main bang. This blank or dead zone (up to 18 microseconds from the excitation pulse) prevents the trailing edge echoes of the excitation pulse from being detected as back-wall or interface echoes. The end of the main bang blank indicates the point in time at which the gage begins to search for echoes.

In general, set the main bang blank just beyond the point at which the gage hangs up, and then proceed to test with the transducer both coupled to and uncoupled from the test material in order to ensure accurate measurements.

In mode 1, however, the length of the main bang blank determines the minimum thickness that can be measured, and must therefore be positioned with care after selecting the initial gain level (see [Figure 10-9 on page 176](#page-185-0)). When the main bang blank is too short, the instrument hangs up on the excitation pulse and readings are not possible. When the main bang blank is too long, the minimum measurable thickness is unnecessarily restricted. When using immersion transducers, ensure that the main bang blank is always set before the interface echo from the shortest water path.

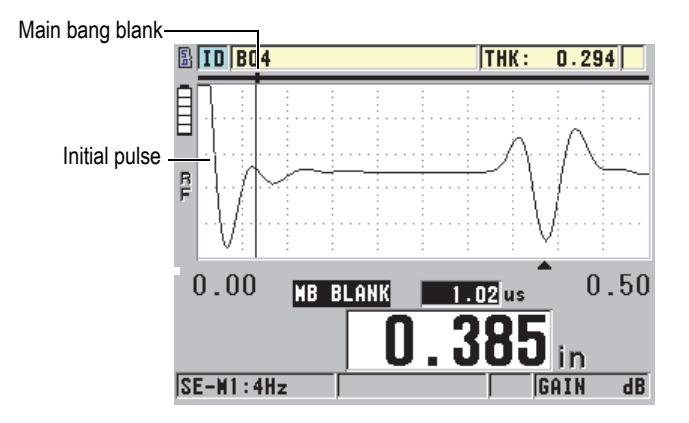

**Figure 10‑9 Main bang blank position for mode 1**

<span id="page-185-0"></span>In mode 2 and mode 3, the setting of the main bang blank is not critical if set to some point between the end of the excitation pulse and the interface echo (see [Figure 10-10](#page-186-1)  [on page 177\)](#page-186-1).

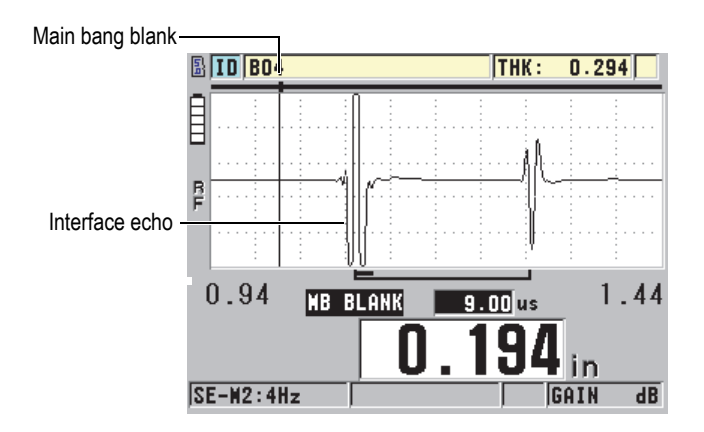

**Figure 10‑10 Main bang blank position for mode 2 and mode 3**

### <span id="page-186-1"></span><span id="page-186-0"></span>**10.8 Echo Window**

The echo window is the time interval after each main bang, during which the instrument is enabled to detect echoes. The echo window interval begins at the end of the main bang blank. The echo window ends at *x* µs following the main bang in mode 1, or at *x* μs following the interface blank in mode 2 and mode 3.

In mode 1, you can usually set the echo window to any value greater than the roundtrip pulse transit time in the thickest or slowest piece of material to be measured (see [Figure 10-11 on page 178\)](#page-187-0). The exact setting is not critical as long as it is long enough to include the farthest echo of interest.

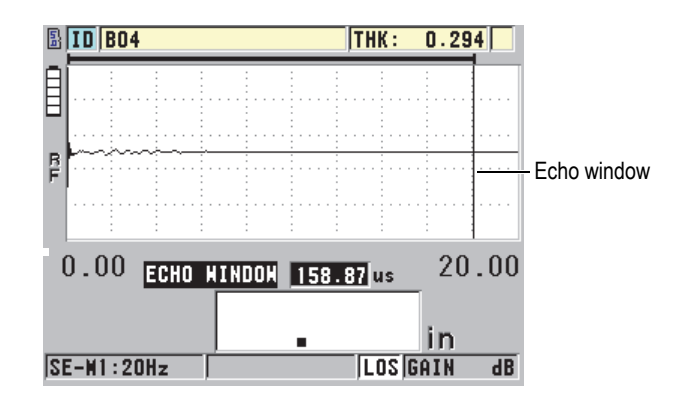

**Figure 10‑11 Echo window setting for mode 1**

<span id="page-187-0"></span>In mode 2 and mode 3, the echo window is limited to the time interval between successive interface echoes (see [Figure 10-12 on page 178](#page-187-1)). The end of the echo window must be set ahead of the second interface echo in order to prevent an incorrect detection, which in turn determines a maximum measurable thickness. In applications involving mode 2 and mode 3 immersion measurements, the echo window placement must apply throughout the range of the water paths to be used.

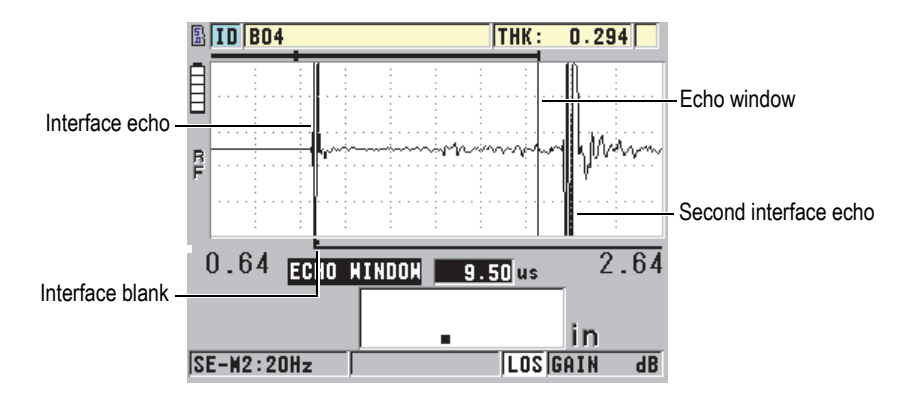

<span id="page-187-1"></span>**Figure 10‑12 Echo window setting for mode 2 and mode 3**

### **10.8.1 Detection of Echo 1 and Echo 2**

It is possible to select the detection polarity (positive or negative) for the first and second echoes. Depending on the measurement mode and on the type of test material, the maximum amplitude in an echo can be either a positive or negative peak. Positive and negative polarity refer to processed echoes displayed on the waveform display (see [Figure 10-13 on page 179](#page-188-0)). To measure thicknesses with the highest accuracy, it is important for the 45MG to detect the maximum amplitude peak in an echo.

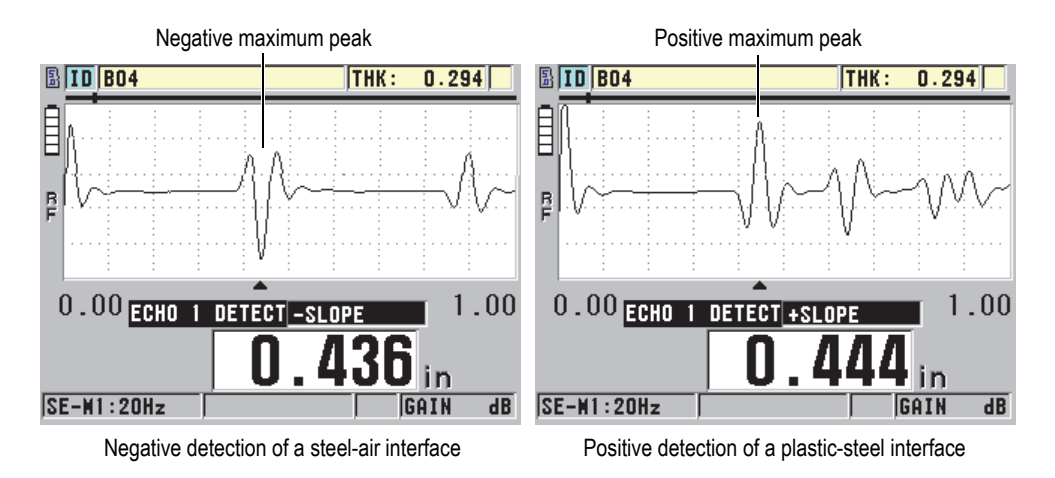

**Figure 10‑13 Negative and positive echo detection examples**

<span id="page-188-0"></span>Refer to [Table 12 on page 180](#page-189-0) for assistance in selecting the appropriate detection polarity for a given application.

<span id="page-189-0"></span>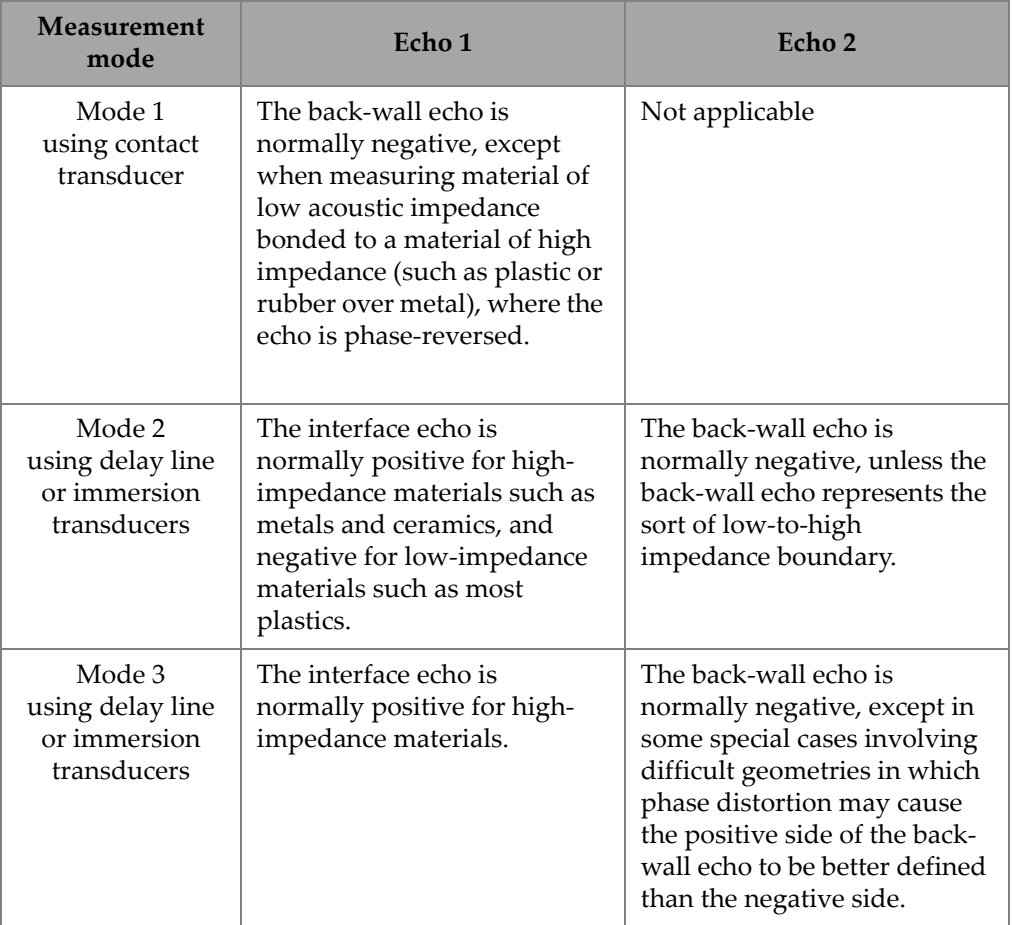

#### **Table 12 Polarity of echoes**

### **10.8.2 Interface Blank**

The interface blank represents a blank or dead zone up to 20 µs long that follows the leading edge of the interface echo. The interface blank is only available in mode 2 and mode 3.

In mode 2, the interface blank prevents the detection of trailing lobes or cycles of the interface echo which might otherwise be detected as back-wall echoes, which results in a hang-up condition (see [Figure 10-14 on page 181\)](#page-190-0). The interface blank should be set as short as possible to avoid unnecessarily restricting minimum measurable thicknesses. The initial gain parameter often helps reduce the interface echo amplitude, and permits the use of a shorter interface blank. Check the interface blank settings with the transducer both coupled to and uncoupled from the test material.

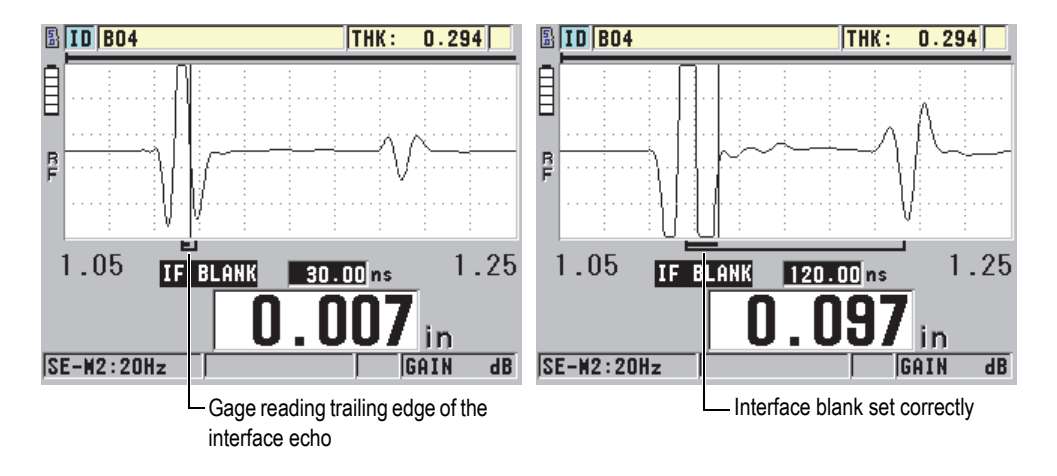

**Figure 10‑14 Examples of the interface blank in mode 2**

<span id="page-190-0"></span>In mode 3, the interface blank selects which pair of back-wall echoes are measured (see [Figure 10-15 on page 182](#page-191-0)). In most conditions, the interface blank would be set just short of the first back-wall echo. However, as a practical matter, the first back-wall echo from thin materials is often distorted or lost in the interface echo. With some challenging geometries (such as tight radii), later pairs of back-wall echoes may be cleaner than early ones. In such cases, set the interface blank to a length that ensures detection of a clean and well-defined pair of back-wall echoes, even if the echoes are not the first two.

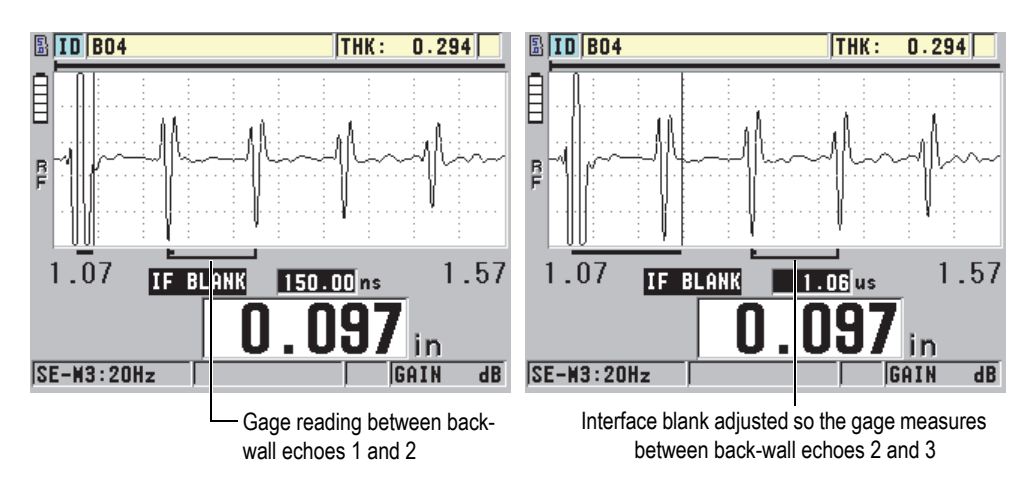

**Figure 10‑15 Examples of the interface blank in mode 3**

### <span id="page-191-0"></span>**10.8.3 Mode 3 Echo Blank**

The echo blank in mode 3 (**M3 BLANK**) is similar to the interface blank in mode 2, or to the main bang blank in mode 1. This function creates a blank or dead zone up to 20 µs long following the leading edge of the first detected back-wall echo in order to prevent detection of trailing lobes or cycles of that echo, and the resulting gage hangup (see [Figure 10-16 on page 182\)](#page-191-1).

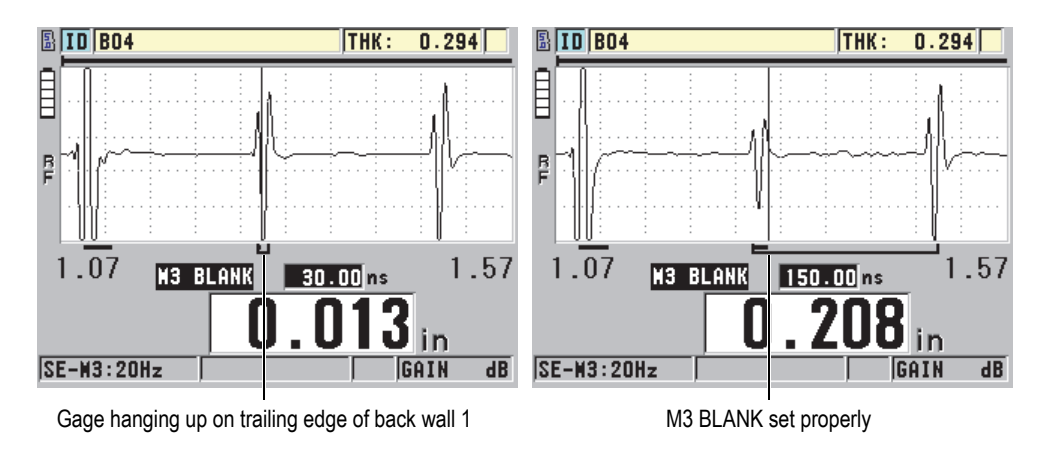

<span id="page-191-1"></span>**Figure 10‑16 Examples of M3 Blank adjustment**

Because the mode 3 echo blank limits minimum measurable thicknesses, set the controls to as short a period as possible; typically no longer than a few hundred nanoseconds. Special cases may be an exception where mode conversion effects on curved samples cause significant spurious signals between legitimate echo peaks. In such cases, set the mode 3 echo blank to as long a period as necessary in order to prevent detection of the spurious signals.

## **10.9 Saving Setup Parameters**

After adjusting selected waveform parameters, it is possible to store the settings for quick and easy recall. The 45MG can store up to 35 custom setups in its internal memory.

#### **To save setup parameters**

- 1. Make the appropriate changes to the waveform parameters.
- 2. Press **[2nd F]**, **[FREEZE] (XDCR RECALL)**.

In the menu, ensure that **ACTIVE** is highlighted. The changes you made are located in the active setup.

- 3. Press **[SAVE]**.
- 4. In the **SAVE SETUP** screen (see [Figure 10-17 on page 184](#page-193-0)):
	- *a)* In the **SAVE AS** dialog box, enter a name for the custom setup.
	- *b)* In the **SAVE TO** list, select one of the 35 available custom setup locations.

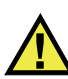

### **CAUTION**

Setups named **SE‑USER‑1** through **SE‑USER‑35** are empty locations. Use caution when selecting a location that already contains a custom setup, because the new setup will replace the old information.

*c)* Select **SAVE** to save the custom setup.

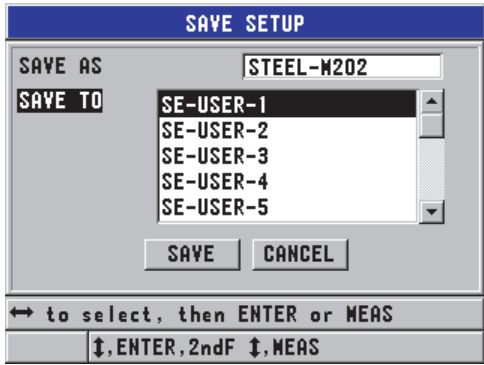

**Figure 10‑17 Saving custom setups**

- <span id="page-193-0"></span>5. In the **ACTIVE** screen, review the setup parameters.
- 6. Press **[MEAS]** to return to the measurement screen.

### **10.10 Quickly Recalling a Custom Setup for Single Element Transducers**

Normally, you can change the setup for a custom application by pressing **[RECALL XDCR]** to select the appropriate setup in the list of available setups), and then pressing **[MEAS]**. This process is adequate for typical setups that are changed infrequently. However, when it is necessary to change between two or more custom setups on a more frequent basis, use the quick setup recall function instead.

When the quick setup recall function is activated, a simple keypad shortcut can be used to quickly switch to any of the first four custom setups for single element transducers.

#### **To activate the quick setup recall function**

- 1. In the measurement screen, press **[SETUP]**, and then select **MEAS**.
- 2. In the **MEAS** screen, set **QUICK SETUP RECALL** to **ON**.
- 3. Press **[MEAS]** to return to the measurement screen.

#### **To quickly recall one of the four first custom setups**

 While in the measurement screen, with the quick setup recall function activated, press **[2nd F]**, **[]** to recall the first custom single element transducer setup. OR

Press **[2nd F]**, **[]** to recall the second custom single element transducer setup. OR

Press **[2nd F]**, **[]** to recall the third custom single element transducer setup. OR

Press [2nd F], [ $\triangleleft$ ] to recall the fourth custom single element transducer setup.

#### **NOTE**

This feature only works when a single element transducer is plugged into the 45MG, and the single element transducer option has also been purchased.

# **11. Managing Communications and Data Transfer**

This section describes the process through which the 45MG communicates with a computer to send, receive, import, and export files. The 45MG comes standard with a USB cable for communication using the USB 2.0 protocol.

### **11.1 GageView**

GageView is the Olympus interface program designed to communicate with instruments such as the 45MG. GageView provides the capability to create inspection database files, upload and download data files, and generate reports. Olympus recommends using GageView to communicate with the 45MG, and to manage 45MG data.

GageView is compatible with Windows XP, Windows Vista, and Windows 7. For more details, refer to the *GageView Interface Program — User's Manual* (P/N: 910-259- EN [U8778347]).

### <span id="page-196-0"></span>**11.2 Setting Up USB Communication**

The communication protocol for the 45MG is USB 2.0.

#### **To set up the USB communication**

1. Ensure that the 45MG driver is installed on the computer. This driver is installed when you install the GageView interface program.

### NOTE

For more information on installing GageView, refer to the *GageView Interface Program — User's Manual* (P/N: 910-259-EN [U8778347]).

- 2. If you use a communication program other than GageView, refer to the program documentation for proper configuration of the program for USB communication.
- 3. Turn the 45MG on.
- 4. Connect one end of a USB cable to the USB client connector on the top of the 45MG, and connect the other end to a USB port of the computer (see [Figure 11-1](#page-197-0)  [on page 188\)](#page-197-0).

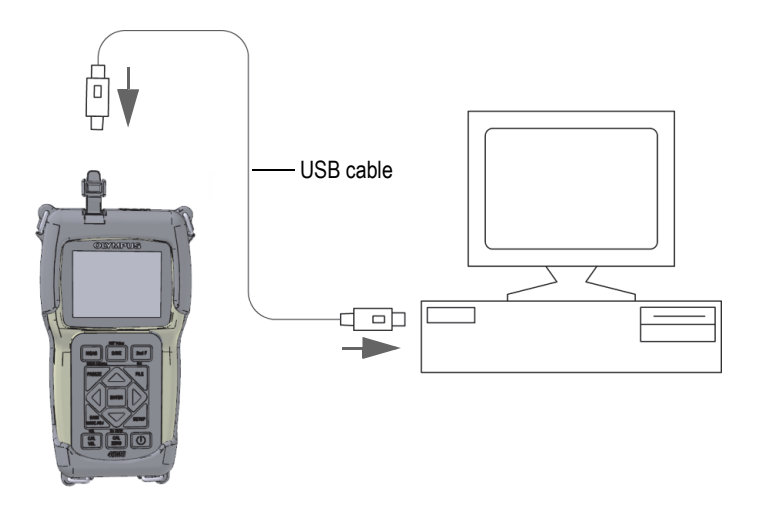

**Figure 11‑1 Connecting the 45MG to a computer**

<span id="page-197-0"></span>The first time the 45MG is connected to this computer, the computer alerts you that a new hardware device has been detected, and asks you if you want to install the driver. Refer to the *GageView Interface Program — User's Manual* (P/N: 910-259- EN [U8778347]) for more information.

The driver loads, after which you can start using a program like GageView to communicate with the 45MG.

TIP

If you experience problems establishing communication between the 45MG and a remote device, consider using the 45MG communication reset function to return all communication parameters to their default values (see ["Resetting the Communication](#page-204-0)  [Parameters" on page 195\)](#page-204-0), and then reconfigure only those communication parameters that are needed.

## **11.3 Exchanging Data with a Remote Device**

It is possible to exchange 45MG data with a remote device such as a computer.

**NOTE** 

Data transmitted from the 45MG remains in the 45MG internal memory.

### **11.3.1 Exporting a File to the Memory Card (Datalogger Option Only)**

The 45MG has the ability to export files from the internal memory to the external microSD memory card. Files can be exported in CSV (comma-separated variables), text (space delimited), or survey (used by the GageView interface program) format. A microSD card reader can then be used to open these files in Microsoft Excel, or any other program, directly on your computer. Survey files can be imported into GageView from the microSD card reader.

#### **To export files to the external memory card**

- 1. Ensure that a microSD memory card is inserted in the designated slot under the battery door of the 45MG (see [Figure 1-4 on page 23\)](#page-32-0).
- 2. If you inserted the microSD memory card when the 45MG was already turned on, turn off and restart the 45MG to force it to recognize the presence of the memory card.
- 3. In the measurement screen, press **[FILE]**, and then select **EXPORT**.
- 4. In the **EXPORT** screen (see [Figure 11-2 on page 190\)](#page-199-0):
- *a)* If necessary, select a different **SORT BY** parameter to change the way files are sorted in the file list.
- *b)* In the file list, highlight the file you want to export.
- *c)* Set **FILE** to the desired file format:
	- **SURVEY FILE**: For import into GageView.
	- **EXCEL CSV**: For data to be opened in CSV text format in Microsoft Excel.
	- **EXCEL GRID CSV**: For data to be opened in grid format in Microsoft Excel.
	- **TEXT FILE**: For data to be opened in various Windows-based programs.
- 5. Select **EXPORT**.

The selected file is created in the following folder on the external microSD memory card: \OlympusNDT\45MG\Transfer.

The instrument then automatically returns to the measurement screen.

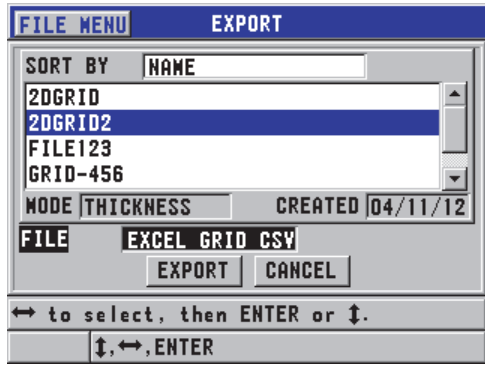

**Figure 11‑2 The EXPORT screen**

### <span id="page-199-0"></span>**11.3.2 Importing Survey Files from the External Memory Card**

It is possible to import a survey file from the external microSD memory card to the 45MG internal memory. This function can be used in conjunction with the GageView interface program to import survey files that have been exported from GageView to a microSD card. This feature allows you to import files into the 45MG while the instrument is in the field and cannot be connected to a computer.

#### **To import survey files from the external memory card**

- 1. Ensure that the  $\O{OympusNDT\45MG\Tansfer folder on your external microSD}$ memory card contains the file you want to import into the 45MG's internal memory.
- 2. Insert the microSD memory card into its designated slot under the battery door of the 45MG (see [Figure 1-4 on page 23](#page-32-0)).
- 3. If you inserted the microSD memory card while the 45MG was turned on, turn the 45MG off, and then back on so that it recognizes the presence of the memory card.
- 4. In the measurement screen, press **[FILE]**, and then select **IMPORT**.
- 5. In the **IMPORT** screen (see [Figure 11-3 on page 191\)](#page-200-0):
	- *a)* Select the file to be imported into the list of available files. The listed files are those found in the  $\O{OympusNDT\45MG\Transfer folder}$ on the external microSD memory card.
	- *b)* Select **IMPORT**.
	- *c)* When a file with the same name already exists in the 45MG, the **Overwrite existing file?** message appears. When you still want to import the file, select **YES**.

A beep confirms the end of the file transfer and the instrument returns to the measurement screen.

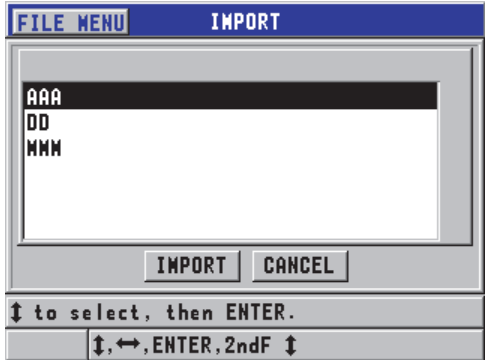

<span id="page-200-0"></span>**Figure 11‑3 Example of the IMPORT screen**

### **11.3.3 Receiving Files from a Computer**

The same type of datalogger information that can be sent to a computer can also be received or downloaded from a computer to the instrument. There are two benefits:

- At the next survey date, months or years later, retrieve the previously saved survey thickness data stored in a computer file with ID numbers. This retrieved data can be used for the following purposes:
	- To guide you through the measurement sequence using the ID numbers.
	- To compare current values at the measurement site with previously measured thickness values.
	- To manually or automatically verify that the current measurement setup is identical to the previously used setup.
- Create ID number sequences in a computer, and then download them to the instrument. This externally created sequence can guide you through the prescribed measurement location path. The ID sequence created in the computer must have setup information. The setup can be the gage default setups, or any other desired sequence of setups.

The data downloaded to the 45MG must be in the exact same format as the data transmitted. Olympus recommends using the GageView interface program to handle all functions of interfacing, storing, and creating 45MG data. Please contact Olympus for information on additional software data management programs.

#### **To receive a data file from a computer**

- 1. When using GageView or another program to send the file from the computer using the USB port (see ["Setting Up USB Communication" on page 187](#page-196-0)), turn on the 45MG and make sure that the measurement screen is active.
- 2. From the computer, begin sending the formatted data. The 45MG displays a **RECEIVING DATA** screen while the data is being sent, after which it returns to the measurement screen.

# **11.4 Capturing Screen Images**

It is possible to save a screen capture of the full 45MG screen contents to an image file. This function is useful when you need an exact replica of the display for reporting or documentation purposes. A screen capture can be sent to GageView or the external microSD card.

### **11.4.1 Sending a Screen Capture to GageView**

It is possible to send the full 45MG screen contents to the GageView interface program.

Refer to the *GageView Interface Program — User's Manual* (P/N: 910-259-EN [U8778347]) for information on how to install and use GageView.

#### **To send a screen capture to GageView**

- 1. Set the USB communication parameters, and then connect the 45MG to the computer (see ["Setting Up USB Communication" on page 187](#page-196-0)).
- 2. On the 45MG, select the screen that you want to capture.
- 3. On the computer, start up GageView.
- 4. In GageView, the following tasks are only to be performed the first time you connect the 45MG to GageView on this computer:
	- *a)* On the GageView menu, select **Device > Config**.
	- *b)* In the **Device Configuration** dialog box (see [Figure 11-4 on page 193](#page-202-0)):
		- (1) In the **Device List**, select 45MG, and then click **Add**. 45MG **(USB)** appears in the **Current Configured Devices** list.
		- (2) Select the **Connect at Startup** check box to ensure that GageView automatically attempts to connect to the 45MG upon start-up.
		- (3) Click **OK**.

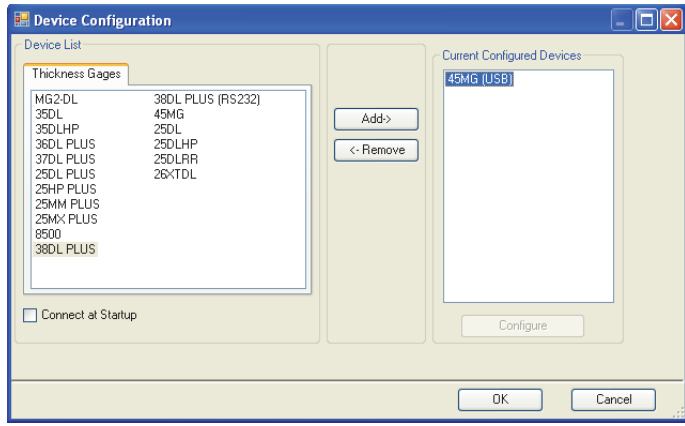

<span id="page-202-0"></span>**Figure 11‑4 The Device Configuration dialog box**

- 5. In GageView, perform the following tasks:
	- *a)* On the menu, select **Device > Tools**.
	- *b)* In the **Device Tools** dialog box (see [Figure 11-5 on page 194\)](#page-203-0), select **Screen Capture**, and then click **Receive**.

The screen image appears once the data transfer is complete.

*c)* Click **Copy** to copy the screen capture to the Windows clipboard. OR

Click **Save** to save the image as a BMP file using the folder and file name of your choice.

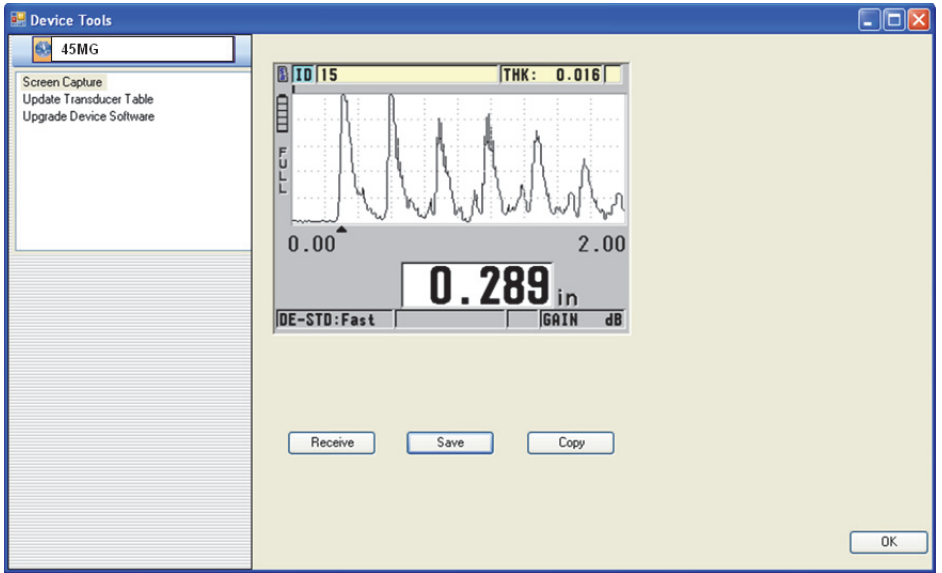

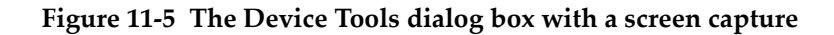

### <span id="page-203-0"></span>**11.4.2 Sending a Screen Capture to the External microSD Card**

The 45MG has the capability to copy the contents of the current screen to the external microSD card. The resulting screenshot is saved as a bitmap (.bmp) file. You can then connect the microSD card to a computer and open the file in any program capable of viewing bitmap (.bmp) files.

#### **To send a screen capture to the external microSD card**

- 1. Ensure that a microSD memory card is inserted in its slot under the battery door of the 45MG (see [Figure 1-4 on page 23\)](#page-32-0).
- 2. If you inserted the microSD memory card while the 45MG was turned on, turn off and restart the 45MG to force it to recognize the presence of the memory card.
- 3. Ensure that the function for saving a screen capture to the microSD card is enabled:
	- *a)* In the measurement screen, press **[SETUP]**, and then select **SYSTEM**.
	- *b)* Set **PRINT SCREEN TO SD CARD** to **ON**.
- 4. Select the screen you want to capture.
- 5. Press **[2nd F]**, **[SETUP]**.

The screen freezes for about 20 seconds as the file is being sent to the following folder on the external memory card: \OlympusNDT\45MG\Snapshot.

The screenshots are automatically named BMP*n*.bmp, where *n* starts at 0 and is incremented by one each time a new screenshot is added.

- 6. To transfer the image file:
	- *a)* Remove the microSD memory card from its slot in the 45MG.
	- *b)* Using a microSD card reader, connect the memory card to a computer.
	- *c*) Copy the file from the \OlympusNDT\45MG\Snapshot folder on the card to the desired folder on the computer.

### <span id="page-204-0"></span>**11.5 Resetting the Communication Parameters**

The communication reset function quickly returns communication parameters to their factory default values. This function may be useful when you are experiencing difficulties in establishing communication with a remote device. [Table 13 on page 195](#page-204-1)  summarizes the default values for the communication parameters.

<span id="page-204-1"></span>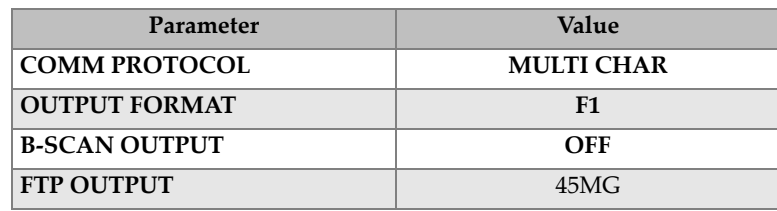

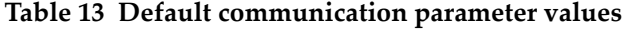

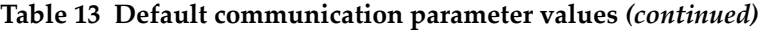

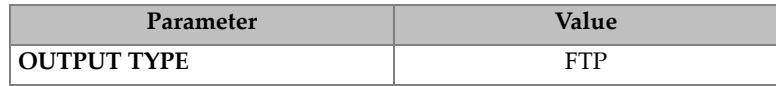

#### **To reset the communication parameters**

- 1. Press **[SETUP]**, and then select **RESETS**.
- 2. In the **RESETS** screen (see [Figure 11-6 on page 196\)](#page-205-0):
	- *a)* In the **RESETS** list, select **COMMUNICATION RESET**.
	- *b)* Select **RESET**.

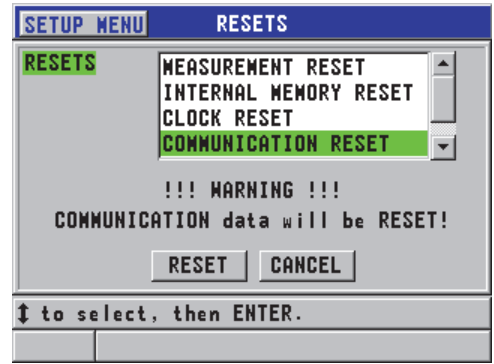

<span id="page-205-0"></span>**Figure 11‑6 Selecting COMMUNICATION RESET**

# **12. Maintaining and Troubleshooting the 45MG**

To properly maintain and troubleshoot the 45MG, this chapter provides instructions on proper handling, reset functions, software diagnostics, error messages, and problem resolution.

### **12.1 Routine Gage Handling**

The 45MG case is sealed to prevent ingress of environmental liquids and dust when the battery door is closed. However, the instrument should never be immersed in any fluid.

The 45MG case is designed to withstand normal field use. However, as with any electronic instrument, damage is possible if the instrument is not handled with adequate care. Observe the following instructions in particular:

- Never press a key using a hard or sharp object.
- When connecting cables to the instrument, first align the connector with the mating receptacle on the instrument (dual element D79X series transducer center pin protruding downward), and then carefully insert the connector straight into the receptacle.
- When disconnecting cables from the instrument, first grasp the connector (not the cable), and then gently pull it out.
- Do not throw or drop the instrument.
- Do not use strong solvents or abrasives to clean the rubber boot, case, keypad, or display screen.

# **12.2 Cleaning the Instrument**

First, clean the instrument with a dry damp cloth. If necessary, use a wet damp cloth with a mild detergent to wash the instrument. Dry the instrument before using it.

# **12.3 Maintaining Transducers**

The ultrasonic transducers used with the 45MG are rugged devices that need little care. However, they are not indestructible, and some attention to the following items result in a longer lifespan.

- Take high-temperature measurements only with suitable high-temperature transducers. Standard transducers can be damaged or destroyed if brought into contact with surfaces hotter than approximately 125  $\rm{°F}$  (52  $\rm{°C}$ ).
- Cutting, pinching, or pulling the cables causes damage to them. Take care to prevent mechanical abuse to the cables. Never leave a transducer in any area where there is a risk that a heavy object could be placed on the cable. Never remove a transducer from the gage by pulling on the cable; pull on the molded connector only. Never tie a knot in the transducer cable. Do not twist or pull the cable at the point where it connects to the transducer.
- Excessive wear at the tip of the transducer degrades its performance. To minimize wear, do not scrape or drag the transducer across rough surfaces. Operation of the transducer may become erratic or impossible in the event that a transducer tip becomes rough or cracked. Although some wear is normal, severe wear limits transducer life. Take particular care with plastic delay line transducers; replace worn delay lines.

# **12.4 Using Instrument Resets**

The 45MG includes reset functions that can be used to quickly restore the gage to its default parameters. Resets are useful shortcuts to known configurations. The reset functions are as follows:

#### **MEASUREMENT RESET**

Changes the measurement parameters to the default factory values listed in [Table 14 on page 199](#page-208-0).

<span id="page-208-0"></span>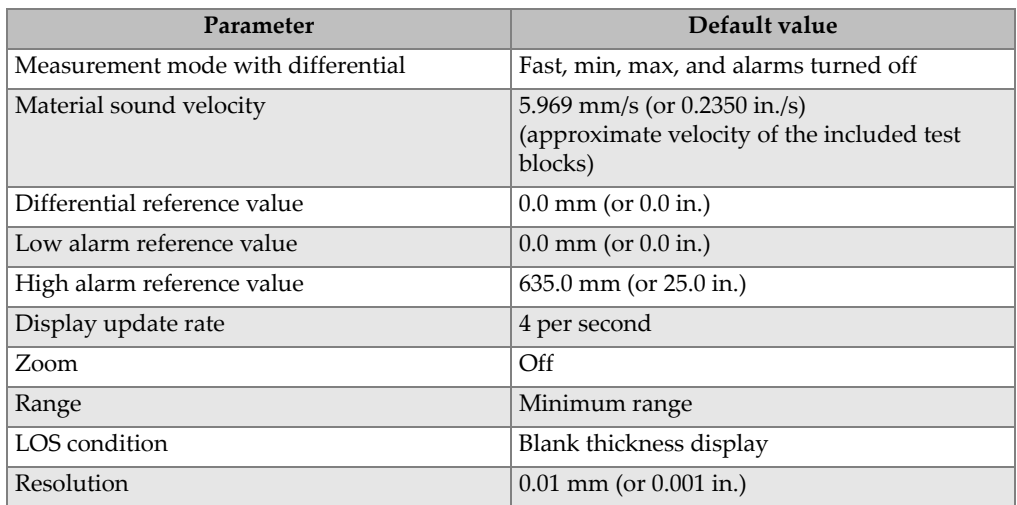

#### **Table 14 Measurement default settings**

#### **INTERNAL MEMORY RESET**

Deletes all stored data on the internal microSD memory card and reformats the card.

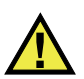

### **CAUTION**

The internal memory reset permanently deletes all thickness readings/waveforms that are stored in the memory card. However, this reset does not delete any stored transducer setups.

#### **CLOCK RESET**

Resets the date to 01/01/2010 in the MM/DD/YYYY format, and the time to 12:00 A.M. in the 12-hour format.

#### **COMMUNICATION RESET**

Changes the communication settings to the default factory values listed in [Table 15 on page 200](#page-209-0).

<span id="page-209-0"></span>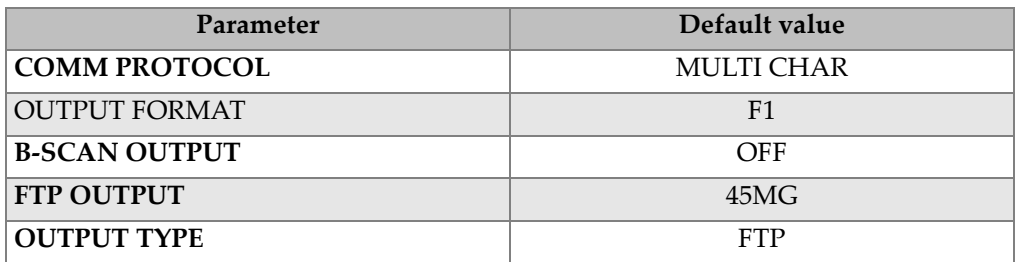

#### **Table 15 Default communication settings**

#### **MASTER RESET**

Performs the measurement reset and the internal memory reset in a single step.

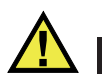

### **CAUTION**

The master reset permanently deletes all stored thickness readings/waveforms that are stored in the internal memory card of the 45MG.

#### **To activate a reset function**

- 1. In the measurement screen, press **[SETUP]**, and then select **RESETS**.
- 2. In the **RESETS** screen (see [Figure 12-1 on page 201\)](#page-210-0):
	- *a)* In the **RESETS** list, highlight the desired reset function. A warning message appears, indicating the type of data that will be reset.
	- *b)* Select **RESET**.

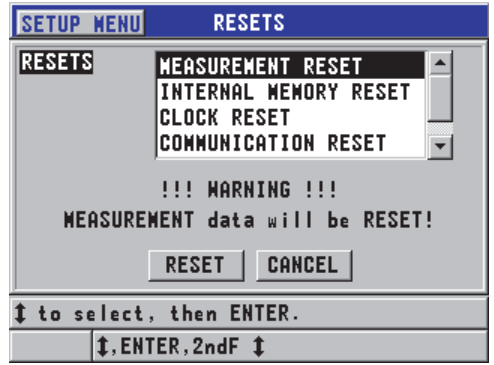

**Figure 12‑1 Activating a reset function**

### <span id="page-210-0"></span>**12.5 Performing Hardware Diagnostic Tests**

The 45MG includes a function that can be used to perform several diagnostic self tests. The tests can help to localize a suspected hardware problem, or to verify correct hardware operation. Some tests are designed for Olympus internal testing procedures during the manufacturing process.

The available tests are as follows:

- Keypad test
- Video test
- Internal microSD card test (Pass or Fail)
- External microSD card test (Pass or Fail)
- Dual element transducer test
- ESS test (Electronic Stress Screening) [for Olympus internal use only]
- B-scan test (for Olympus internal use only)
- Battery test (for Olympus internal use only)
- One-wire test (for Olympus internal use only)

#### **To perform a diagnostic test**

- 1. In the measurement screen, press **[SETUP]**, and then press **SP MENU**.
- 2. In the **SP MENU** (see [Figure 4-2 on page 47\)](#page-56-0), select **TESTS**.
- 3. In the **TESTS** screen, select the desired test, and then press **[ENTER]**.
- 4. When **KEYPAD TEST** is selected**,** in the **KEYPAD TEST** screen (see [Figure 12-2](#page-211-0)  [on page 202\)](#page-211-0), perform the following steps:
	- *a)* Test any key by pressing it on the keypad. When that specific key is working correctly, the instrument displays the name of the key in the **Last Key pressed** box.
	- *b)* Press **[ENTER]** to terminate the keypad test.

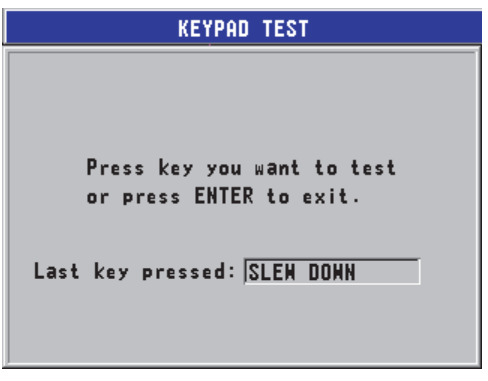

**Figure 12‑2 The KEYPAD TEST screen**

- <span id="page-211-0"></span>5. When **VIDEO TEST** is selected:
	- *a)* In the **VIDEO TEST** screen, press **[MEAS]** to start the video test. The display shows vertical color strips. Any problems with the display show up as a disruption of the pattern.
	- *b)* Press **[ENTER]** to terminate the video test.
- 6. When **INTERNAL SD CARD TEST** or **EXTERNAL SD CARD TEST** is selected, in the **INTERNAL SD CARD TEST** or **EXTERNAL SD CARD TEST** screen:
	- *a)* Press **[MEAS]** to start the test. The test result appears under **SD Card Test Status**. The possible results are as follows:
		- **PASS**: Indicates that the card is functioning properly.
		- **FAIL**: Indicates that there is a problem with the memory card. When the external card fails, reinstall or replace the card, and then restart the instrument. When the internal card fails, contact Olympus for service.
	- *b)* Press **[ENTER]** to terminate the **SD CARD** test.
- 7. When **DUAL XDCR TEST** is selected, in the **DUAL XDCR TEST** screen (see [Figure 12-3 on page 203\)](#page-212-0):
	- *a)* Press **[MEAS]** to start the test that measures the time of flight through each side of a dual element transducer. The measured parameter values appear.
	- *b)* Interpret the **Tx** and the **Rx** values as follows:
		- Similar values indicate a normal dual element transducer.
		- A difference between the values indicates that the delay line wear is not the same for each element.
		- A missing value indicates that a cable is broken, or that the element is not functioning.
	- *c)* Take note of the calculated **ZERO VALUE**.
	- *d)* Press **[ENTER]** to terminate the dual element transducer test.

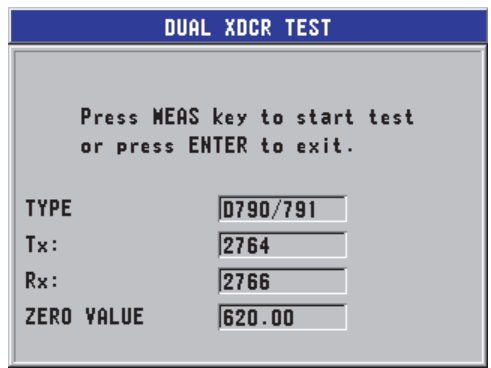

**Figure 12‑3 The DUAL XDCR TEST screen**

### <span id="page-212-0"></span>**12.6 Performing the Software Diagnostic Test**

The software diagnostic (**SW DIAG**) function generates an error log documenting all errors that occurred during instrument operation. Olympus uses this information to troubleshoot the 45MG operating software.

#### **To access the software diagnostic**

1. In the measurement screen, press **[SETUP]**, and then select **SP MENU**.

2. In the **SP MENU** (see [Figure 4-2 on page 47\)](#page-56-0), select **SW DIAG**.

The **SW DIAG** screen appears, which contains the error log (see [Figure 12-4 on](#page-213-0)  [page 204\)](#page-213-0).

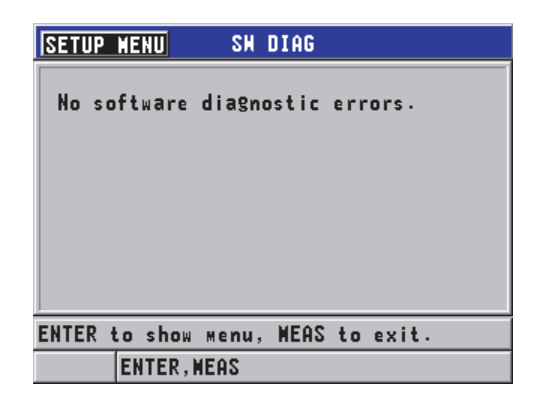

**Figure 12‑4 Example of the SW DIAG screen**

<span id="page-213-0"></span>3. Press **[MEAS]** to return to the measurement screen.

### **12.7 Viewing the Instrument Status**

The **STATUS** screen lists important information about the instrument. The status screen displays the following information:

- Current instrument internal temperature
- Current battery charge level
- Instrument model
- Software release date (build date)
- Software version
- Hardware version
- Options code (**S/N**) to be communicated to Olympus for software option activation

#### **To view the instrument status**

1. In the measurement screen, press **[SETUP]**, then select **SP MENU**.

2. In the **SP MENU** (see [Figure 4-2 on page 47\)](#page-56-0), select **STATUS** (see [Figure 12-5 on](#page-214-0)  [page 205\)](#page-214-0).

| <b>SETUP NENU</b>                                         | <b>STATUS</b>                   |                            |
|-----------------------------------------------------------|---------------------------------|----------------------------|
| INTERNAL TEMPERATURE<br><b>BATTERY LEVEL</b>              |                                 | $29.0^\circ$<br>$\%$<br>99 |
| MODEL NAME                                                | <b>45MG</b>                     |                            |
| <b>BUILD DATE</b><br><b>S/W VERSION</b>                   | 03/27/2012<br>1.00 <sub>m</sub> |                            |
| <b>H/W VERSION</b>                                        | PCB:0/FPGA:20                   |                            |
| 0130-A7B5-E38A-A30B<br>$E-S/N$<br><b>LANGUAGE VERSION</b> |                                 |                            |
| ENTER to show menu. MEAS to exit.                         |                                 |                            |
| <b>ENTER, MEAS</b>                                        |                                 |                            |

**Figure 12‑5 Example of the STATUS screen**

<span id="page-214-0"></span>3. Press **[MEAS]** to return to the measurement screen.

### **12.8 Understanding Error Messages**

When operating the gage, certain error messages may appear. These messages usually indicate a problem with the operating procedure, but certain messages might indicate a physical problem with the gage itself. If you do not understand an error message, contact Olympus for assistance.

### **12.9 Resolving Battery Problems**

The power indicator (in the upper-left corner of the display) contains bars that indicate the percentage of remaining battery charge level. When the charge level becomes low, the gage automatically turns off. If the gage turns off immediately after you turn it on, or if you are unable to turn it on, the batteries are probably depleted.

Replace the batteries with three new AA-size batteries.

# **12.10 Resolving Measurement Problems**

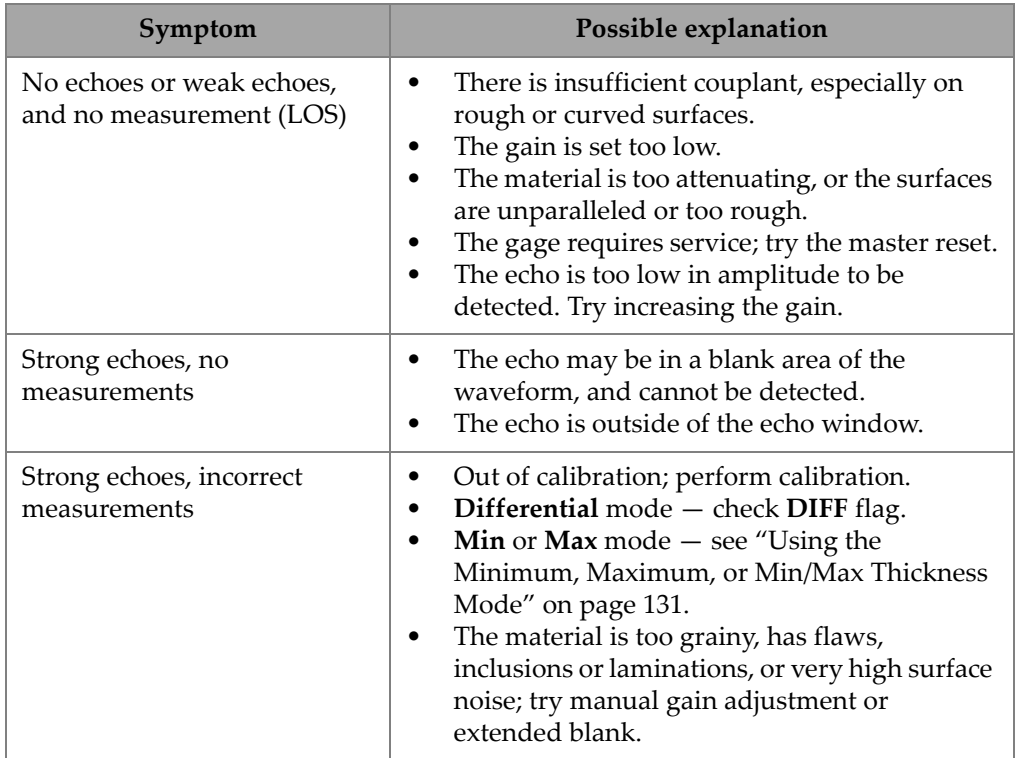

### **Table 16 Measurement troubleshooting**
## **Appendix A: Technical Specifications**

<span id="page-216-0"></span>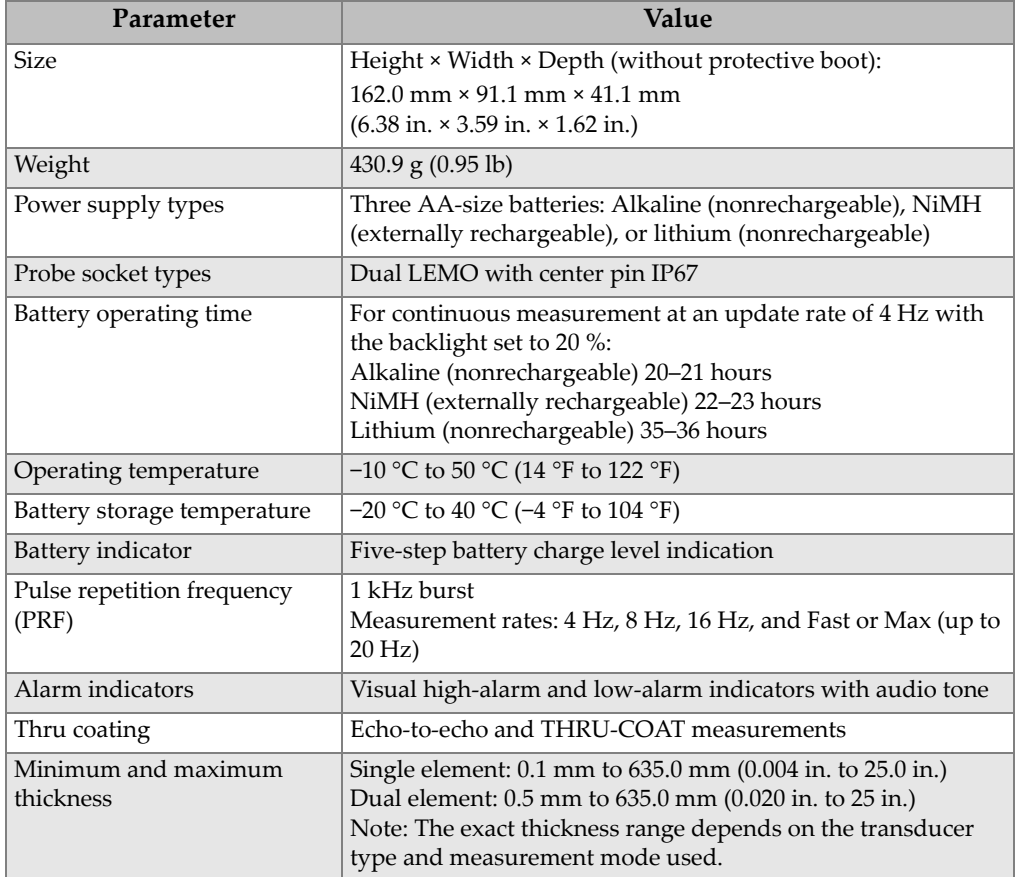

#### <span id="page-216-2"></span><span id="page-216-1"></span>**Table 17 General EN15317 specifications**

<span id="page-217-0"></span>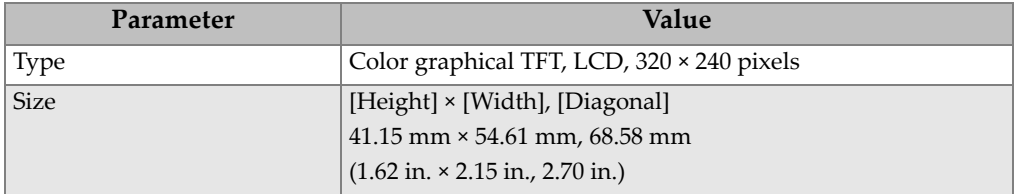

#### <span id="page-217-4"></span>**Table 18 Display EN15317 specifications**

#### <span id="page-217-7"></span>**Table 19 Transmitter EN15317 specifications**

<span id="page-217-1"></span>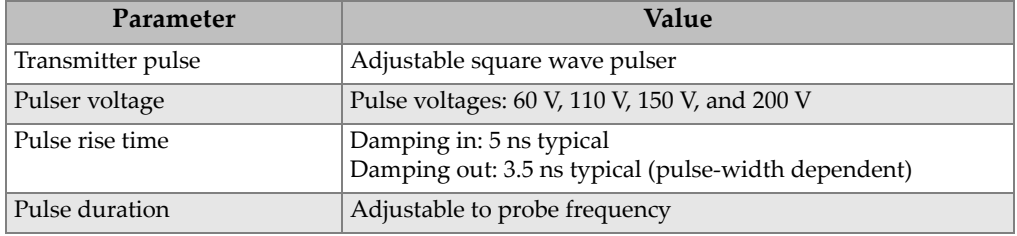

#### <span id="page-217-6"></span>**Table 20 Receiver EN15317 specifications**

<span id="page-217-2"></span>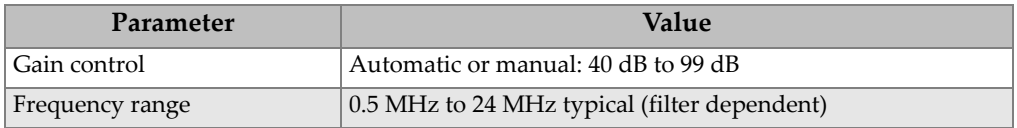

#### <span id="page-217-5"></span>**Table 21 Other EN15317 specifications**

<span id="page-217-3"></span>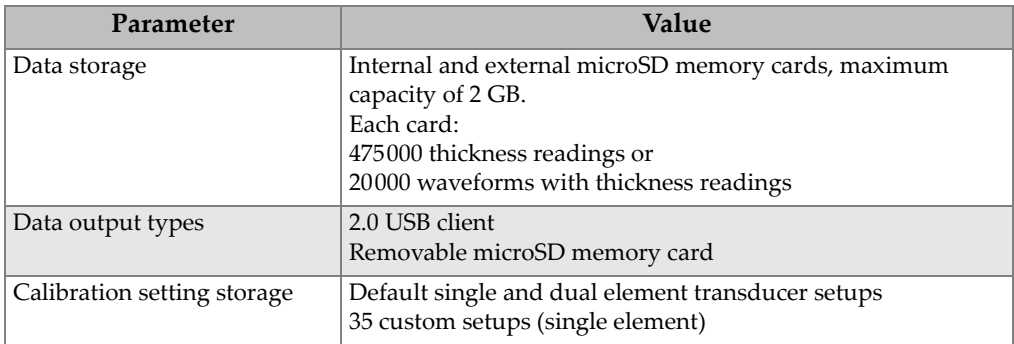

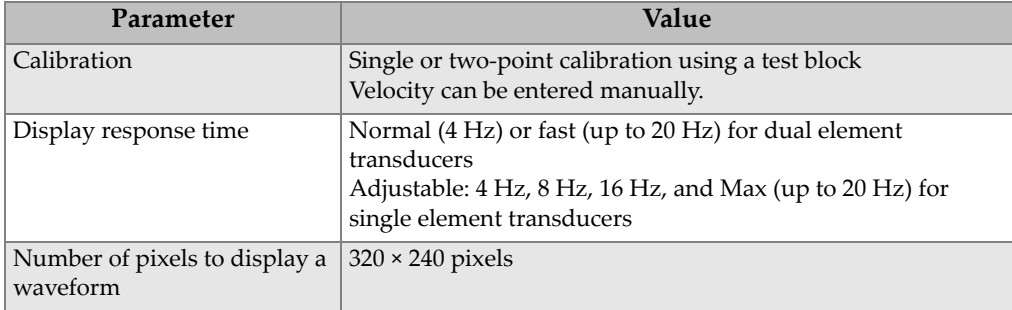

#### **Table 21 Other EN15317 specifications** *(continued)*

#### <span id="page-218-2"></span>**Table 22 Environmental rating specifications**

<span id="page-218-0"></span>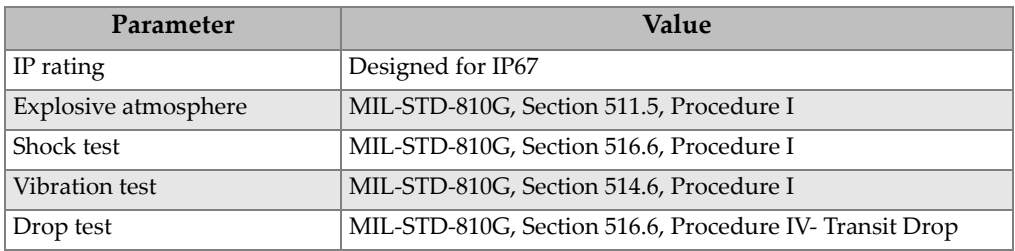

<span id="page-218-3"></span>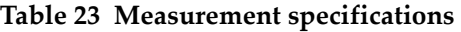

<span id="page-218-1"></span>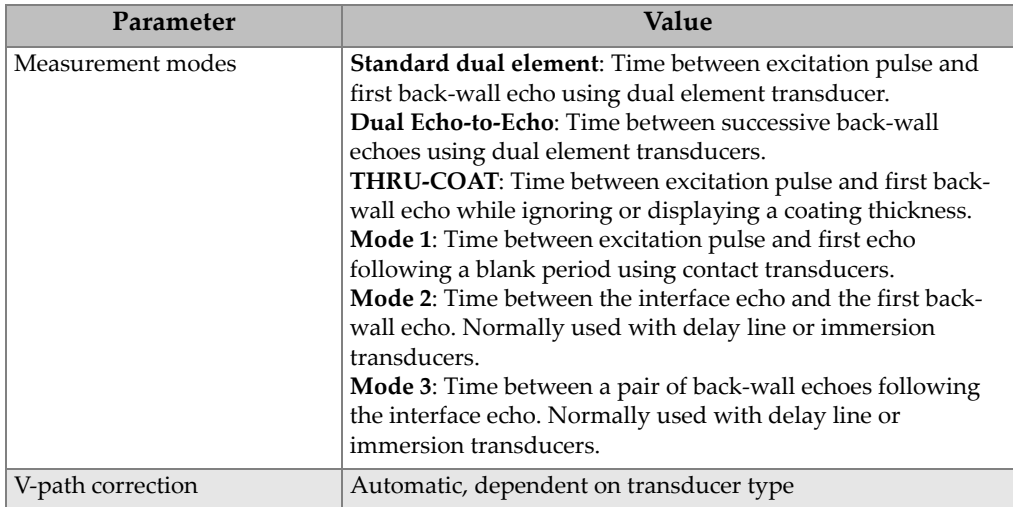

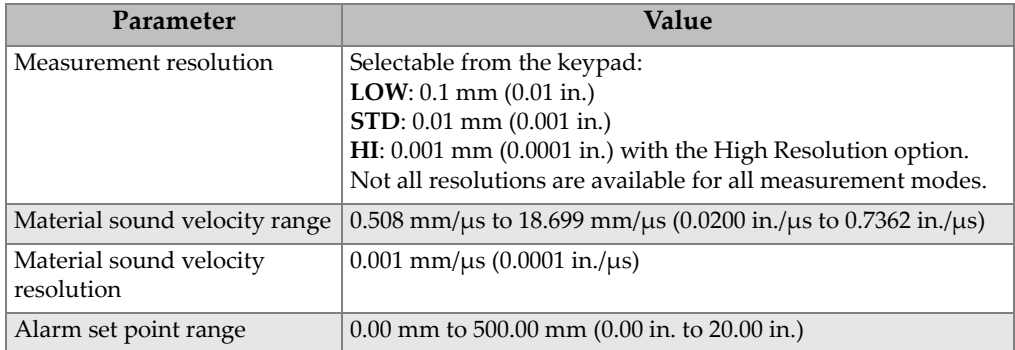

### **Table 23 Measurement specifications** *(continued)*

#### <span id="page-219-1"></span>**Table 24 Datalogger specifications**

<span id="page-219-0"></span>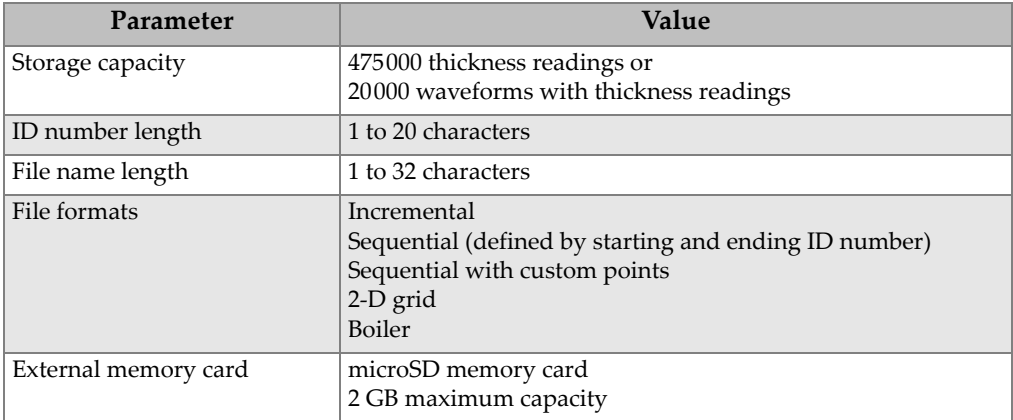

<span id="page-220-0"></span>

| Probe                                 | <b>MHz</b> | Connector                                       | Tip<br>diameter                  | Range<br>(steel)                                             | Temperature<br>range                                               |
|---------------------------------------|------------|-------------------------------------------------|----------------------------------|--------------------------------------------------------------|--------------------------------------------------------------------|
| D7910                                 | 5.0        | Right angle                                     | 12.7 mm<br>$(0.50 \text{ in.})$  | 1 mm<br>to 254 mm<br>$(0.040)$ in.<br>to 10 in.)             | 0 °C to 50 °C<br>$(32 \degree F)$ to<br>122 °F)                    |
| D790<br>D790-SM<br>D790-RL<br>D790-SL | 5.0        | Straight<br>Straight<br>Right angle<br>Straight | 11.0 mm<br>$(0.434 \text{ in.})$ | $1 \text{ mm}$<br>to 500 mm<br>$(0.040)$ in.<br>to 20 in.)   | $-20$ °C to<br>500 °C<br>$(-5 \degree F)$ to<br>932 °F)            |
| D791                                  | 5.0        | Right angle                                     | 11.0 mm<br>$(0.434 \text{ in.})$ | 1 mm<br>to 500 mm<br>$(0.040)$ in.<br>to 20 in.)             | $-20$ °C to<br>500 °C<br>$(-5 \degree F)$ to<br>932 °F)            |
| D791-RM                               | 5.0        | Right angle                                     | 11.0 mm<br>$(0.434 \text{ in.})$ | $1 \text{ mm}$<br>to 500 mm<br>$(0.040)$ in.<br>to 20 in.)   | $-20$ °C to<br>400 °C<br>$(-5 \degree F)$ to<br>752 °F)            |
| D792<br>D793                          | 10         | Straight<br>Right angle                         | 7.2 mm<br>$(0.283 \text{ in.})$  | $0.5 \text{ mm}$<br>to 25 mm<br>$(0.020)$ in.<br>to $1$ in.) | 0 °C to 50 °C<br>$(32 \degree F)$ to<br>122 °F)                    |
| D7912                                 | 10.0       | Straight                                        | 7.5 mm<br>(0.295)                | $0.5$ mm<br>to 25 mm<br>$(0.020)$ in.<br>to $1$ in.)         | $0 °C$ to 50 $°C$<br>$(32 \degree F)$ to<br>$122 \text{ }^\circ F$ |
| D7913                                 | 10.0       | 90 degree                                       | 7.5 mm<br>(0.295)                | $0.5$ mm<br>to 25 mm<br>$(0.020)$ in.<br>to $1$ in.)         | 0 °C to 50 °C<br>$(32 \text{ °F})$<br>$122 \text{ }^{\circ}F$ )    |
| D794                                  | 5.0        | Straight                                        | 7.2 mm<br>$(0.283 \text{ in.})$  | $0.75$ mm<br>to 50 mm<br>$(0.030)$ in.<br>to $2$ in.)        | $0 °C$ to 50 $°C$<br>$(32 \degree F)$ to<br>122 °F)                |

**Table 25 Transducer selection** 

| Probe            | <b>MHz</b> | Connector               | Tip<br>diameter                            | Range<br>(steel)                                                        | Temperature<br>range                                                      |
|------------------|------------|-------------------------|--------------------------------------------|-------------------------------------------------------------------------|---------------------------------------------------------------------------|
| D797<br>D797-SM  | 2.0        | Right angle<br>Straight | $22.9$ mm<br>$(0.900 \text{ in.})$         | $3.8 \text{ mm}$<br>to $635 \text{ mm}$<br>$(0.150$ in.<br>to 25 in.)   | $-20$ °C to<br>400 °C<br>$(-5 \degree F)$ to<br>752 °F)                   |
| D7226<br>D798-LF | 7.5        | Right angle             | $8.9$ mm<br>$(0.350 \text{ in.})$          | $0.71$ mm<br>to $50 \text{ mm}$<br>$(0.028$ in.<br>to $2$ in.)          | $-20$ °C to<br>150 °C<br>$(-5 \degree F)$ to<br>$300 \text{ }^{\circ}F$ ) |
| D798<br>D798-SM  | 7.5        | Right angle<br>Straight | $7.2 \text{ mm}$<br>$(0.283 \text{ in.})$  | $0.71$ mm<br>to 50 mm<br>$(0.028$ in.<br>to $2$ in.)                    | $-20$ °C to<br>150 °C<br>$(-5 \degree F)$ to<br>$300 \text{ }^{\circ}F$   |
| D799             | 5.0        | Right angle             | $11.0 \text{ mm}$<br>$(0.434 \text{ in.})$ | $1 \text{ mm}$<br>to $500 \text{ mm}$<br>$(0.040)$ in.<br>to $20$ in.)  | $-20$ °C to<br>150 °C<br>$(-5 \degree F)$ to<br>$300 \text{ }^{\circ}F$   |
| <b>MTD705</b>    | 5.0        | Right angle             | $5.1 \text{ mm}$<br>$(0.200 \text{ in.})$  | $1.0 \text{ mm}$<br>to $19 \text{ mm}$<br>$(0.040)$ in.<br>to 0.75 in.) | $0 °C$ to 50 $°C$<br>$(32 \degree F)$ to<br>122 °F)                       |

**Table 25 Transducer selection** *(continued)*

#### <span id="page-221-0"></span>**Table 26 Typical ranges and default setups for single element transducersa**

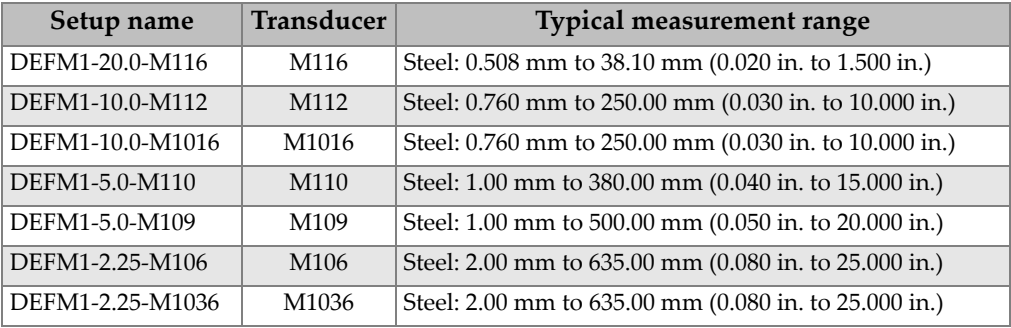

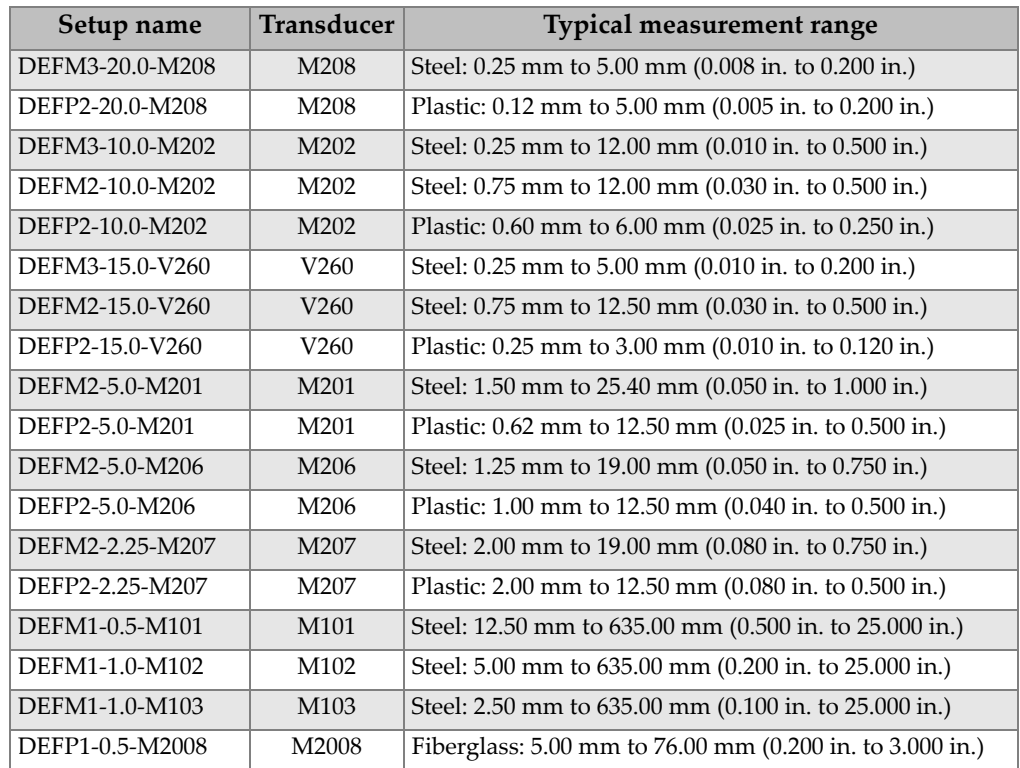

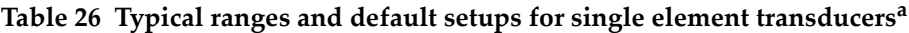

a. The maximum thickness measuring capability depends on the transducer type, material conditions, and temperature.

<span id="page-222-0"></span>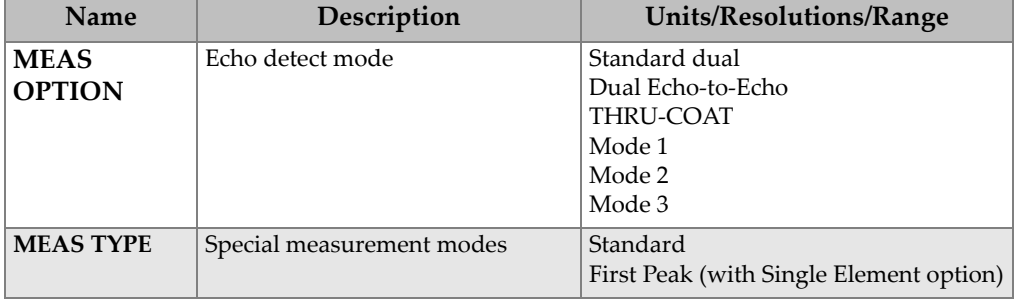

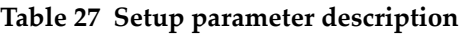

| Name                               | Description                                                                                                    | <b>Units/Resolutions/Range</b>                                                                                      |
|------------------------------------|----------------------------------------------------------------------------------------------------|----------------------------------------------------------------------------------------------------|
| PROBE TYPE                         | Transducer types                                                                                                    | Dual element<br>Direct contact (with Single element<br>option)<br>Delay line<br>Immersion                           |
| <b>PULSER</b><br><b>POWER</b>      | Pulser power                                                                                                    | 60 V, 110 V, 150 V, or 200 V                                                                                        |
| <b>MAX GAIN</b>                    | Maximum receiver gain                                                                                                    | 0.0 dB to 99.0 dB, 0.3 dB steps                                                                                     |
| <b>INIT GAIN</b>                   | Initial TDG gain                                                                                                    | 0 to Max Gain, 1 dB steps.                                                                                          |
| <b>TDG SLOPE</b>                   | Time Gain slope (default)                                                                                                    | 0.0 $dB/s$ to 39.9 $dB/s$                                                                                           |
| <b>MB BLANK</b>                    | Main bang blank                                                                                                    | 0 ns to 225 $\mu$ s                                                                                                 |
| <b>ECHO</b><br><b>WINDOW</b>       | Echo detect gate which begins at<br>end of MB (main bang) blank in<br>mode 1, or interface echo in<br>modes 2 and 3. The value reported<br>for the end of the echo window is<br>relative to the main bang. | 0 ns to 224.71 µs, 55 ns, or MB blank<br>time interval, whichever is less.                                          |
| ECHO <sub>1</sub><br><b>DETECT</b> | Detection polarity of first echo                                                                                                    | $+$ or $-$                                                                                                    |
| <b>ECHO2</b><br><b>DETECT</b>      | Detection polarity of second echo                                                                                                    | $+$ or $-$                                                                                                    |
| <b>IF BLANK</b>                    | Blank after interface echo                                                                                                    | $0 \mu s$ to $20 \mu s$                                                                                             |
| <b>M3 BLANK</b>                    | Blank after first measured back-<br>wall echo in mode 3                                                                                                    | $0 \mu s$ to 20 $\mu s$                                                                                             |
| <b>VELOCITY</b>                    | Ultrasonic sound velocity of<br>material to be measured                                                                                                    | $0.508$ mm/ $\mu$ s to 18.699 mm/ $\mu$ s<br>$(0.0200 \text{ in./}\mu\text{s}$ to $0.7362 \text{ in./}\mu\text{s})$ |
| <b>ZERO</b>                        | Zero calibration factor                                                                                                    | 0.00 to 999.99                                                                                                    |

**Table 27 Setup parameter description** *(continued)*

<span id="page-224-0"></span>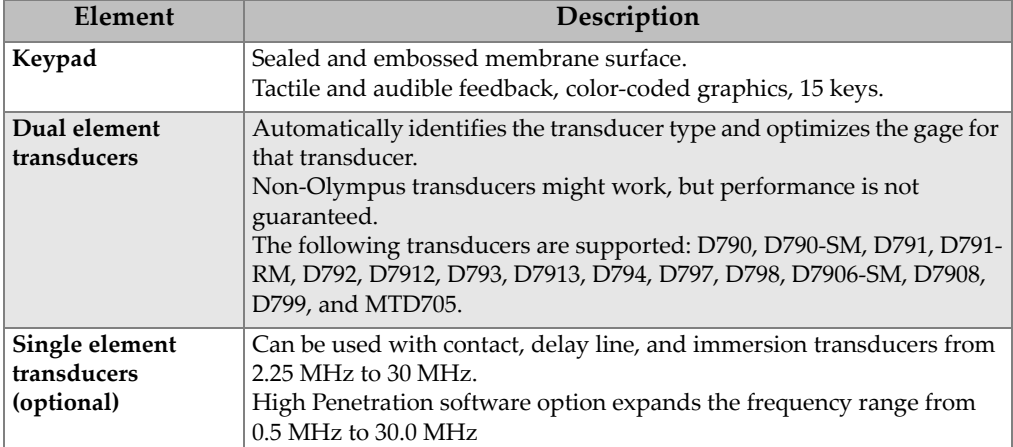

### **Table 28 General specifications**

## **Appendix B: Sound Velocities**

The following table lists the sound velocities in a variety of common materials. Use this table only as a guide. The actual velocity in these materials may vary significantly due to a variety of causes, such as composition, preferred crystallographic orientation, porosity, and temperature. Therefore, for maximum accuracy when establishing the sound velocity in a given material, first test a sample of the material.

<span id="page-226-0"></span>

| <b>Material</b>         | V(m/s) | $V$ (in./ $\mu s$ ) |
|-------------------------|--------|---------------------|
| Acrylic resin (Perspex) | 2730   | 0.107               |
| Aluminum                | 6320   | 0.249               |
| Beryllium               | 12900  | 0.508               |
| Brass, naval            | 4430   | 0.174               |
| Copper                  | 4660   | 0.183               |
| Diamond                 | 18000  | 0.709               |
| Glycerin                | 1920   | 0.076               |
| Inconel                 | 5820   | 0.229               |
| Iron, Cast (slow)       | 3500   | 0.138               |
| Iron, Cast (fast)       | 5600   | 0.220               |
| Iron oxide (magnetite)  | 5890   | 0.232               |
| Lead                    | 2160   | 0.085               |
| Lucite                  | 2680   | 0.106               |
| Molybdenum              | 6250   | 0.246               |
| Motor oil (SAE 20/30)   | 1740   | 0.069               |
| Nickel, pure            | 5630   | 0.222               |

<span id="page-226-1"></span>**Table 29 Sound velocities in common materials** 

| <b>Material</b>                   | V(m/s) | $V$ (in./ $\mu s$ ) |
|-----------------------------------|--------|---------------------|
| Polyamide (slow)                  | 2200   | 0.087               |
| Nylon, fast                       | 2600   | 0.102               |
| Polyethylene, high-density (HDPE) | 2460   | 0.097               |
| Polyethylene, low-density (LDPE)  | 2080   | 0.082               |
| Polystyrene                       | 2340   | 0.092               |
| Polyvinyl chloride, (PVC, hard)   | 2395   | 0.094               |
| Rubber (polybutadiene)            | 1610   | 0.063               |
| Silicon                           | 9620   | 0.379               |
| Silicone                          | 1485   | 0.058               |
| Steel, 1020                       | 5890   | 0.232               |
| Steel, 4340                       | 5850   | 0.230               |
| Steel, 302 austenitic stainless   | 5660   | 0.223               |
| Steel, 347 austenitic stainless   | 5740   | 0.226               |
| Tin                               | 3320   | 0.131               |
| Titanium, Ti 150A                 | 6100   | 0.240               |
| Tungsten                          | 5180   | 0.204               |
| Water $(20 °C)$                   | 1480   | 0.0580              |
| Zinc                              | 4170   | 0.164               |
| Zirconium                         | 4650   | 0.183               |

**Table 29 Sound velocities in common materials** *(continued)*

#### **References**

Folds, D. L. *Experimental Determination of Ultrasonic Wave Velocities in Plastics, Elastomers, and Syntactic Foam as a Function of Temperature*. Panama City, Florida: Naval Research and Development Laboratory, 1971.

Fredericks, J. R. *Ultrasonic Engineering*. New York: John Wiley & Sons, Inc., 1965.

*Handbook of Chemistry and Physics*. Cleveland, Ohio: Chemical Rubber Co., 1963.

Mason, W. P. *Physical Acoustics and the Properties of Solids*. New York: D.Van Nostrand Co., 1958.

Papadakis, E. P. Panametrics – unpublished notes, 1972.

# **Appendix C: Accessories and Replacement Parts**

#### <span id="page-228-3"></span><span id="page-228-2"></span>**Table 30 Software options**

<span id="page-228-0"></span>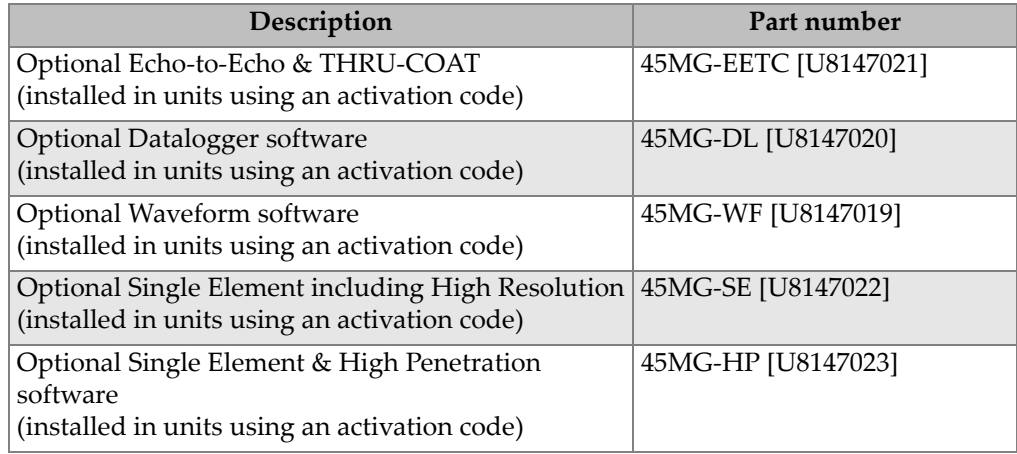

#### **Table 31 Accessories and replacement parts**

<span id="page-228-1"></span>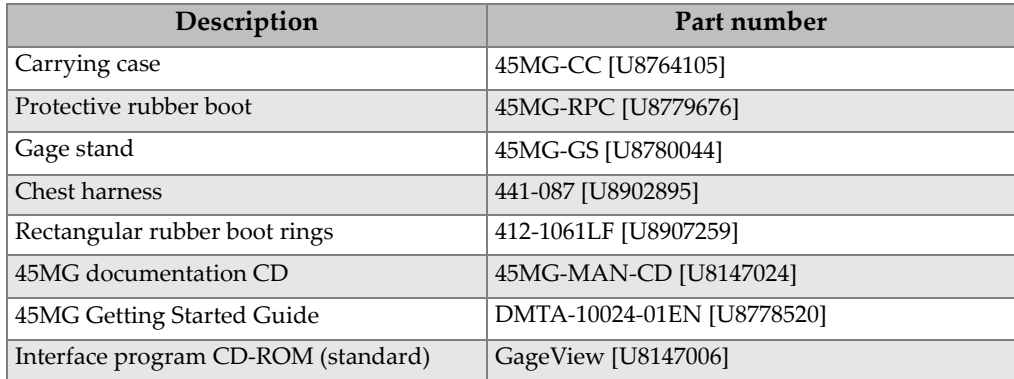

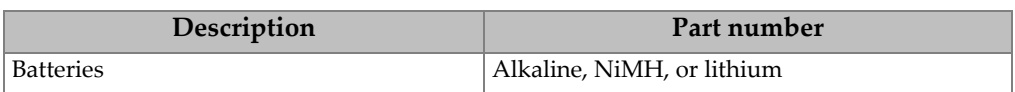

#### **Table 31 Accessories and replacement parts** *(continued)*

#### **Table 32 Interface cables and power accessories**

<span id="page-229-0"></span>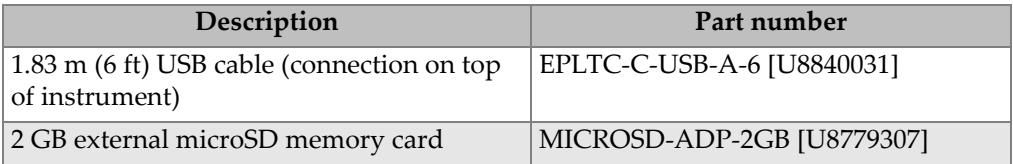

#### **Table 33 Couplants**

<span id="page-229-1"></span>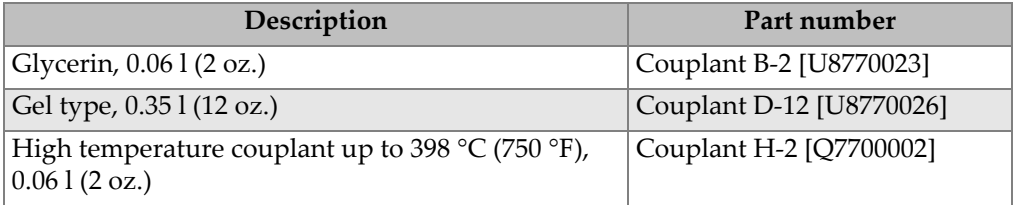

#### **Table 34 Test blocks**

<span id="page-229-2"></span>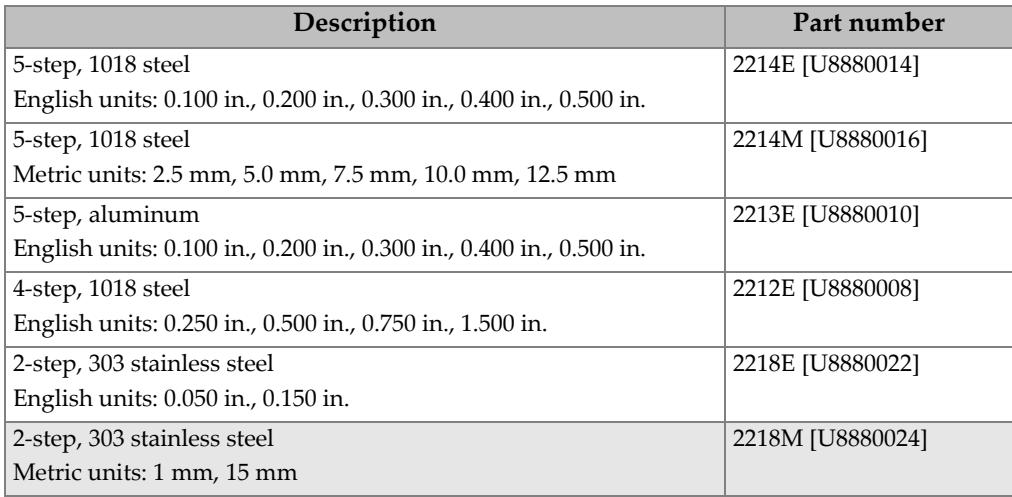

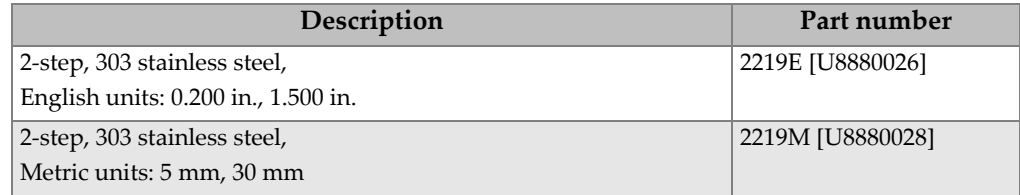

#### **Table 34 Test blocks** *(continued)*

# **List of Figures**

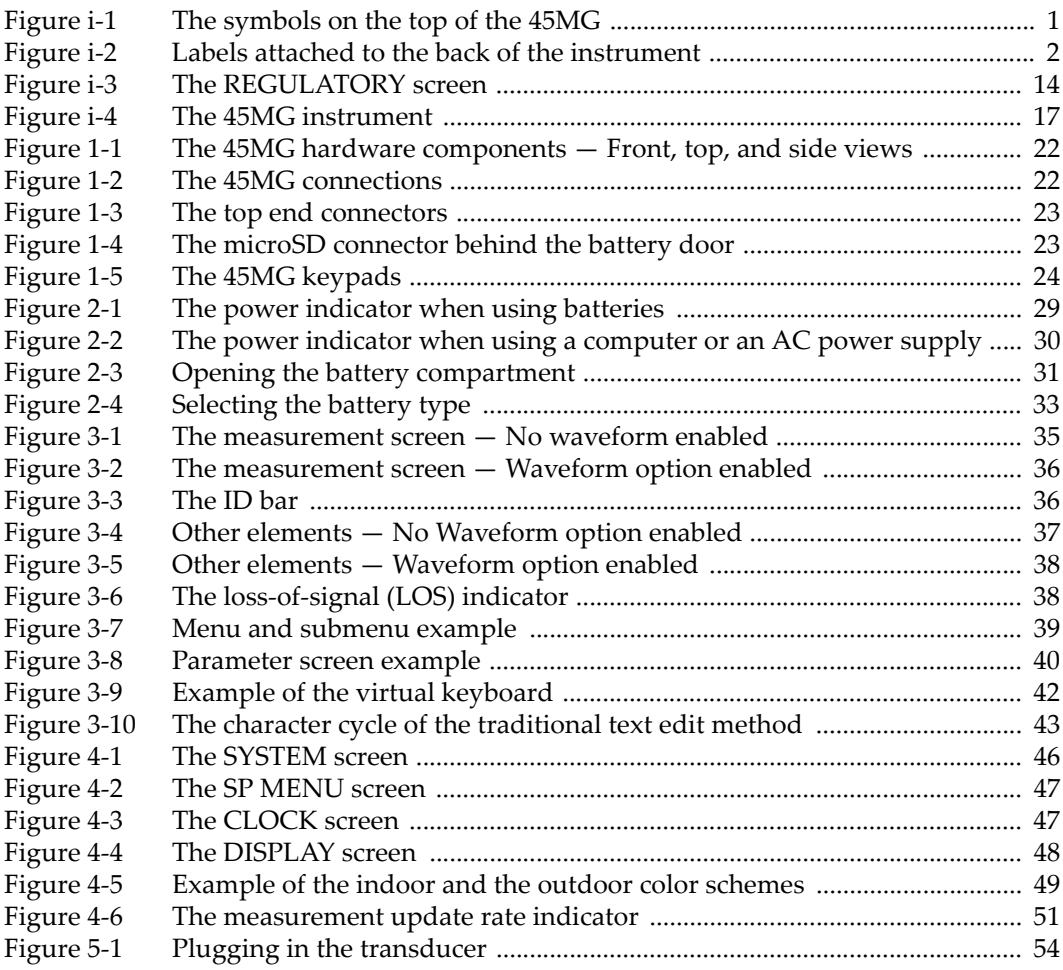

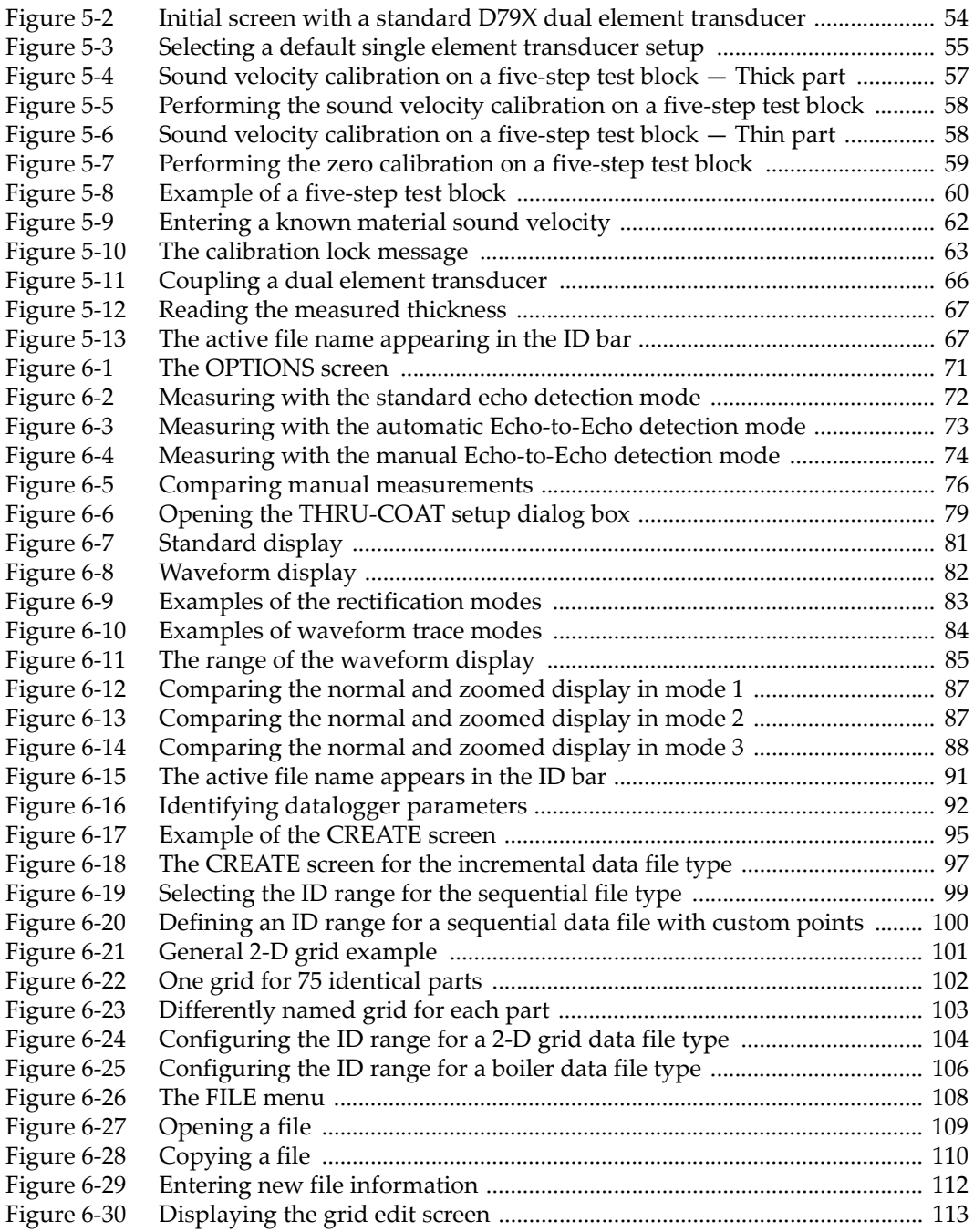

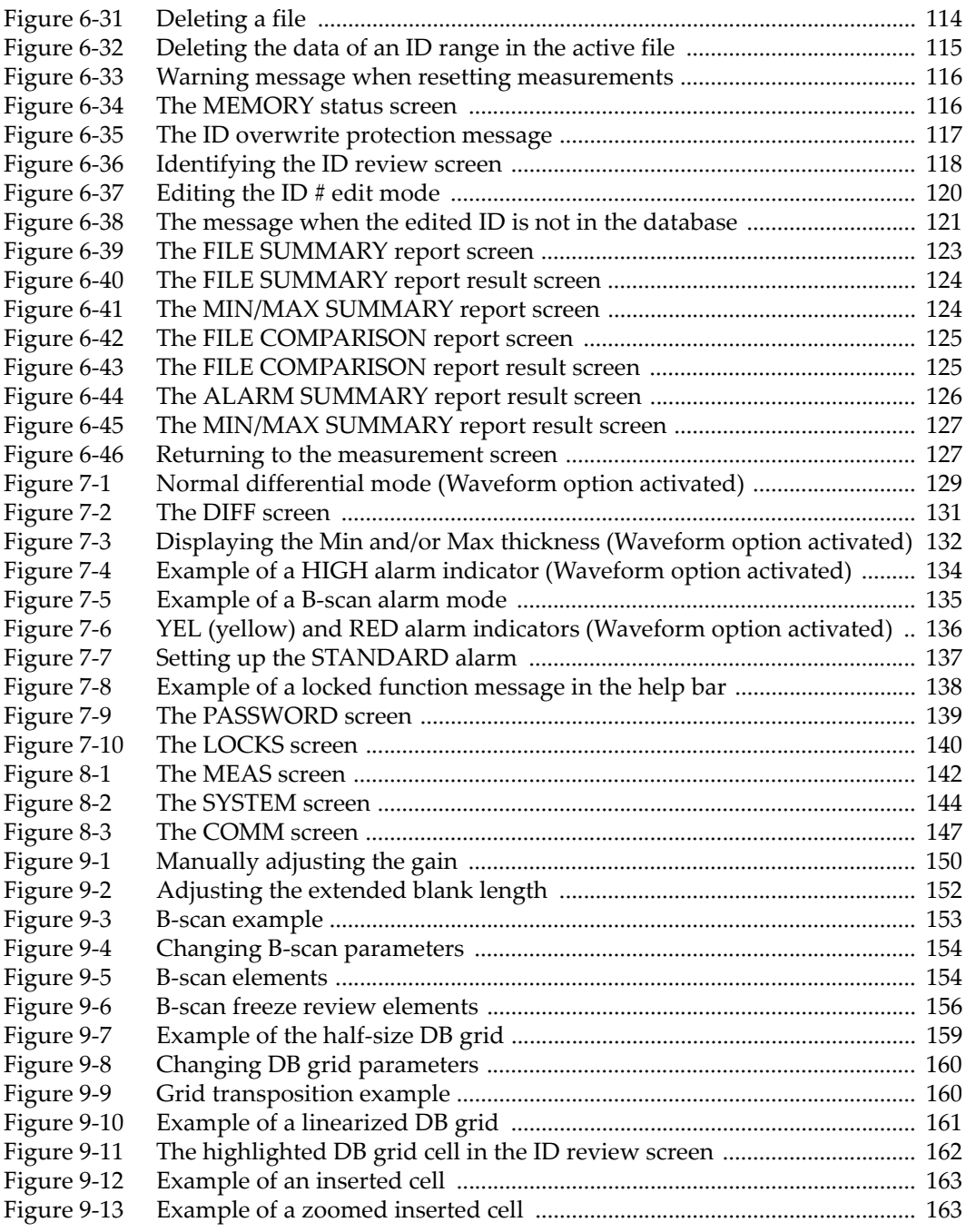

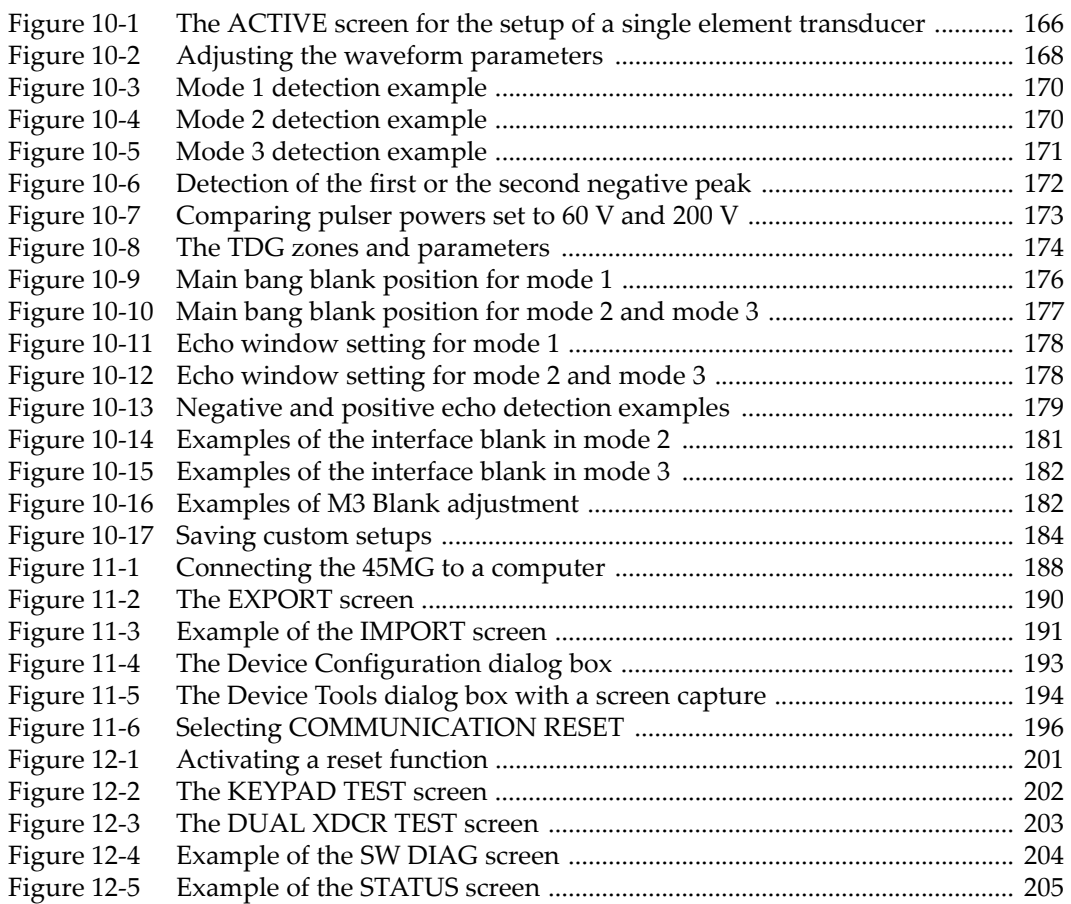

## **List of Tables**

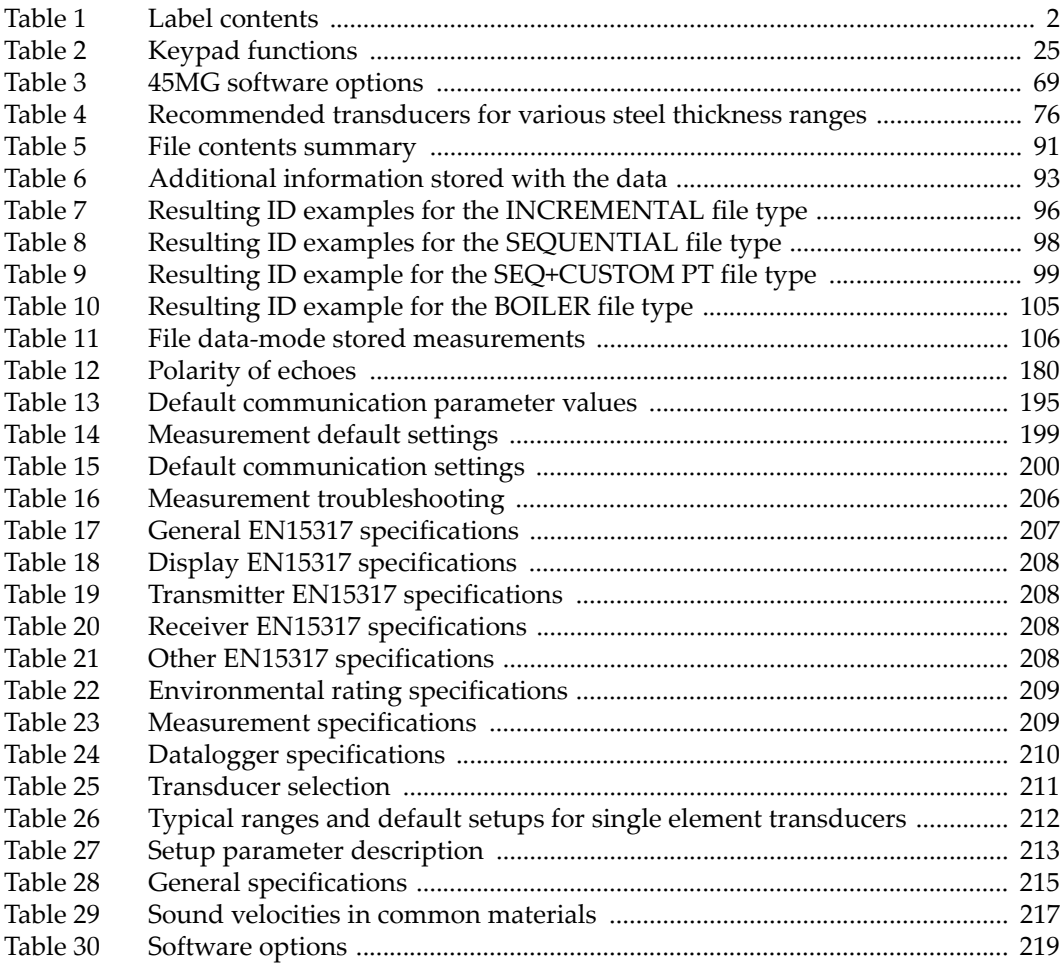

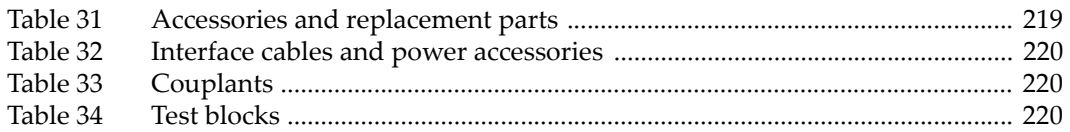

## **Index**

#### **Numerics**

[2-D grid data file 100](#page-109-1) **A** [accessories and replacement parts 219](#page-228-2) [acoustic properties of test material 64](#page-73-0) activating [DB grid 160](#page-169-2) [differential mode 130](#page-139-0) [min/max mode 133](#page-142-0) [quick setup recall 184](#page-193-1) [resets 200](#page-209-1) [software options 71](#page-80-1) [zoom 86](#page-95-0) [active file name 67,](#page-76-2) [91](#page-100-2) [active ID, changing 119](#page-128-0) [adding row or column 104](#page-113-1) adjusting [delay value 86](#page-95-1) [extended and E1 blanks 75](#page-84-0) [extended blank with D79X series transducers](#page-160-0)  151 [update rate 51](#page-60-1) [waveform parameters 168](#page-177-1) [advanced gaging functions 149](#page-158-0) [AGC \(automatic gain control\) 143](#page-152-0) alarms [color display 50](#page-59-0) [indicator 38](#page-47-2) [setting 136](#page-145-1) [use 133](#page-142-1) alkaline batteries [operating time 30](#page-39-1) [using 30](#page-39-2)

[arrow keys 24](#page-33-1) [Australia, RCM compliance 4](#page-13-0) [Auto E-to-E 72](#page-81-1) [automatic gain control \(AGC\) 143](#page-152-0) **B** [basic operation 53](#page-62-0) battery [compartment door 31](#page-40-1) [compartment door lock 31](#page-40-2) [level 29](#page-38-1) [operating time 30](#page-39-3) [power 30](#page-39-4) [precautions 10](#page-19-0) [replacement 32](#page-41-0) [resolving problems 205](#page-214-1) [storage instructions 31](#page-40-3) [beeper 45,](#page-54-0) [144](#page-153-1) blank [adjusting 75](#page-84-0) [interface 180](#page-189-1) [main bang 175](#page-184-0) [mode 3 echo 182](#page-191-2) [thickness value 68](#page-77-0) [boiler data file 104](#page-113-2) [brightness, display 48](#page-57-1) B-scan [about 153](#page-162-1) [alarm 135](#page-144-1) [freeze mode 155](#page-164-0) [max THK mode 156](#page-165-1) [saving 157](#page-166-0) [scan direction 154](#page-163-2) [using 156](#page-165-2)

[using the alarm mode 157](#page-166-1) **C** calibration [error messages 59](#page-68-1) [factors related to performance 63](#page-72-1) [instrument 57](#page-66-1) [locked 62](#page-71-1) [material sound velocity 61](#page-70-0) [test block 60](#page-69-1) [THRU-COAT 79](#page-88-1) [transducer zero compensation 60](#page-69-2) [capturing screen with GageView 193](#page-202-1) caution notes [battery replacement 32](#page-41-1) [cannot recover data after measurement reset](#page-124-1)  115 [cannot recover deleted file content 113](#page-122-1) [cannot recover erased data 121](#page-130-1) [electric shock 1](#page-10-1) [experienced operator only 151,](#page-160-1) [165](#page-174-0) [ingress protection guarantee 21](#page-30-0) [instrument compatibility 6](#page-15-0) [instrument disassembly, modification, or re](#page-16-0)pair 7 [internal memory reset deletes all data 199](#page-208-1) [master reset deletes all data 200](#page-209-2) [replacing setup deletes original data 183](#page-192-0) [CAUTION signal word 8](#page-17-0) [CE mark 3](#page-12-0) changing [active ID 119](#page-128-0) [display settings 48](#page-57-2) [echo detection mode 74](#page-83-1) [file data mode 107](#page-116-0) [highlighted cell in DB grid 161](#page-170-1) [language 45](#page-54-1) [thickness-measurement resolution 52](#page-61-0) character [cycle in traditional method 43](#page-52-1) [deleting 44](#page-53-0) [inserting 44](#page-53-1) [China RoHS 4,](#page-13-1) [11,](#page-20-0) [12](#page-21-0) [cleaning, instrument 198](#page-207-0) clock [reset 199](#page-208-2)

230 Index

[setting 46](#page-55-1) [coated material 78](#page-87-0) [color scheme 49](#page-58-1) [changing 48](#page-57-3) communication [configuring 145](#page-154-0) [reset 196,](#page-205-1) [199](#page-208-3) [compatibility, instrument 6](#page-15-1) compliance [CE \(Europe\) 3](#page-12-0) [EMC directive 12](#page-21-1) [FCC \(USA\) 12](#page-21-2) [ICES-001 \(Canada\) 13](#page-22-0) [RCM \(Australia\) 4](#page-13-0) configuring [beeper 45](#page-54-0) [communications 145](#page-154-0) [DB grid 160](#page-169-2) [differential mode 130](#page-139-0) [inactive time 45](#page-54-2) [instrument 141](#page-150-0) [measurement parameters 141](#page-150-1) [radix type 45](#page-54-3) [system parameters 144](#page-153-2) connectors [T/R transducer 22,](#page-31-2) [23](#page-32-2) [USB 23](#page-32-3) [copying a file 110](#page-119-1) [corrosion applications 78](#page-87-1) [couplant types 66](#page-75-1) [coupling technique 63](#page-72-2) creating [custom setups for SE transducers 166](#page-175-1) [data file 94](#page-103-0) [curvature of test piece 64](#page-73-1) [custom setups 165](#page-174-1) **D** [DANGER signal word 8](#page-17-1) data [erasing in active file 121](#page-130-2) [exchange 189](#page-198-0) [saving 68](#page-77-1) data file [2-D grid 100](#page-109-1)

[boiler 104](#page-113-2)

[creating 94](#page-103-0) [incremental 95](#page-104-1) [sequential 98](#page-107-1) [sequential with custom points 99](#page-108-2) datalogger [about the 91](#page-100-3) [file based system 91](#page-100-4) [file-based system 67](#page-76-3) [functions 20](#page-29-0) [date, setting 46](#page-55-1) DB grid [about the 159](#page-168-1) [activating and configuring 160](#page-169-2) [changing the highlighted cell 161](#page-170-1) [saving readings 162](#page-171-1) [viewing inserted cell 163](#page-172-2) [DE-AEtoE indicator 72](#page-81-2) [default file 68](#page-77-2) [delay 84](#page-93-1) [adjusting value 86](#page-95-1) deleting [a character 44](#page-53-0) [all files 115](#page-124-2) [file or content 113](#page-122-2) [range of IDs 114](#page-123-1) [DE-MEtoE indicator 73](#page-82-1) [DE-STD indicator 72](#page-81-3) [detection modes 169](#page-178-0) [detection of echo 1 and 2 179](#page-188-1) [diagnostic test 201](#page-210-1) [differential mode 129](#page-138-1) display [brightness 48,](#page-57-1) [50](#page-59-1) [changing settings 48](#page-57-2) [options 20](#page-29-1) [disposal, equipment 11](#page-20-1) [documentation CD 17](#page-26-1) [doubling 77](#page-86-0) [download indicator 36](#page-45-2) dual element transducer [selection for Echo-to-Echo modes 76](#page-85-2) [zero compensation 56,](#page-65-0) [60](#page-69-2) **E** E1 blank [adjusting 75](#page-84-0)

[description 75](#page-84-1) [eccentricity or taper 64](#page-73-2) [echo detection mode 72](#page-81-4) [changing 74](#page-83-1) [echo window 177](#page-186-1) [Echo-to-Echo mode, blanking adjustments 75](#page-84-2) editing [file 111](#page-120-0) [ID 119](#page-128-1) [value with traditional method 43](#page-52-2) [value with virtual keyboard 42](#page-51-1) [electric shock, caution note 1](#page-10-1) [EMC directive compliance 12](#page-21-1) [enabling THRU-COAT 78](#page-87-2) [English keypad 24](#page-33-2) [entering known material sound velocity 62](#page-71-2) [environmental rating 21](#page-30-1) [EPRI 104](#page-113-3) [equipment disposal 11](#page-20-1) [erasing data in active file 121](#page-130-2) [error messages 205](#page-214-2) [calibration 59](#page-68-1) [exchanging data 189](#page-198-0) [exporting files to memory card 189](#page-198-1) [extended blank 151](#page-160-2) [adjusting 75](#page-84-0) [using 152](#page-161-1) **F** [fast mode 50](#page-59-2) [FCC \(USA\) compliance 12](#page-21-2) file [copying 110](#page-119-1) [deleting 113](#page-122-2) [deleting all 115](#page-124-2) [editing 111](#page-120-0) [opening 108](#page-117-1) [renaming 111](#page-120-1) [file data modes 106](#page-115-2) [file name 67,](#page-76-2) [91](#page-100-2)

[filled-in waveform 84](#page-93-2)

[waveform 140](#page-149-1) [waveforms 140](#page-149-2)

[first peak 171](#page-180-1) [freeze indicator 38](#page-47-3)

freezing

[full rectification 83](#page-92-1) **G** GageView [about 187](#page-196-0) [manual 6](#page-15-2) gain [initial 175](#page-184-1) [maximum 174](#page-183-1) [time dependent 173](#page-182-1) [generating a report 123](#page-132-1) **H** [half– rectification 83](#page-92-2) [half+ rectification 83](#page-92-3) [high penetration software option 70,](#page-79-0) [90](#page-99-0) [high resolution software option 52,](#page-61-1) [70](#page-79-1) [high-temperature measurements 61](#page-70-1) **I** [ICES-001 \(Canada\) compliance 13](#page-22-0) [ID bar 35,](#page-44-1) [36](#page-45-3) [ID number 36](#page-45-4) [ID overwrite protection 117](#page-126-1) [ID review screen 117](#page-126-2) [ID, editing 119](#page-128-1) important notes [forgotten password 139](#page-148-1) [turning off before procedure completion 59](#page-68-2) [user's manual 17](#page-26-2) [IMPORTANT signal word 8](#page-17-2) [importing survey files from memory card 191](#page-200-1) [inactive time 45](#page-54-2) [incremental data file 95](#page-104-1) indicators [alarm 38](#page-47-2) [DE-AEtoE 72](#page-81-2) [DE-MEtoE 73](#page-82-1) [DE-STD 72](#page-81-3) [download 36](#page-45-2) [freeze 38](#page-47-3) [LOS 38](#page-47-4) [power 29](#page-38-2) [rectification 36](#page-45-5) [zoom 38](#page-47-5) [indoor color scheme 49](#page-58-2) [initial gain 175](#page-184-1) [initial screen 54](#page-63-2)

[inserting a character 44](#page-53-1) instruction label [content 3](#page-12-1) [location 2](#page-11-2) [instruction manual 5](#page-14-0) instrument [calibrating 57](#page-66-1) [cleaning 198](#page-207-0) [configuring 141](#page-150-0) [locking 138](#page-147-1) [status 204](#page-213-1) [instrument compatibility 6](#page-15-1) [interface blank 180](#page-189-1) [internal memory reset 199](#page-208-4) [international keypad 24](#page-33-3) [IP67 ingress protection 21](#page-30-2) **K** [keypad 24](#page-33-4) [functions 24,](#page-33-5) [25](#page-34-1) [secondary function 24](#page-33-6) [known material sound velocity 62](#page-71-3) [Korean standard 3](#page-12-2) **L** labels [instructions 2,](#page-11-2) [3](#page-12-1)

[safety 1](#page-10-2) [language, changing 45](#page-54-1) [last ID 68](#page-77-3) [lithium battery operating time 31](#page-40-4) [loading, setup 55](#page-64-1) [locked calibration 62](#page-71-1) [locking, instrument 138](#page-147-1) [loss-of-signal indicator 38](#page-47-4)

#### **M**

[main bang blank 175](#page-184-0) maintenance [gage \(instrument\) 197](#page-206-0) [transducer 198](#page-207-1) [Manual E-to-E 73](#page-82-2) [manual gain adjust with D79X series transduc](#page-158-1)[er 149,](#page-158-1) [151](#page-160-3) [master reset 200](#page-209-3) material [coated or painted 78](#page-87-0) [entering sound velocity 62](#page-71-2)

[sound velocity calibration 56,](#page-65-1) [57,](#page-66-2) [61](#page-70-0) [maximum gain 174](#page-183-1) [maximum mode 131](#page-140-1) measurement [features 19](#page-28-0) [parameters, configuring 141](#page-150-1) [reset 198](#page-207-2) [troubleshooting 206](#page-215-1) [update rate 50](#page-59-3) measurement mode [ID overwrite protection 117](#page-126-1) [supervisor lock 138](#page-147-2) [measurement screen 35,](#page-44-2) [36](#page-45-6) [measuring thickness 65](#page-74-0) [membrane vent 4](#page-13-2) memory card [exporting files to 189](#page-198-1) [importing survey files from 191](#page-200-1) [microSD 22](#page-31-3) [screen capture 195](#page-204-1) [slot 23](#page-32-4) [menus 39](#page-48-1) [messages, error 205](#page-214-2) min/max [mode 131](#page-140-1) [preventing false readings 133](#page-142-2) [minimum mode 131](#page-140-1) [mode 1 87](#page-96-2) [mode 2 87](#page-96-3) [mode 3 88](#page-97-1) [mode 3 echo blank 182](#page-191-2) **N**

[negative detection 179](#page-188-2) [NiMH rechargeable batteries 30](#page-39-5) [operating time 30](#page-39-6) [noname00 default file 68](#page-77-2) [NOTE signal word 8](#page-17-3) [notes, information signal words 8](#page-17-4) **O** [Olympus technical support 15](#page-24-0) [opening a file 108](#page-117-1) [options, software 69](#page-78-1) [outdoor color scheme 49](#page-58-3) [outline waveform 84](#page-93-3) [overwrite protection 117](#page-126-3)

#### **P**

[painted material 78](#page-87-0) parameter [screens 40](#page-49-1) [selecting 40](#page-49-2) [password setting 138](#page-147-3) performing [diagnostic tests 201](#page-210-1) [THRU-COAT calibration 79](#page-88-1) phase [distortion 65](#page-74-1) [reversal 65](#page-74-1) [polarity of detection 179](#page-188-3) [positive detection 179](#page-188-4) [power indicator 29](#page-38-2) precautions [battery 10](#page-19-0) [safety 9](#page-18-0) [preventing false min/max readings 133](#page-142-2) [product description 19](#page-28-1) [protective rubber boot 21](#page-30-3) [pulse power 172](#page-181-1) **Q** [quick setup recall, activating 184](#page-193-1) **R** [radix type 45](#page-54-3) [range 84](#page-93-4) [deleting 114](#page-123-1) [selecting value 85](#page-94-1) [RCM mark 4](#page-13-0) [recalling a quick setup 185](#page-194-0) [receiving files from a computer 192](#page-201-0) rectification [changing setting 48](#page-57-4) [indicator 36](#page-45-5) [mode 82](#page-91-1) [renaming a file 111](#page-120-1) [repair and modification 7](#page-16-1) [replacing the battery 32](#page-41-0) report [generating 123](#page-132-1) [types, available 122](#page-131-0) [resets 198](#page-207-3) [resetting, communication 196](#page-205-1) [resolution, changing 52](#page-61-0)

[review screen 117](#page-126-2) [reviewing stored data 119](#page-128-0) [RF rectification 83](#page-92-4) [RoHS symbol 4,](#page-13-1) [11,](#page-20-2) [12](#page-21-0) **S** safety [installation category 9](#page-18-1) [instrument class 9](#page-18-1) [instrument compatibility 6](#page-15-0) [labels and symbols 1](#page-10-2) [misuse of instrument 5](#page-14-1) [precautions 9](#page-18-0) [signal words 7](#page-16-2) [symbols 7](#page-16-3) saving [B-scan 157](#page-166-0) [data 68](#page-77-1) [DB grid readings 162](#page-171-1) [setup parameters 183](#page-192-1) [secondary key function 24](#page-33-6) selecting [menu command 39](#page-48-2) [parameter and value 40](#page-49-2) [range value 85](#page-94-1) [text edit mode 41](#page-50-0) sending [screen capture to GageView 193](#page-202-1) [screen capture to memory card 195](#page-204-1) [sequential data file 98](#page-107-1) [sequential with custom points data file 99](#page-108-2) serial number [label content 2](#page-11-3) [label location 2](#page-11-4) setting [alarms 136](#page-145-1) [clock 46](#page-55-1) [ID overwrite protection 117](#page-126-3) [password 138](#page-147-3) [transducer 53](#page-62-1) [units 46](#page-55-2) [USB communications 187](#page-196-1) setups [create new setup using existing setup 166](#page-175-2) [creating for SE transducers 166](#page-175-1) [custom for SE transducers 165](#page-174-2)

[loading 55](#page-64-1) [saving parameters 183](#page-192-1) [shear-wave, unwanted 77](#page-86-1) signal words [information notes 8](#page-17-4) [IMPORTANT 8](#page-17-2) [NOTE 8](#page-17-3) [TIP 9](#page-18-2) [safety 7](#page-16-2) [CAUTION 8](#page-17-0) [DANGER 8](#page-17-1) [WARNING 8](#page-17-5) [slope, TDG 175](#page-184-2) [software diagnostic 203](#page-212-1) [software options 69,](#page-78-1) [219](#page-228-3) [activating 71](#page-80-1) [high resolution 52](#page-61-1) sound [attenuation or absorption 64](#page-73-3) [scattering 64](#page-73-4) [velocities 217](#page-226-1) [velocity calibration 56,](#page-65-1) [61](#page-70-0) [special functions 129](#page-138-2) specifications [datalogger 210](#page-219-1) [EN15317 display 208](#page-217-4) [EN15317 general 207](#page-216-1) [EN15317 other 208](#page-217-5) [EN15317 receiver 208](#page-217-6) [EN15317 transmitter 208](#page-217-7) [environmental rating 209](#page-218-2) [measurement 209](#page-218-3) [stand 21](#page-30-4) [standard echo detection mode 72](#page-81-5) [status, instrument 204](#page-213-1) [step test block 60](#page-69-3) [stored data review 119](#page-128-0) [strap rings 21](#page-30-5) [submenus 39](#page-48-3) [supervisor lock 138](#page-147-2) [support information, technical 15](#page-24-0) [surface roughness of test piece 63](#page-72-3) symbols [CE \(Europe\) 3](#page-12-0) [Korean standard 3](#page-12-2) [RCM \(Australia\) 4](#page-13-0)

[RoHS 4,](#page-13-1) [11,](#page-20-2) [12](#page-21-0) [safety 1,](#page-10-2) [7](#page-16-3) [WEEE 4](#page-13-3) [system parameters, configuring 144](#page-153-2) **T** [T/R transducer connector 22,](#page-31-2) [23](#page-32-2) [taper or eccentricity 64](#page-73-2) [TDG slope 175](#page-184-2) [technical specifications 207](#page-216-2) [technical support 15](#page-24-0) [test block 60](#page-69-1) [test piece, curvature of 64](#page-73-1) text edit [mode selection 41](#page-50-0) [traditional method 43](#page-52-3) [virtual keyboard 41](#page-50-1) thickness [measuring 65](#page-74-0) [replacing a thickness reading 122](#page-131-1) [resolution 52](#page-61-2) THRU-COAT [enabling 78](#page-87-2) [measurement 78](#page-87-3) [performing calibration 79](#page-88-1) [time, setting 46](#page-55-1) [time-dependent gain 173](#page-182-1) [TIP signal word 9](#page-18-2) [title bar 40](#page-49-3) [traditional text edit method 43](#page-52-3) transducer [maintenance 198](#page-207-1) [setting 53](#page-62-1) [transmitting data 189](#page-198-2) [troubleshooting 197](#page-206-1) **U** [units, setting 46](#page-55-2) [unlocking, instrument 139](#page-148-2) [unwanted shear-wave echo 77](#page-86-1) [update rate 50](#page-59-3) [adjusting 51](#page-60-1)

[communications, setting 187](#page-196-1)

[connector 22,](#page-31-4) [23](#page-32-3) [use, intended 5](#page-14-2)

[user interface language 45](#page-54-4)

**LISB** 

[user's manual 6](#page-15-3) using [B-scan 156](#page-165-2) [B-scan alarm mode 157](#page-166-1) [extended blank 152](#page-161-1) [high penetration with M2008 transducer 90](#page-99-1) **V** velocity [calibration 56,](#page-65-1) [61](#page-70-0) [variations 65](#page-74-2) viewing [inserted DB grid cell 163](#page-172-2) [instrument status 204](#page-213-1) [virtual keyboard 41](#page-50-2) [editing value 42](#page-51-1) **W** [WARNING signal word 8](#page-17-5) warning symbols [general 7](#page-16-4) [high voltage 7](#page-16-5) warnings [general 9](#page-18-3) [misuse of instrument 5](#page-14-1) [warranty information 14](#page-23-1) [waste electrical and electronic equipment 11](#page-20-3) waveform [delay 84](#page-93-1) [display 36](#page-45-7) [freezing 140](#page-149-1) [parameters adjusting 168](#page-177-1) [range 84](#page-93-4) [rectification 82](#page-91-1) [rectification, changing 48](#page-57-4) [trace 84](#page-93-5) [trace, changing 48](#page-57-5) [WEEE directive 4,](#page-13-3) [11](#page-20-3) [wrist strap 21](#page-30-6) **Z** [zero calibration 56,](#page-65-2) [58](#page-67-2) [zero compensation 56](#page-65-0) zoom [activating 86](#page-95-0) [indicator 38](#page-47-5) [zoomed display 87](#page-96-4)